# **Learning OJS**

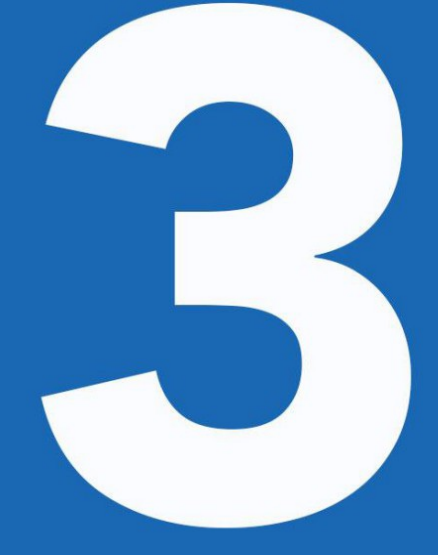

**A Visual Guide to Open Journal Systems** Version 3.0

The Public Knowledge Project 2015

# **Зміст**

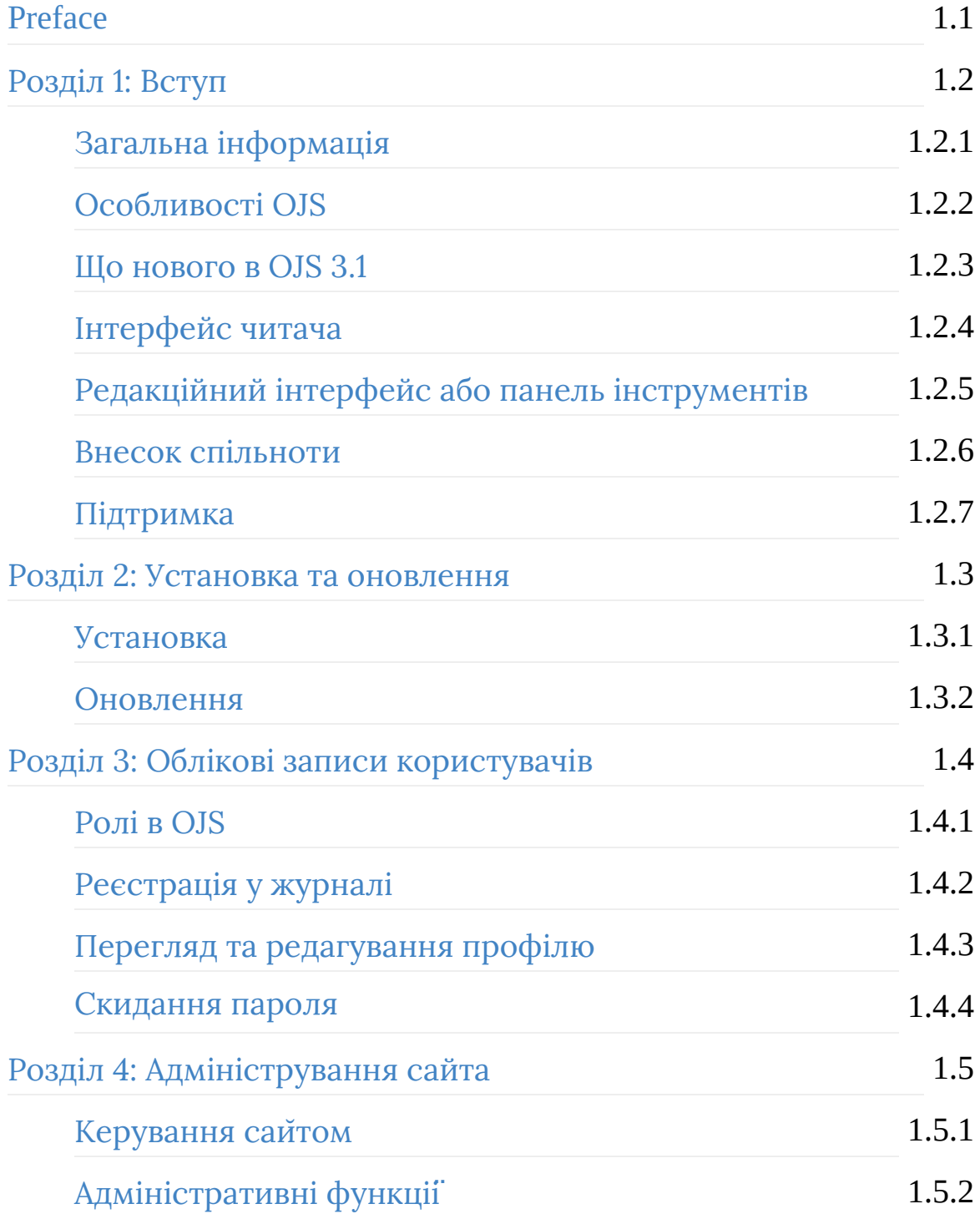

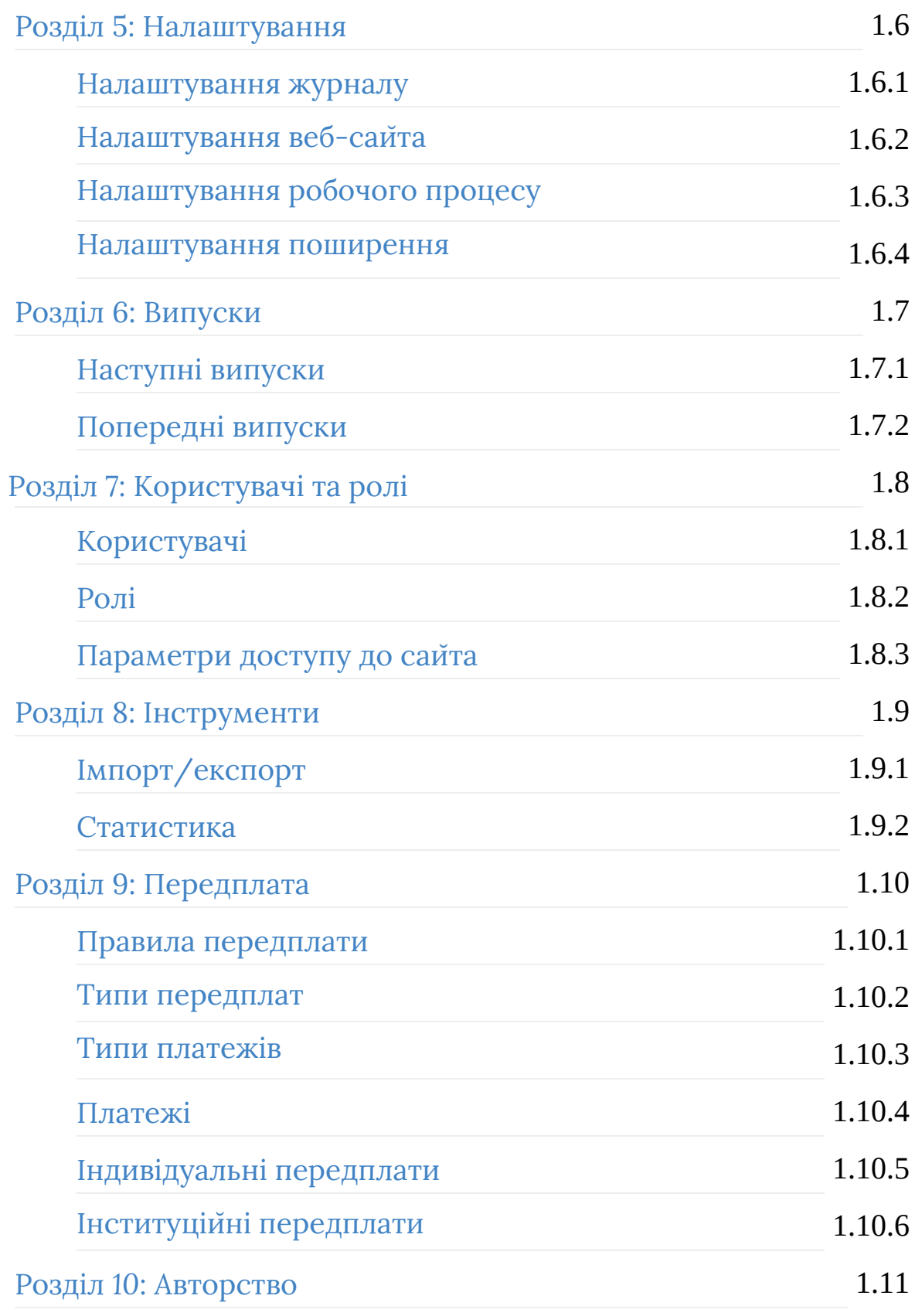

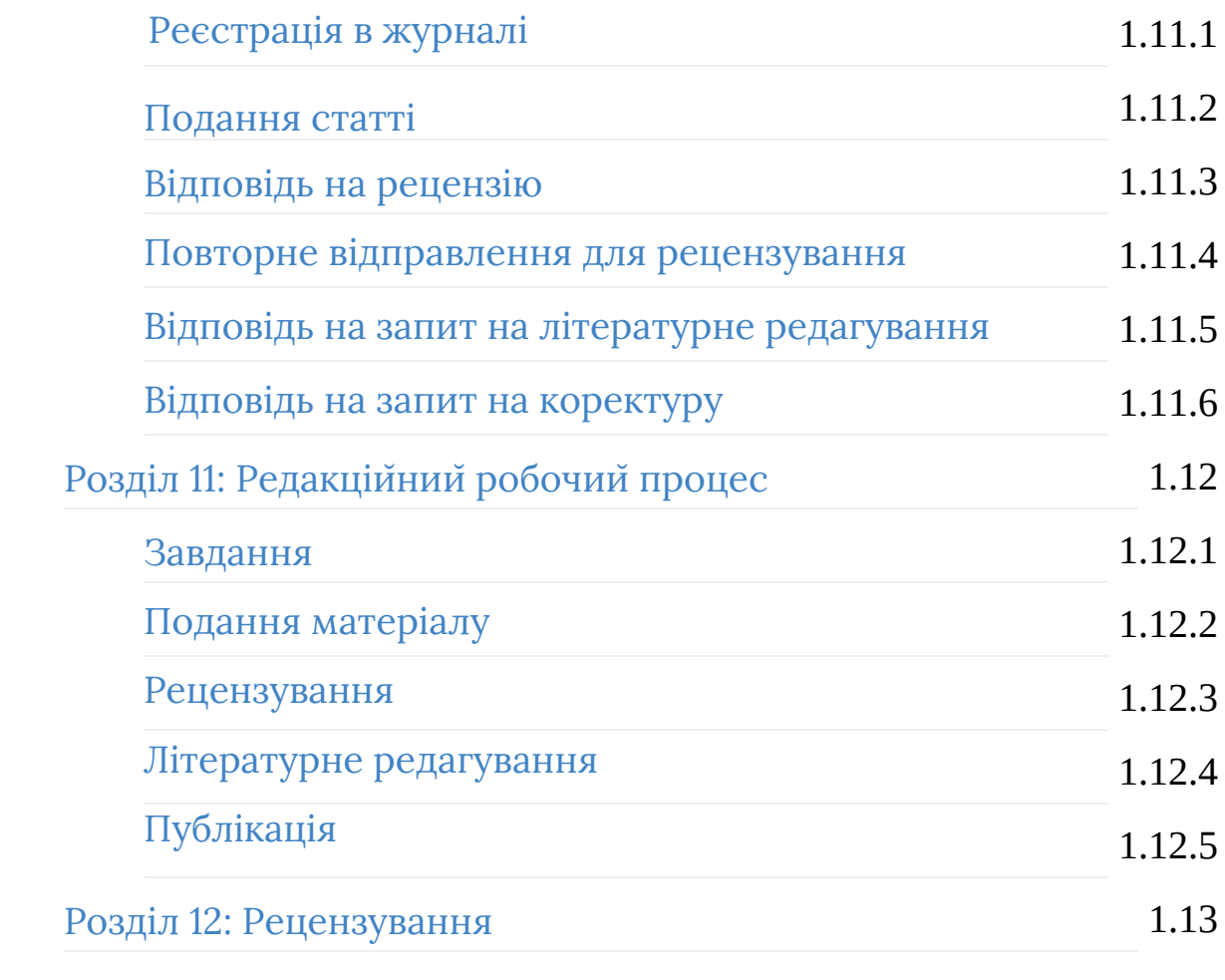

#### Вивчаємо OJS 3.1: Наочний посібник до Open Journal Systems

Авторське право: Університет Cаймона Фрейзера володіє авторським правом на проекти, створені у межах Public Knowledge Project, та розміщує свою [документацію](http://creativecommons.org/licenses/by/4.0/) за міжнародною ліцензією Creative Commons Attribution 4.0 International License.

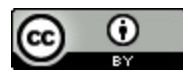

# <span id="page-5-0"></span>**Розділ 1: Вступ**

Open Journal Systems (OJS) — це рішення з відкритим вихідним кодом для видання наукових журналів в Інтернеті. OJS є надзвичайно гнучкою редакторською системою управління та публікації журналів, яку можна безкоштовно завантажити та встановити на локальному веб-сервері.

Систему було розроблено, щоб скоротити час та енерговитрати на канцелярські та управлінські завдання, пов'язані з редагуванням журналу, одночасно поліпшуючи ведення обліку та ефективність редакційних процесів. Вона спрямована на підвищення наукової та загальної якості журналів, що публікуються, за допомогою низки нововведень, зокрема поглиблення читацького досвіду, сприяння прозорості журнальної політики та покращення індексації.

Ця книга розглядає версію OJS 3.1, видану в жовтні 2017 року. Вона має значні удосконалення у порівнянні з попередніми версіями програми. Сподіваємося, що вона стане в нагоді у ваших видавничих проектах.

# <span id="page-6-0"></span>**Загальна інформація**

*OJS — це система керування журналами/веб-сайтами/публікаціями.*. OJS охоплює всі аспекти публікації онлайн-журналів, від створення вебсайта журналу до таких завдань експлуатації як процес подання матеріалу автором, рецензування, редагування, публікація, архівування та індексація журналу. OJS також допомагає керувати організацією діяльності журналу, серед якої відстеження роботи редакторів, рецензентів та авторів, сповіщення читачів та надання допомоги з кореспонденцією.

*OJS є гнучкою та масштабованою системою*. Кожен журнал має свою унікальну URL-адресу, а також власний інтерфейс. OJS дозволяє одному редакторові керувати всіма аспектами журналу та веб-сайта журналу, а також може підтримувати міжнародну команду редакторів з різноманітними обов'язками в декількох розділах журналу.

*OJS підтримує принцип розширення доступу*. Ця система не лише допомагає публікувати журнали, але й демонструє, як можна скоротити витрати на видання та забезпечити читачів «відкритим доступом» до вмісту журналу. Необхідність відкритого доступу викладено у низці статей, підготовлених у межах цього проекту, які знаходяться у вільному доступі у розділі «Дослідження» > «Публікації» на веб-сайті Public [Knowledge](https://pkp.sfu.ca/) Project.

*Витоки OJS*. Систему вперше випущено в 2001 році як ініціативу в галузі досліджень та розвитку в Університеті Британської Колумбії за підтримки Ради з досліджень у галузі соціальних та гуманітарних наук Канади, фонду Макса Белла, фонду «Тихоокеанська преса» та фонду МакАртура. Сьогодні подальший розвиток системи здійснює бібліотека Університету Саймона Фрейзера. Більш детальна інформація доступна на веб-сайті Public [Knowledge](http://pkp.sfu.ca) Project.

# <span id="page-8-0"></span>**Особливості OJS**

OJS має такі особливості:

- 1. OJS встановлюється та керується локально
- 2. Редактори налаштовують вимоги, розділи, процес рецензування тощо
- 3. Подання матеріалів у режимі онлайн, подвійне сліпе рецензування та управління усім контентом
- 4. Всебічне індексування контенту
- 5. Адаптивний інтерфейс читача
- 6. Сповіщення читачів електронною поштою
- 7. Підтримка платежів за публікацію статей, передплат та онлайнплатежів
- 8. Повна контекстна довідкова підтримка у режимі онлайн
- 9. Багатомовна підтримка

# <span id="page-9-0"></span>**Що нового в OJS 3.1**

OJS З.1 ґрунтується на змінах, внесених у OJS 3, та істотно відрізняється від попередньої OJS 2. Ця версія містить вдосконалення та нові функції, розроблені на основі відгуків, різноманітних тестувань зручності використання та нових можливостей програмного забезпечення.

# <span id="page-10-0"></span>**Інтерфейс читача**

Open Journal Systems стандартно встановлюється з дуже простим, функціональним інтерфейсом користувача. Він містить верхній колонтитул, навігаційну панель, навігаційні блоки праворуч та основний блок контенту посередині сторінки.

Наступне зображення є знімком змісту демонстраційного журналу OJS.

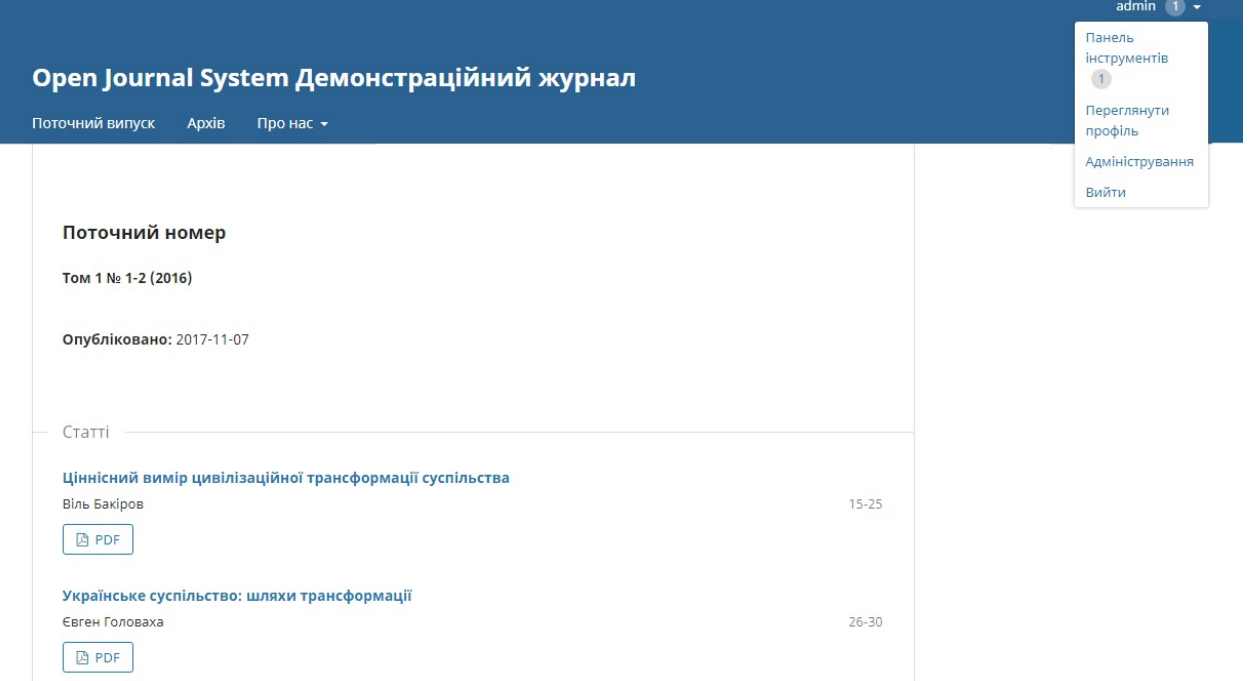

На знімку можна побачити, що функції користувача тепер доступні з меню вашого профілю у верхньому правому куті екрану. Отже, звичайний користувач не бачить адміністративний контент. Інформація на бічній панелі чітко розділена так само, як і верхня навігаційна панель з меню для функцій «Про нас». Як і в OJS 2 кожна стаття має заголовок з посиланням для перегляду метаданих та анотацій, а гранки тепер чітко позначені під заголовками за допомогою більш розбірливих логотипів.

# <span id="page-12-0"></span>**Редакційний інтерфейс або панель інструментів**

OJS 3.x тепер має окремий інтерфейс при вході до редакційної системи. Це не тільки полегшує налаштування інтерфейсу читача, але також забезпечує однаковий інтерфейс для користувачів OJS з різних журналів.

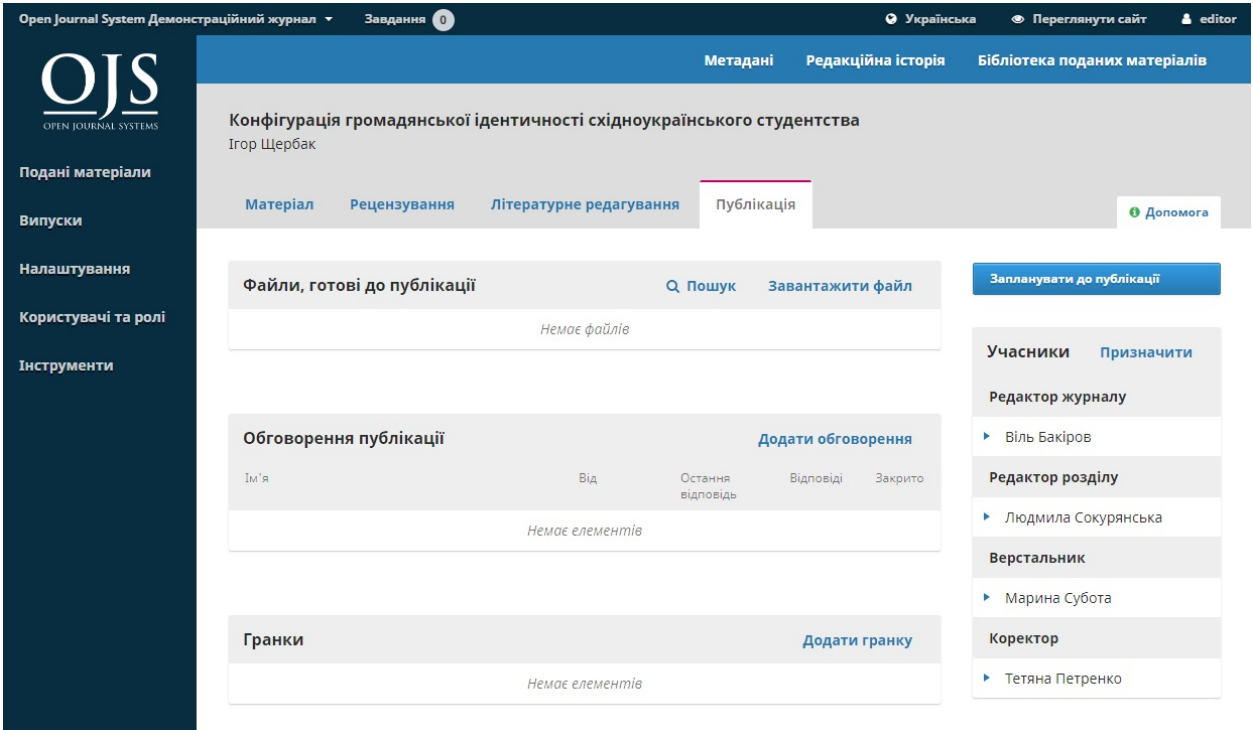

Редакційний інтерфейс, відомий як **панель інструментів**, складається з наступних елементів:

1. **Верхня навігаційна панель**: ліворуч ви знайдете назву журналу, з яким ви зараз працюєте (наприклад, "Journal of Public Knowledge").

Якщо ви зареєстровані у декількох журналах, ви можете використовувати цей елемент для перемикання між журналами. Поряд ви побачите ваші завдання (справи, що потребують негайної уваги). Праворуч ви можете перемикати мови, якщо журнал є багатомовним, переглядати інтерфейс читача чи натиснути на своє ім'я користувача, щоб переглянути власний профіль, або вийти з системи.

- 2. **Ліва панель меню**: це основні розділи панелі інструментів, серед яких подані матеріали, керування випусками та передплатою (якщо ваш журнал використовує передплату), налаштування, керування користувачами та ролями, а також інструменти. Користувачі з меншою кількістю прав (наприклад, автори, рецензенти, літературні редактори та інші) бачитимуть меншу кількість посилань.
- 3. **Синя навігаційна панель**: ці елементи меню належать до різних розділів редакційного робочого процесу. Метадані, редакційна історія та бібліотека матеріалів — це складові запису про матеріал, який відображається нижче.
- 4. **Основна панель**: на основній панелі ви побачите зону поточної роботи. На зображенні вище ви бачите запис про матеріал на етапі публікації.
- 5. **Підменю основної панелі**: на основній панелі ви побачите вкладки, які дозволяють переглядати різну інформацію про контент, над яким ведеться робота. У цьому прикладі запис про матеріал поділено на чотири розділи (подання матеріалу, рецензування, літературне редагування, публікація). Зверніть увагу на вкладку «Допомога» праворуч, яка надає контекстно-залежну

довідку для сторінки, яку ви зараз переглядаєте.

6. **Права панель**: тут ви можете побачити кнопки дій, такі як «Запланувати до публікації». На різних сторінках є різні кнопки дій. Нижче кнопок дій є таблиця «Учасники», у якій перераховані всі (крім рецензентів), хто бере участь у роботі над матеріалом.

### <span id="page-15-0"></span>**Внесок спільноти**

Команда OJS заохочує внески від спільноти розробників. Будемо вдячні за вашу участь у подальшому покращенні OJS.

Відмінні приклади внесків спільноти — це велика кількість мов, на яких OJS є доступним, та сторонні плагіни, розміщені на форумі [спільноти](https://forum.pkp.sfu.ca/) та на сторінці архівного форуму.

Також запрошуємо до тестування програми та звітування про помилки.

# <span id="page-16-0"></span>**Підтримка**

Форум [спільноти](http://forum.pkp.sfu.ca/) та система [звітування](https://github.com/pkp/pkp-lib/#issues) про проблеми для технічних питань доступні на [веб-сайті](https://pkp.sfu.ca) PKP.

Якщо у вас виникли конкретні запитання про журнал, зокрема щодо вимог до матеріалу, зв'яжіться безпосередньо з цим журналом, використовуючи контактну інформацію, наведену на сторінці **«Про журнал»**.

### <span id="page-17-0"></span>**Розділ 2: Установка та оновлення**

У цьому розділі описується, як вперше встановити OJS 3 і як оновити наявну установку OJS 2.х.

# <span id="page-18-0"></span>**Установка**

Для отримання загальної інформації про OJS та інші відкриті дослідницькі системи відвідайте [веб-сайт](http://pkp.sfu.ca/) PKP (http://pkp.sfu.ca/).

### **Ліцензування**

OJS ліцензовано згідно з GNU General Public License v2. Дивіться файл docs/COPYING для отримання повної інформації про цю ліцензію.

Треті особи можуть змінювати та перерозподіляти OJS повністю або частково відповідно до умов цієї ліцензії. PKP також буде вдячний за виправлення помилок та удосконалення програмного забезпечення.

#### **Системні вимоги**

Рекомендовані вимоги до сервера:

- PHP > = 5.5 with MySQL or PostgreSQL support
- MySQL  $>= 4.1$  or PostgreSQL  $>= 9.1.5$
- Apache  $>= 1.3.2x$  or  $>= 2.0.4x$  or Microsoft IIS 6
- Операційна система: будь-яка ОС, що підтримує вищевказане програмне забезпечення, зокрема Linux, BSD, Solaris, Mac OS X, Windows

Оскільки PKP не має ресурсів для тестування усіх можливих комбінацій версій та платформ програмного забезпечення, немає гарантій правильного функціонування та підтримки. Будемо вдячні за відгуки користувачів, які розгорнули OJS на інших системах, не згаданих вище.

#### **Рекомендована конфігурація**

Безпечне розгортання найкраще досягається за допомогою таких правил:

- Виділіть базу даних для OJS; використовуйте унікальні облікові дані для доступу до неї. Налаштуйте цю базу даних для автоматичного резервного копіювання на регулярній основі. Виконуйте ручне резервне копіювання під час оновлення або технічного обслуговування.
- Налаштуйте OJS (config.inc.php) для використання хешування SHA1 замість MD5.
- Налаштуйте OJS (config.inc.php) для використання force\_ssl\_login, щоб аутентифіковані користувачі обмінювалися даними з сервером через HTTPS.
- Встановіть OJS, щоб каталог файлів НЕ був підкаталогом установки OJS та не міг бути доступним безпосередньо через вебсервер. Якнайбільше обмежте права доступу до файлів. Автоматизовані резервні копії цього каталогу повинні бути синхронізовані з резервними копіями бази даних. Ці кроки є

#### **важливими для підтримки безпечного середовища** та

запобігання неправильному використанню чи хакерству вашого журналу.

#### **Завантаження**

OJS можна завантажити з веб-сайта Public [Knowledge](http://pkp.sfu.ca) Project.

### **Установка**

Перед тим, як установлювати OJS, ознайомтеся з цим документом та документом "RELEASE". Якщо у вас виникли проблеми, зверніться до документа найпоширеніших запитань у цьому каталозі.

Для установки OJS:

- 1. Витягніть архів OJS у потрібне місце у вашому каталозі вебдокументів.
- 2. Зробіть наступні файли та каталоги (та їх зміст) доступними для запису (змінюючи власника або права за допомогою команди chown або chmod):
	- config.inc.php (необов'язковий параметр, якщо він недоступний для запису, вам буде запропоновано вручну перезаписати цей файл під час установки)
- public
- cache
- cache/t\_cache
- cache/t\_config
- cache/t\_compile
- cache/\_db
- 3. Створіть каталог для зберігання завантажених файлів (файлів поданого матеріалу тощо) та зробіть цей каталог доступним для запису. **Наполегливо** рекомендується, щоб цей каталог було розміщено у місці, недоступному через Інтернет, для гарантування безпечного середовища (або іншим чином захищеному від прямого доступу, наприклад, за допомогою правил .htaccess).
- 4. Відкрийте веб-браузер та введіть <http://yourdomain.com/path/to/ojs/> Дотримуйтеся вказівок щодо встановлення, які відображаються на екрані.

За альтернативу можна використовувати встановлювач командного рядка, запустивши команду "php tools/install.php" з вашого каталогу OJS. (Примітка: з встановлювачем CLI вам може знадобитися chown/chmod загальнодоступні каталоги завантажених файлів після установки, якщо користувач Apache відрізняється від користувача, що запускає інструмент.)

- 5. Рекомендовані додаткові кроки після установки:
	- Перегляньте config.inc.php для додаткових налаштувань конфігурації.
	- Перегляньте документ найпоширеніших запитань, щоб знайти

відповіді на запитання технічного характеру та ті, що стосуються конфігурації серверу.

#### <span id="page-23-0"></span>**Оновлення**

Примітка. Перед оновленням вашої установки виконайте повну архівацію файлів даних та бази даних. Якщо процес оновлення не пройде успішно, перш ніж продовжити, вам необхідно відновити попередню установку з резервної копії.

Якщо ви використовуєте безпечний режим PHP, переконайтеся, що директива max\_execution\_time у вашому файлі конфігурації php.ini встановлена на верхню межу. Якщо ця або будь-яка інша межа часу (наприклад, директива «Тайм-аут» Apache) досягнута, та процес оновлення перервано, знадобиться ручне втручання.

### **Оновлення з OJS 2.0.x, 2.1.x, 2.2.x або 2.3.x**

Для оновлення старих версій OJS вам спочатку слід перейти на проміжну версію OJS 2.4.x. Завантажте останню версію OJS 2.4.x та дотримуйтесь інструкцій щодо її оновлення, а потім прочитайте документ docs/UPGRADE, наявний у цьому пакеті, щоб продовжити оновлення.

#### **Оновлення з OJS 2.4.x**

OJS 3.x — це велика переробка Open Journal Systems, що впроваджує численні нові концепції та різні підходи. Процес оновлення з 2.x на 3.x робить усе можливе для адаптації старого контенту до нових структур, але ми наполегливо рекомендуємо провести тестове оновлення та вивчити нову систему, перш ніж застосовувати це оновлення до вашого контенту. Повернення з 3.x версії до 2.x не підтримується.

Оновлення до останньої версії OJS складається з двох кроків:

— Отримання коду останньої версії OJS

— Оновлення бази даних OJS

Наполегливо рекомендується також ознайомитися з примітками до нової версії (docs/RELEASE) та іншою документацією у каталозі docs перед виконанням оновлення.

#### **Отримання коду останньої версії OJS**

Вихідний код OJS доступний у двох формах: повний автономний пакет та github-доступ тільки для читання.

1) Повний пакет

Також можна оновлювати, завантаживши повний пакет для останньої версії OJS:

— Завантажте та розархівуйте пакет з OJS веб-сайта

— Зробіть копію config.inc.php, що знаходиться у новому пакеті

— Перемістіть або скопіюйте файли та каталоги з вашої поточної інсталяції OJS:

— config.inc.php

— public/

— Ваш каталог із завантаженими файлами ("files\_dir" в config.inc.php), якщо він знаходиться у каталозі OJS — Замініть поточний каталог OJS новим каталогом OJS, попередньо перемістивши старий каталог у безпечне місце як резервну копію. — Обов'язково прочитайте розділ «Зміни конфігурації» примітки до нової версії в docs/release-notes/README-(версія) для всіх версій між вашою оригінальною версією та новою. Можливо, вам доведеться додати вручну нові елементи до файлу config.inc.php.

Оновлення від github є рекомендованим підходом, якщо ви внесли локальні зміни до системи.

2) git

Якщо ваш екземпляр OJS витягнуто з github (дивіться docs/README-GIT), ви можете оновити код OJS за допомогою клієнта git.

Для оновлення коду OJS з git check-out, виконайте наступну команду зі свого каталогу OJS:

\$ git rebase --onto <new-release-tag> <previous-release-tag>

Це передбачає, що ви внесли локальні зміни та зафіксували їх поверх тегу старої версії. Команда прийме призначені для користувача зміни та застосує їх поверх нової версії. Це може спричинити конфлікти злиття,

які потрібно усунути звичайним способом, наприклад, використовуючи інструмент злиття, такий як kdiff3.

"TAG" слід замінити тегом git, що відповідає новій версії. Теги остаточної версії OJS мають вигляд "ojs-MAJOR\_MINOR\_REVSION-BUILD". Наприклад, тег для початкової версії OJS 3.0.0 - "ojs-3\_0\_0-0".

Зверніться до README останнього пакета OJS або веб-сайту OJS для тегу, що відповідає останньому доступному випуску OJS.

Зауважте, що спроба оновлення до невиданої версії (наприклад, використання тегу HEAD для отримання новішого коду OJS) не рекомендується нікому, окрім OJS або сторонніх розробників; використання експериментального коду на виробничому розгортанні категорично не рекомендується та ні в якому разі не підтримуватиметься командою OJS.

#### **Оновлення бази даних OJS**

Після отримання останнього коду OJS для завершення процесу оновлення необхідно виконати додатковий сценарій, оновивши базу даних OJS та, можливо, виконавши додатковий код оновлення.

Цей сценарій можна виконати з командного рядка або через вебінтерфейс OJS

1) Командний рядок

Якщо у вас встановлена версія CLI для PHP (наприклад, /usr/bin/php), ви можете оновити базу даних таким чином:

```
- Відредагуйте config.inc.php та замініть "installed = On" на
"installed = Off"
— Запустіть наступну команду з каталогу OJS (без знака $):
  $ php tools/upgrade.php upgrade
- Повторно відредагуйте config.inc.php та замініть "installed = Off"
знов на "installed = On"
```
#### 2) Веб

Якщо у вас немає встановленого PHP CLI, ви також можете оновити його, запустивши веб-скрипт. Для цього:

```
- Відредагуйте config.inc.php та замініть "installed = On" на
"installed = Off"
— Відкрийте ваш OJS сайт у веб-браузері; ви будете перенаправлені до
сторінки установки та оновлення
— Виберіть посилання «Оновити» та дотримуйтесь вказівок, що з'являться
на екрані
— Повторно відредагуйте config.inc.php та замініть "installed = Off"
знов на "installed = On"
```
# <span id="page-28-0"></span>**Розділ 3: Облікові записи користувачів**

OJS використовує комплексну систему ролей для розподілу роботи між користувачами, призначення робочих процесів та обмеження доступу до різних частин системи.

Оскільки одна установка OJS може містити декілька журналів, користувачі можуть бути зареєстровані у різних ролях для декількох журналів. Наприклад, одна людина може бути як редактором, так і автором для одного журналу, а також лише автором в одному журналі, рецензентом — в іншому та редактором — у третьому.

Коли користувач входить до системи, його буде відправлено до його власної панелі інструментів. Тут він побачить усі функції системи, до яких він має доступ. Наприклад, рецензент бачитиме тільки матеріали, призначені йому для рецензування, а редактор бачитиме усі матеріали в редакційному робочому процесі.

# <span id="page-29-0"></span>**Ролі в OJS**

Робочий процес OJS передбачає різні ролі для різних користувачів, які надають їм доступ до різних частин робочого процесу, а також різні права та обов'язки.

Основні ролі — це адміністратор сайта, керуючий журналом, редактор, редактор розділу, автор, рецензент, літературний редактор, верстальник, коректор та читач.

OJS 3 також містить додаткові ролі, такі як перекладач та дизайнер. Ви також можете створювати нові ролі або перейменовувати вже існуючі. Докладніше про налаштування ролей читайте у розділі 5.

# **Адміністратор сайта**

Адміністратор сайта відповідає за загальну установку OJS, забезпечує правильність налаштувань серверу, додає мовні файли та створює нові журнали. Обліковий запис адміністратора сайта створюється як частина процесу установки. На відміну від інших ролей OJS, адміністратор сайта може бути лише один.

Докладніше дивіться розділ 4: Адміністрування сайта.

#### **Менеджер журналу**

Менеджер журналу відповідає за налаштування веб-сайта журналу, налаштування параметрів системи та керування обліковими записами користувачів. Це не вимагає якихось поглиблених технічних навичок, але передбачає заповнення веб-форм та завантаження файлів.

Менеджер журналу також реєструє редакторів, редакторів розділів, літературних редакторів, верстальників, коректорів, авторів та рецензентів.

Менеджер журналу також має доступ до інших функцій керування журналом та може створювати нові розділи для журналу, налаштовувати форми для рецензування, редагувати стандартні електронні листи, керувати інструментами читання, переглядати статистику та звіти тощо.

Багато менеджерів журналів також реєструються як редактори, що дозволяє їм легко керувати як налаштуваннями журналу, так і поданими матеріалами у редакційному робочому процесі.

#### **Примітка**

Попри те, що менеджер журналу є специфічною для журналу роллю, їх загалом слід вважати довіреними користувачами всієї системи, оскільки вони можуть входити до облікових записів інших користувачів, зареєстрованих у інших журналах.

Докладніше дивіться розділ 5: Налаштування журналу.

#### **Автор**

Автори можуть подавати рукописи до журналу безпосередньо через веб-сайт журналу. Авторові пропонується завантажити файли матеріалу та надати метадані або інформацію про індексацію (метадані покращують можливості пошуку для онлайн-досліджень та для журналу). Автор може завантажувати багато файлів у вигляді наборів даних, дослідницьких інструментів або вихідних текстів, що збагачує журнал, а також сприяє більш відкритим та надійним формам досліджень та стипендій.

Автор може відстежувати матеріал протягом рецензійного та редакційного процесів, а також брати участь у літературному редагуванні та коректурі матеріалів, прийнятих до публікації, шляхом входу до веб-сайта журналу.

Докладніше дивіться розділ 10: Авторство. for more details.

#### **Редактор**

Редактор керує всім процесом рецензування, редагування та публікації. Редактор, працюючи з менеджером журналу, зазвичай встановлює правила та процедури для журналу.

У редакційному процесі редактор призначає матеріали редакторам розділів для відстеження під час рецензування та редагування. Редактор стежить за матеріалом та допомагає з будь-якими труднощами.

Після завершення рецензування редактор зазвичай стежить за матеріалом під час процесу редагування (що містить, зокрема, літературне редагування, виготовлення та коректуру), хоча в деяких журналах це є обов'язком редактора розділу, який відповідає за процес рецензування матеріалу.

Редактор також бере участь у процесі публікації: створює випуски журналу, планує матеріали до публікації, упорядковує зміст та публікує випуск. Редактор може відновлювати заархівовані матеріали, повертаючи їх до активних списків рецензування або редагування.

Багато редакторів також реєструються менеджерами журналів. Це дозволяє їм легко керувати як редакційним робочим процесом, так і налаштуваннями журналу.

Докладніше дивіться розділ 11: Редакційний робочий процес.

#### **Редактор розділу**

Редактор розділу керує рецензуванням та редагуванням матеріалів, які їм призначено. У деяких випадках редактор розділу, призначений для відстеження матеріалу під час рецензування, також відповідає за редагування прийнятого матеріалу (тобто літературне редагування, виготовлення та коректуру).

Однак частіше редактори розділів мають справу лише з процесом рецензування, а редактор, виконуючи роль редактора розділу, контролює матеріал під час редагування. Журнал матиме політику щодо розподілу завдань.

Докладніше дивіться розділ 11: Редакційний робочий процес

### **Рецензент**

Рецензента обирає редактор або редактор розділу для рецензування матеріалу. Рецензенти мають надсилати рецензії до веб-сайта журналу. Вони можуть завантажувати вкладені файли для використання редактором та автором. Рецензентів можуть оцінити редактори розділів, але це залежить від політики цього журналу.

Докладніше дивіться розділ 12: Рецензування <-----URL------>.

# **Літературний редактор**

Літературний редактор покращує граматику та чіткість написання матеріалу, працює з авторами, забезпечує точне дотримання бібліографічного та текстового стилю журналу та створює чітку відредаговану копію для верстальника або асистента випускового редактора. Цю копію буде перетворено на гранки у форматі публікації даного журналу.

У деяких журналах цю роль виконує редактор або редактор розділу.

Докладніше дивіться розділ 11: Редакційний робочий процес.

#### **Верстальник**

Верстальник перетворює літературно відредагований матеріал на гранки у форматах HTML, PDF, XML та інших, обраних цим журналом для онлайн-публікації.

#### Примітка

Наразі OJS не має програмного забезпечення для автоматичного перетворення текстових документів на формати гранок (хоча проект розробляється), тому верстальник повинен мати доступ та можливість використовувати сторонні програмні пакети для створення гранок.

У деяких випадках редактор або редактор розділу можуть виконувати функції верстальника.

Докладніше дивіться розділ 10: Редакційний робочий процес.

### **Коректор**

Коректор уважно читає гранки у різних форматах, які використовує журнал (те саме робить і автор). Коректор (та автор) фіксують будь-які помилки типографіки та форматування для виправлення верстальником.

У деяких журналах редактор або редактор розділу також можуть виконувати функції коректора.

Докладніше дивіться розділ 10: Редакційний робочий процес.

#### **Читач**

Роль читача є найпростішою в OJS та має найменші можливості. Читачі отримують повідомлення електронною поштою, коли публікується кожен випуск.
# **Реєстрація у журналі**

Незареєстровані відвідувачі журналу, як правило, можуть зареєструватися у ролі читача, автора та/або рецензента. Менеджери журналу можуть видалити можливість для самостійної реєстрації відвідувачів, у цьому випадку з'явиться повідомлення про те, що реєстрація зараз закрита (дивіться «Налаштування журналу»), але менеджери журналу завжди можуть зареєструвати користувачів у будьякий час та у будь-якій ролі.

Для реєстрації у журналі, натисніть на посилання «Зареєструватися» у правому верхньому куті.

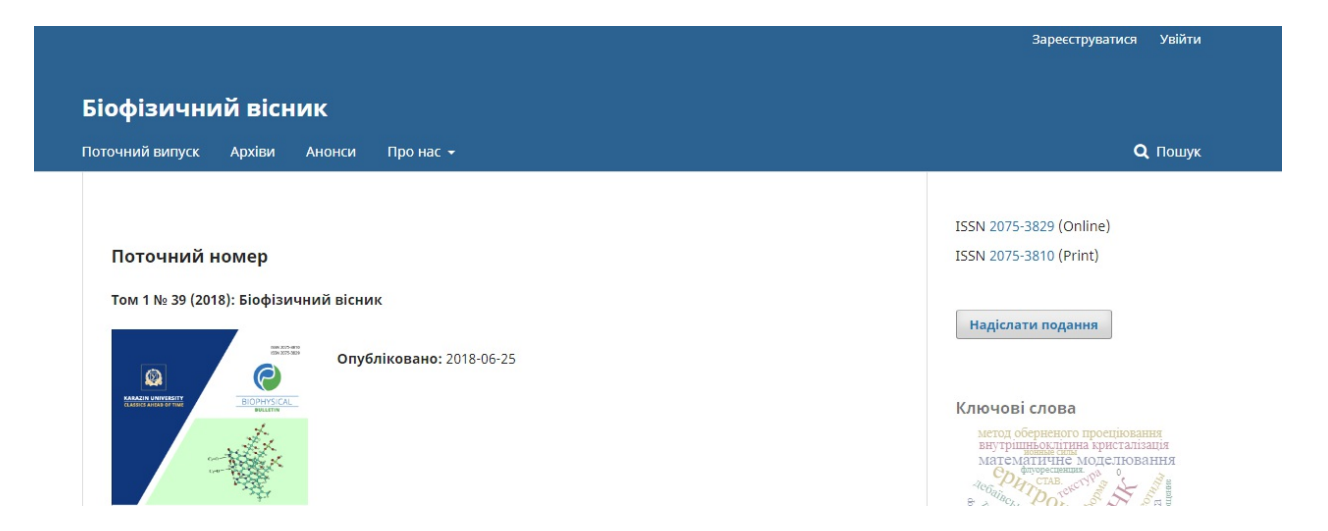

Ви побачите реєстраційну форму, яку треба заповнити необхідною інформацією.

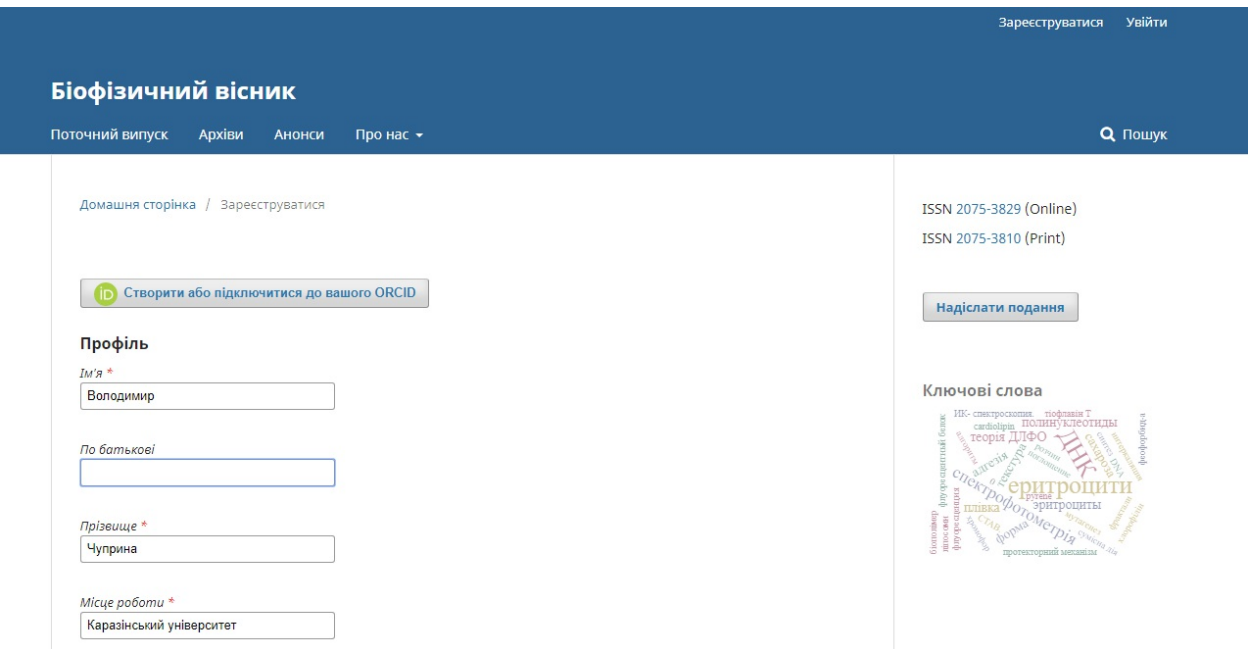

Усі поля, позначені зірочкою (ім'я, прізвище, країна, адреса електронної пошти, ім'я користувача, пароль, повторний пароль) є обов'язковими. Якщо журнал є багатомовним, вам слід вибрати мову.

Вас буде автоматично зареєстровано у якості читача чи автора. Вам також буде надано можливість зареєструватися у ролі рецензента.

Ви не зможете самостійно зареєструватися у редакційній ролі (наприклад, редактора, редактора розділу, літературного редактора, верстальника, коректора або менеджера журналу). Якщо вам потрібно зареєструватися на цьому рівні, зверніться до менеджеру журналу або адміністратора сайта.

# **Перегляд та редагування профілю**

Для перегляду та редагування свого профілю вам потрібно увійти до системи та натиснути на посилання «Ім'я користувача» у правому верхньому куті. Виберіть посилання «Переглянути профіль».

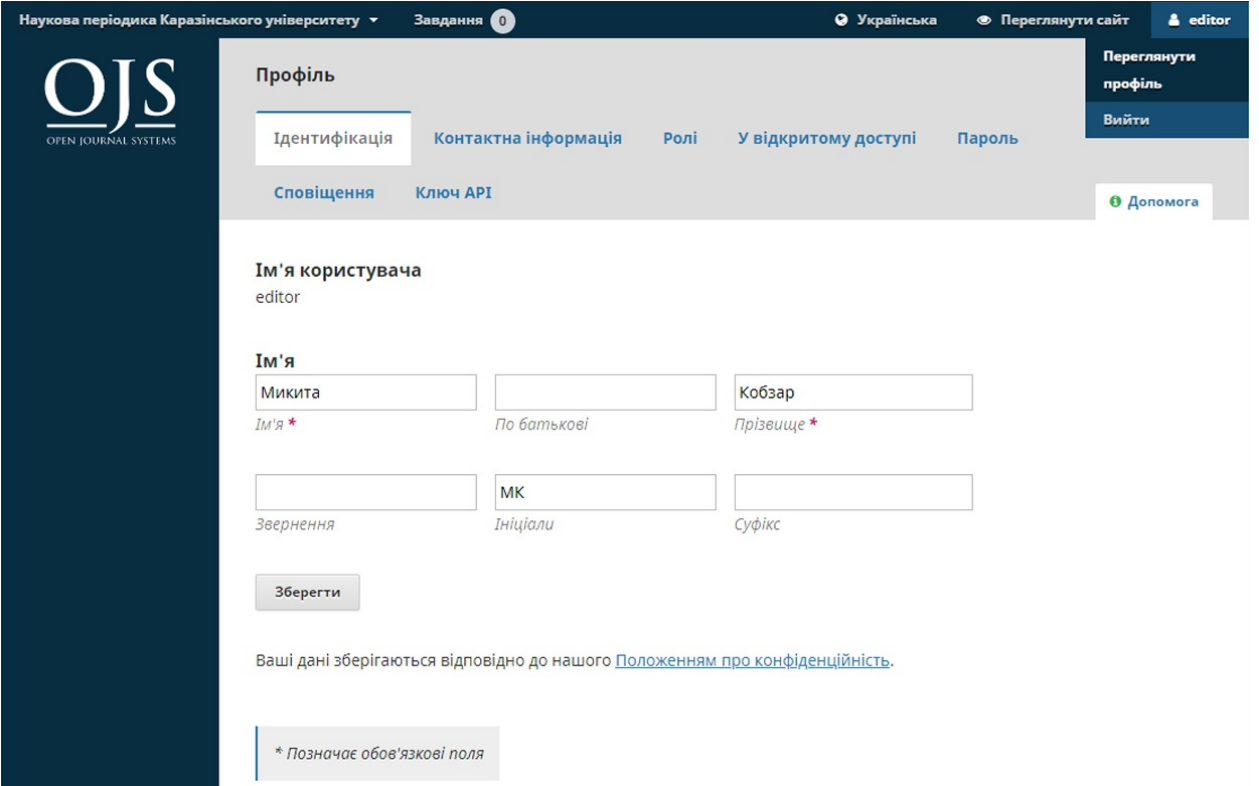

Тут, використовуючи різні вкладки, ви можете оновлювати свої особисті дані, контактну інформацію, змінювати ролі, додавати особисте зображення (яке деякі журнали можуть публікувати разом із вашою статтею або у списку редакторів), налаштовувати сповіщення або оновлювати свій пароль.

## **Скидання пароля**

Скинути пароль можна таким чином:

- 1. Увійдіть до журналу
- 2. У правому верхньому куті виберіть «Ім'я користувача» та натисніть «Переглянути профіль»
- 3. Виберіть вкладку «Пароль»
- 4. Введіть свій поточний пароль, а потім новий пароль двічі
- 5. Натисніть «Зберегти»

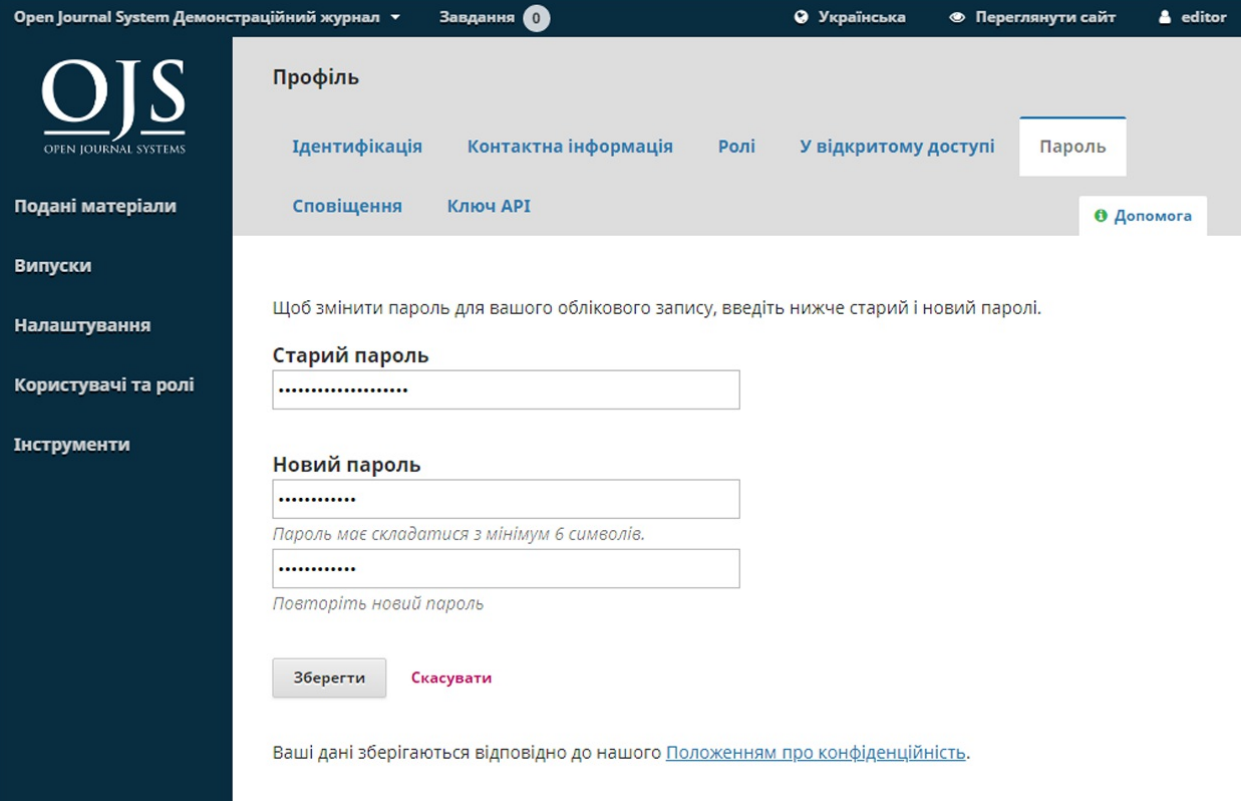

Тепер ваш пароль змінено.

# **Розділ 4: Адміністрування сайта**

У процесі установки OJS ви створюєте обліковий запис користувача «Адміністратор сайта». Коли ви входите до OJS з цього облікового запису, ви матимете доступ до налаштувань адміністратора сайта з панелі інструментів.

Ви зможете створювати на платформі нові екземпляри журналів, керувати мовною підтримкою у вашій системі та виконувати інші адміністративні функції.

# **Керування сайтом**

Щоб перейти до керування сайтом, зайдіть до системи як адміністратор сайта та в меню ліворуч виберіть «Адміністрування».

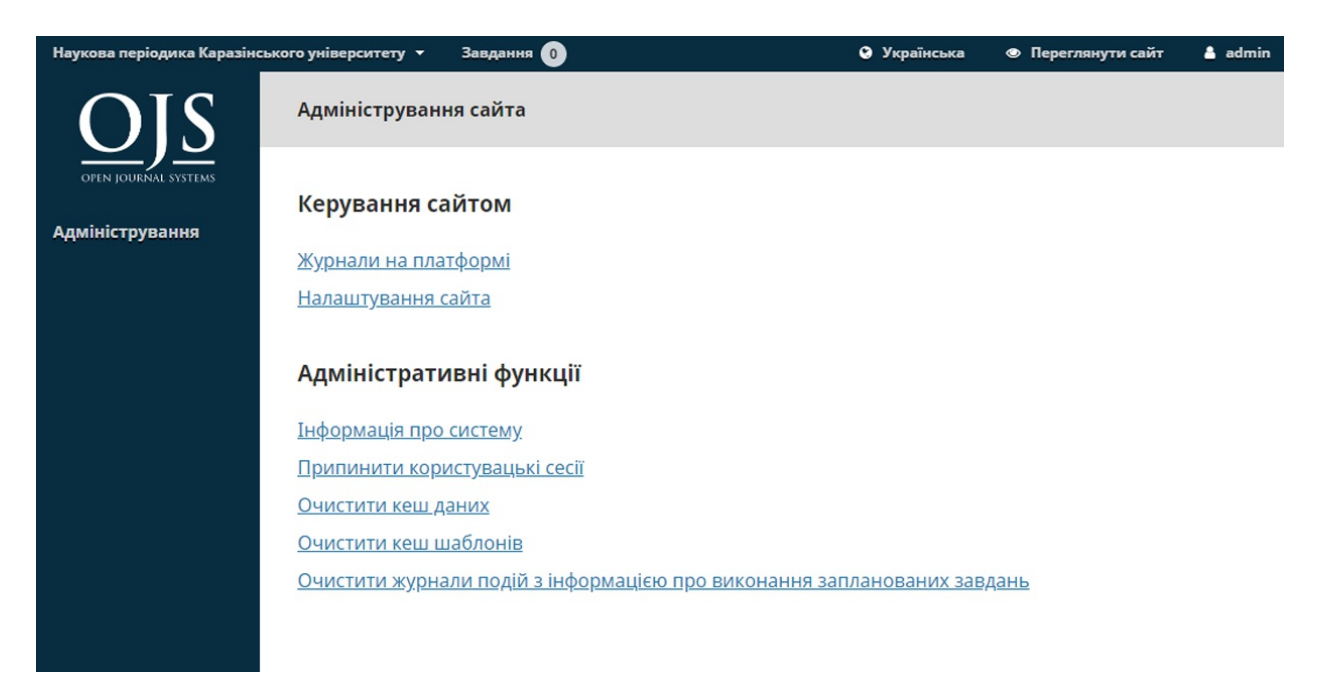

# **Журнали на платформі**

Виберіть «Журнали на платформі». На сторінці, що з'явиться, ви побачите всі журнали цієї установки OJS.

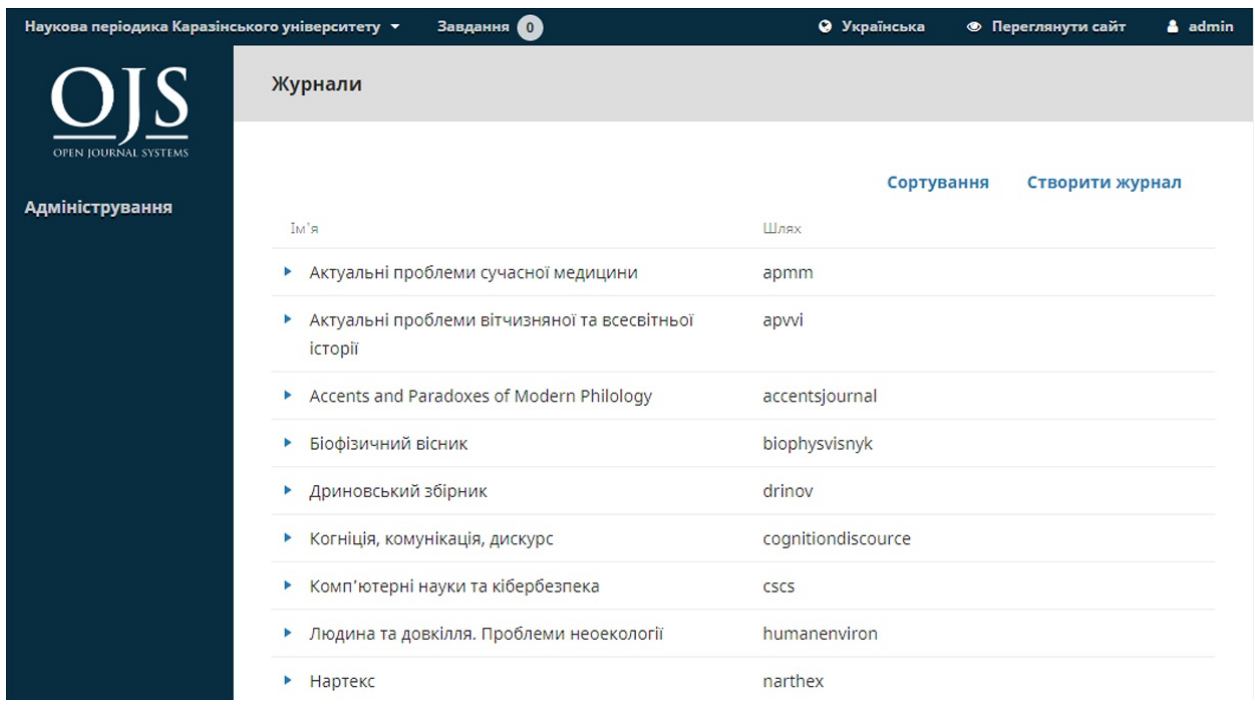

Для редагування чинного журналу натисніть на синю стрілку ліворуч від назви журналу. Ви побачите варіанти редагування, видалення або оновлення налаштувань.

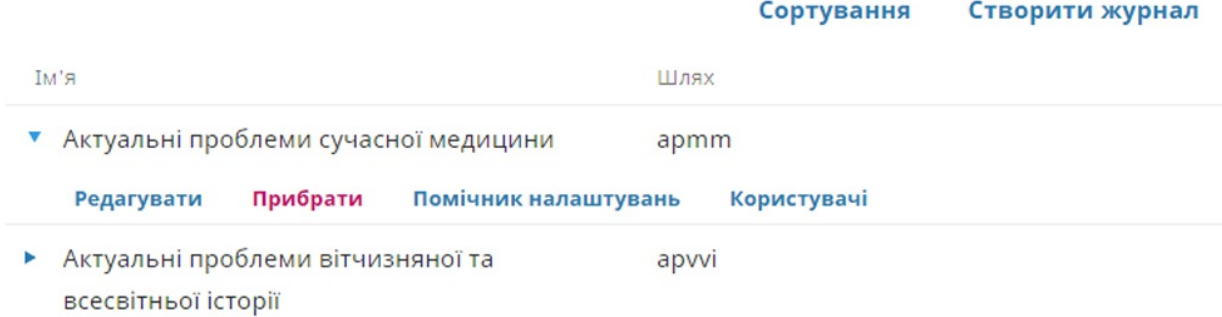

Варіант **Редагувати** дозволить вам змінити назву журналу, опис або шлях.

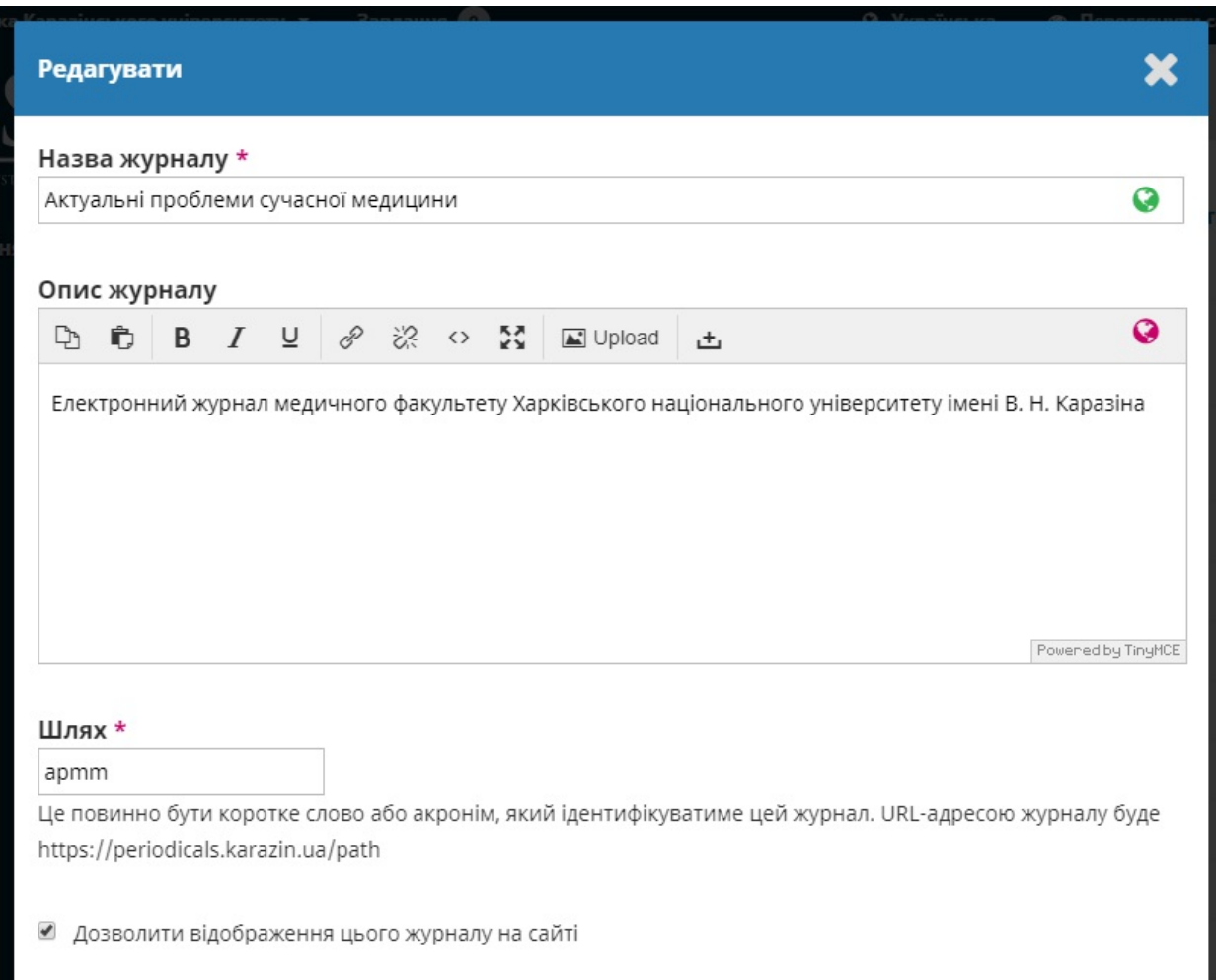

Кнопка **«Видалити»** дозволить вилучити журнал з установки. Вам буде запропоновано підтвердити, що ви дійсно хочете це зробити, оскільки журнал буде неможливо відновити.

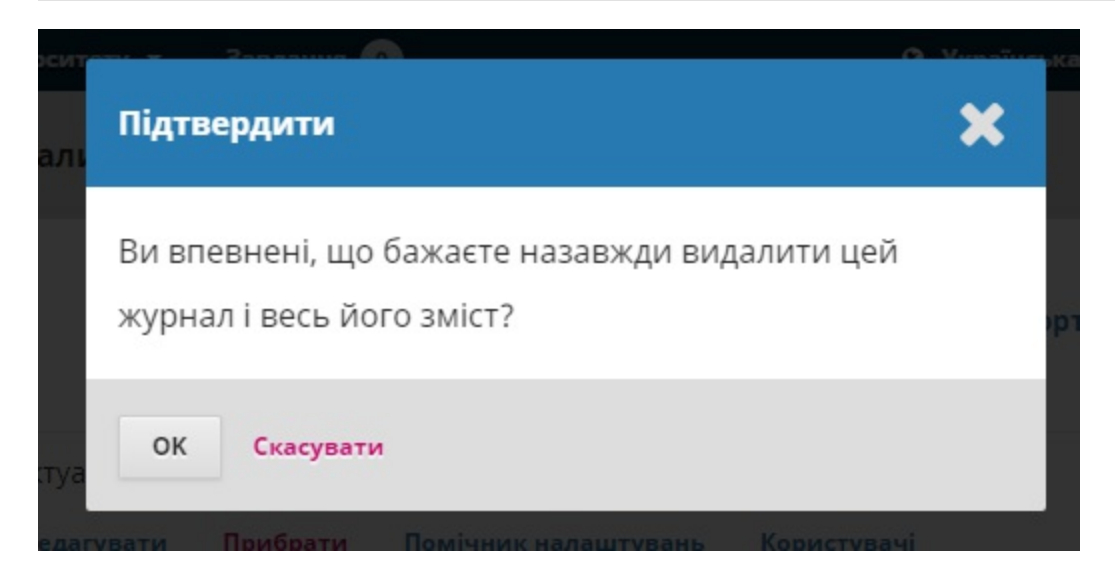

**Майстер налаштувань** проведе вас до різних параметрів налаштування для цього журналу. Ми детально розглянемо ці налаштування у розділі 5.

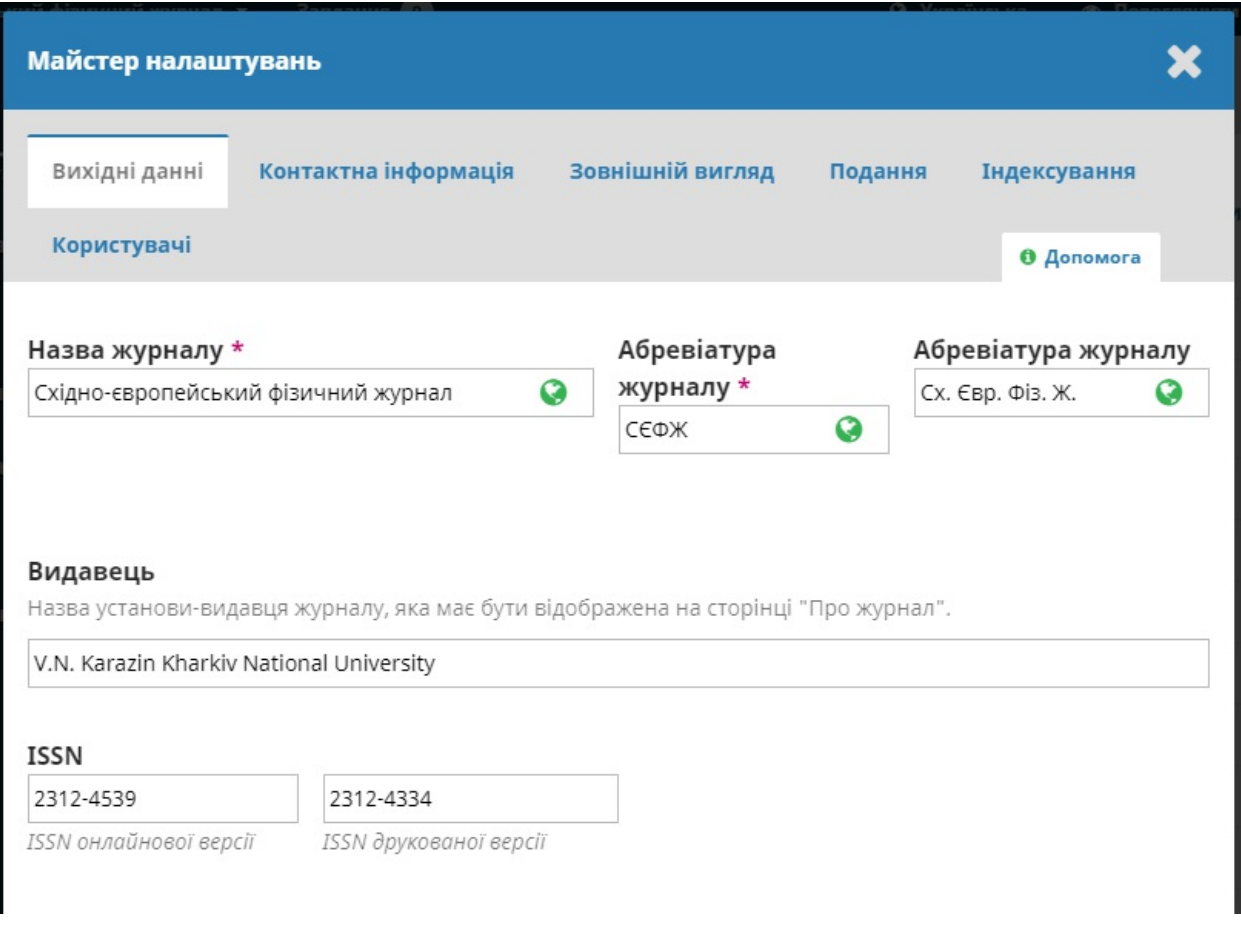

Варіант **Користувачі** дозволить вам додавати та керувати користувачами, що мають відношення до цього журналу.

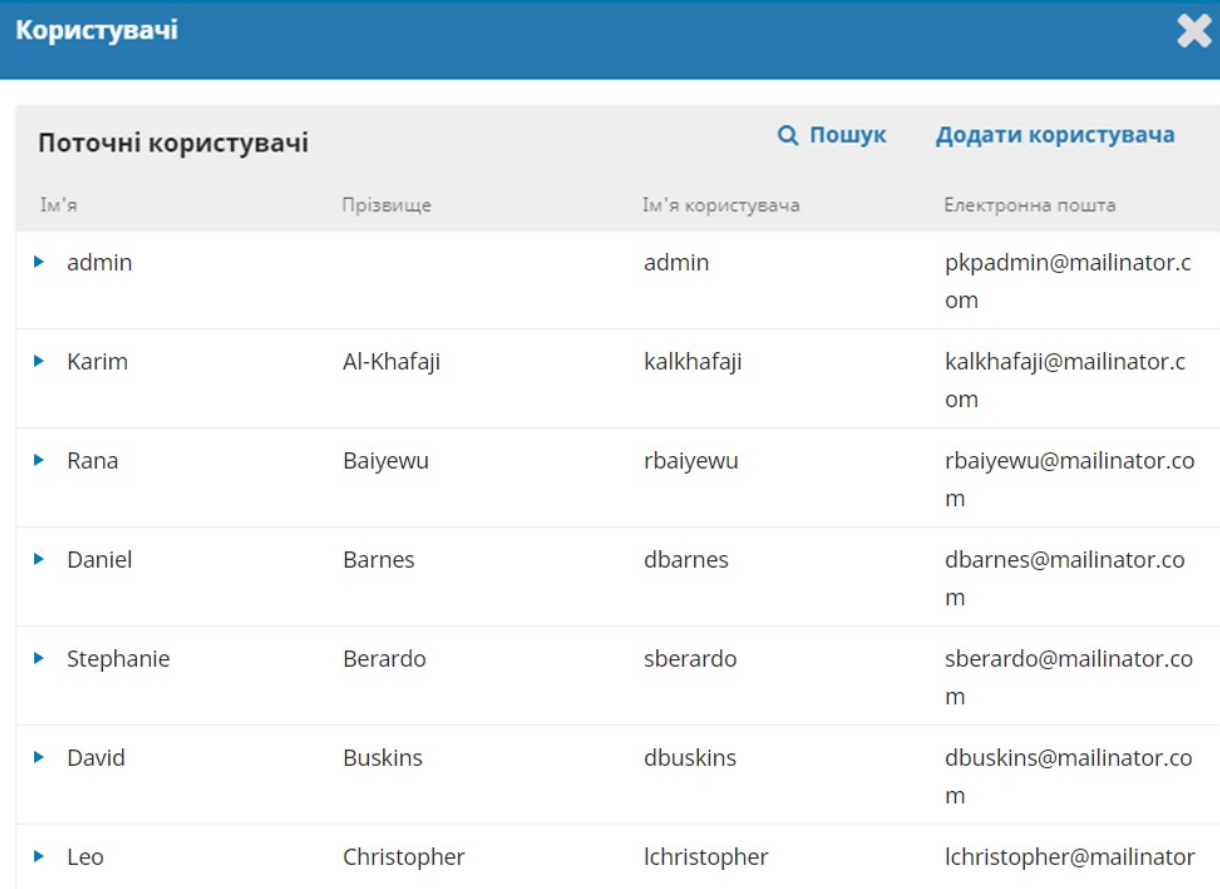

Повернувшись до сторінки «Журнали на платформі», ви можете скористатись посиланням «Створити журнал», щоб додати новий журнал до даної OJS-установки. В отриманій формі заповніть поля новою інформацією.

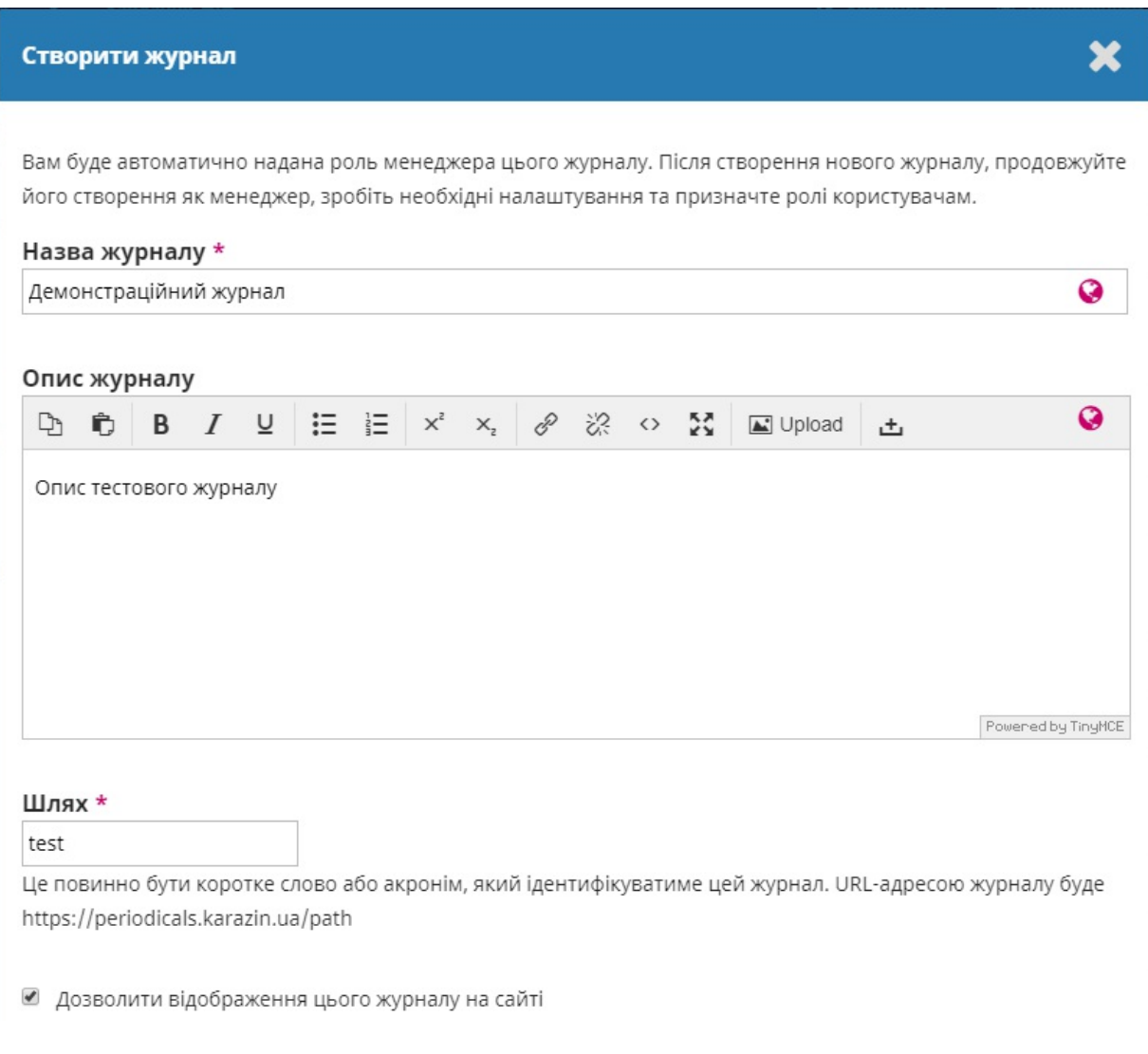

Примітка: якщо ви поки не хочете, щоб новий журнал відображався на сайті, приберіть позначку «Включити показ цього журналу для всіх на сайті».

## **Налаштування сайта**

Цей розділ з'явиться, якщо у вас є два або більше журналів, та дозволить додавати інформацію про вашу загальну OJS-установку, а не про окремі журнали.

### **Конфігурація сайта**

Конфігурація сайта містить в собі назву вашого сайта, логотип, вступне слово про сайт, нижній колонтитул сайта, параметр перенаправлення (якщо ви плануєте мати лише один журнал на цій установці), контактну інформацію, мінімальну довжину пароля для зареєстрованих користувачів, таблицю стилів та параметри тем, а також керування бічною панеллю.

У вас буде можливість надавати більш докладну інформацію про окремий журнал(-и) на пізнішому етапі.

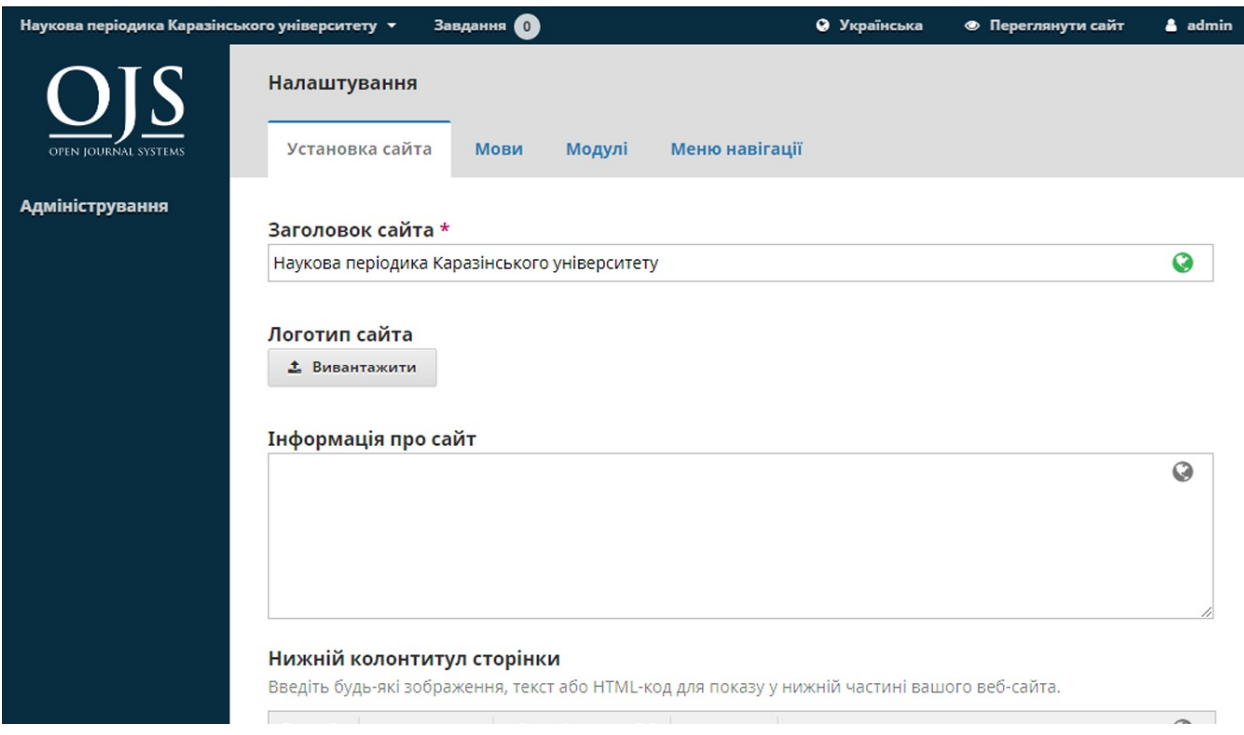

### **Мови**

OJS є багатомовною системою. Ви можете додавати мови до свого сайта та робити їх доступними для усіх журналів на вашій установці.

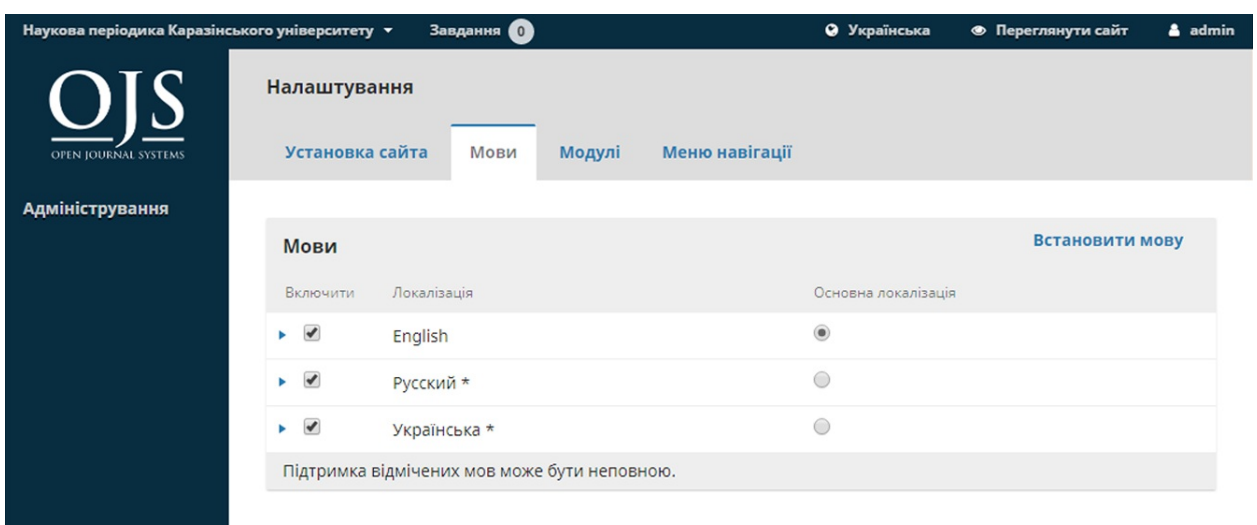

OJS 3.1 ще не має такої кількості перекладів, як OJS 2, але ми сподіваємося, що з часом їх буде більше. Ми завжди цінуємо будь-який внесок.

#### **Плагіни**

Тут ви можете вмикати або вимикати різні плагіни, зробивши їх доступними (чи не доступними) для усіх журналів на цій OJS-установці.

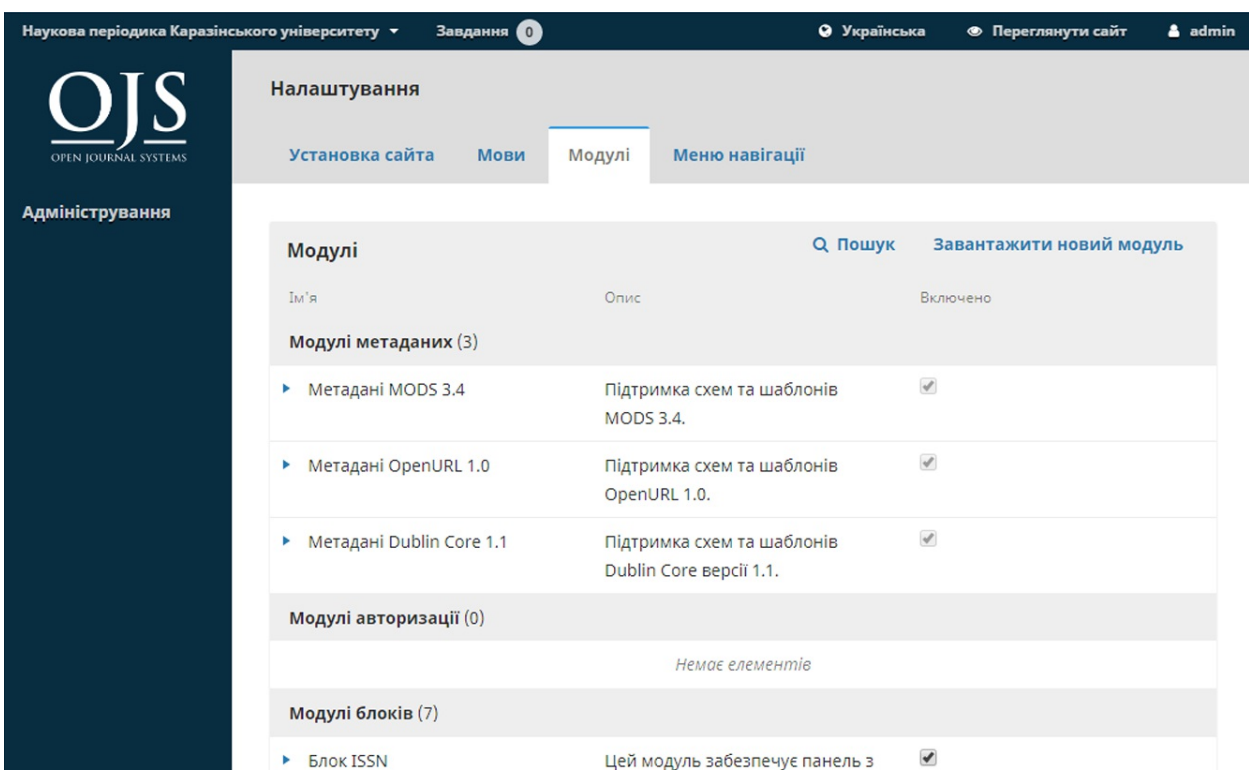

### **Навігаційні меню**

Використовуйте цей розділ для зміни меню на вашому сайті. Дивіться докладніше про налаштування меню у розділі 5.

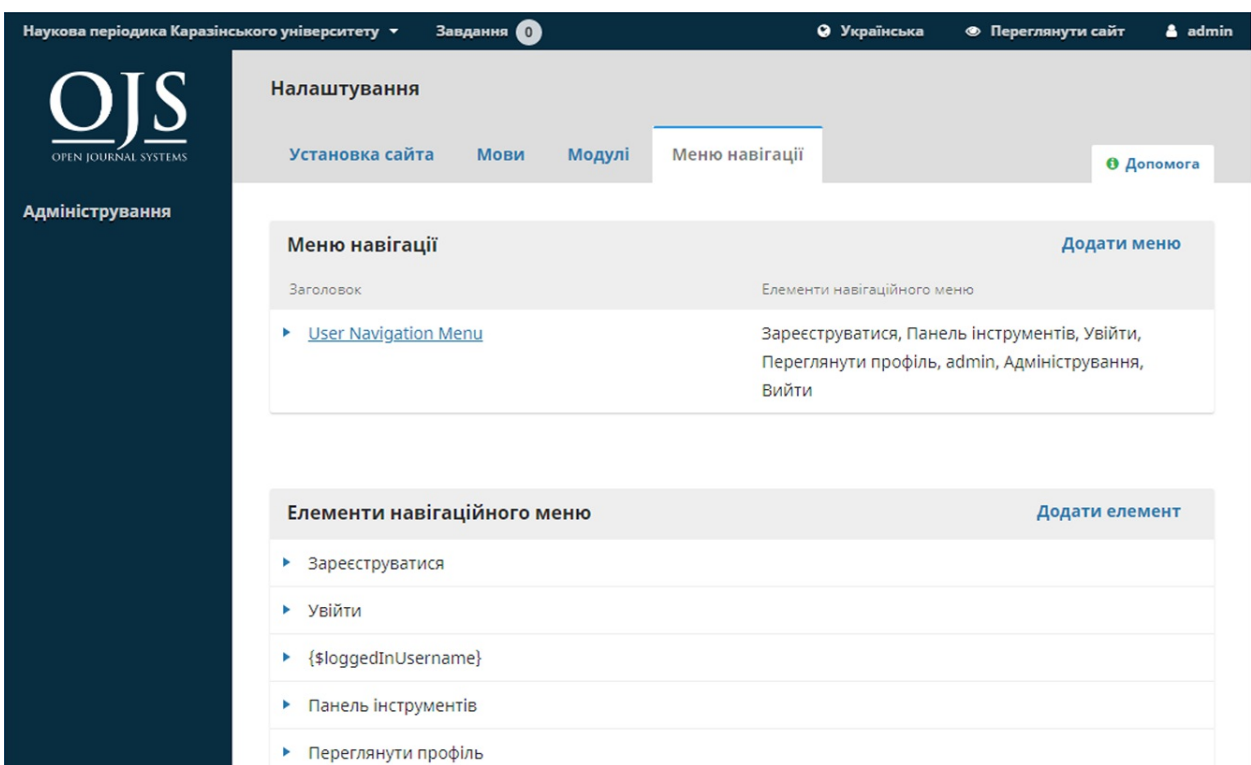

# **Наступні кроки**

Після того, як ви створили журнал та налаштували параметри сайта, можете створити обліковий запис користувача для менеджера журналу або редактора — дивіться докладніше [розділ](#page-106-0) 7.

# **Адміністративні функції**

У цьому розділі міститься докладна інформація про сервер, на якому працює ваша OJS-установка.

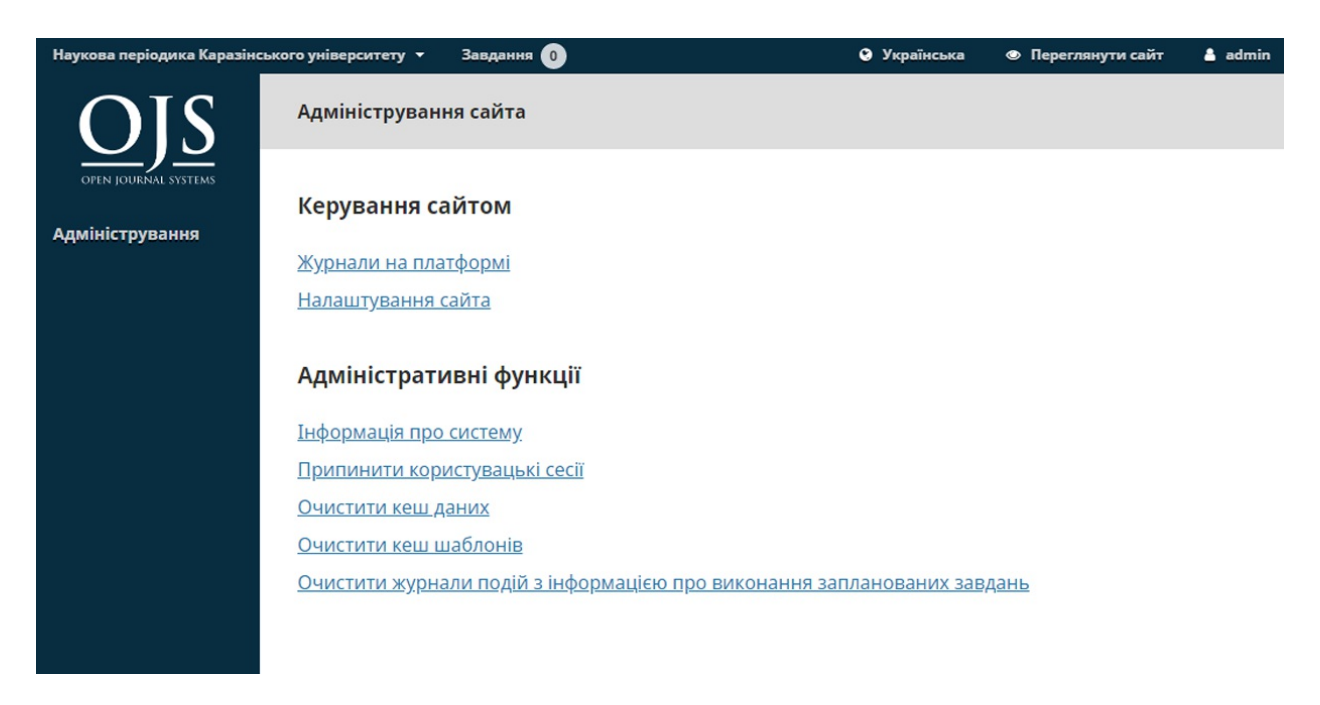

## **Інформація про систему**

У цьому розділі ви можете докладно дізнатися про сервер, на якому працює ваша установка.

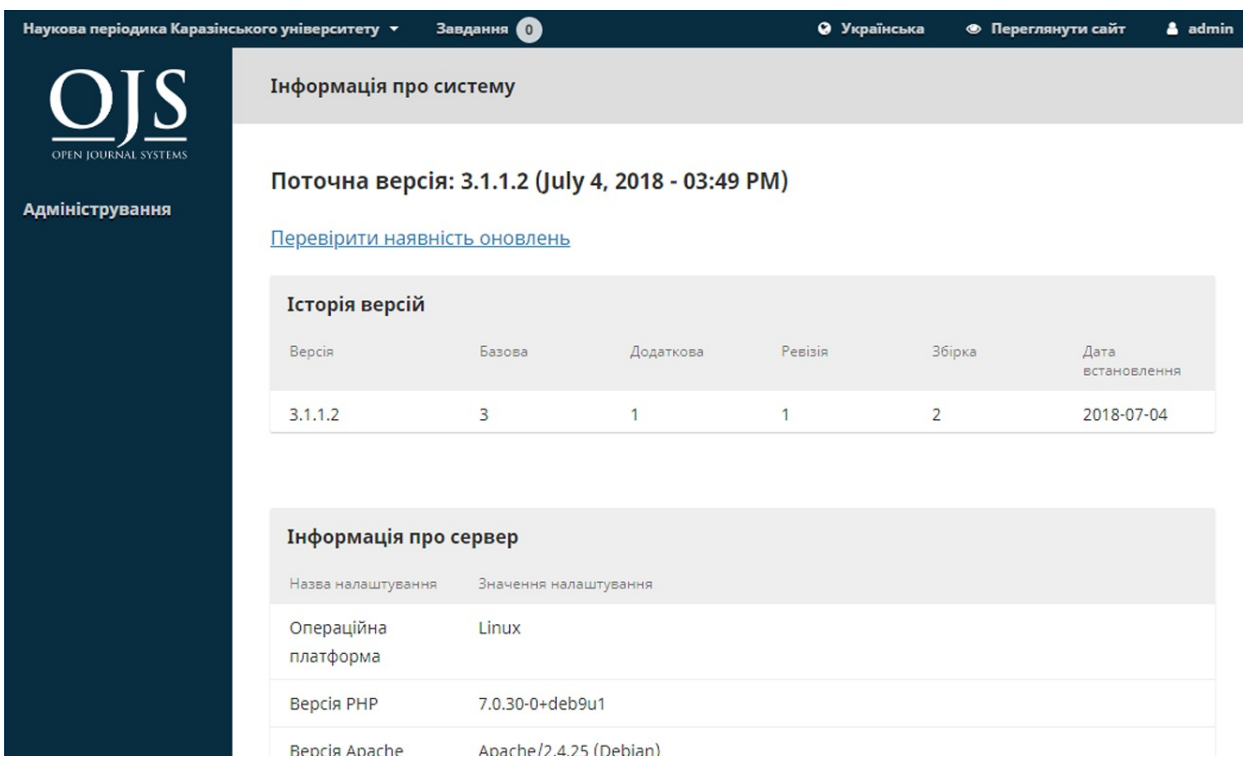

Інформація про версію OJS показує, яка версія встановлена на цей час, а також історію вашої версії, зокрема будь-які оновлення. Ви можете натиснути на посилання «Перевірити оновлення», щоб дізнатися, чи ви використовуєте останню версію OJS.

Інформація про сервер надає відомості про середовище сервера, на якому розміщено вашу установку OJS

У розділі «Конфігурація OJS» відображаються усі параметри конфігурації та їх значення із файлу *config.inc.php*.

Більш докладну інформацію про параметри конфігурації *config.inc.php* ви можете знайти у самому файлі.

У останньому розділі на цій сторінці відображається додаткова інформація про сервер: ваша операційна система, версія PHP, інформація про сервер та базу даних. Ви також можете переглянути розширену інформацію про PHP, натиснувши на посилання «Розширена інформація про PHP» (буде відображено результат виконання функції phpinfo()).

Уся ця інформація може виявитися корисною при усуненні несправностей

# **Припинити користувацькі сесії**

Натискання на «Припинити користувацькі сесії» швидко видаляє усі активні користувацькі сесії, вимагаючи від користувачів, які зараз у системі, знову увійти до системи. Ця функція може бути корисною перед оновленням, якщо потрібно забезпечити вихід із системи всіх користувачів.

## **Очистити кеш даних**

Натискання на «Очистити кеш даних» очищує всі кешовані дані, зокрема інформацію щодо локалізації, довідковий кеш та кеш пошуку. Ця функція може бути корисною для примусового перезавантаження даних після внесення змін.

## **Очистити кеш шаблонів**

Натискання на «Очистити кеш шаблонів» очищує всі кешовані версії HTML-шаблонів. Ця функція може бути корисною для примусового перезавантаження шаблонів після внесення змін.

# **Очистити журнали подій з інформацією про виконання запланованих завдань**

Якщо заплановані завдання увімкнені для вашого журналу, натискання на «Очистити журнали подій з інформацією про виконання запланованих завдань» видалить файли журналу подій з інформацією про виконання завдань з вашого сервера. Файли журналу подій з інформацією про виконання містять дати, що відповідають раніше виконаним запланованим завданням (наприклад, надсилання автоматичних нагадувань про перевірку електронної пошти).

# **Розділ 5: Налаштування**

Розділ «Налаштування» дозволяє налаштовувати OJS-установку, щоб найкраще задовольнити ваші публікаційні потреби.

Ви можете знайти «Налаштування» на панелі меню ліворуч при вході до системи у якості користувача з правами менеджера журналу.

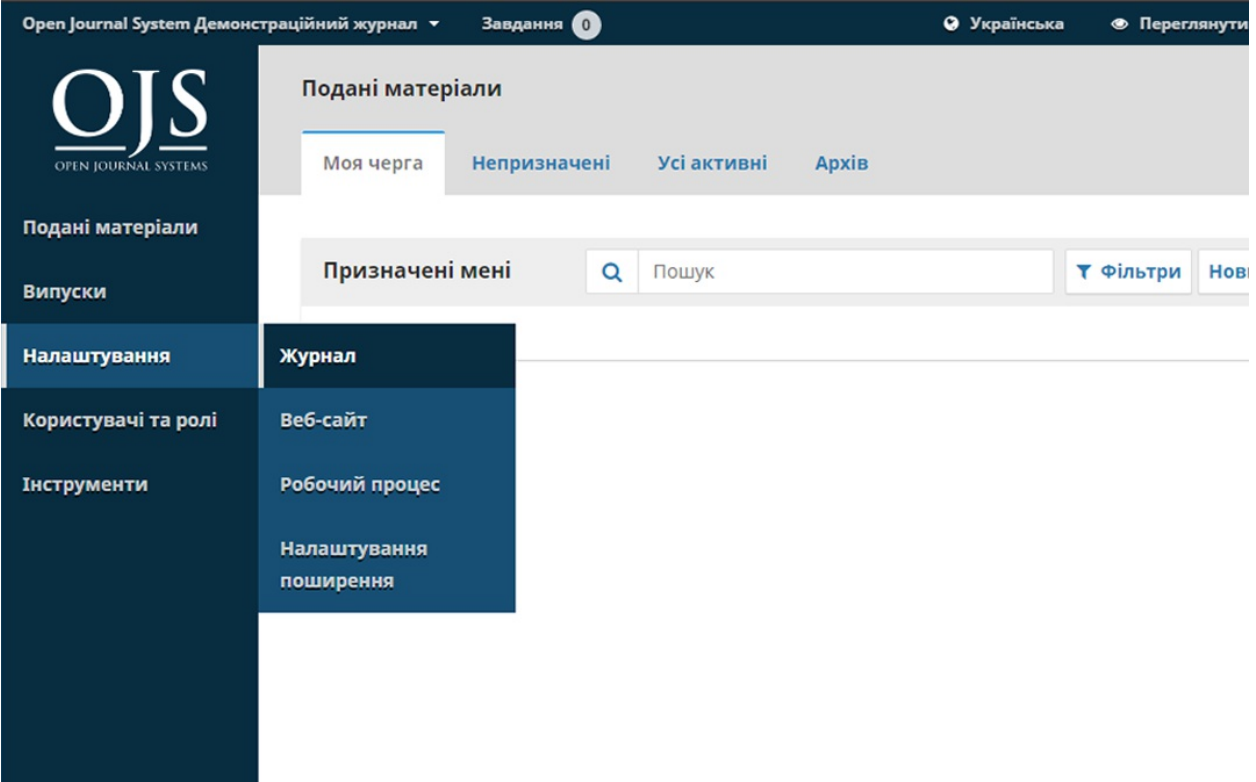

Розділ складається з налаштувань журналу, налаштувань веб-сайта, налаштувань робочого процесу та налаштувань поширення, кожні з яких буде розглянуто окремо.

### **Налаштування журналу**

Сторінка «Налаштування журналу» містить інформацію про журнал.

Використовуйте вкладки, щоб перейти до різних розділів налаштувань журналу: «Вихідні дані», «Контакт», «Розділи».

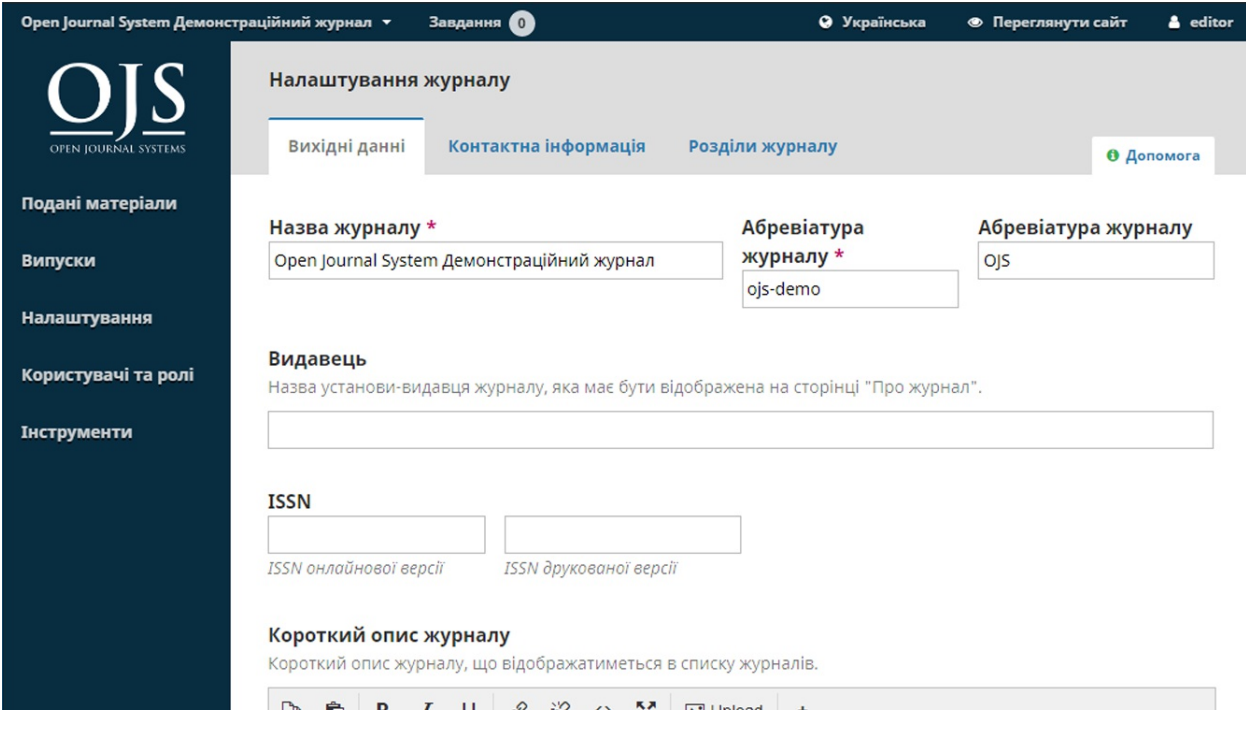

# **Вихідні дані**

**Назва журналу** — це ім'я вашого журналу. Наприклад, «Журнал програмної документації».

**Ініціали журналу** — це початкові літери назви журналу. Наприклад, «ЖПД».

**Абревіатура журналу**— це скорочена назва журналу.

**Видавець** — це назва організації, що публікує журнал.

**ISSN** (Міжнародний стандартний серійний номер) — це восьмизначне число, яке ідентифікує журнали. Ним керує всесвітня мережа Національних центрів, роботу якої координує Міжнародний центр у Парижі за підтримки ЮНЕСКО та французького уряду. Номер можна отримати на [веб-сайті](http://www.issn.org/) ISSN. Це можна зробити у будь-який момент функціонування журналу.

Журнали OJS, як правило, мають онлайн-ISSN, але деякі з них можуть також публікувати друковану версію, яка потребує іншого номера ISSN.

**Огляд журналу** — стислий опис вашого журналу. Якщо ви використовуєте установку OJS з кількома журналами, цей текст з'являтиметься з даними про ваш журнал.

**Вихідні дані** дозволяють додавати імена вашої редакційної команди та будь-кого, чиє ім'я ви хочете вказати. Ця інформація з'являтиметься на загальнодоступному веб-сайті у розділі «Про нас» > «Редакційна команда».

**Про журнал** — сюди можна додавати будь-яку інформацію про журнал, яка може зацікавити читачів, авторів або рецензентів.

Ця інформація може містити вашу політику відкритого доступу, направленість та тематику журналу, повідомлення про авторські права, розкриття інформації про спонсорство, історію журналу, заяву про конфіденційність та включення до будь-якої архівної системи LOCKSS або CLOCKKSS.

Натисніть на кнопку **«Зберегти»**, щоб зафіксувати ваші зміни.

### **Контакт**

Використовуйте цей розділ для додавання контактів журналу.

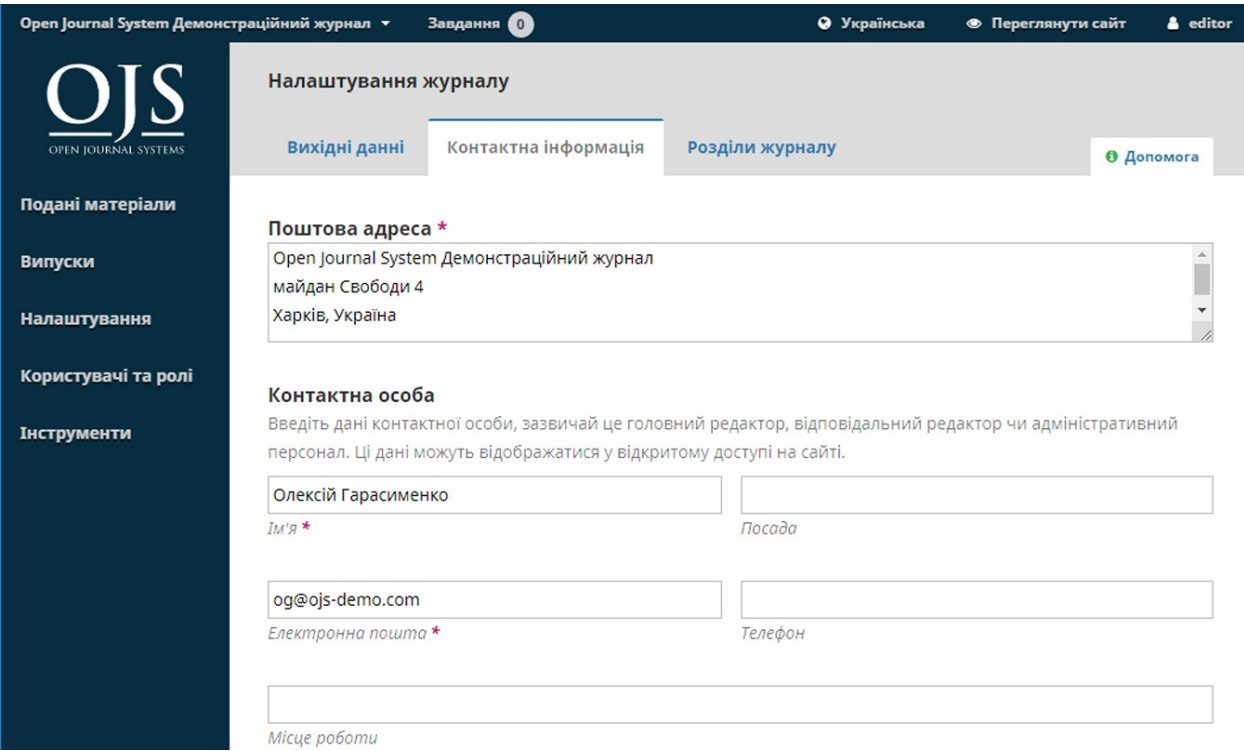

**Поштова адреса**: додайте сюди офіційну поштову адресу вашого журналу. Вона з'явиться на сторінці контактів журналу.

**Основний контакт**: додайте контактну інформацію головної контактної особи журналу.

**Контакт технічної підтримки**: додайте контактну інформацію персоналу технічної підтримки журналу. Ця інформація відображатиметься на сторінці контактів журналу, а також у різних точках робочого процесу, щоб запропонувати користувачам допомогу.

Натисніть на кнопку **«Зберегти»**, щоб зафіксувати ваші зміни.

# **Розділи**

Використовуйте цю сторінку для налаштування різних розділів вашого журналу. Наприклад, «Статті», «Редакційні статті», «Рецензії», «Коментарі» тощо.

Тут відображатимуться усі чинні розділи. OJS вимагає щонайменше одного розділу та стандартно створює розділ «Статті».

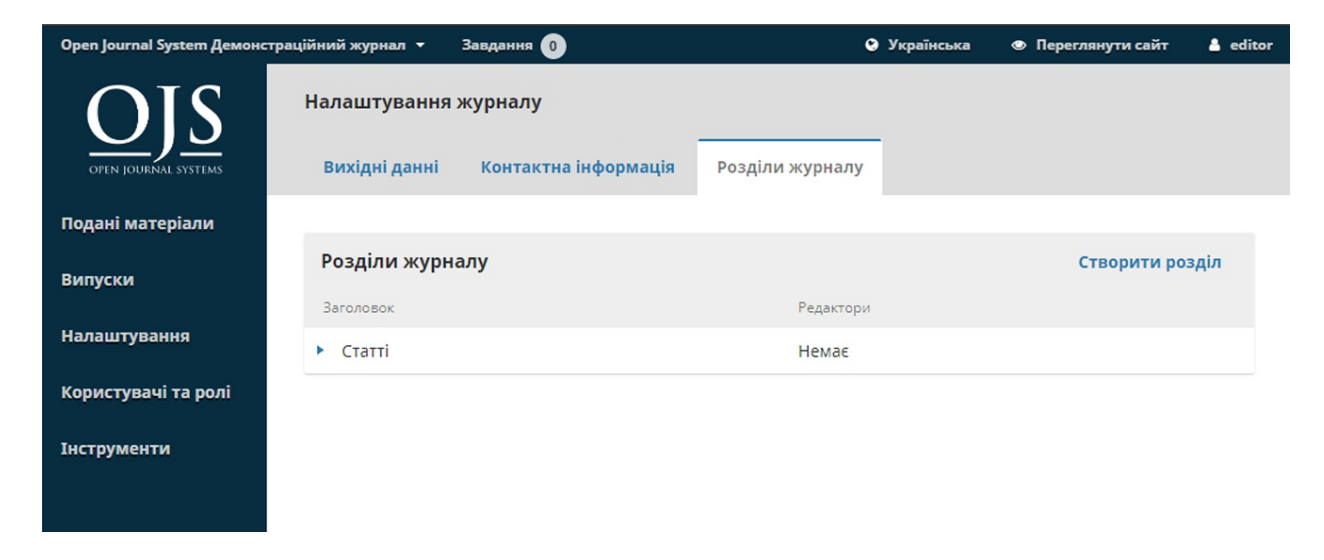

Ви можете змінювати розділи, натискаючи на синю стрілку ліворуч від назви розділу. Тут відображаються варіанти його редагування або видалення.

### **Редагування розділу**

Вибравши посилання для редагування, ви побачите нове вікно з різними параметрами налаштування.

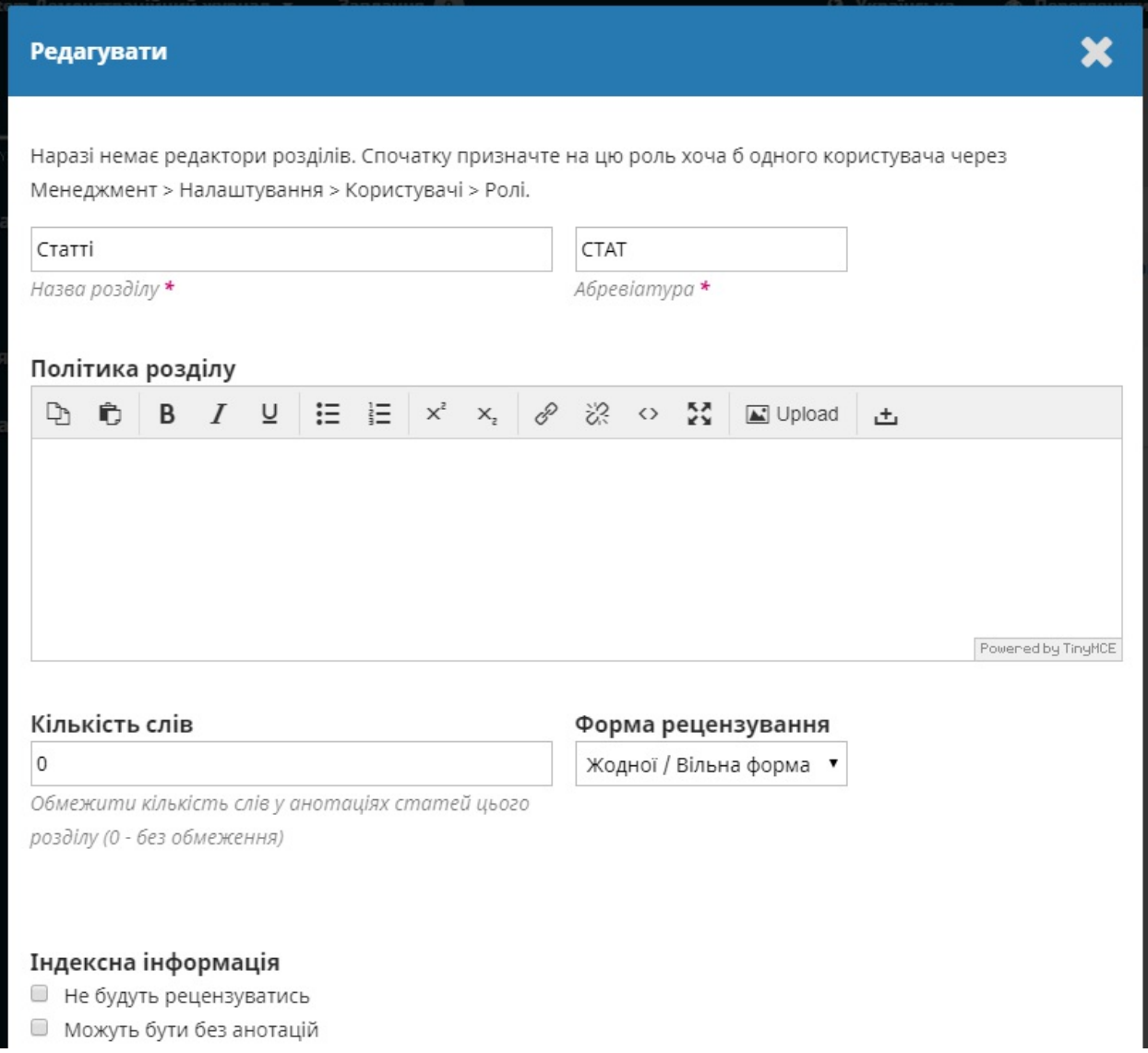

Тут ви можете змінити назву чи абревіатуру розділу.

**Політика розділу**: Політика розділу: використовуйте це поле для додавання важливої інформації, зокрема вимог до матеріалу, експертної оцінки тощо.

**Кількість слів**: використовуйте це поле для обмеження кількості слів для анотацій у цьому розділі.

**Форма для рецензування**: ви можете вибрати конкретні форми для рецензування для кожного розділу. Докладніше про форми для рецензування читайте тут.

**Індексування**: кожен розділ може мати різні налаштування індексування. Наприклад, редакційний розділ зазвичай не розглядається експертами.

#### **Визначити елементи, опубліковані у цьому розділі як**:

використовується деякими системами індексування. Зверніть увагу, що це необов'язкове поле.

Натисніть на кнопку**«Зберегти»** для зберігання ваших змін та повернення до сторінки «Розділи».

### **Створення розділ**

На сторінці «Розділи» оберіть посилання «Створити розділ», яке відкриє порожнє вікно, таке саме, як і вікно для редагування розділу, про яке йдеться вище.

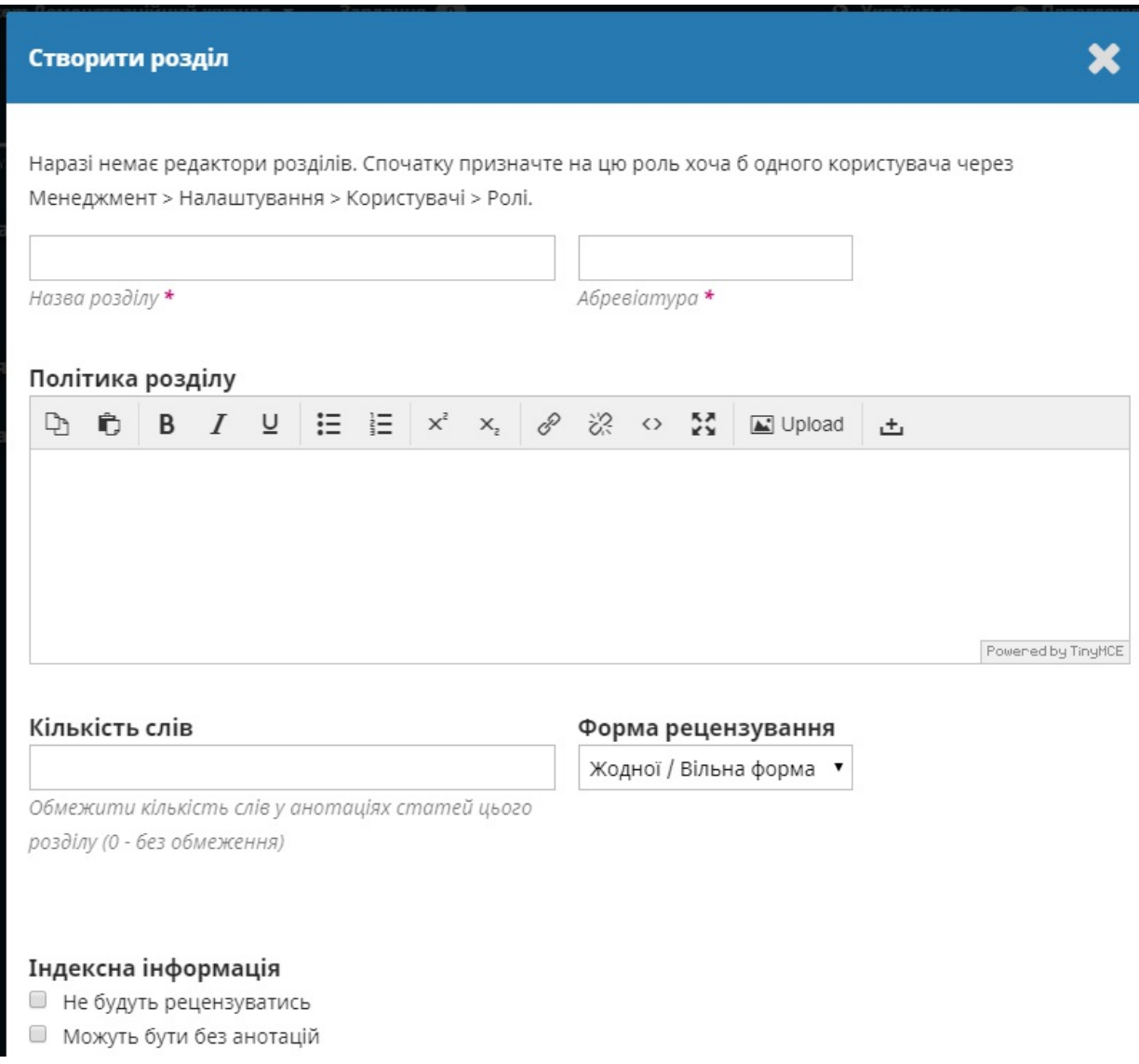

Введіть інформацію та натисніть «Зберегти», щоб зафіксувати вашу роботу.

#### **Упорядкування розділів**

Якщо ви створили більше одного розділу, ви побачите посилання «Упорядкувати». Використовуйте його, щоб змінити порядок відображення цих розділів на веб-сайті журналу.

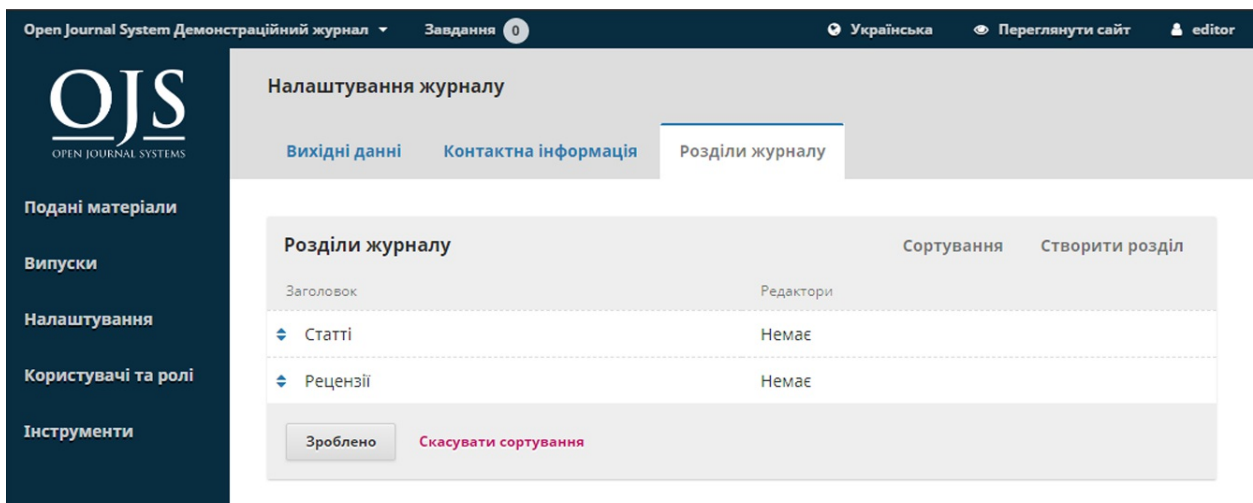

Коли закінчите, натисніть на кнопку «Виконано».

# **Налаштування веб-сайта**

Налаштування веб-сайта дозволяють налаштувати зовнішній вигляд та роботу веб-сайта журналу. Вони складаються з таких вкладок: «Зовнішній вигляд», «Інформація», «Архівування», «Мови», «Плагіни», «Оголошення» та «Навігаційні меню».

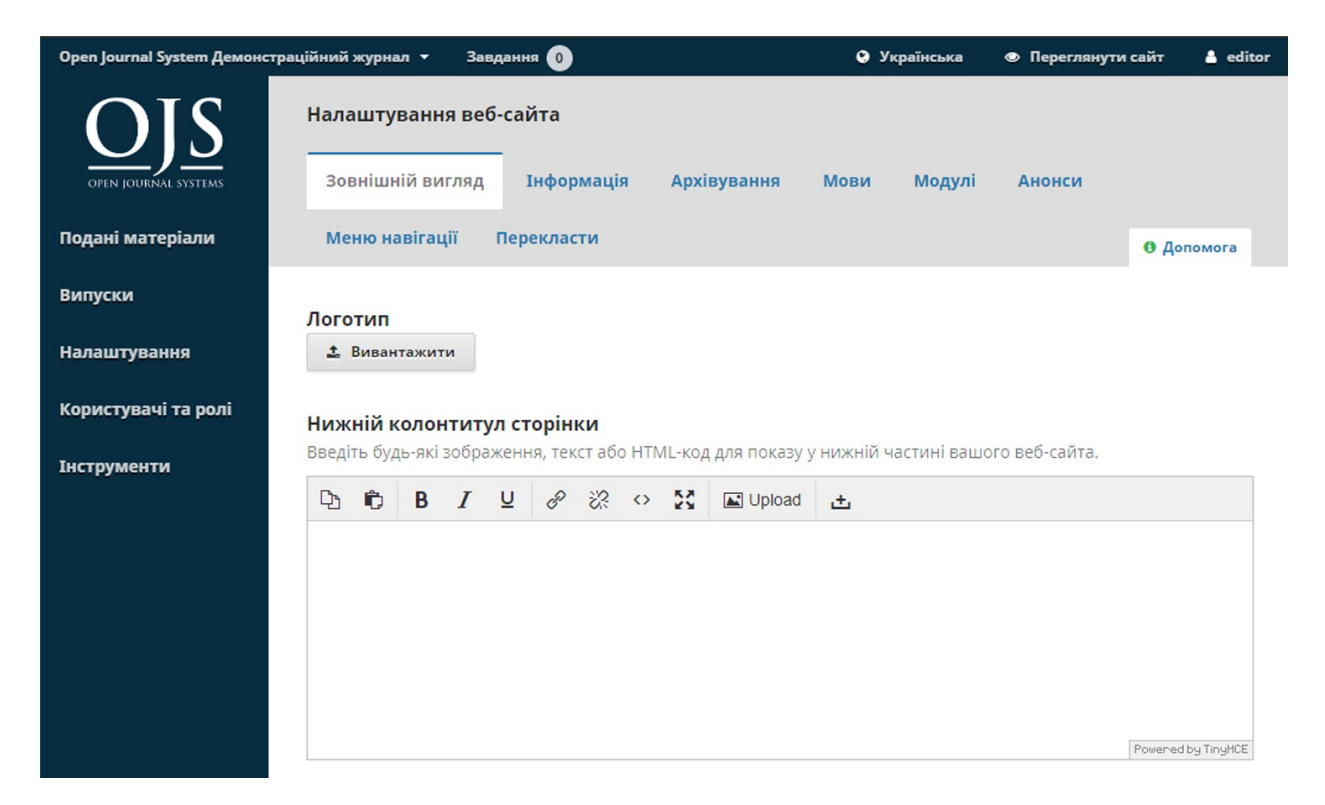

### **Зовнішній вигляд**

**Логотип**: використовуйте це поле для завантаження логотипа журналу у верхньому лівому куті інтерфейсу читача.

**Нижній колонтитул сторінки**: дозволяє відображати текст у нижній частині кожної сторінки веб-сайта.

**Тема**: коли з'являються нові теми, ви можете представити їх тут.

**Оформлення**: ви можете швидко вибирати шрифти для вашого журналу

**Колір**: ви можете швидко змінювати колір заголовка журналу.

**Таблиця стилів журналу**: ви можете завантажити унікальну таблицю стилів для вашого журналу.

**Керування бічною панеллю**: ви можете переміщувати різні блоки в бічній панелі або з неї на інтерфейсі читача.

**Зображення на головній сторінці**: завантажте зображення для розміщення його на головній сторінці журналу.

**Іконка журналу**: додайте [іконку](https://en.wikipedia.org/wiki/Favicon), яка відображатиметься в адресному рядку браузера читача.

**Додатковий контент**: будь-який текст, введений тут, відображатиметься на вашій домашній сторінці.

**Списки**: обмежте кількість елементів (наприклад, матеріали, користувачі або редакційні завдання) для відображення у списку перед показом наступних елементів на іншій сторінці. Крім того, обмежте кількість посилань для відображення на наступних сторінках списку.

**Ескіз журналу**: завантажте невеликий логотип або зображення, що представляє журнал, для використання у списках журналів на цій OJS- установці. Ескіз журналу буде використовуватися лише на OJSустановках з декількома журналами.

Натисніть **Зберегти**, щоб зафіксувати ваші зміни.

# **Інформація**

Використовуйте ці поля для внесення змін до тексту на сторінках вебсайта журналу «Для читачів», «Для авторів», «Для бібліотекарів».

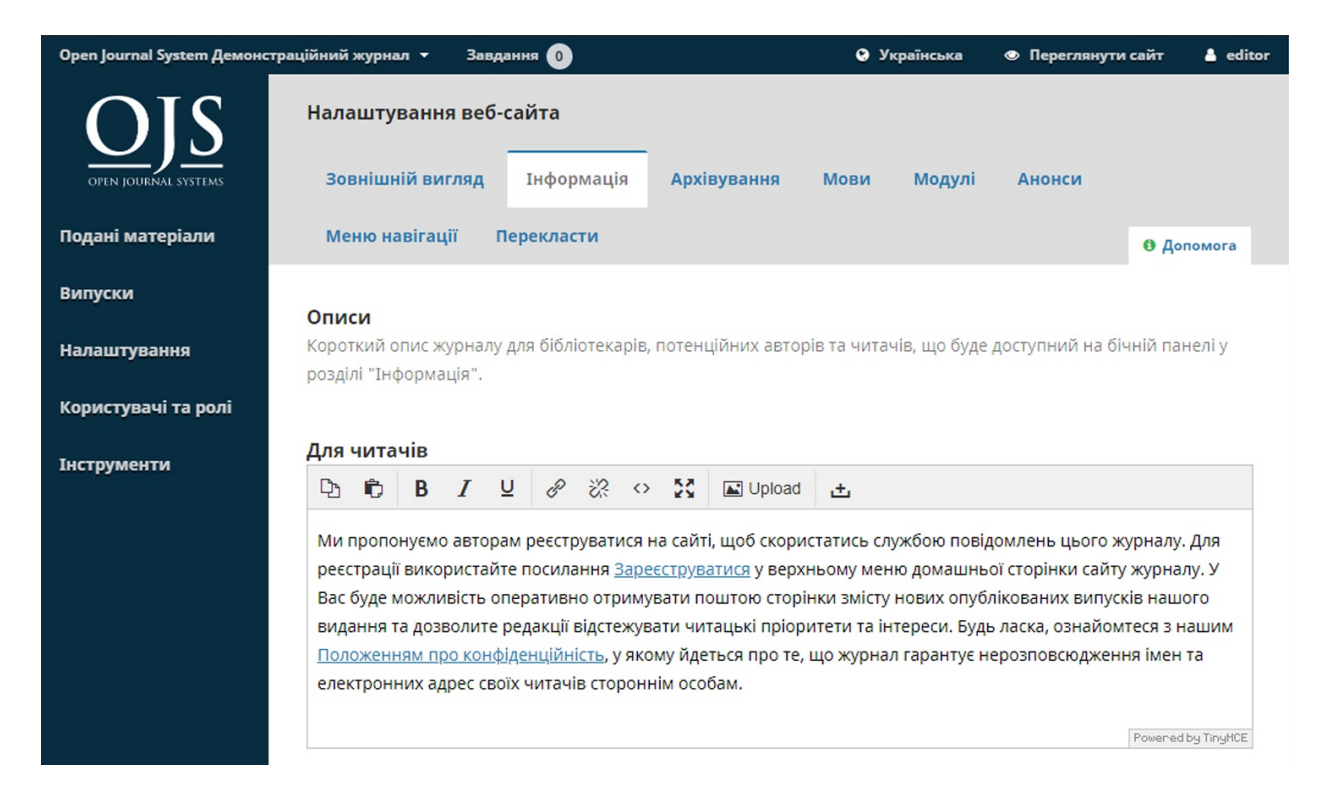

Не забудьте натиснути **Зберегти**, щоб зафіксувати всі зміни.

# **Архівування**

Якщо ви є учасником мережі LOCKSS або CLOCKSS, скористайтеся цією сторінкою для активації вашого журналу.

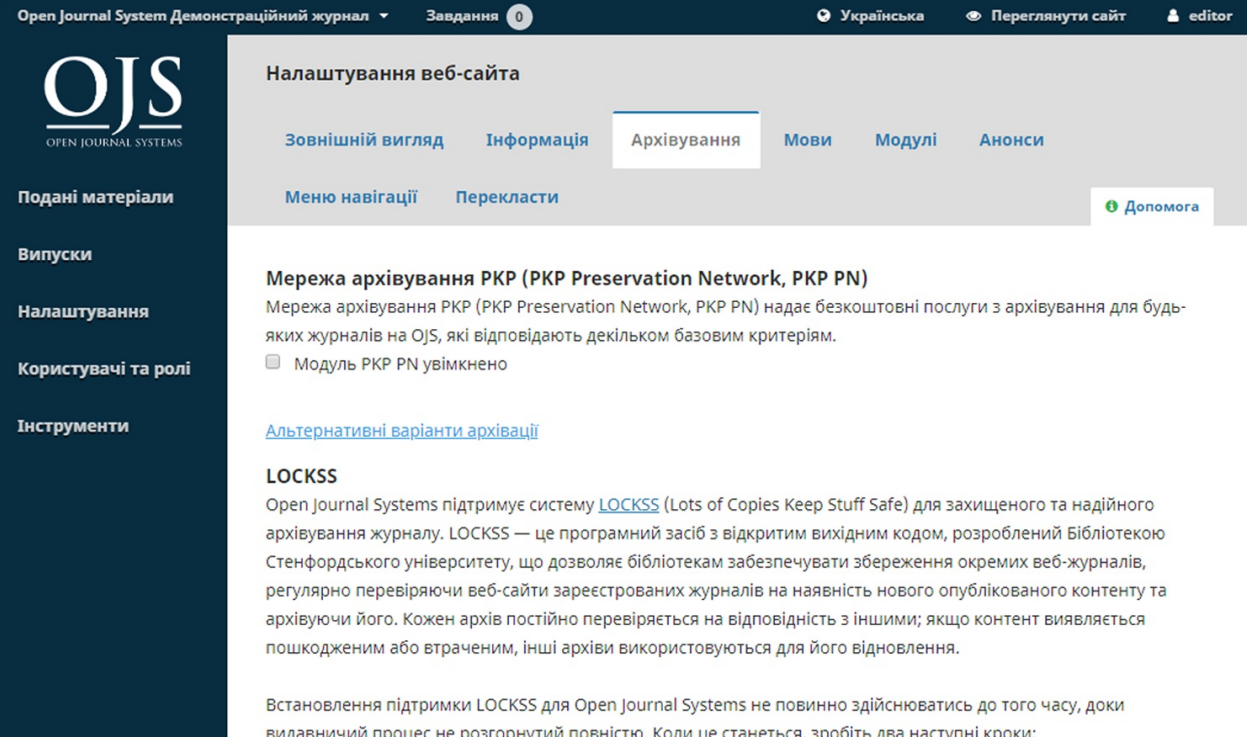

### **Мови**

На цій сторінці можна налаштувати мови, які використовує ваш журнал.

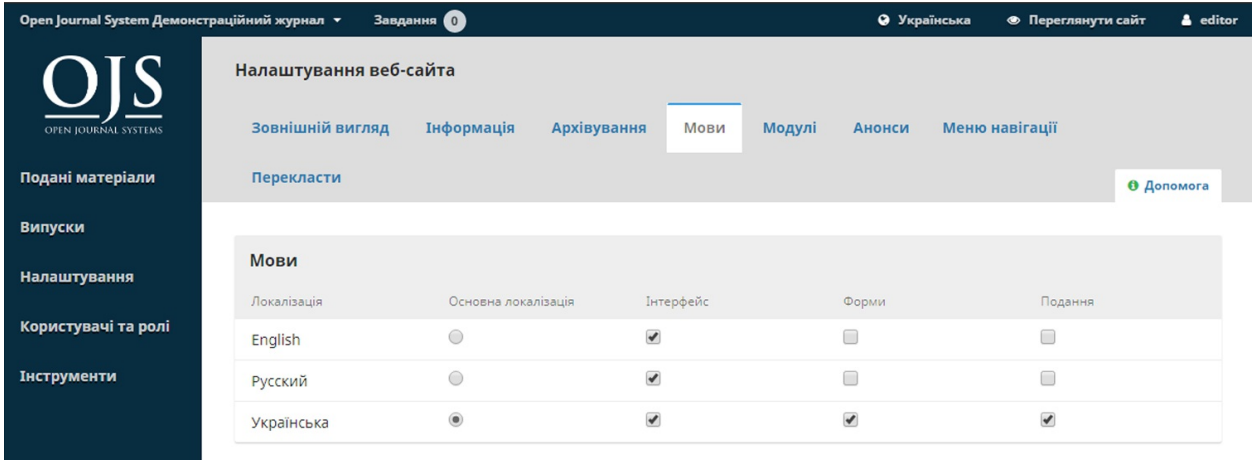

**Основна мова**: одна мова має бути встановлена як основна.

**Інтерфейс користувача**: дозволяє всім вибраним мовам з'являтися на інтерфейсі читача.

**Подання матеріалу**: робить усі вибрані мови доступними для авторів, які подають матеріал.

**Форми**: дозволяє заповнювати онлайн-форми всіма вибраними мовами.

Якщо якась мова є недоступною на цій сторінці, зверніться до адміністратора сайта, щоб додати її. Докладніше дивіться розділ 4: Адміністрування сайта.

## **Плагіни**

Використовуйте цю сторінку, щоб побачити всі встановлені плагіни та знайти нові.

#### **Встановлені плагіни**

Усі перераховані тут плагіни є доступними на вашій OJS-установці. Скористатися ними можна за допомогою посилання «Увімкнути».
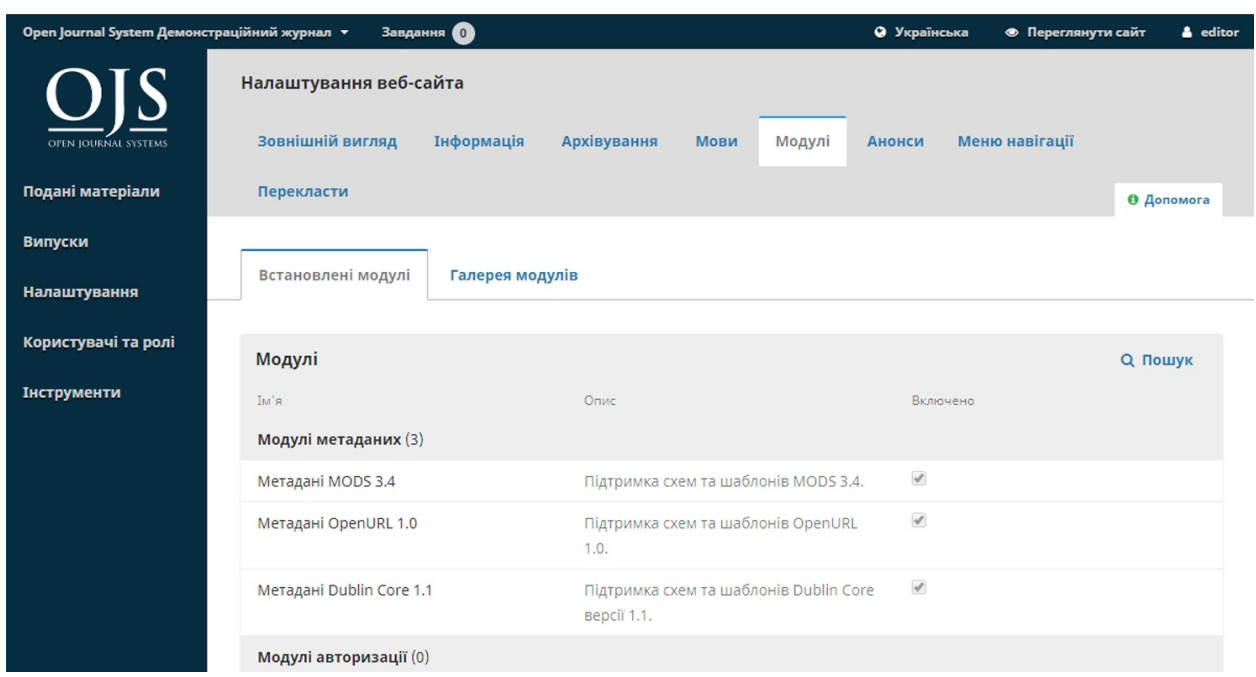

Ви можете помітити, що деякі плагіни є необхідними для системи і їх неможливо вимкнути.

## **Галерея плагінів**

Галерея плагінів надає доступ до зовнішніх плагінів, які не можна включити до вашої OJS-установки, але доступні для завантаження та активації.

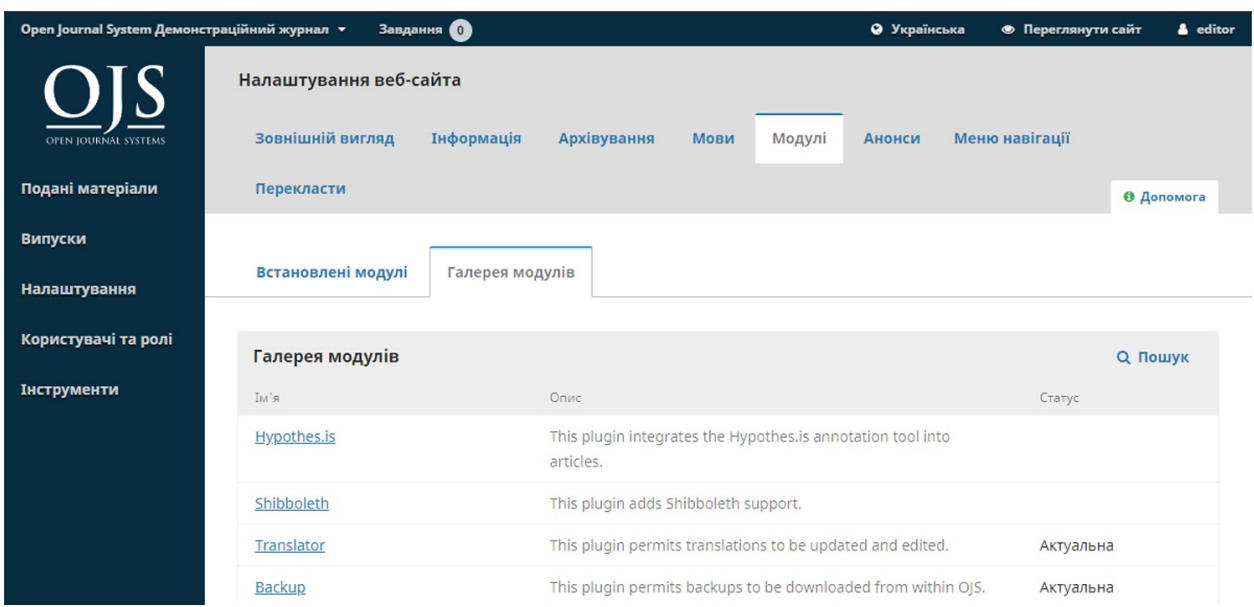

Вибір назви плагіна надає додаткову інформацію, зокрема автора, статус, опис та сумісність.

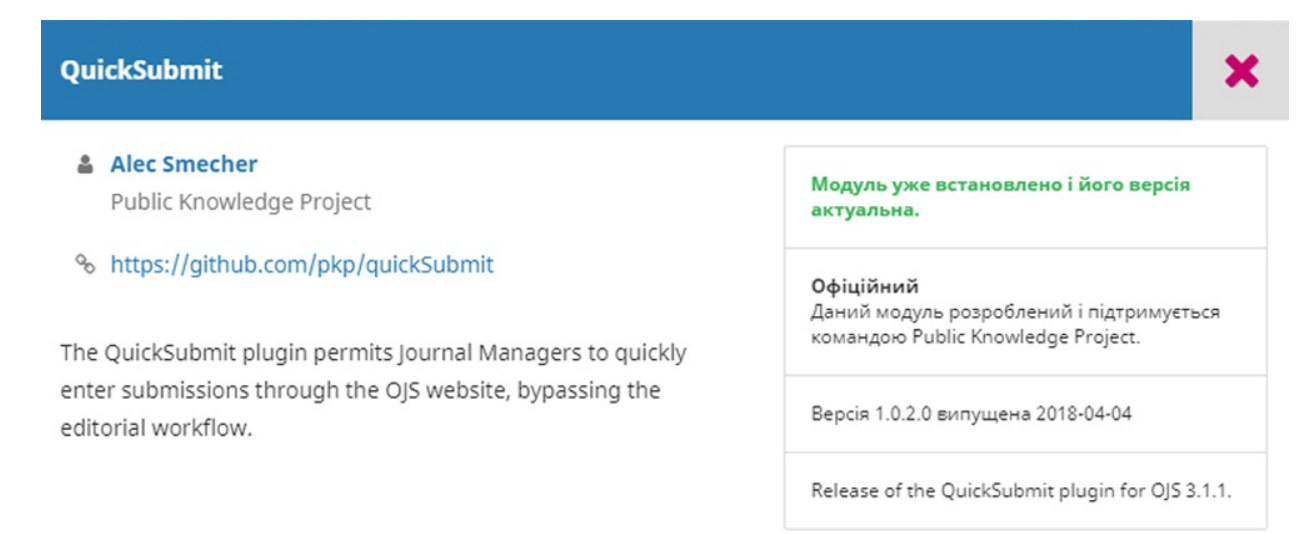

## **Оголошення**

Цей розділ дозволяє створювати та відображати на веб-сайті журналу оголошення новин.

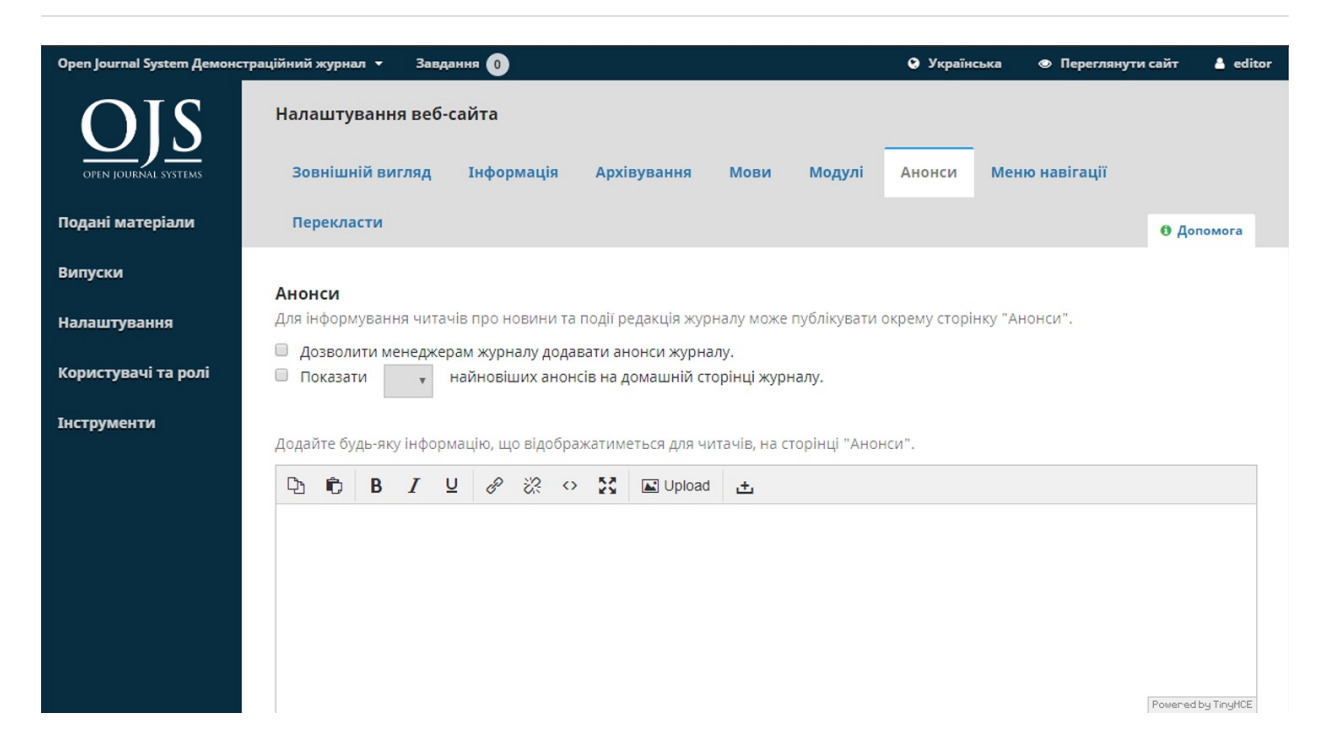

**Оголошення**: налаштуйте спосіб відображення оголошень на веб-сайті журналу.

**Типи оголошень**: ви можете створювати різні типи оголошень (наприклад, новини, сповіщення про новий випуск тощо). Використовуйте для цього посилання «Додати тип оголошення».

**Оголошення**:для створення нового оголошення скористайтеся посиланням «Додати оголошення».

## **Навігаційні меню**

Цей розділ дозволяє налаштовувати навігаційні меню, наприклад, додавати нові посилання.

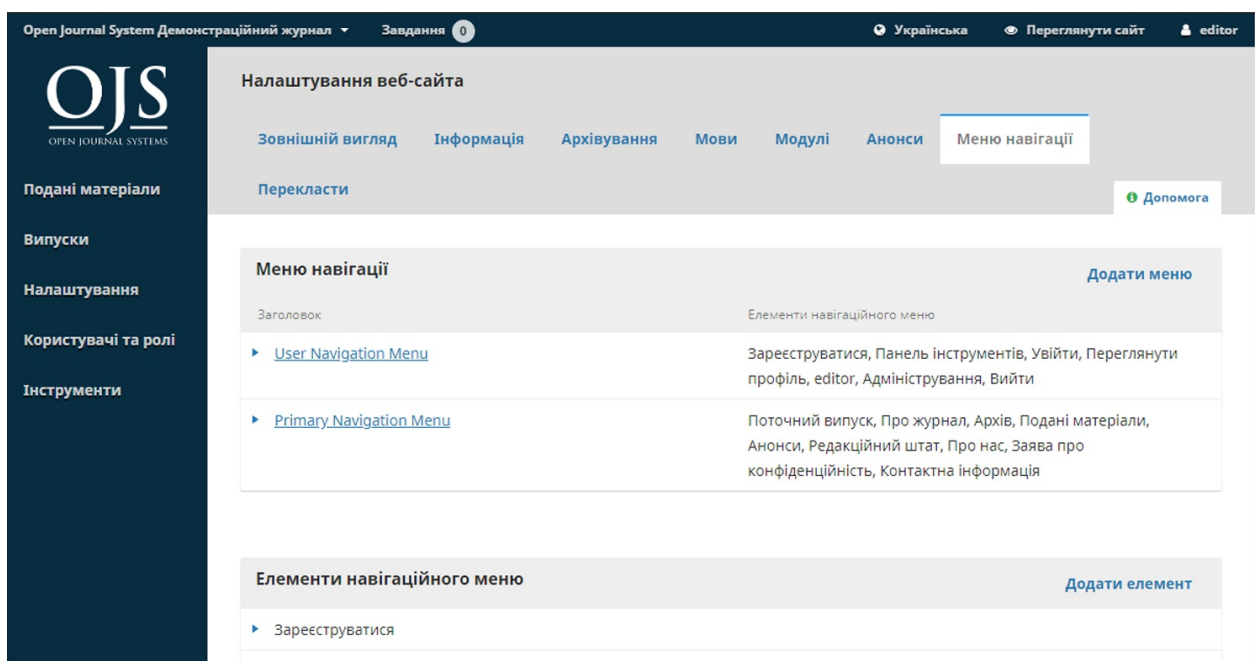

**Navigation Menus**: ви можете налаштовувати меню користувача (яке містить «Мову», «Перегляд сайта» та «Ім'я користувача») або основне меню (на головній сторінці журналу, зокрема «Поточний випуск», «Архів», «Про нас» тощо).

**Елементи навігаційного меню**: це програмні посилання, які ви можете додати до будь-якого меню вище. Якщо ви хочете додати посилання до основного меню (наприклад, «Наше суспільство»), додайте його тут, використовуючи посилання «Додати елемент».

Додати елемент

#### Назва \*

Наша співтовариство

#### Посилання на будь-який URL на іншому сайті, наприклад, https://pkp.sfu.ca.

Зовнішня URL-адреса

Посилання на будь-який URL на іншому сайті, наприклад, https://pkp.sfu.ca.

#### URL-адрес\*

http://www.oursociety.com

#### Зберегти

Тепер воно з'явиться у списку елементів навігаційного меню. Потім перейдіть до потрібного навігаційного меню (наприклад, основного меню), за допомогою синьої стрілки відкрийте параметри та оберіть «Редагувати». Тепер ви можете перетягнути його з «Непризначених елементів меню» до «Призначених елементів меню» та до потрібного місця у меню.

### ×

 $\pmb{\mathrm{v}}$ 

#### Редагувати

×

 $\pmb{\mathrm{v}}$ 

#### Назва \*

Primary Navigation Menu

#### Області навігації активної теми

primary

Вибрати область навігації

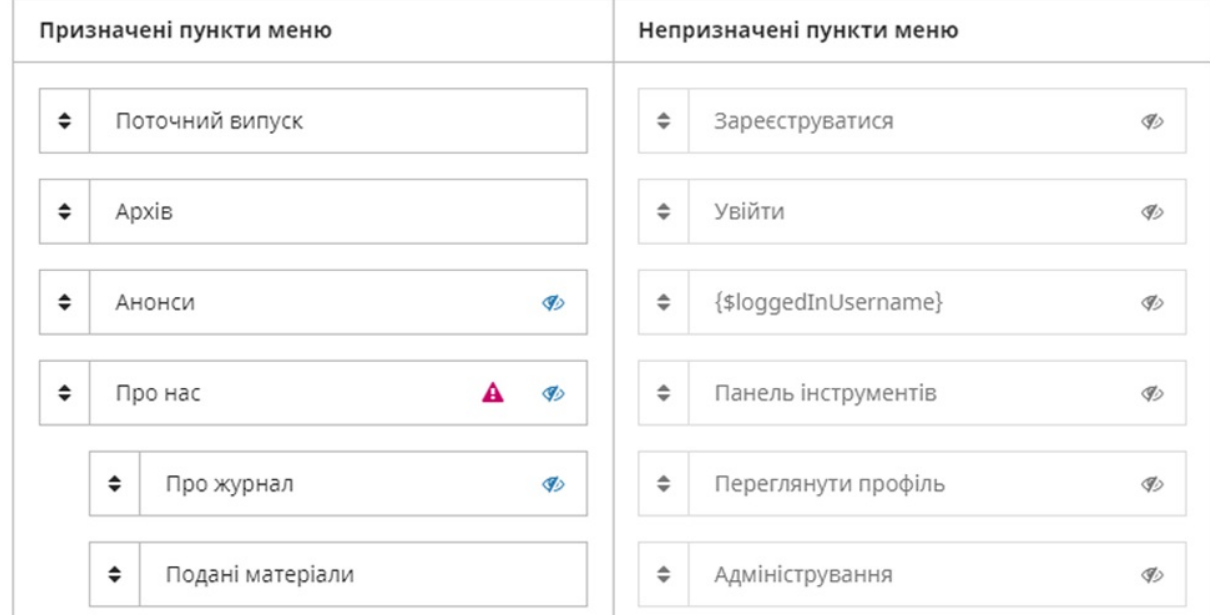

Натисніть Зберегти, щоб зафіксувати ваші зміни.

# **Налаштування робочого процесу**

Налаштування робочого процесу дозволяють налаштовувати різні частини редакційного робочого процесу журналу. Його вкладки містять «Компоненти», «Поданий матеріал», «Рецензування», «Бібліотека видавця» та «Електронні листи».

## **Компоненти**

Коли автор подає матеріал, він може завантажувати декілька файлів. Як правило, один файл буде текстом статті, а інші можуть містити стенограми інтерв'ю, дані, зображення тощо. Кожен з цих файлів є **компонентом** поданого матеріалу. Тут перераховано компоненти, доступні для автора під час подання матеріалу.

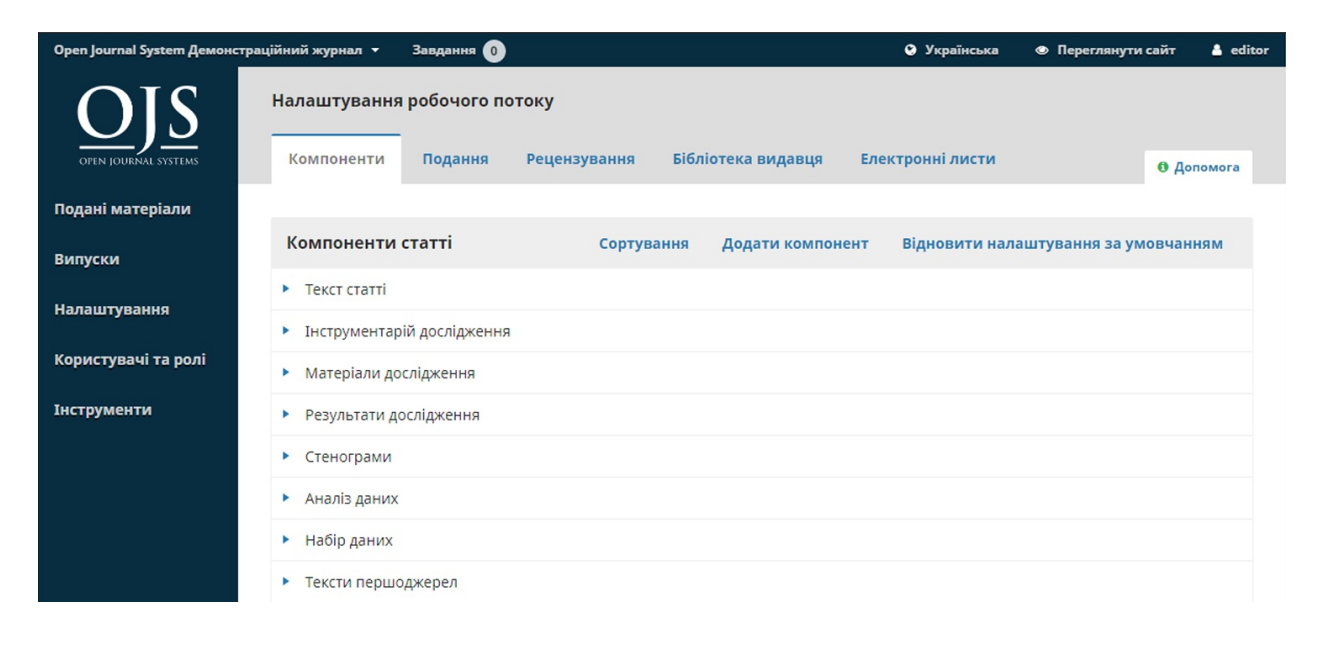

За допомогою наданих посилань ви можете **упорядкувати** компоненти (як вони будуть відображатися для автора, який відправляє матеріал), **додати компонент** (якщо немає чогось, що вам потрібно, наприклад, відео) або **відновити стандартні налаштування** (якщо хтось зробив забагато змін, і ви хочете все скинути).

### **Редагувати компонент**

Ви також можете редагувати кожен компонент за допомогою синьої стрілки ліворуч від назви компоненту, яка відкриє посилання «Редагувати» та «Видалити».

#### **Редагувати**

#### № к'мІ

Текст статті

#### Опції

• Позначити файли цього типу як залежні файли (наприклад, не виводяться у список з опублікованим контентом)

■ Позначити файли цього типу як додаткові файли (наприклад, не відносяться до основного змісту подання)

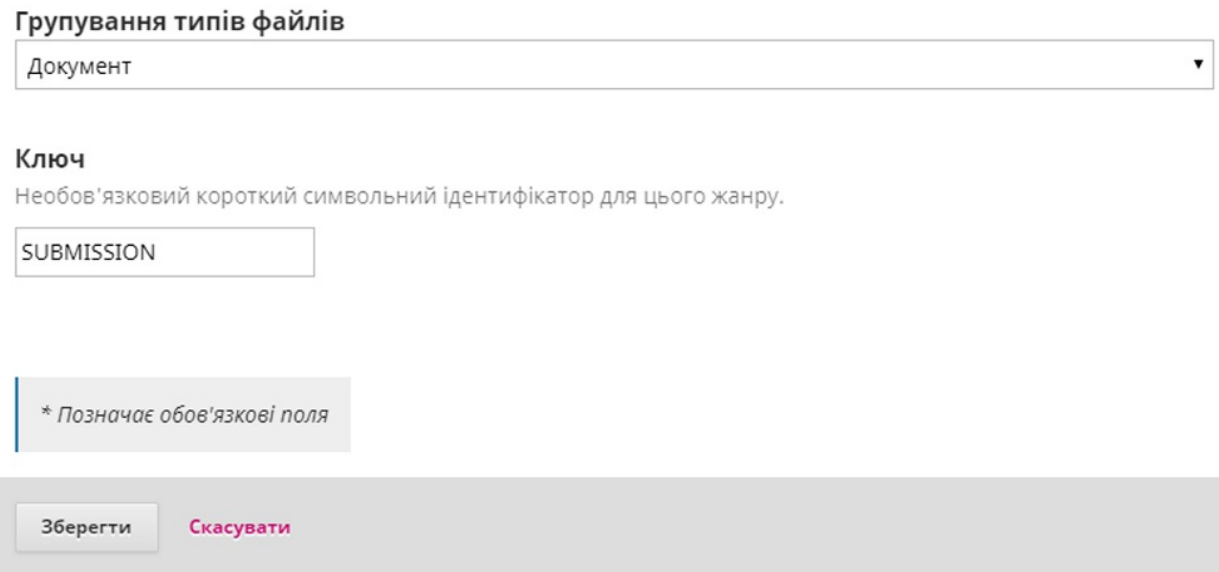

**Назва**: це назва компоненту, представлена авторові.

**Параметри**: виберіть спосіб обробки та відображення файлів,

пов'язаних з цим компонентом.

**Групування типів файлів**: визначте, чи цей компонент пов'язаний з документом поданого матеріалу, графічним оформленням або є додатковим файлом.

## **Подання матеріалу**

### Використовуйте цей розділ для налаштування процесу подання матеріалу.

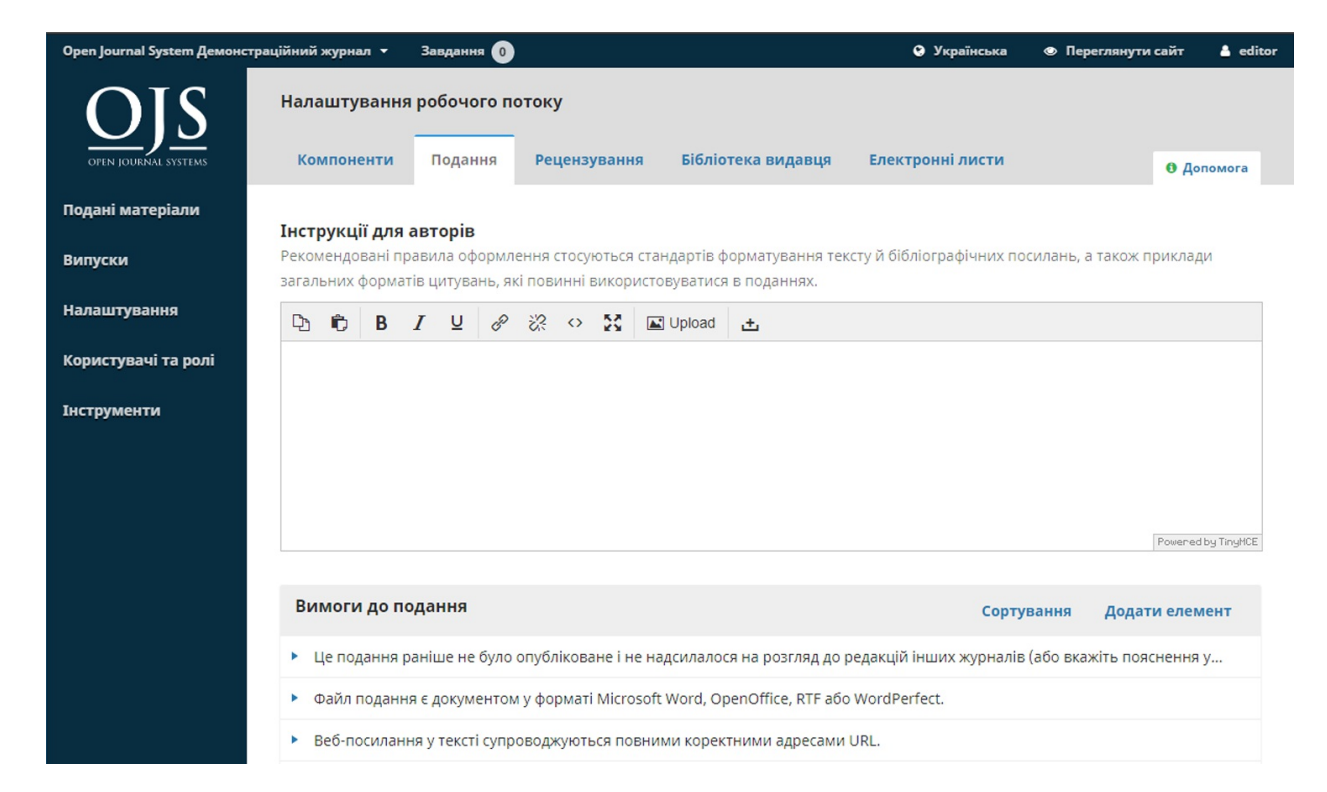

**Рекомендації для автора**: використовуйте це поле для додавання рекомендацій для авторів. Ця інформація відображатиметься на вебсайті журналу.

**Контрольний список підготовки матеріалу до подання**: автори повинні позначити, що вони погоджуються з кожним пунктом у цьому списку. Використовуйте посилання *«Упорядкувати»,* щоб змінити послідовність пунктів. Використовуйте посилання *«Додати пункт»* для створення нового пункту. Використовуйте синю стрілку ліворуч від назви пункту, щоб редагувати вже наявний пункт.

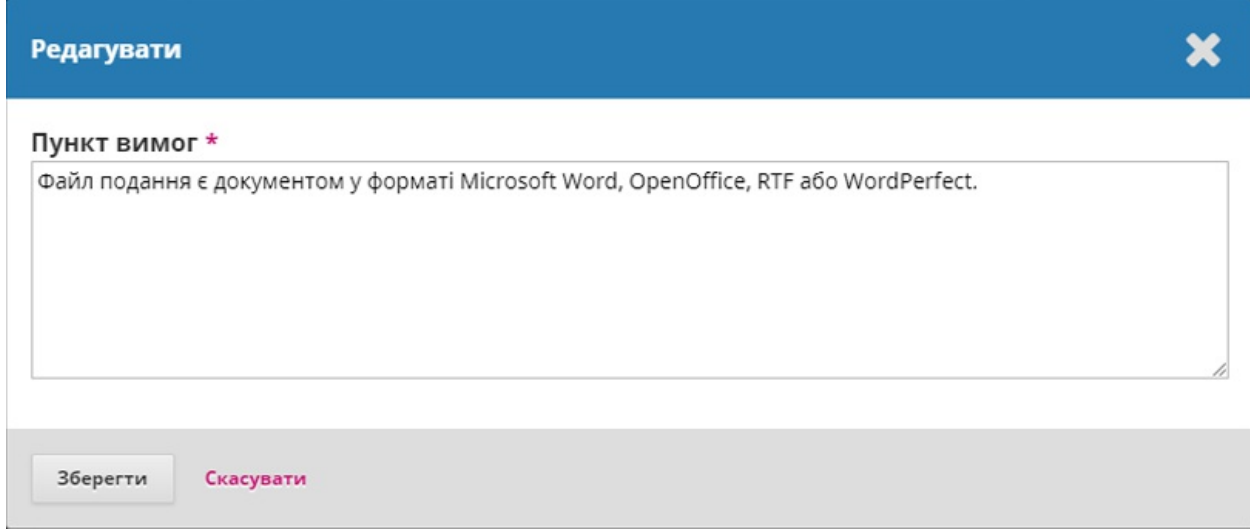

#### **Сповіщення про подання матеріалу автором:** : додайте адресу

електронної пошти для зв'язку при появі нового матеріалу.

**Метадані матеріалу**: цей розділ дозволяє визначити, які поля метаданих використовуватиме ваш журнал.

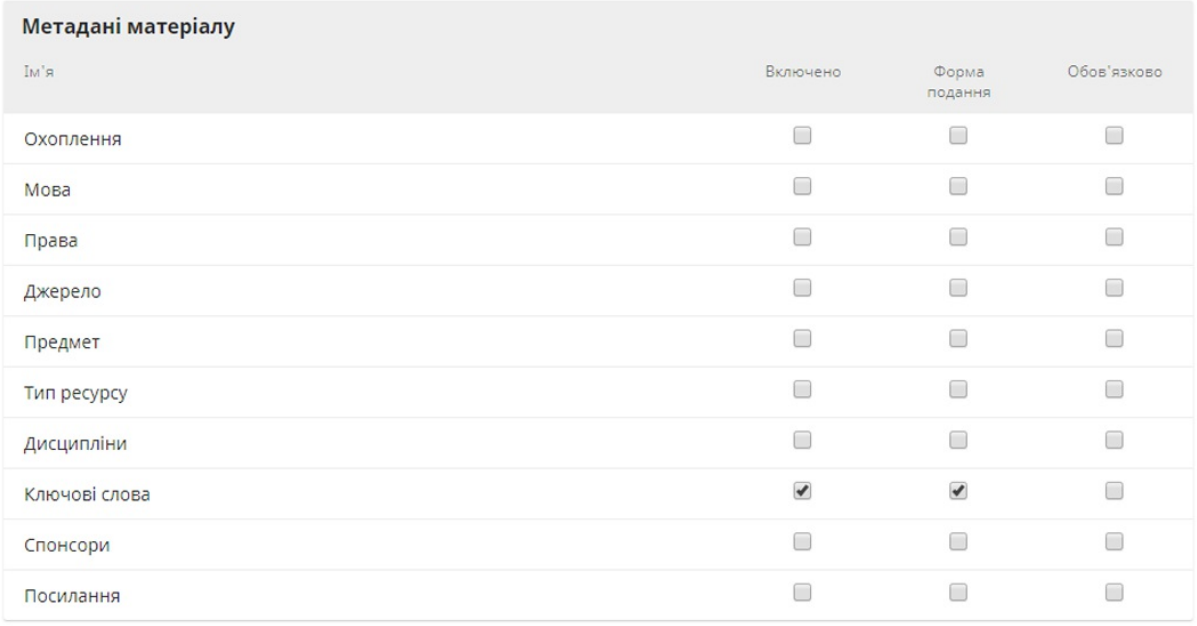

Кожен запис — це інший тип метаданих, доступний для кожної статті у вашому журналі.

Деякі журнали можуть захотіти активізувати всі метадані, але більшості достатньо декілька з них, наприклад, лише ключових слів.

Якщо вибрати *«Увімкнено»*, цей тип метаданих буде додано до поданих матеріалів для виконання редактором.

Якщо вибрати *«Форму подання матеріалу»,* цей тип метаданих також буде представлено вашим авторам для заповнення під час подання матеріалу.

Не забудьте натиснути **Зберегти**, щоб зафіксувати ваші зміни на цій сторінці.

**Заява про конфіденційність**: за бажанням ви можете змінити стандартну заяву про конфіденційність.

## **Рецензування**

Ця вкладка дозволяє налаштовувати процес рецензування вашого журналу.

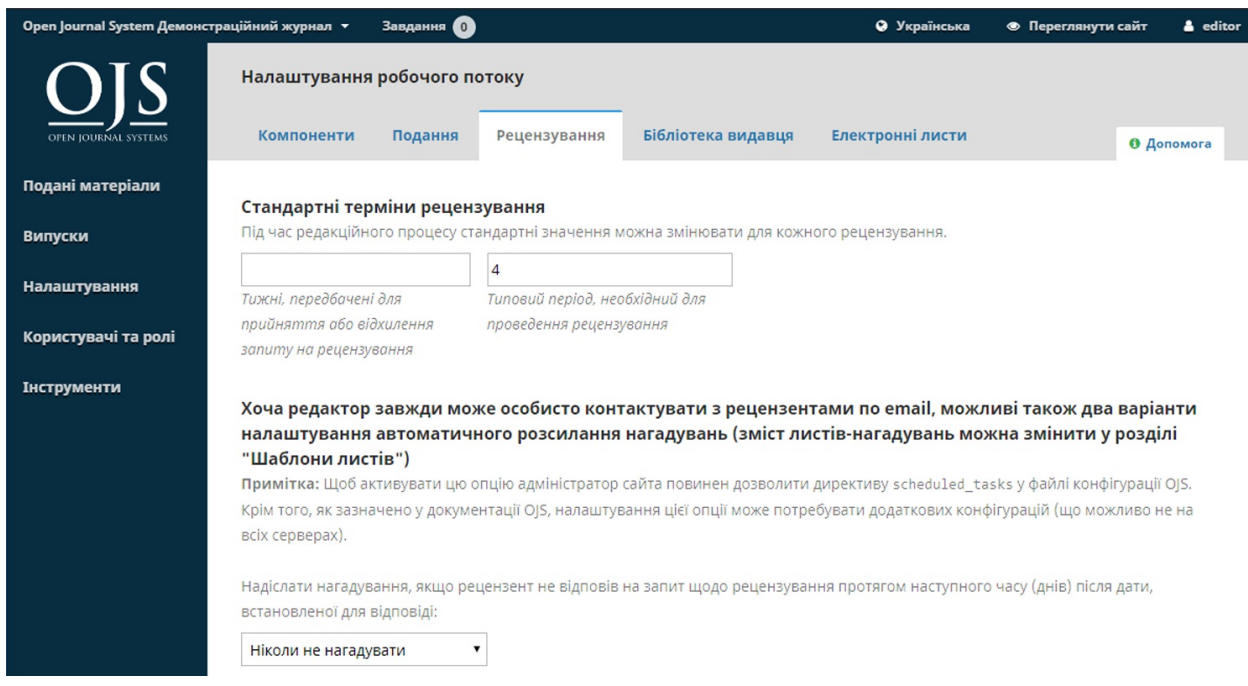

**Стандартні строки рецензування**: вкажіть, скільки часу рецензенти мають вирішувати щодо прийняття або відхилення запиту на рецензування від редактора та скільки в них часу на винесення рекомендації.

**Автоматизовані нагадування електронною поштою**: встановіть автоматичні нагадування електронною поштою для відправлення рецензентам, які спізнюються. Зауважте, що деякі параметри системи мають бути налаштовані адміністратором сайта.

**Форми для рецензування**: форми для рецензування містять низку запитань, на які рецензенти мають відповісти. Їхні відповіді можуть бути корисними для вас.

**Створити форму для рецензування**: скористайтеся посиланням «Створити форму для рецензування» для створення нової форми.

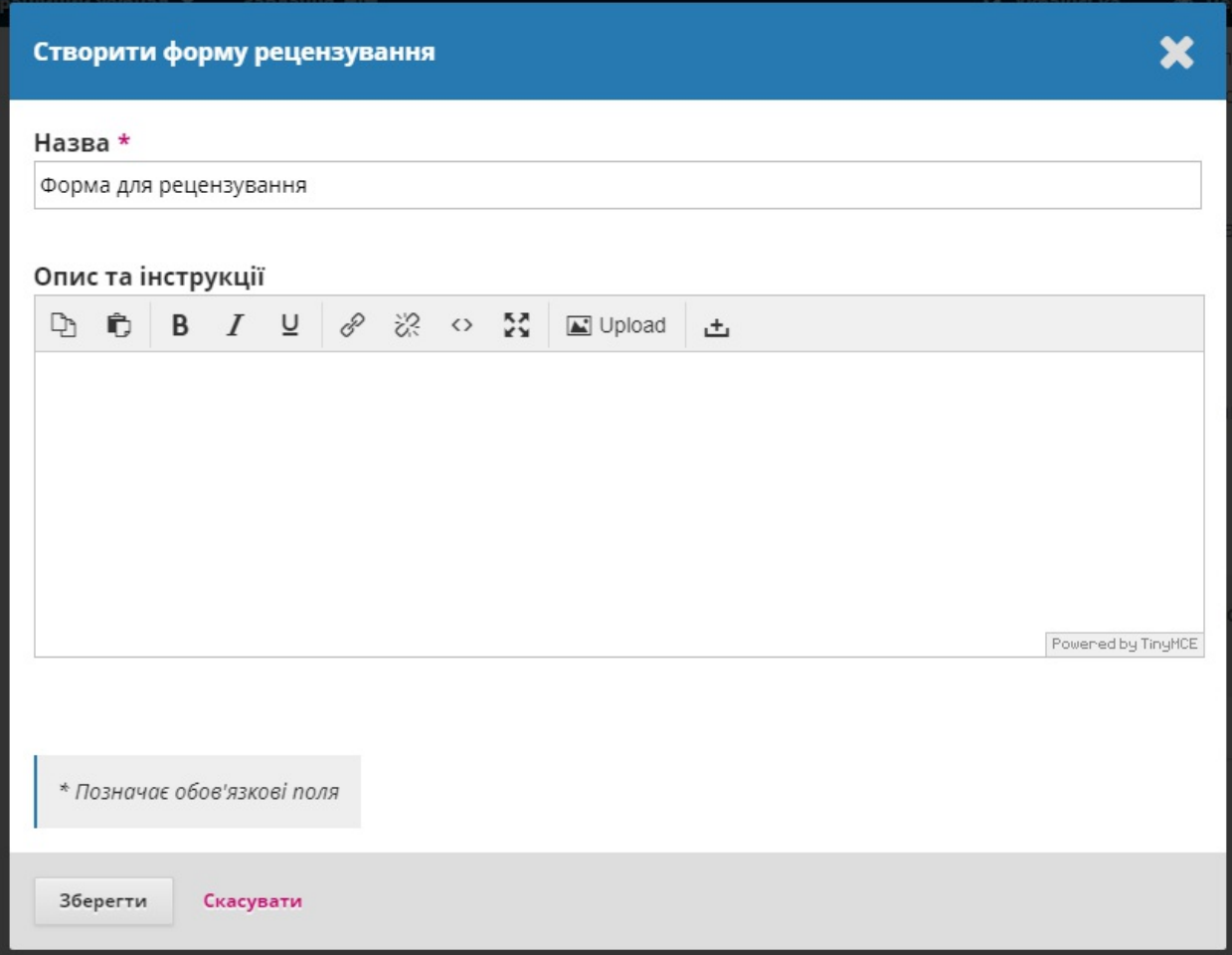

Опис та інструкції містять інформацію про форму та її використання для менеджерів журналів та редакторів. Цю інформацію не включено до форми, яку бачать рецензенти. Ви можете додати інструкції та правила для рецензентів відповідно до «Правил рецензування» (нижче).

Поверніться до сторінки «Форми для рецензування», виберіть синю стрілку ліворуч від назви форми, щоб відкрити посилання «Редагувати».

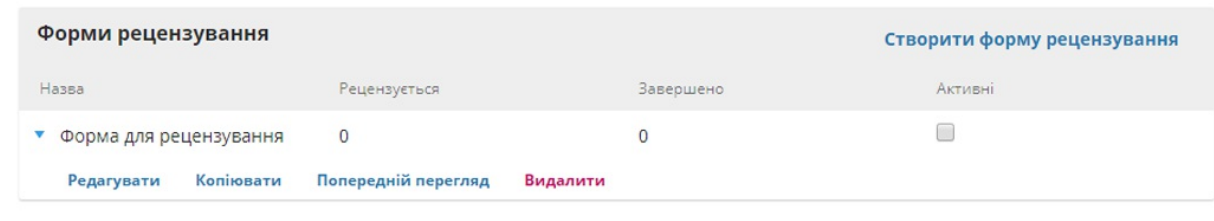

### Виберіть посилання «Редагувати» та заповніть форму.

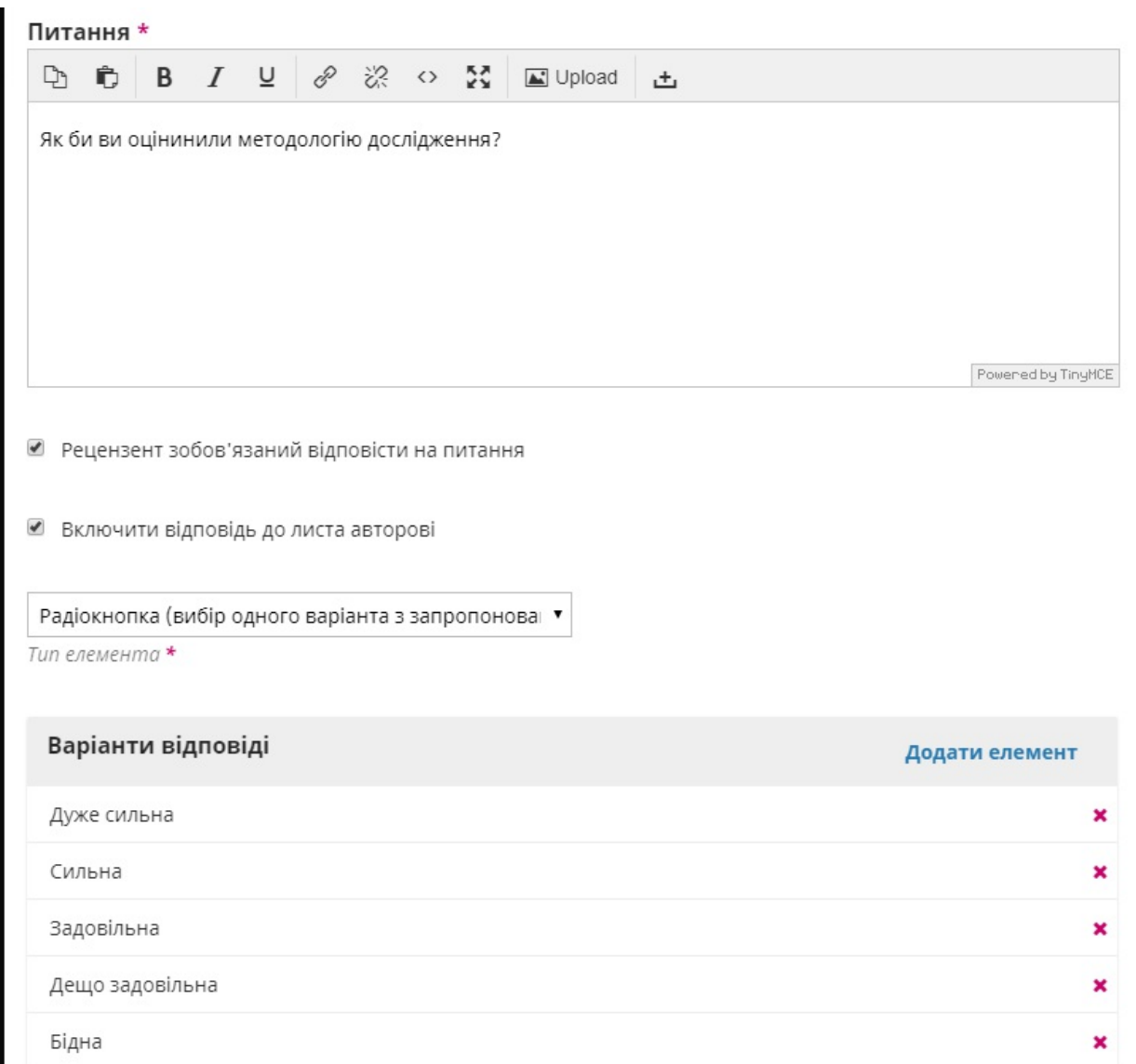

**Пункти** — це запитання форми.

Ви можете вирішувати, чи робити запитання обов'язковим та видимим для автора.

Потім ви можете вибрати тип відповіді, зокрема:

текстове поле для одного слова

- текстове поле для одного рядка
- розширене текстове поле (для довших відповідей)
- позначки (де рецензент може вибирати кілька можливих відповідей)
- перемикачі (де рецензент може вибирати лише одну можливу відповідь)
- спадне меню (у якому рецензенти можуть вибирати лише одну можливу відповідь)

**Параметри відповіді** це налаштування, доступні для позначок, перемикачів або спадних меню. Гарним прикладом відповіді з позначкою є шкала [Лікерта,](https://en.wikipedia.org/wiki/Likert_scale) де рецензент має вибрати лише один варіант: наприклад, «Добре», «Нейтрально», «Погано».

Не забудьте натиснути на кнопку **«Зберегти»**, щоб зафіксувати ваші зміни.

Скористайтеся вкладкою **«Попередній перегляд»** для перевірки форми.

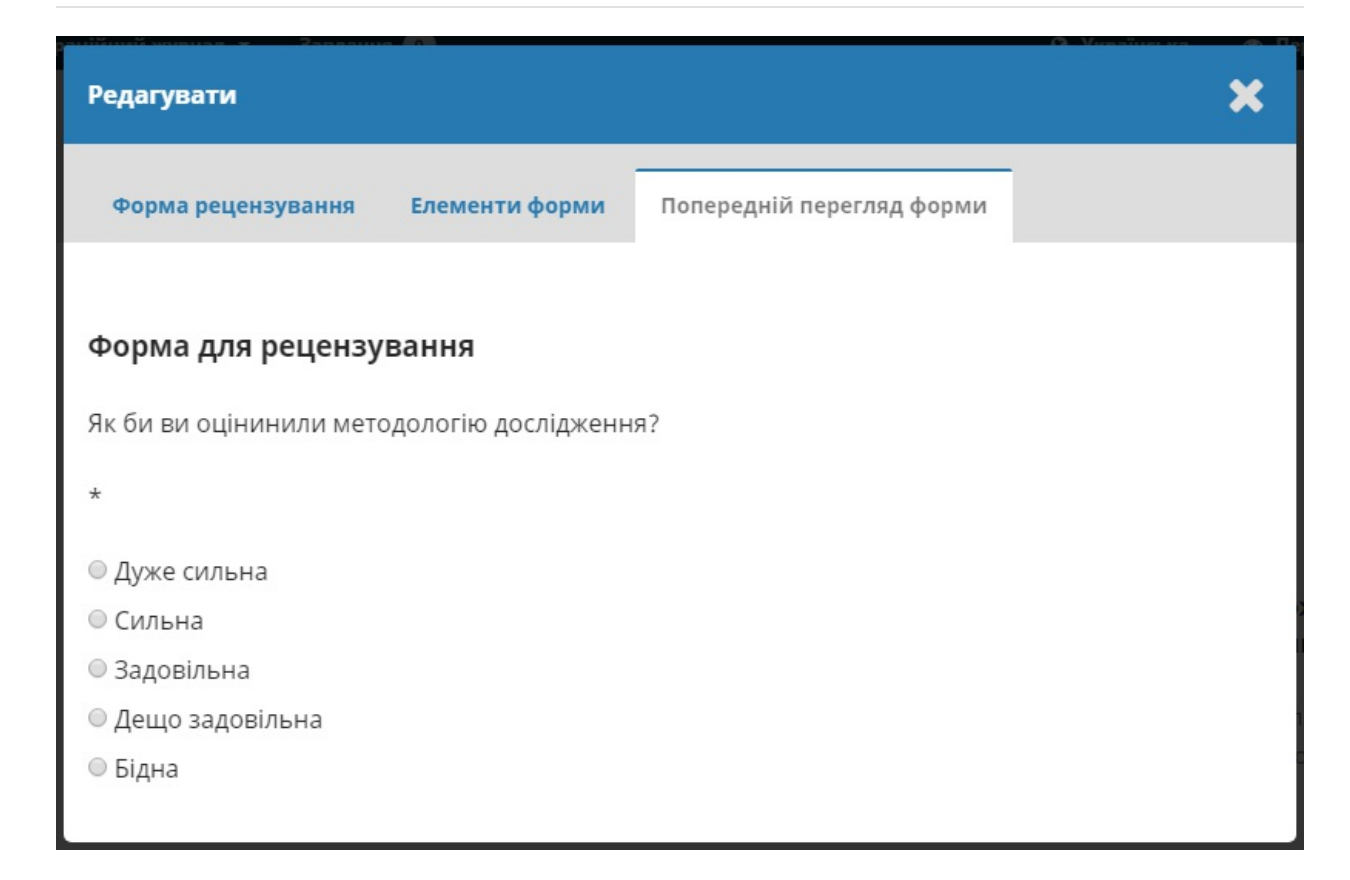

Після того як ви надішлете форму рецензентові, ви більше не зможете її редагувати, оскільки це б змінило запис про чинні рецензії, які використовують цю форму. Якщо ви хочете внести зміни до форми для рецензування на цьому етапі, ви можете скопіювати наявну форму та створити оновлену версію.

**Сліпе рецензування**: встановіть цю позначку, щоб відобразити посилання з інструкціями щодо забезпечення анонімності всіх файлів матеріалу.

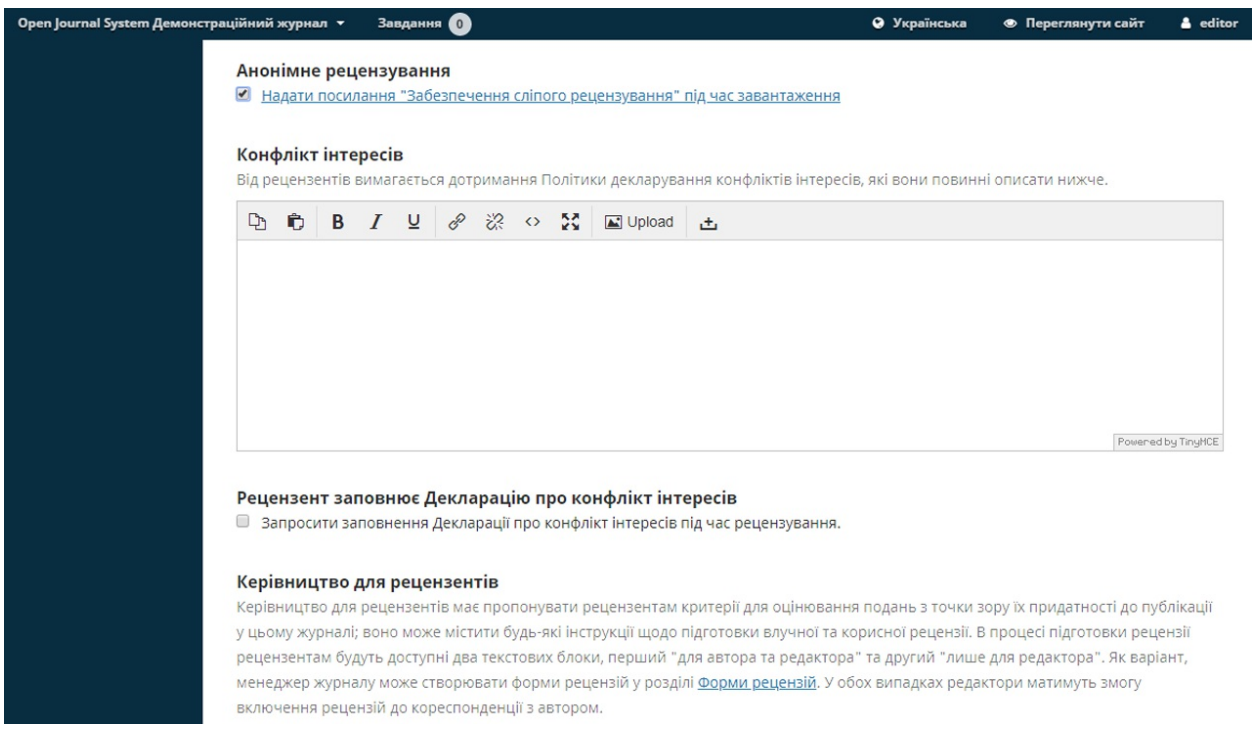

**Конфлікт інтересів**: додайте сюди заяву про політику розголошення інформації щодо конфлікту інтересів.

**Заява про конфлікт інтересів рецензента**: додайте позначку, яка означає, що рецензенти погоджуються з вашою заявою про конфлікт інтересів

**Правила рецензування** надайте своїм рецензентам критерії щодо оцінки придатності матеріалу для публікації. Це можуть бути інструкції для підготовки ефективної та корисної рецензії.

**Параметри рецензування**: виберіть, чи буде ваш журнал дотримуватися подвійного сліпого, сліпого або відкритого процесу рецензування.

**Доступ для рецензента**: увімкніть перший варіант, щоб надати рецензентам доступ до рецензування одним натисканням кнопки, оминаючи необхідність переходу до веб-сайта, входу до системи та пошуку матеріалу. З міркувань безпеки цей варіант не дозволяє редакторам змінювати адреси електронної пошти або додавати копію чи приховану копію перед відправленням запрошень рецензентам.

Увімкнення другого варіанта обмежить доступ до файлів матеріалу до тих пір, поки рецензент не погодиться на рецензування.

Натисніть на кнопку **«Зберегти»**, щоб зафіксувати ваші зміни.

## **Бібліотека видавця**

Використовуйте бібліотеку видавця для зберігання важливих документів, таких як маркетинговий план вашого журналу, та діліться ними з редакційною командою.

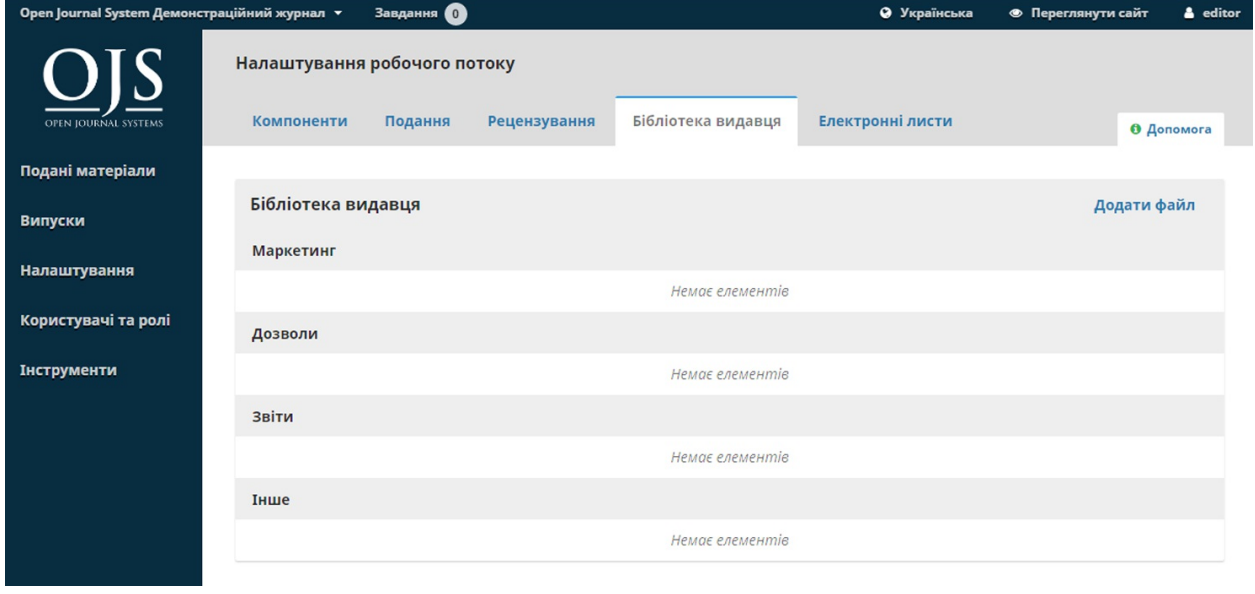

# **Електронні листи**

У цьому розділі ви можете налаштовувати електронні листи, що надсилаються системою.

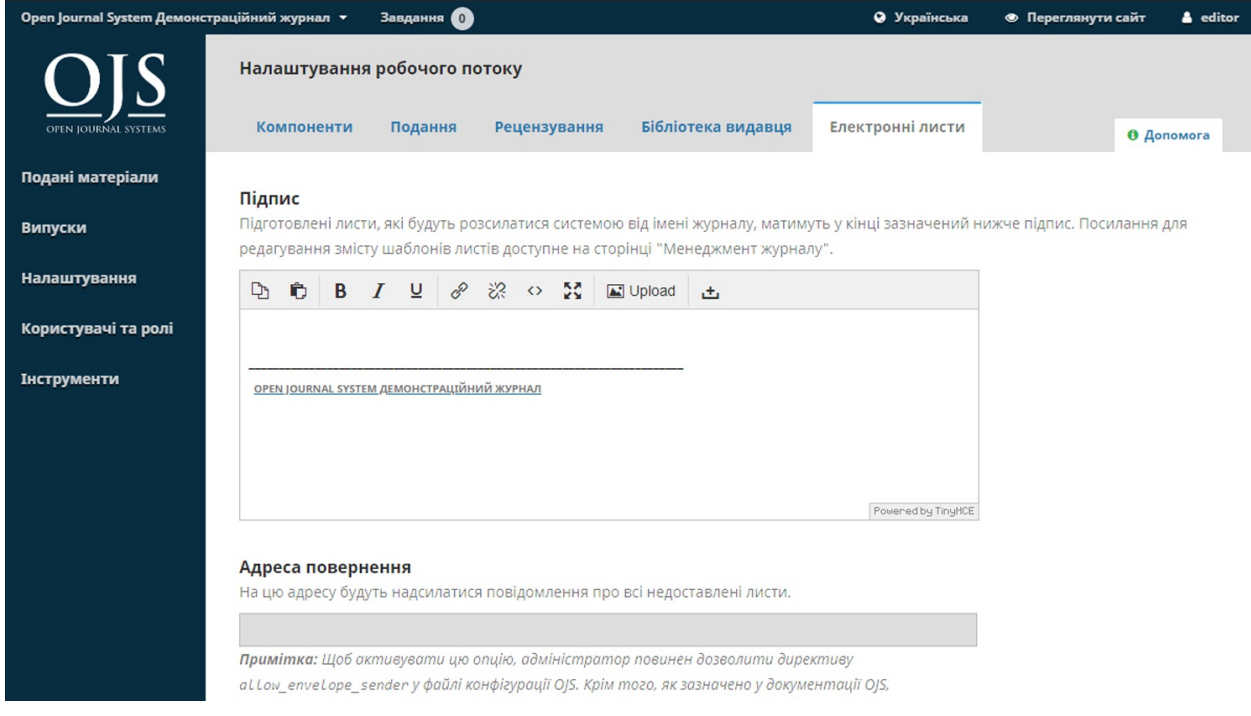

**Підпис**: інформація у цьому полі буде додаватися до нижньої частини кожного електронного листа, надісланого системою.

**Адреса для недоставлених листів**: на цю електронну адресу буде надсилатися повідомлення про будь-які відправлені системою електронні листи, які не доставлено, наприклад, коли цільова електронна адреса більше не дійсна.

**Підготовлені шаблони електронних листів**: попередньо написані листи є важливою частиною OJS. Тут ви бачите усі шаблони, використовуйте посилання «Редагувати» (як завжди, знайдено за

допомогою синьої стрілки ліворуч від назви шаблону), щоб внести будьякі зміни.

## **Налаштування поширення**

Налаштування поширення допомагають покращити видимість вашого журналу. Вкладки складаються з «Індексування», «Доступу», «Платежів» та «Прав».

# **Індексування**

Цей розділ допомагає покращити вашу пошукову оптимізацію.

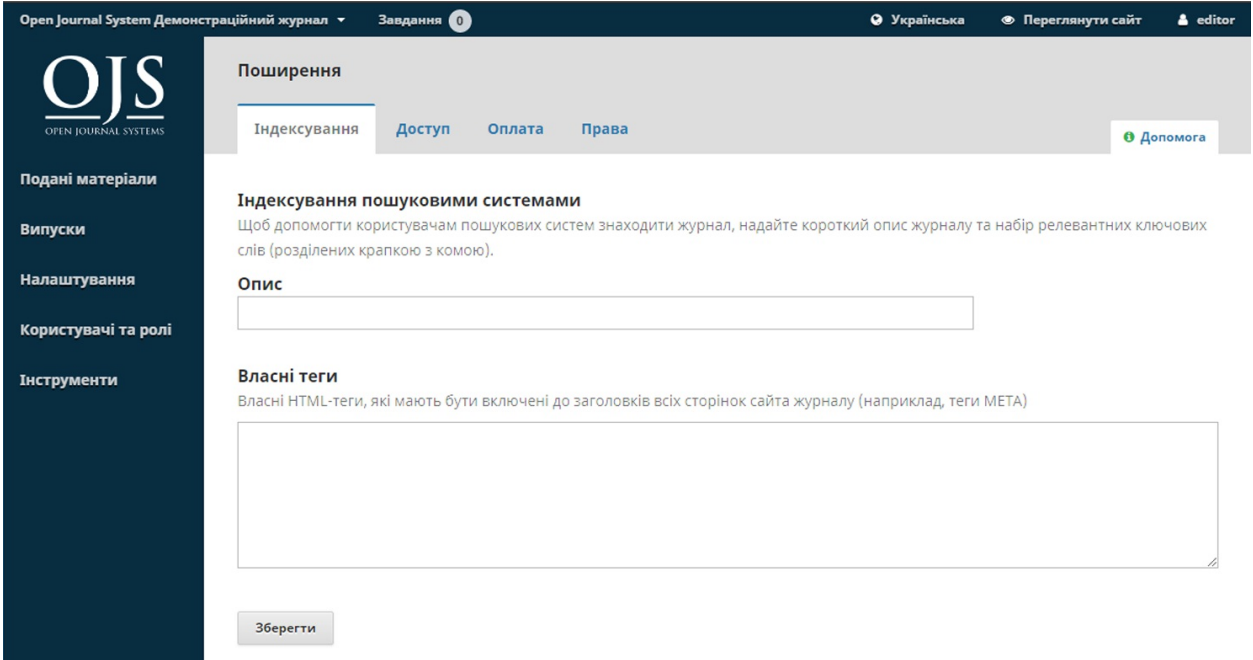

Використовуйте **Опис** , щоб надати короткий опис вашого журналу для пошукових систем.

Використовуйте **Користувацькі теги**, щоб додати теги користувацького HTML-заголовка до заголовка кожної сторінки вашого журналу (наприклад, теги META, щоб тимчасово заблокувати індексування пошукової системи).

# **Доступ**

OJS надає низку параметрів, пов'язаних із безпекою, які можна використати для обмеження контенту журналу та зберігання додаткової інформації про матеріали для аудиторських цілей.

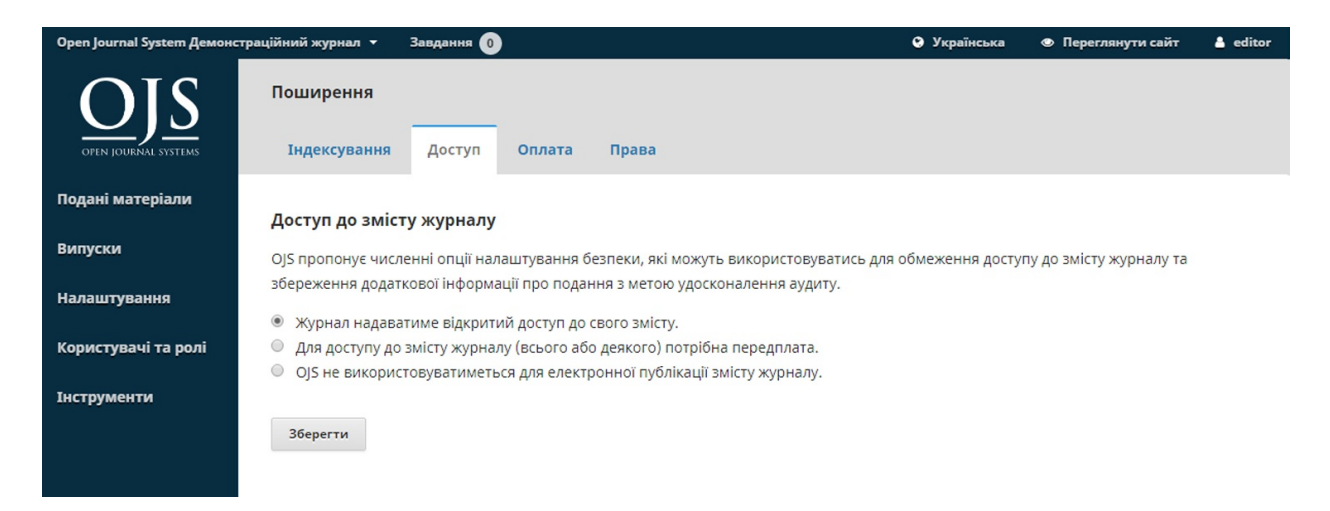

За стандартом вибрано параметр відкритого доступу. Однак, якщо ви хочете використовувати OJS виключно для журналу з передплатою, виберіть другий варіант. Це також активізує розділ «Передплата» на лівій бічній панелі (докладніше про керування передплатою дивіться у відповідному розділі).

Останній варіант призначено для редакційного управління, а не для публікації.

# **Платежі**

OJS надає можливість приймати онлайн-платежі. Використовуйте цей розділ для визначення стандартного типу **валюти** (наприклад, канадські долари, євро тощо) та **способу платежу** (наприклад, Paypal).

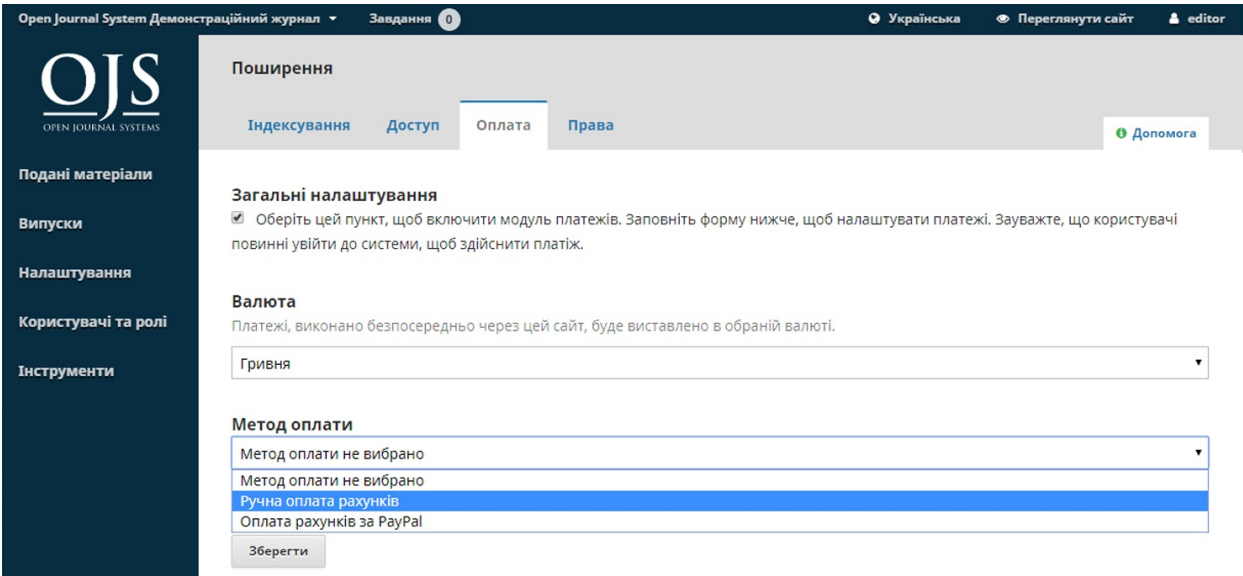

Вибравши **Внесення платежу вручну**, ви зможете вводити деякі вказівки для своїх користувачів (наприклад, куди надсилати чек).

Вибравши **Внесення платежу через Paypal** ви побачите додаткові налаштування, за допомогою яких ви зможете додати інформацію про свій рахунок Paypal.

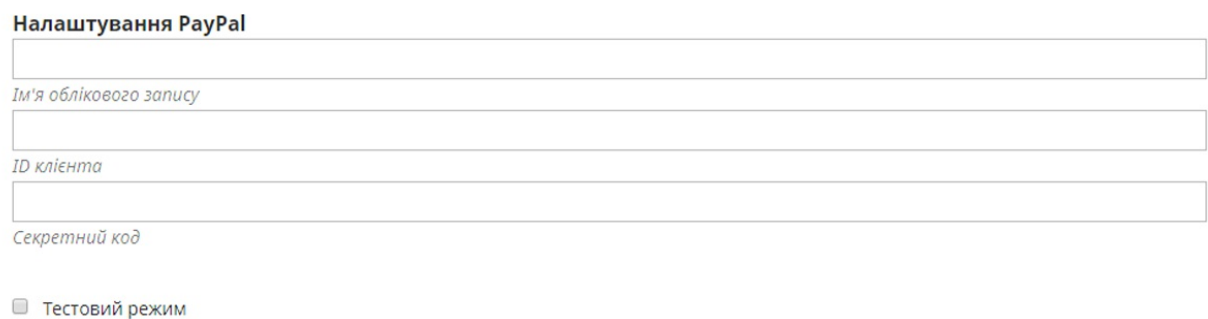

Зберегти

## **Права**

Цей розділ розглядає питання авторського права для вашого журналу.

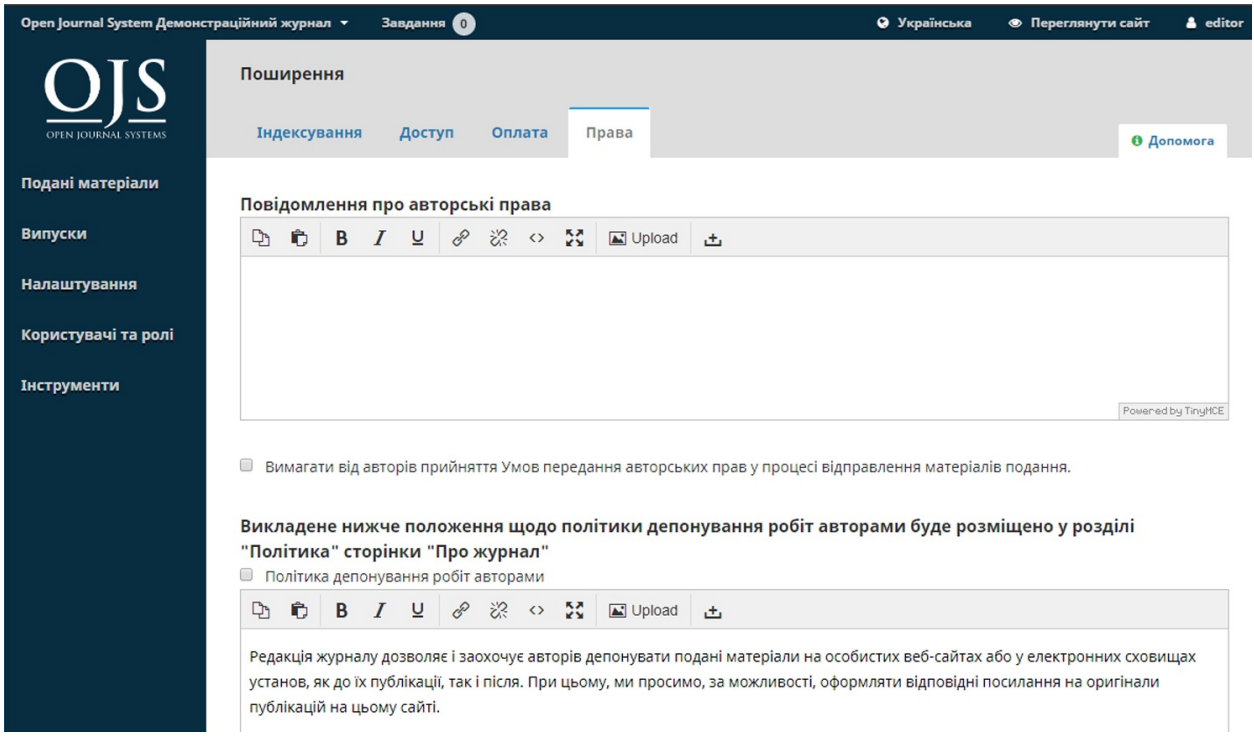

**Повідомлення про авторське право**: додайте сюди заяву про авторські права на ваш журнал.

Вона відображатиметься на веб-сайті журналу. Встановіть позначку, яка вимагає від авторів погодитися із заявою про авторське право.

**Визначте рік дії авторського права на нову статтю**: виберіть, чи дата авторських прав визначатиметься випуском (згідно з традиційною моделлю публікації на основі випусків) або статтею (на основі безперервної моделі публікації).

**Власник авторських прав**: виберіть, хто володітиме авторськими правами на статті, опубліковані вашим журналом. Публікування з відкритим доступом зазвичай дозволяє авторам зберігати авторські права на їхню роботу.

**Ліцензія**: виберіть ліцензію для вашого журналу. CC Attribution 4.0 це ліцензія, що широко використовується для журналів відкритого доступу, та надає можливість максимального загального та повторного використання

**Скинути права на статті**: якщо ваш журнал пізніше змінить свою ліцензійну політику, скористайтеся цією кнопкою, щоб скинути авторські права на весь опублікований контент.

# **Розділ 6: Випуски**

У меню ліворуч виберіть «Випуски» для керування усіма випусками вашого журналу.

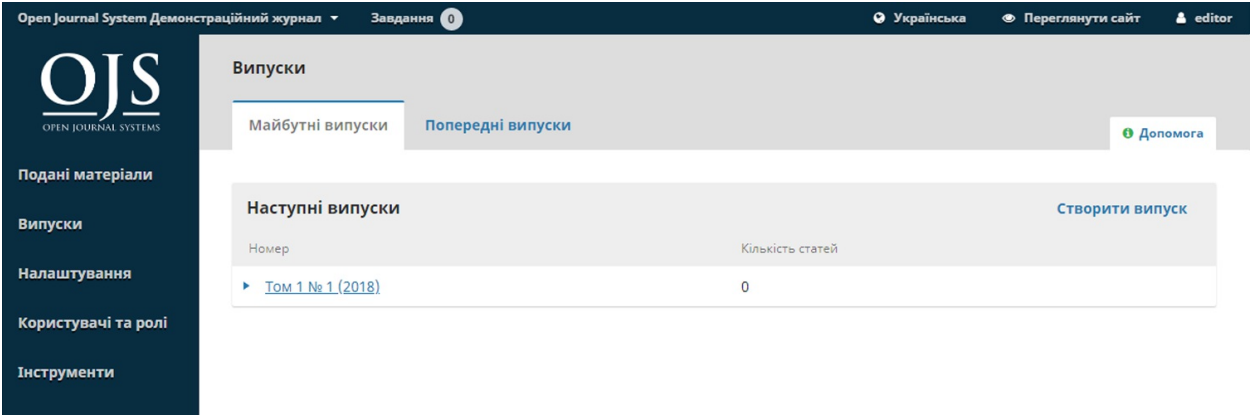

# **Наступні випуски**

Наступні випуски — це всі ваші неопубліковані випуски. Ви можете створити їх скільки забажаєте, а також запланувати матеріали до будьякого з них.

### **Створити випуск**

Щоб створити новий випуск, скористайтеся посиланням **«Створити випуск»** та заповніть форму.

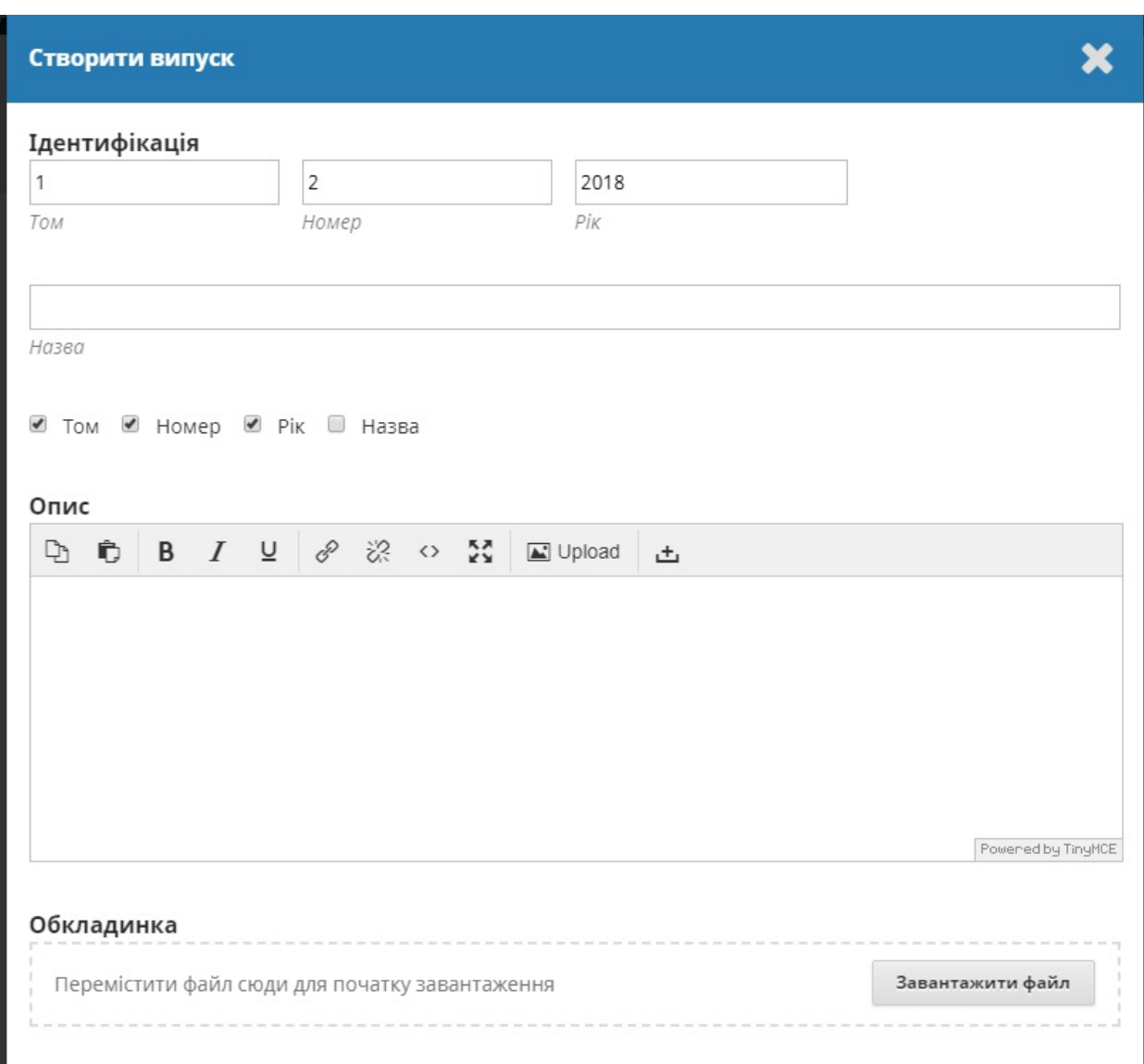

Тут можна додавати інформацію про том, номер, рік та назву (наприклад, Спеціальний випуск № 1), а також опис та зображення обкладинки (якщо необхідно).

## **Редагувати випуск**

Ви також можете редагувати наявний наступний випуск, вибравши синю стрілку ліворуч від випуску на сторінці «Наступні випуски».

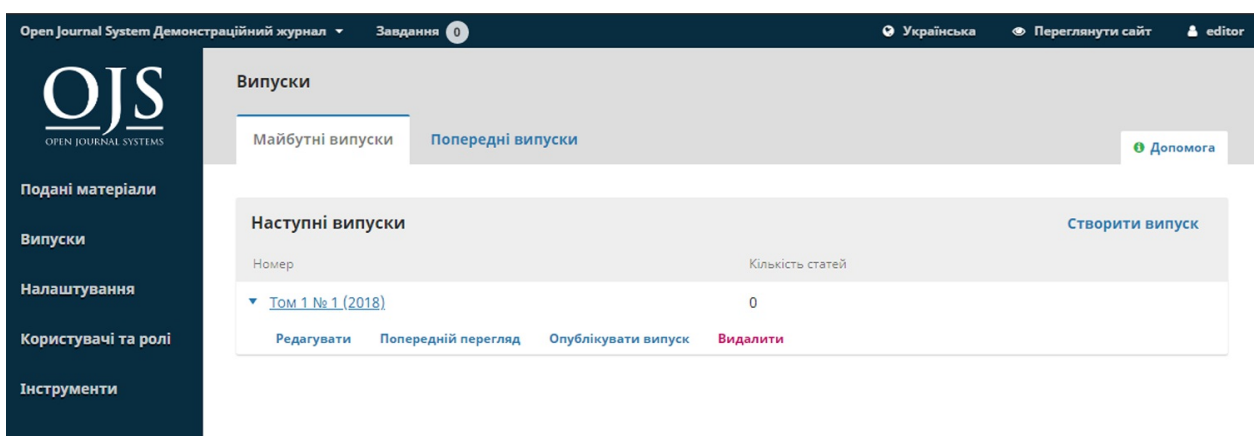

Ця дія відобразить посилання «Редагувати», яке відкриє нове вікно інформації.

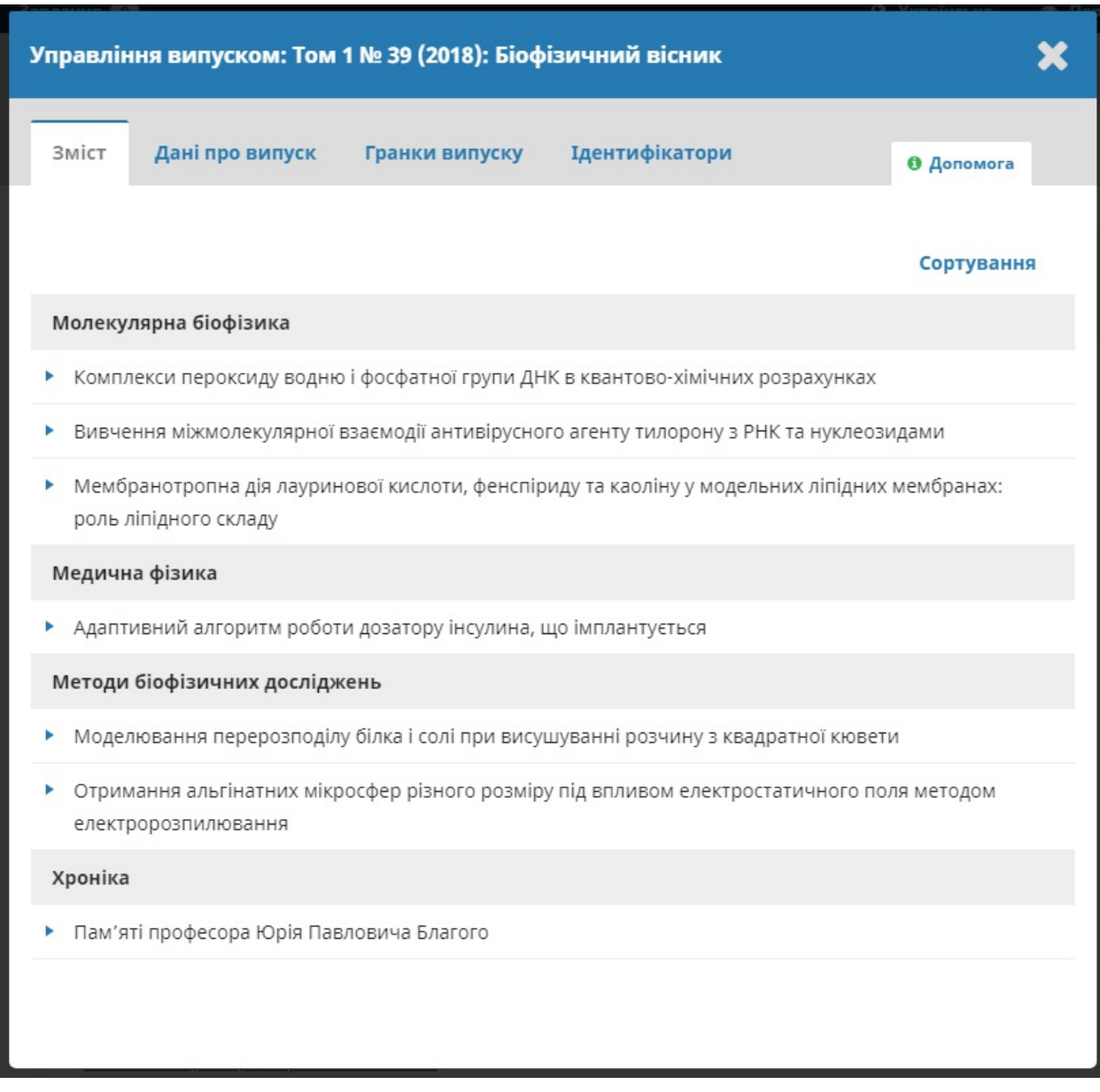

**Зміст**: для нового випуску ця вкладка буде порожня, але для випусків, до яких заплановано матеріали, тут відображатимуться подані статті.

Використовуйте синю стрілку поруч з кожним матеріалом для відображення посилань, за якими можна перейти безпосередньо до запису про матеріал (дивіться докладніше розділ 10) або для видалення.

Ви також можете скористатися посиланням «Упорядкувати», щоб змінити послідовність записів.

**Дані випуску**: надає доступ до тому, випуску, даних номера, які ви ввели під час створення випуску.

**Гранки випуску**: дозволяє завантажити гранки повного випуску, наприклад, один PDF-файл, який містить всі статті. Це буде пов'язано з веб-сторінкою випуску.

**Ідентифікатори**: використовуйте це поле, щоб додати DOI для даного випуску, якщо ваш журнал підтримує ідентифікатори рівня випуску.

### **Попередній перегляд випуску**

Використання тієї самої синьої стрілки відобразить посилання «Попередній перегляд», це дозволить вам переглянути випуск до його публікації.

## **Опублікувати випуск**

Після того як випуск буде готовий, натисніть на посилання «Опублікувати випуск» для опублікування його на веб-сайті вашого журналу.

### **Видалити випуск**

Ви можете використати посилання «Видалити» для видалення випуску. Усі призначені статті повернуться до свого неопублікованого статусу.

# **Попередні випуски**

Ця вкладка містить усі опубліковані випуски

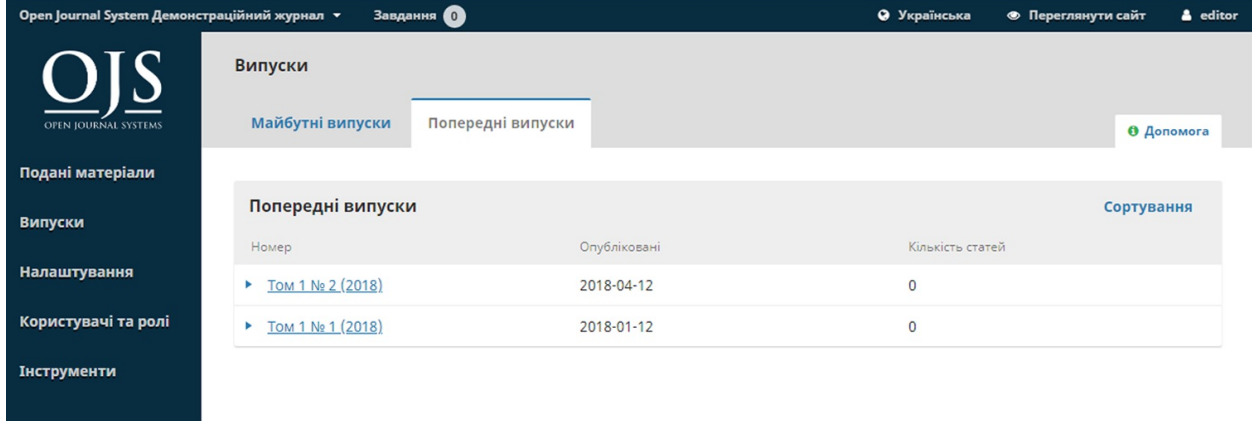

Як і з наступними випусками, використання синьої стрілки відобразить подібні параметри, як змальовано вище («Редагувати», «Попередній перегляд» тощо).

# **Розділ 7: Користувачі та ролі**

Цей розділ надає доступ до всіх облікових записів користувачів, пов'язаних з вашим журналом, а також дозволяє керувати ролями та правами.

# **Користувачі**

Крім керування веб-сайтом журналу, менеджер журналу також відповідає за всі облікові записи користувачів у системі.

Щоб переглянути облікові записи користувачів, виберіть «Користувачі та ролі» з меню ліворуч.

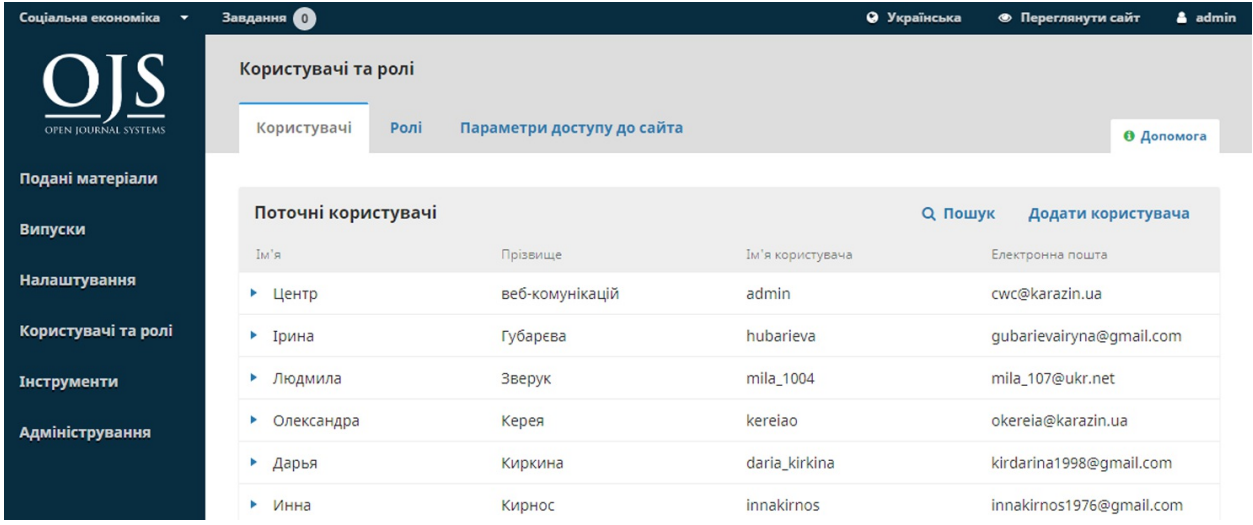

# **Користувачі**

Користувачі відображаються за прізвищем.

Ви можете редагувати обліковий запис користувача за допомогою синьої стрілки ліворуч від запису.
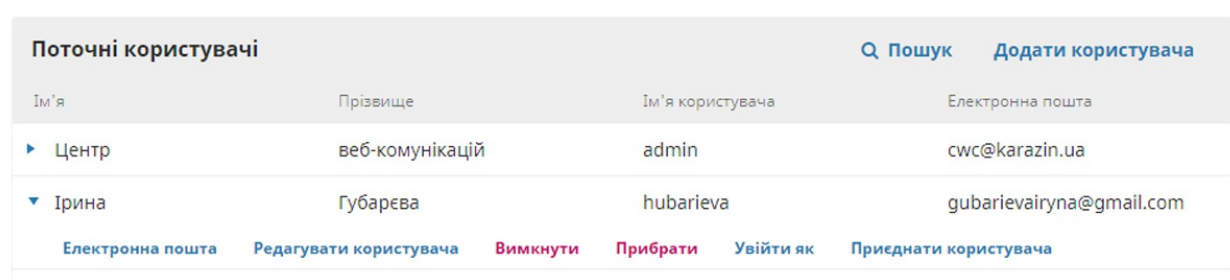

Ви побачите параметри «Електронна пошта», «Редагувати користувача», «Вимкнути», «Видалити», «Увійти до системи як», «Об'єднати користувачів».

**Електронна пошта** відкриває вікно, яке дозволяє швидко надсилати повідомлення цьому користувачеві.

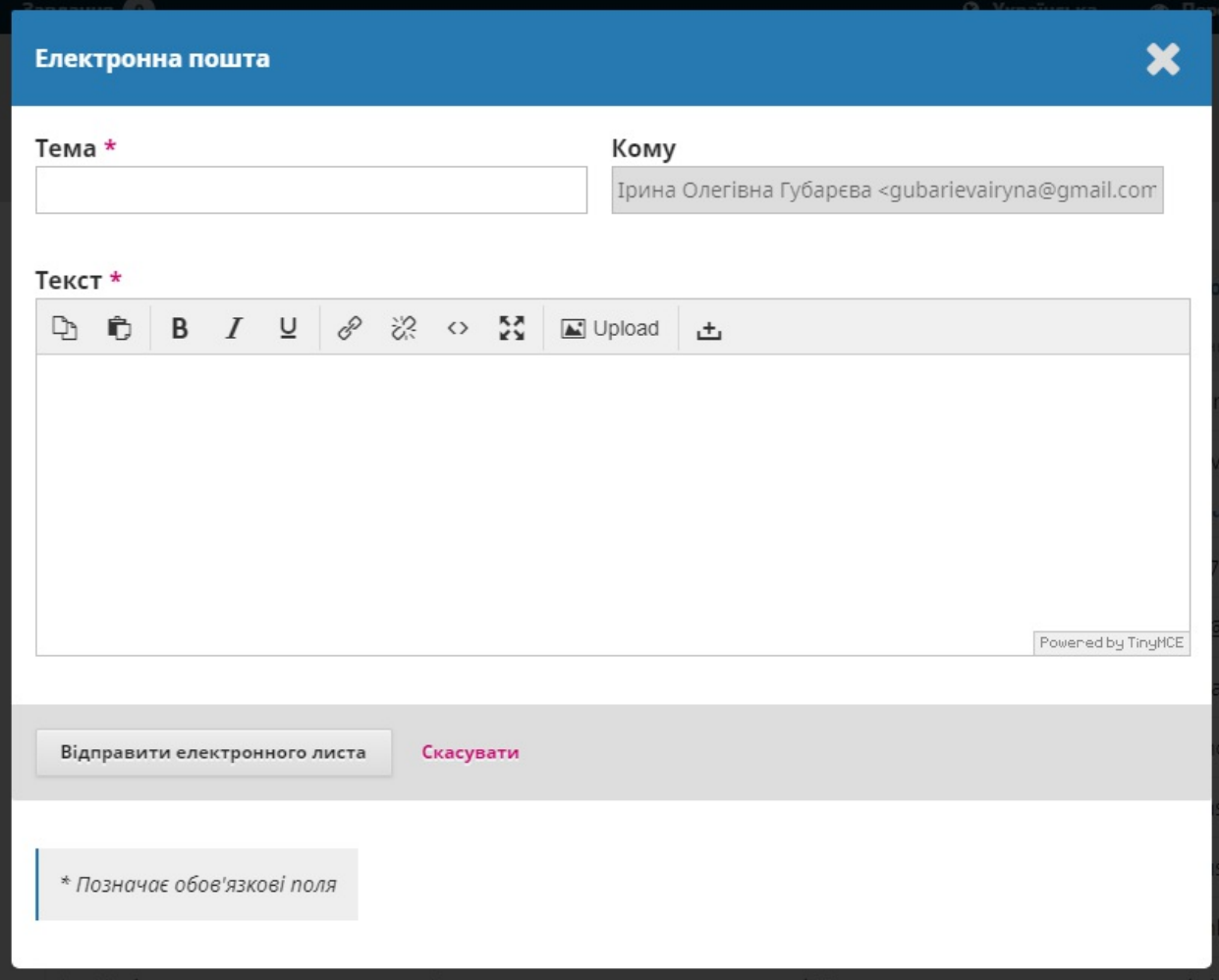

### **Редагувати користувача** дозволяє вносити зміни до облікового запису

#### користувача.

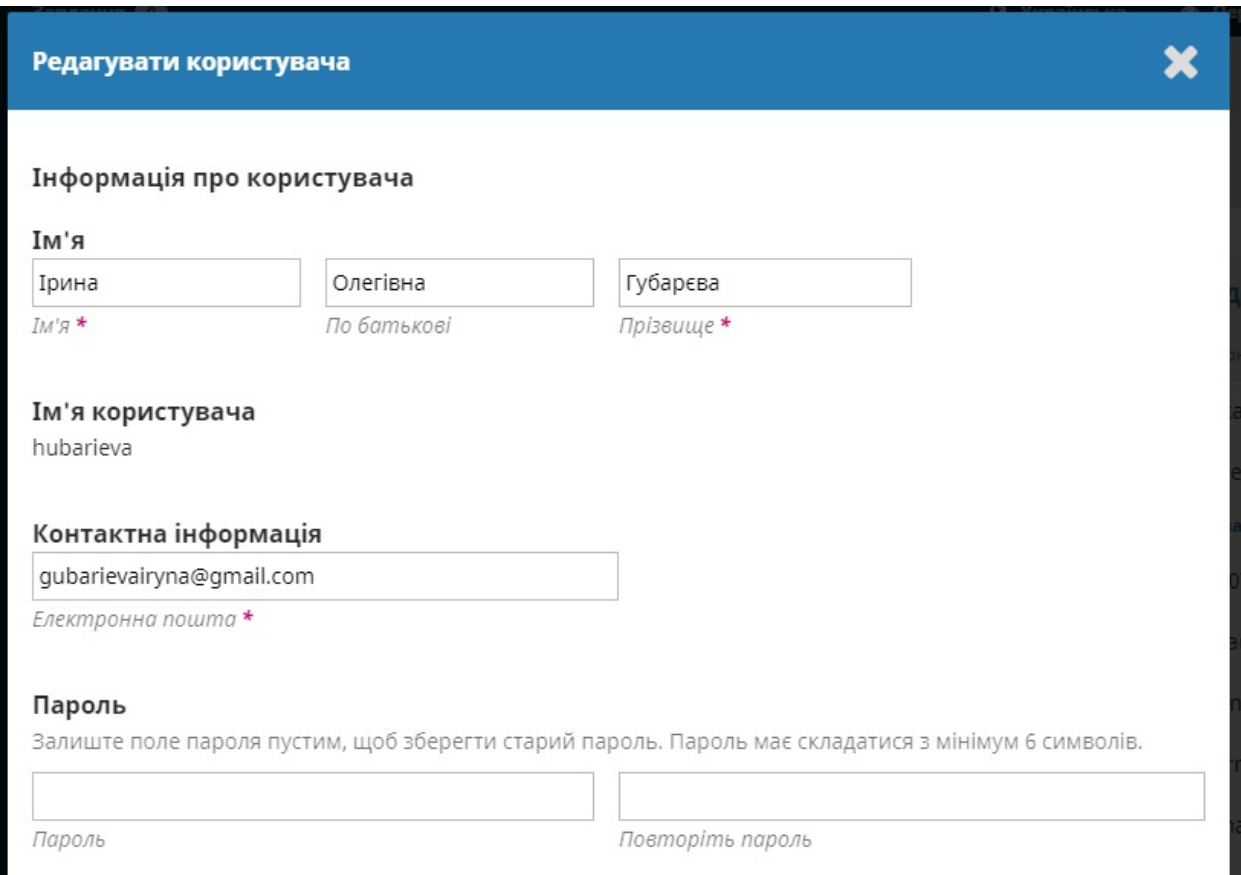

**Вимкнути** зберігає обліковий запис, але блокує доступ користувача до нього.

**Видалити** видаляє обліковий запис користувача з записів вашого журналу, і користувач більше не може увійти, але обліковий запис залишається у системі.

**Увійти до системи як** дозволяє тимчасово увійти до системи як цей користувач, наприклад, для виконання незавершених завдань.

**Об'єднати користувачів** дозволяє сховати обліковий запис користувача, зокрема будь-які матеріали або призначені завдання, до іншого облікового запису у вашій системі.

**Примітка**: це єдиний засіб повністю видалити обліковий запис із системи.

Можливо, вам знадобиться створити фіктивний обліковий запис (наприклад, «Видалені користувачі») та використовувати його для об'єднання небажаних облікових записів.

### **Пошук**

Якщо у вас велика кількість користувачів, ви можете скористатися перевагами функції пошуку.

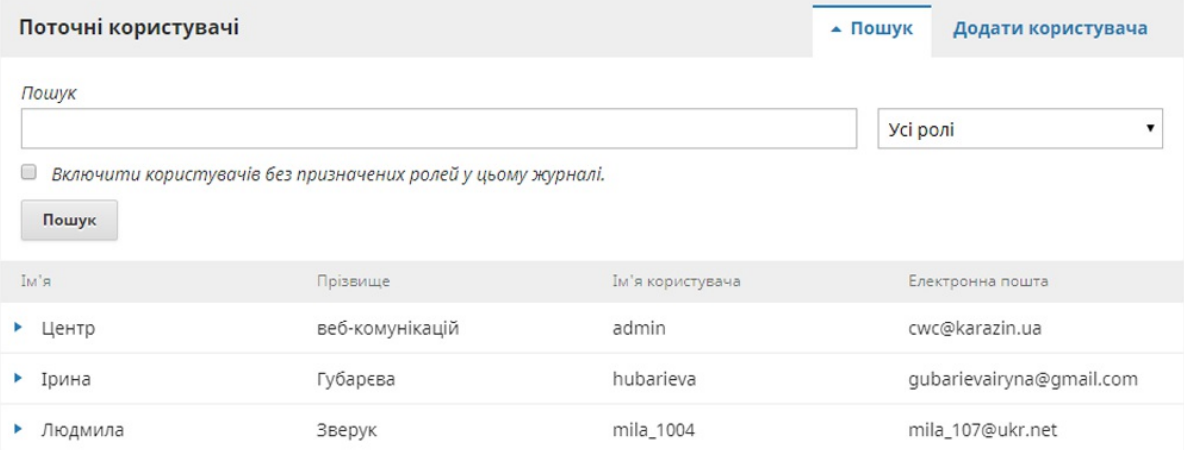

Вона допоможе швидко знайти користувача за іменем, прізвищем або електронною адресою або побачити всіх користувачів певної ролі.

**Примітка**: якщо залишити поле пошуку порожнім, вибрати «Роль» та натиснути «Пошук», можна отримати список усіх користувачів у цій ролі (наприклад, усіх літературних редакторів).

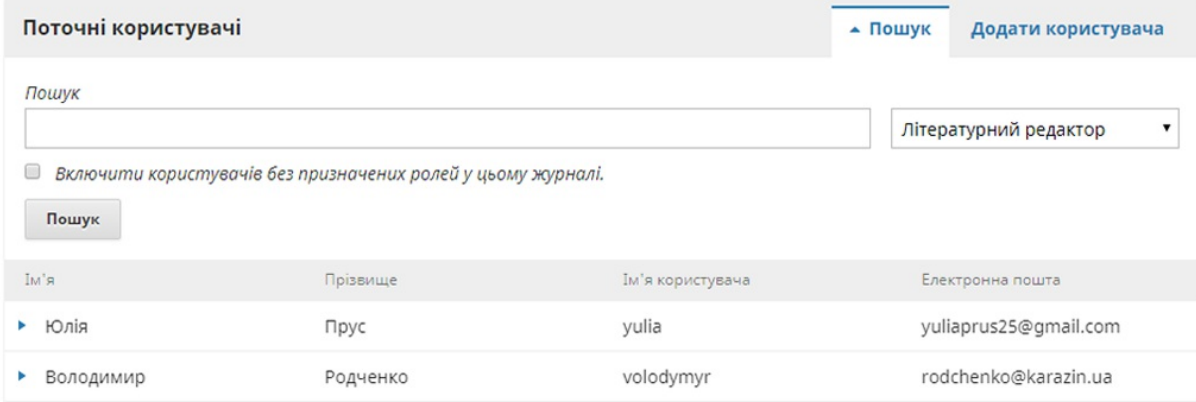

### **Додати користувача**

Щоб додати нового користувача до журналу, скористайтеся посиланням «Додати користувача». Ви побачите нове вікно з полями для заповнення.

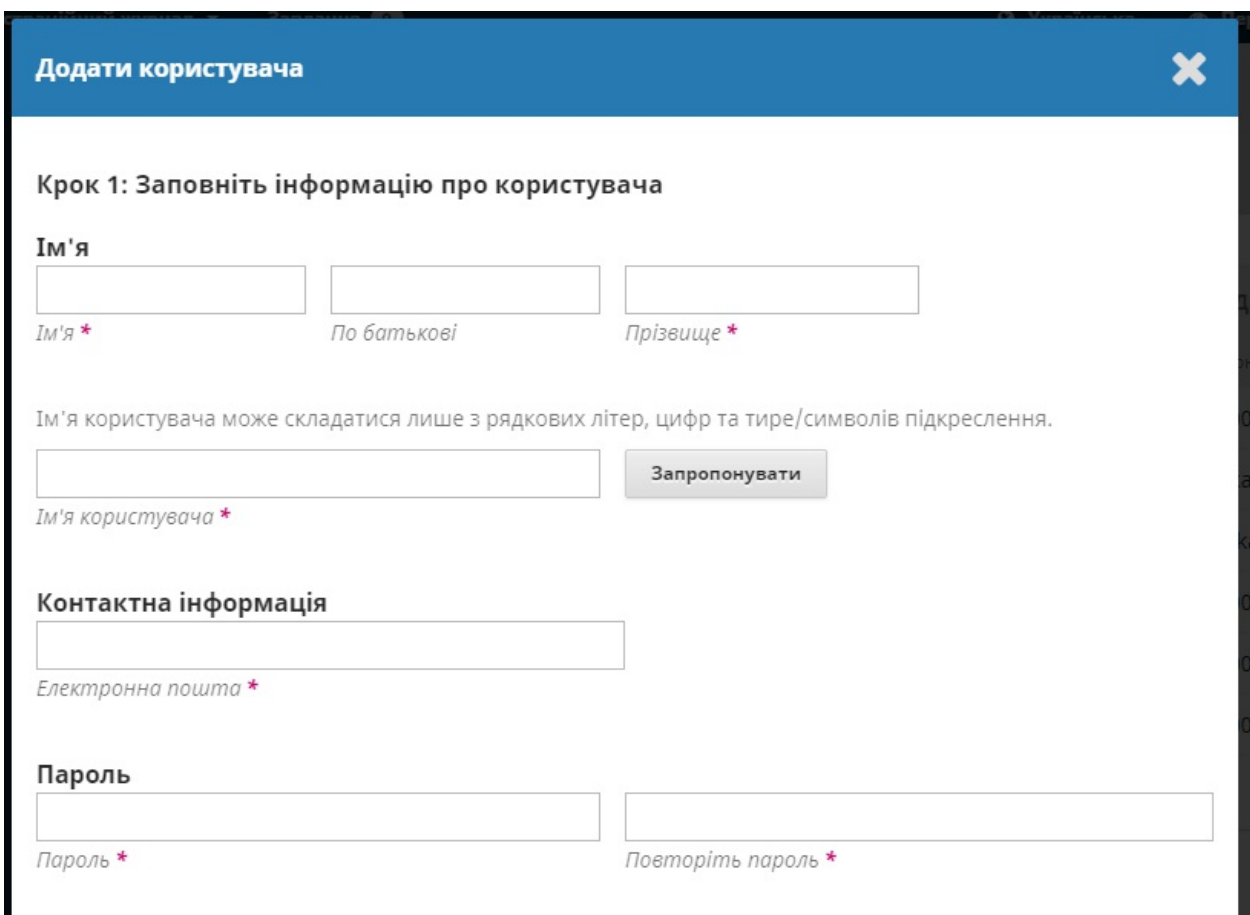

Після заповнення цих полів та натискання кнопки *«Зберегти»*, вам буде запропоновано призначити ролі до нового облікового запису.

Скористайтеся посиланням *«Додати роль»*, щоб відкрити селектор ролей.

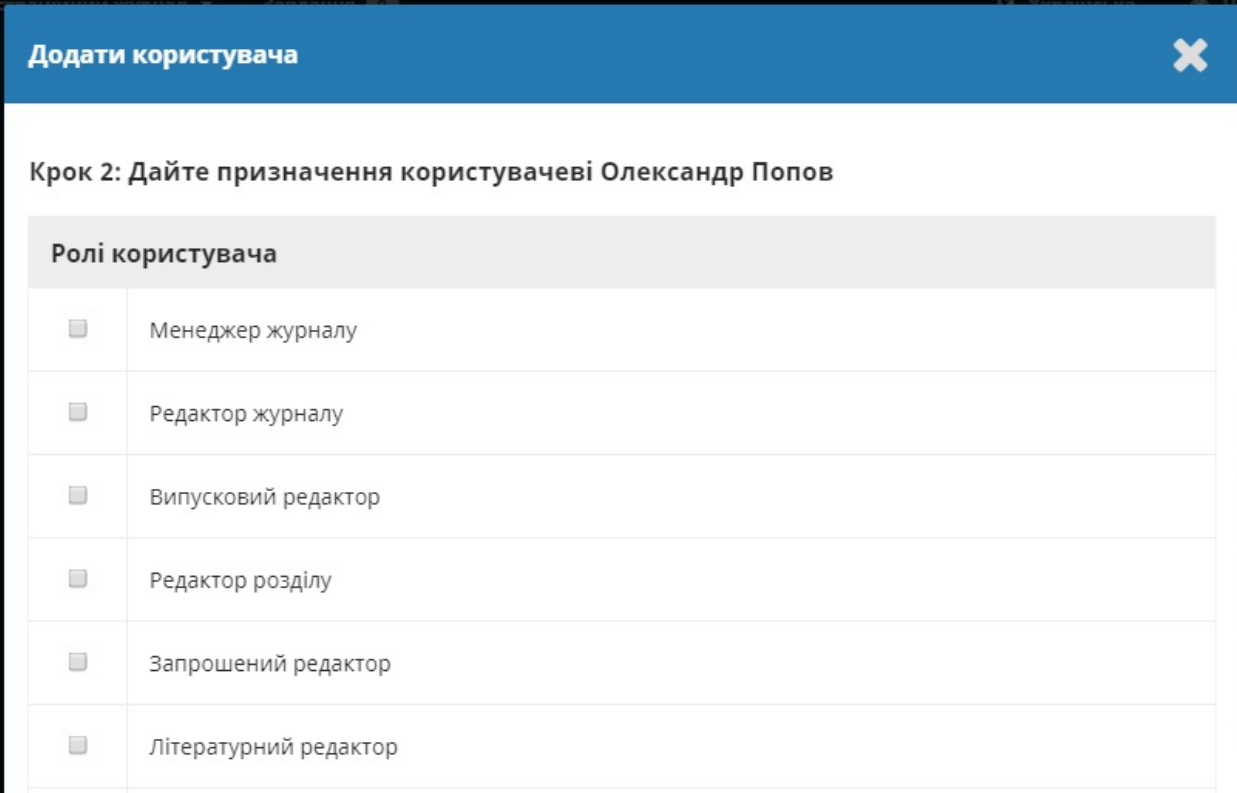

Після додавання усіх ролей натисніть на кнопку **«Зберегти»**.

# **Ролі**

Користувачі у системі повинні мати одну або декілька ролей.

Ролі визначають, що користувач може робити у системі. Автор може подавати матеріал та майже нічого більше. Редактор може керувати поданими матеріалами, а менеджер журналу може налаштовувати параметри журналу.

Один користувач може мати більше однієї ролі, наприклад, бути менеджером журналу, редактором та автором в одному й тому ж журналі.

OJS 3 has multiple roles available, each with different permission levels.

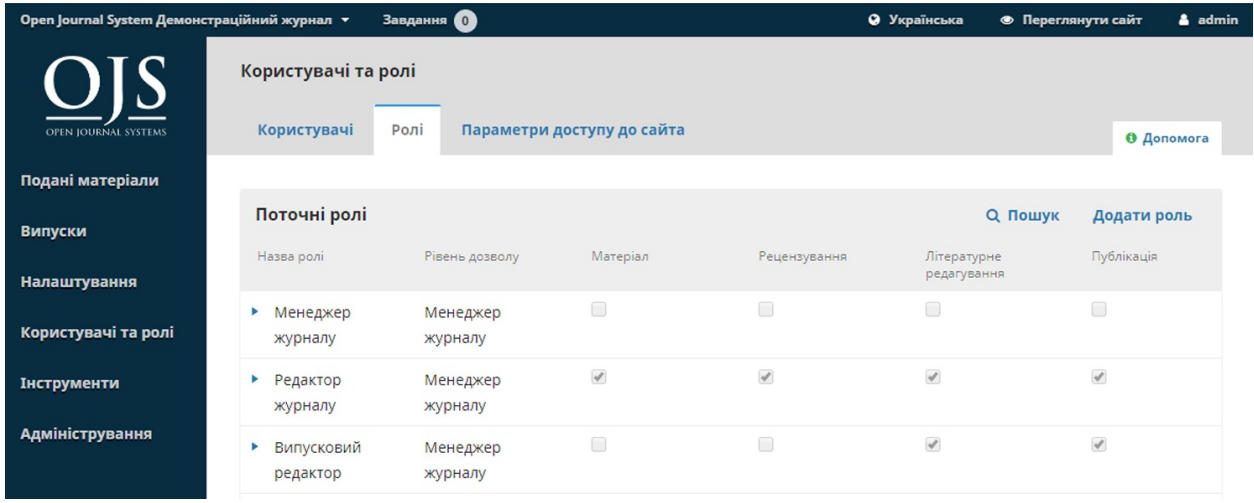

На цій сторінці ви можете побачити кожну роль та редакційний етап, до якої вона має доступ. Прикладом цього є роль літературного редактора, який має доступ лише до етапу літературного редагування. Літературні

редактори не можуть перейти до етапу рецензування, щоб побачити, що там відбувається. Дивіться докладніше про різні редакційні етапи у розділі 11.

### **Редагування ролей**

Зняття позначки відхиляє доступ до цього етапу для користувачів з цією роллю.

Синя стрілка ліворуч від назви ролі відкриває посилання для редагування. Натиснувши на нього, ви побачите вікно редагування.

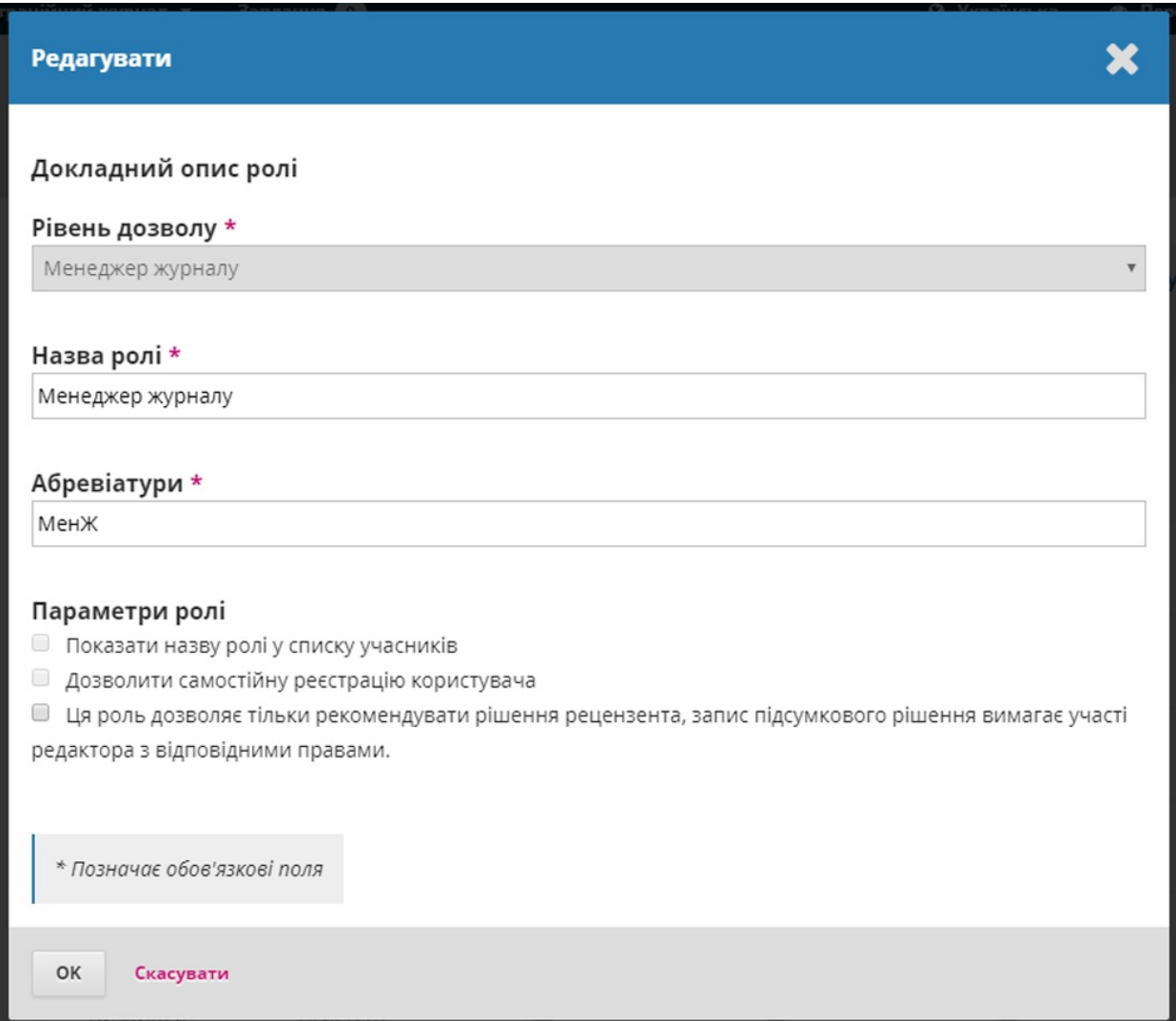

**Рівень прав**: показує, що користувач з цією роллю може робити на будь-якому етапі. Рівень асистента журналу дозволяє взаємодіяти з іншими користувачами, завантажувати файли та вносити до них зміни.

**Назва ролі**: використовуйте це поле, щоб легко перейменувати будьяку роль.

**Абревіатура**: кожна роль повинна мати унікальне скорочення.

**Призначення етапу**: дозволяє визначити, до яких етапів користувачі з цією роллю можуть мати доступ.

**Параметри ролі**: використовуйте позначки, щоб показати будь-кого з цією роллю у списку учасників (наприклад, у списку авторів).

Використовуйте другий варіант, щоб визначити, чи можуть користувачі самостійно зареєструватися у цій ролі. Автори та рецензенти можуть реєструватися самостійно. Ви, безумовно, НЕ хотіли б дозволити користувачам самостійно реєструватися у ролі менеджерів журналів або редакторів!

Третій варіант корисний для гостьових редакторів або, можливо, для редакторів розділів, залежно від бажаного робочого процесу та ланцюжка повноважень.

### **Створити нові ролі**

Скористайтеся посиланням *«Створити нові ролі»* для відкриття вікна, у якому можна створити нову роль для журналу та, зокрема, визначити етапи, до яких вона матиме доступ, та які матиме права.

# **Параметри доступу до сайта**

Ця сторінка дозволяє визначити, як читачі можуть отримати доступ до вашого журналу.

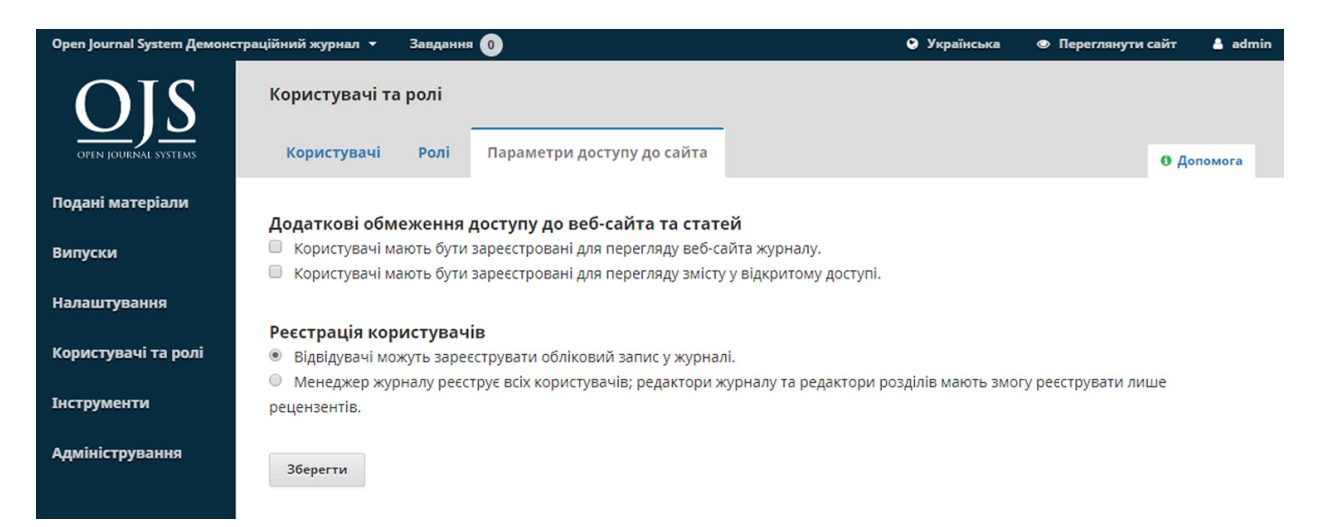

**Додаткові обмеження доступу до сайта та статей**: для обмеження доступу виберіть один з цих параметрів.

Пам'ятайте, що хоча обов'язкова реєстрація для доступу до відкритого контенту може бути зручною для відстеження, це може перешкодити деяким користувачам читати ваш контент. Будьте обережні.

**Реєстрація користувача**: цей параметр дозволяє визначити, чи можуть користувачі створювати власні облікові записи, або мають бути зареєстровані менеджером журналу.

Хорошим рішенням буде дозволити користувачам самостійно реєструватися, але лише у ролях автора, рецензента або читача.

# **Розділ 8: Інструменти**

Доступ до розділу «Інструменти» можна отримати з меню лівої бічної панелі.

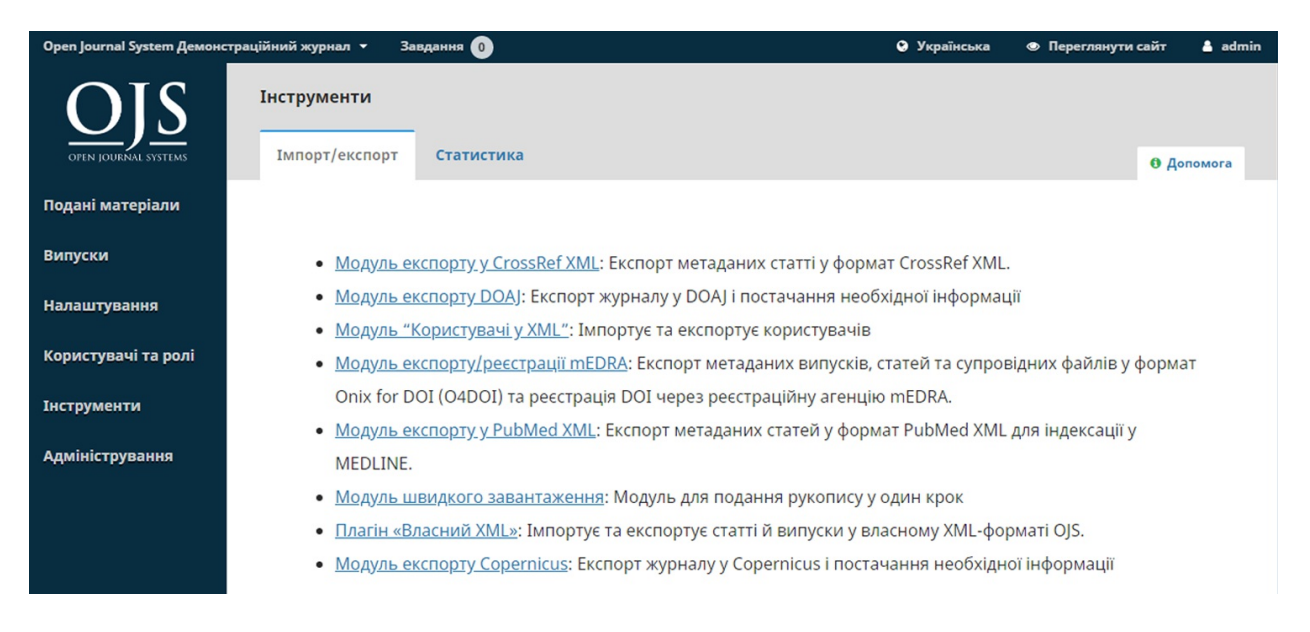

#### «Інструменти» складаються з вкладки «Iмпорт/експорт» та вкладки «Cтатистика»

# **Імпорт/експорт**

Імпорт/експорт дозволяє зручно отримувати дані з журналу OJS та завантажувати дані до нього.

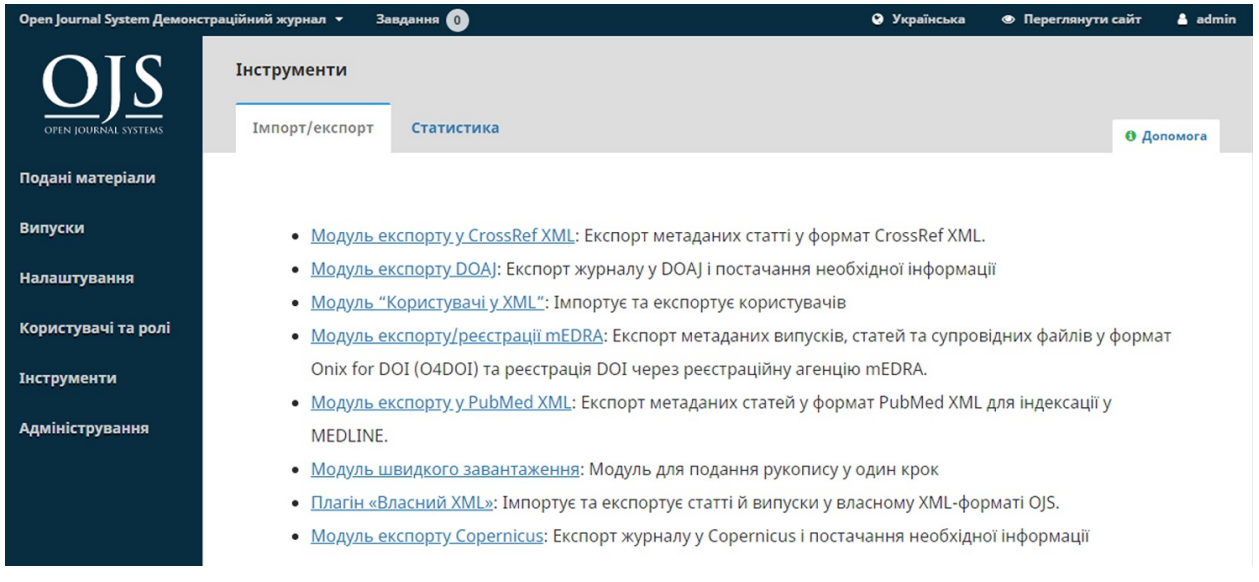

Деякі інструменти дозволяють експортувати до сторонніх систем, таких як PubMed або DOAJ.

Інші дозволяють імпортувати або експортувати дані користувача чи статті.

Докладніше про плагін експорту XML Crossref дивіться у посібнику PKP Crossref.

## **Статистика**

Сторінка статистики надає доступ до різних звітів з вашого журналу.

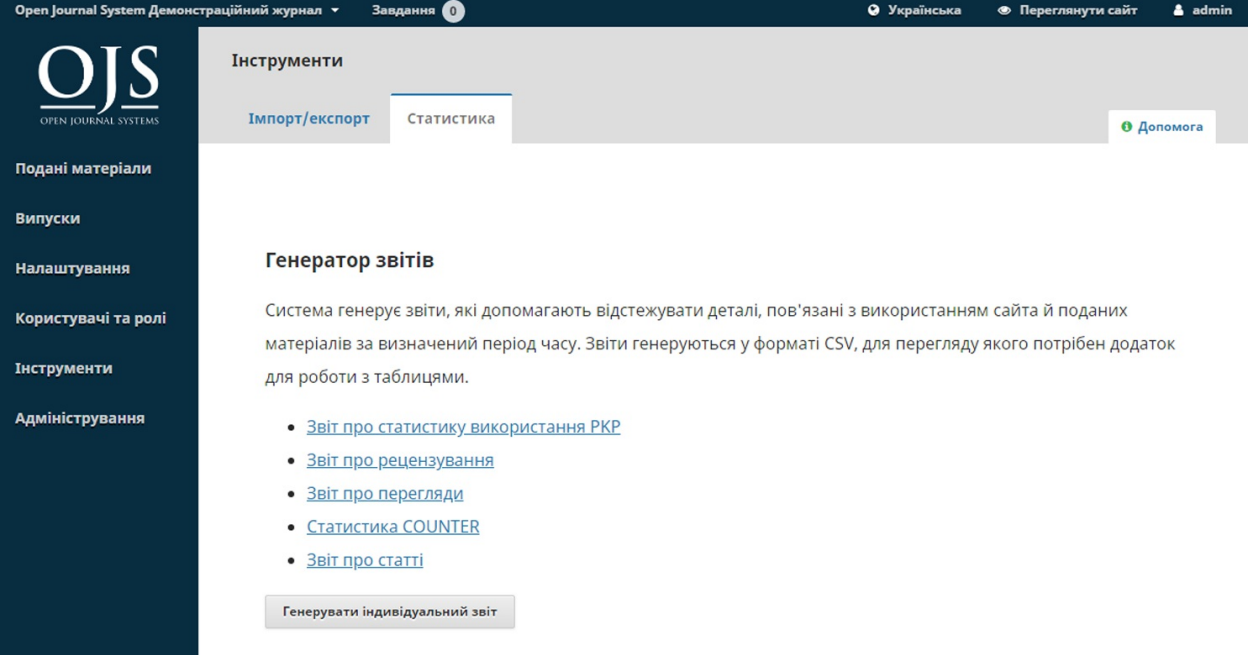

Система генерує звіти, які допомагають відстежувати деталі, пов'язані з використанням сайта й поданих матеріалів за визначений період часу. Звіти генеруються у форматі CSV, для перегляду якого потрібен додаток для роботи з таблицями.

**Звіт про перегляди**: надає звіт про перегляди гранок та анотацій читачами (тобто скільки разів переглянуто PDF-файл статті).

**Звіт про рецензування**: надає електронну таблицю про весь процесс рецензування.

**Звіт про передплати**: надає електронну таблицю про проведення передплат.

**Звіти COUNTER**: надає дані COUNTER.

**Звіт про статті**: надає електронну таблицю всіх опублікованих статей.

**Звіт про статистику використання PKP**: надає базову статистику використання вашого журналу.

## **Генерувати індивідуальний звіт**

Використовуйте цю функцію для створення власних звітів.

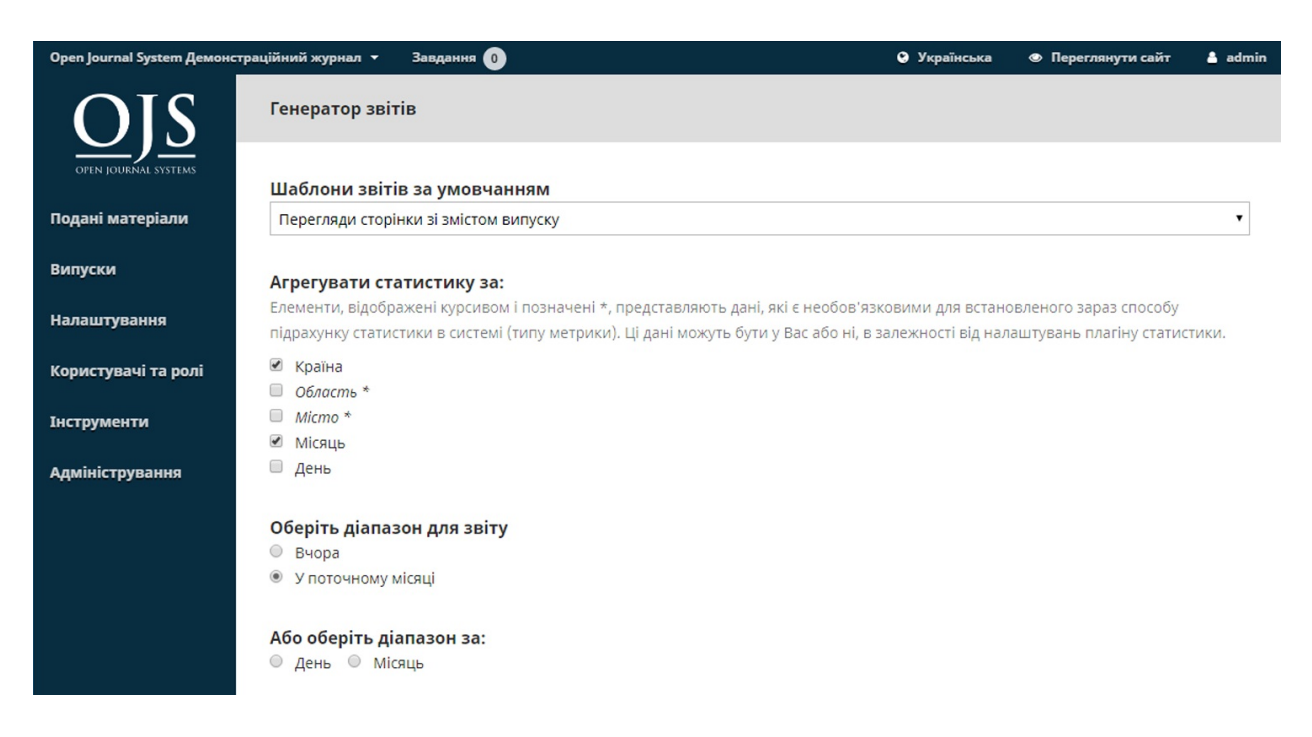

# **Розділ 9: Передплата**

OJS 3.1 дозволяє зробити ваш контент частково або повністю доступним лише для передплатників. Щоб увімкнути «Передплату», спочатку перейдіть до [Налаштування](#page-93-0) > Поширення > Доступ.

### **Правила передплати**

На цій сторінці введіть інформацію щодо ваших правил передплати.

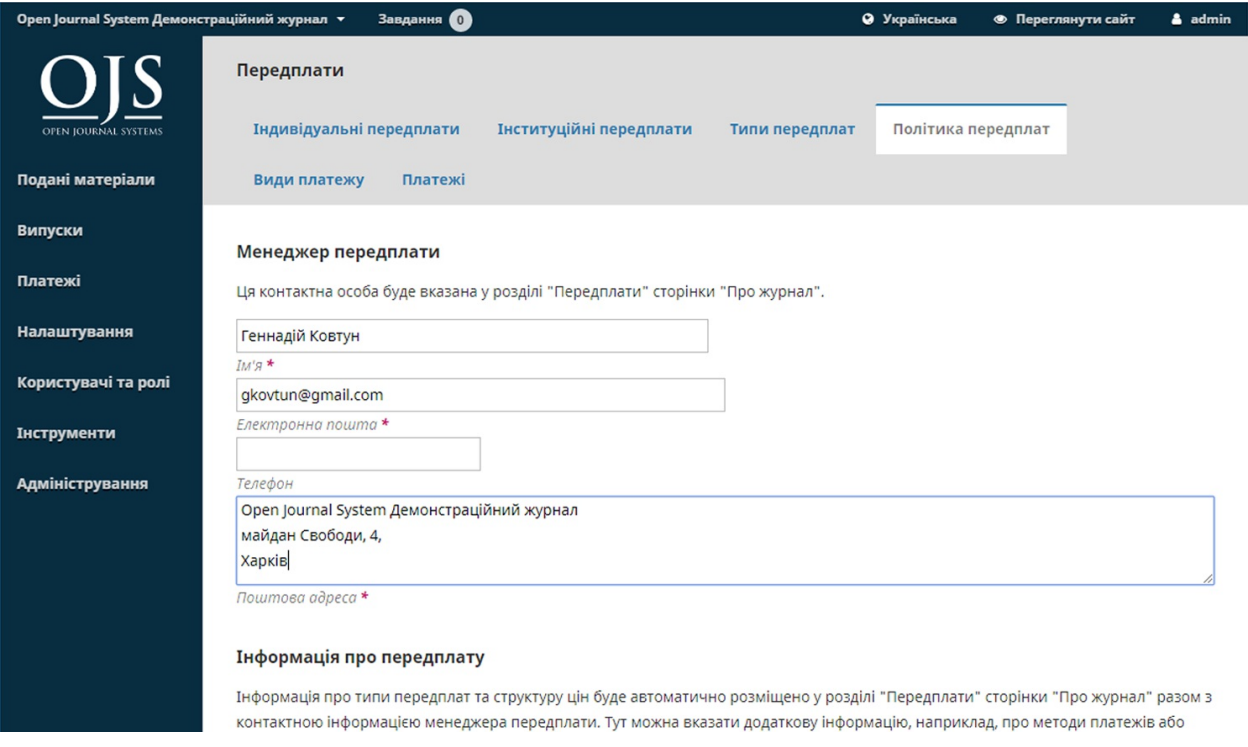

**Менеджер передплати**: додайте особисті дані особи, відповідальної за передплату.

**Інформація щодо передплати**: додайте інформацію щодо ваших правил, яка відображатиметься на веб-сайті журналу.

**Термін дії передплати**: визначте, чи матимуть минулі передплатники доступ до попереднього контенту.

#### **Нагадування про закінчення терміну дії передплати**: налаштуйте

автоматичні нагадування про продовження передплати.

**Онлайн-сповіщення щодо платежу**: інформуйте менеджера передплати про ваші платежі.

#### **Параметри відкритого доступу для журналів з передплатою**: у разі

необхідності виберіть кількість поточних місяців для обмеження доступу. Попередній контент автоматично ставатиме відкритим.

## **Типи передплат**

Наступним кроком у налаштуванні передплати є визначення типів передплат, які пропонує журнал.

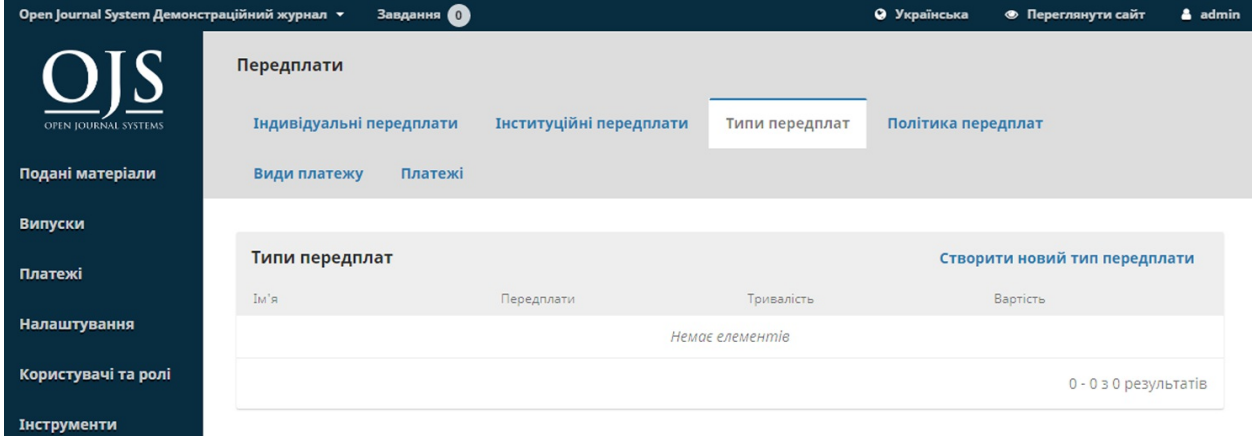

Журнали зазвичай пропонують індивідуальну та інституційну передплати. Деякі журнали можуть мати спеціальні пропозиції для членів організацій або студентів. OJS підтримує управління друкованими та/або онлайн-передплатами. Для тривалого періоду (1 рік, 3 роки) може бути створений більш ніж один тип передплати.

Виберіть **Створити новий тип передплати** для додавання нового типу.

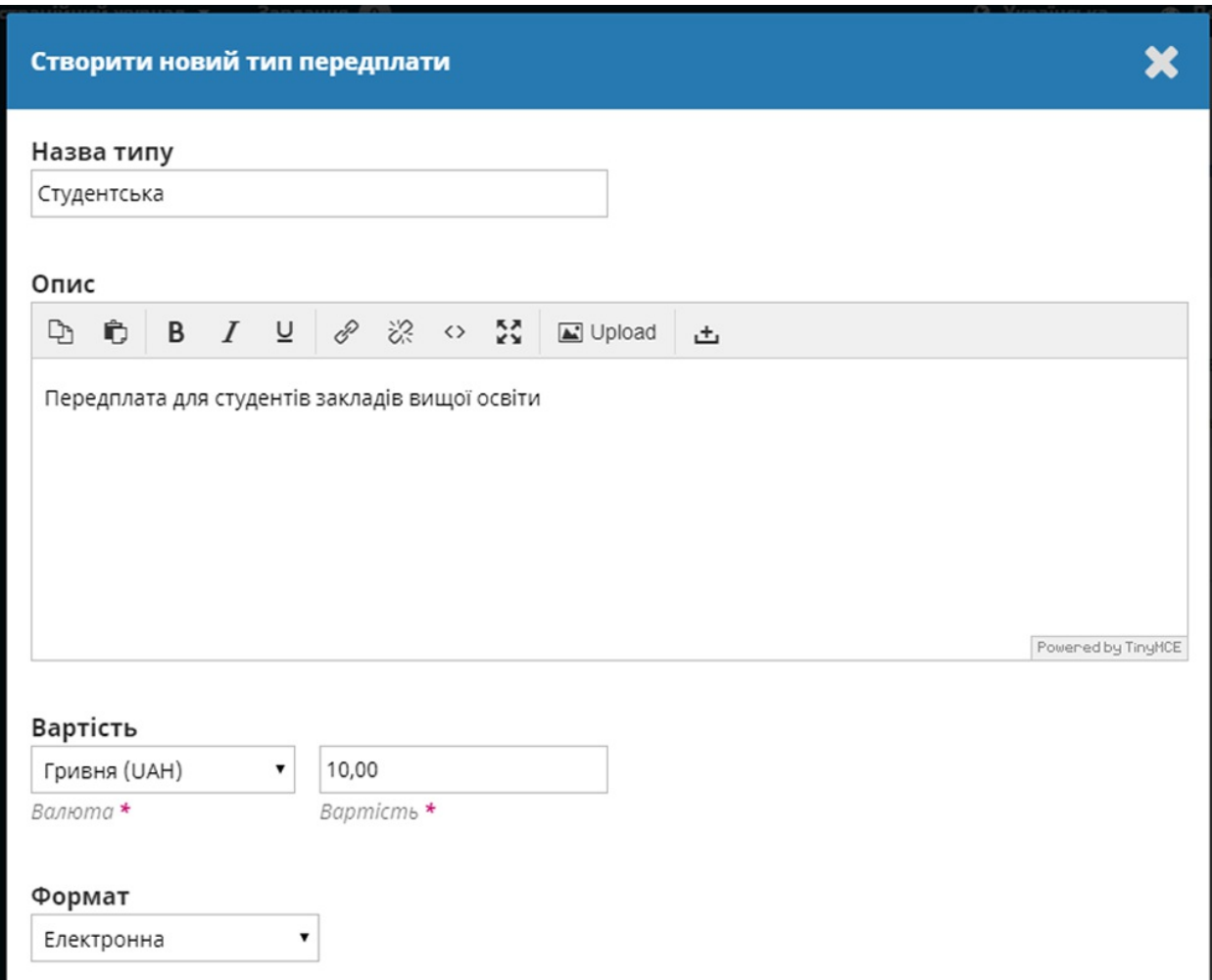

**Назва типу**: дайте новому типу передплати унікальну назву (наприклад, «Студент»).

**Опис**: надайте короткий опис, який з'явиться на веб-сайті.

**Вартість**: виберіть тип валюти та суму.

**Формат**: виберіть відповідний формат (наприклад, онлайн).

**Тривалість**: введіть кількість місяців для цього типу передплати (наприклад, 12).

**Передплата**: вкажіть, чи цей тип стосується людей або установ.

**Параметри**: виберіть відповідні параметри (якщо такі є).

### **Типи платежів**

Перейдіть до [Налаштування](#page-93-0) > Поширення > Платежі та встановіть відповідну валюту та спосіб платежу (наприклад, Paypal).

На цій сторінці ви можете встановити суми, що стягуються за різні типи послуг.

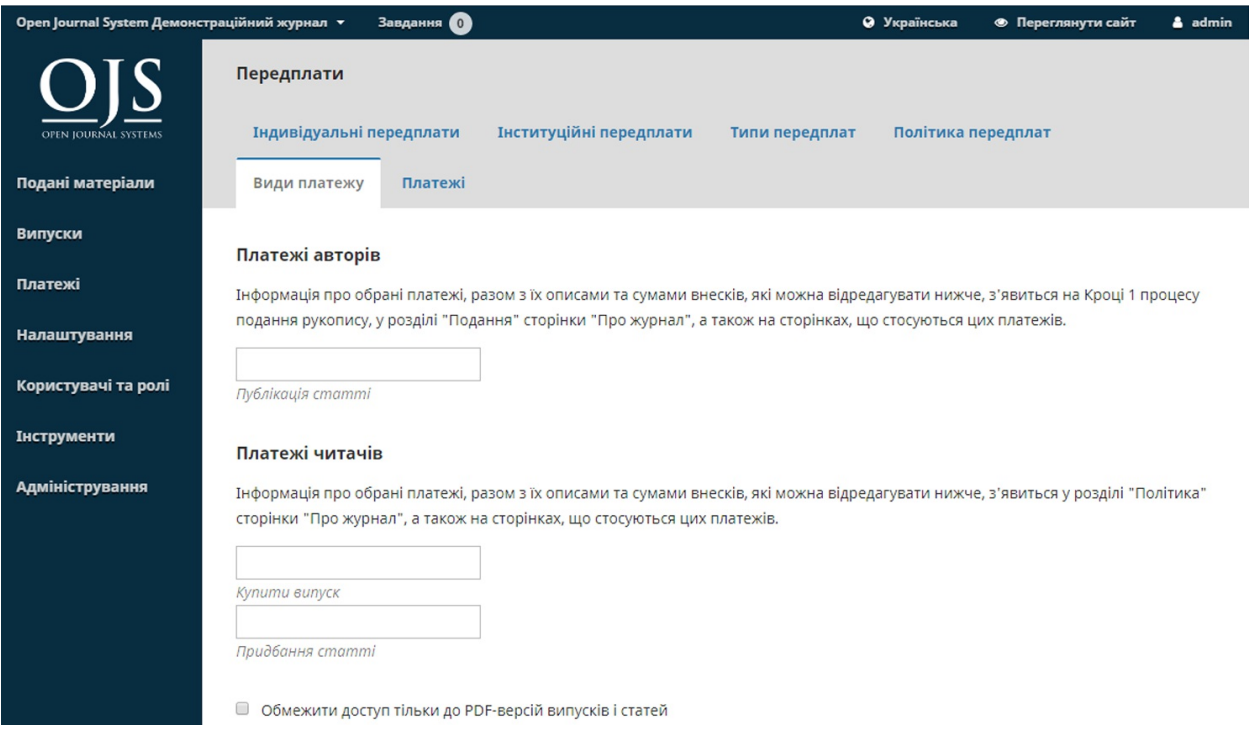

**Загальні параметри**: перевірте, чи загальні параметри налаштовано для збирання платежів.

**Авторські платежі**: встановіть суму платежу за публікацію статті.

**Читацькі платежі**: використовуйте цю функцію для стягнення

читацьких платежів, окрім передплати.

**Загальні платежі**: використовуйте цю функцію для стягнення інших платежів, таких як членські внески.

### **Платежі**

При отриманні різних платежів їх буде вказано під цією вкладкою.

## **Індивідуальні передплати**

Тут з'являтимуться усі типи індивідуальних передплат.

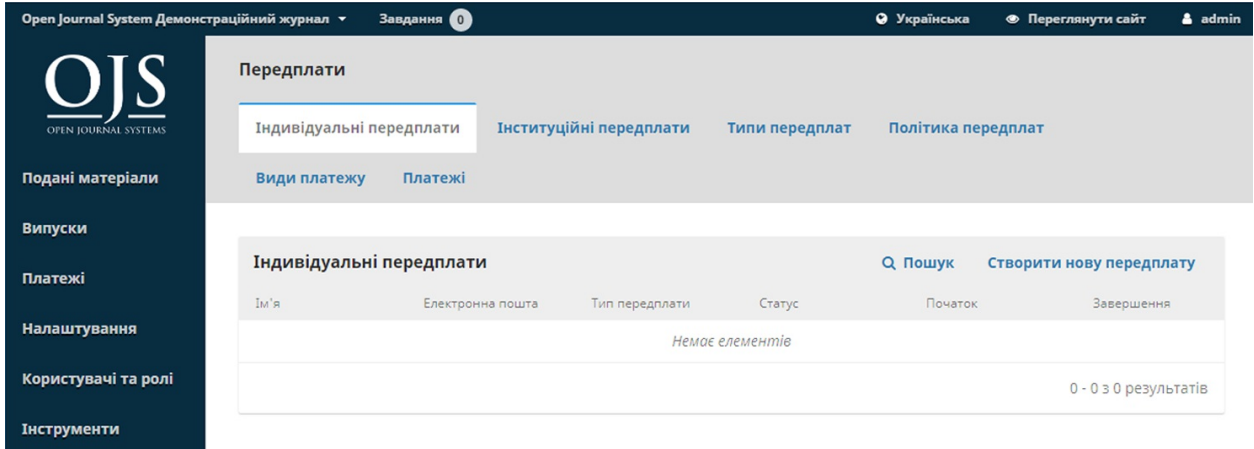

Ви можете створити нову індивідуальну передплату за допомогою посилання «Створити нову передплату». Однак, спершу вам доведеться створити новий обліковий запис для цієї особи у розділі «Користувачі та ролі» (дивіться розділ 7). Після того як це буде зроблено, ви можете знайти обліковий запис тут та застосувати різні конфігурації.

Створити нову передплату

#### Вибрати користувача Пошук Усі ролі 7 Пошук  $\mathbb{R}^! \mathbb{M}$  $\odot$ Віль Бакіров  $\circ$ Центр веб-комунікацій  $\circ$ Микита Кобзар  $\circ$ Тетяна Петренко  $\circ$ Людмила Сокурянська Завантажити ще Відображається 5 з 6 результатів

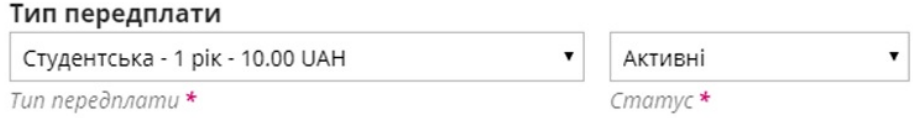

**Тип передплати**: виберіть відповідний тип для нового передплатника (наприклад, «Студент») та його статус (наприклад, «Активний»).

Типи передплати налаштовано раніше у цьому розділі.

**Дата**: встановіть дати початку та завершення цієї передплати.

**Членство**: якщо передплатник має якесь відповідне членство, додайте цю інформацію сюди (необов'язково).

**Реєстраційний номер**: якщо передплата пов'язана з будь-яким відповідним реєстраційним номером (наприклад, номер рахункафактури для платежу), додайте цю інформацію сюди (необов'язково).

**Примітки**: якщо ви хочете додати якісь примітки, введіть цю інформацію сюди (необов'язково).

## **Інституційні передплати**

Тут з'являтимуться усі типи інституційних передплат.

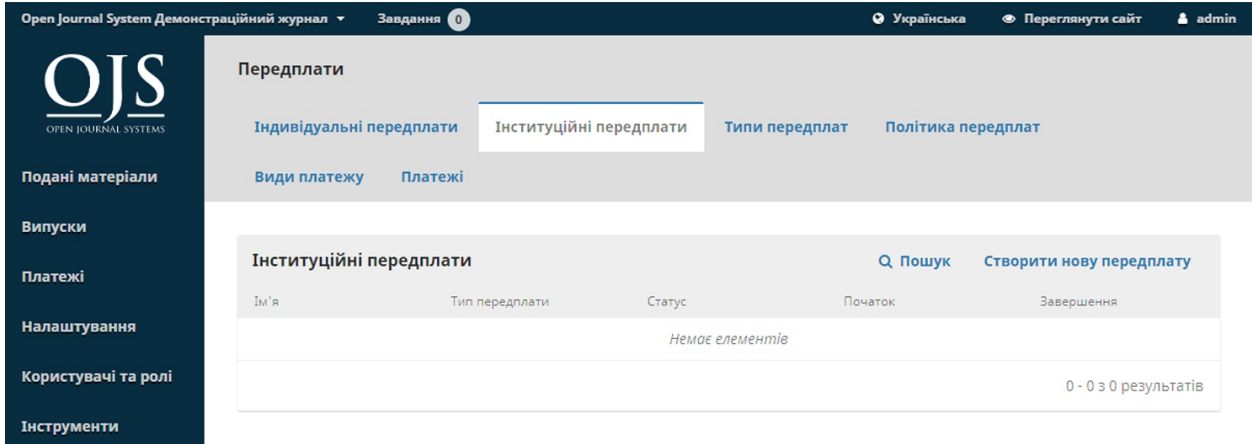

Інституційними передплатами можна керувати так само, як і індивідуальними передплатами, але вони використовуються для бібліотек, науково-дослідних інститутів та інших організацій, які підписалися на ваш журнал.

Ви можете створити нову інституційну передплату за допомогою посилання «Створити нову передплату». Однак спершу вам доведеться створити новий обліковий запис для контактної особи закладу в розділі «Користувачі та ролі» (дивіться розділ 7). Після того як це буде зроблено, ви можете знайти обліковий запис тут та застосувати різні конфігурації.

MONATA HORY DANARD

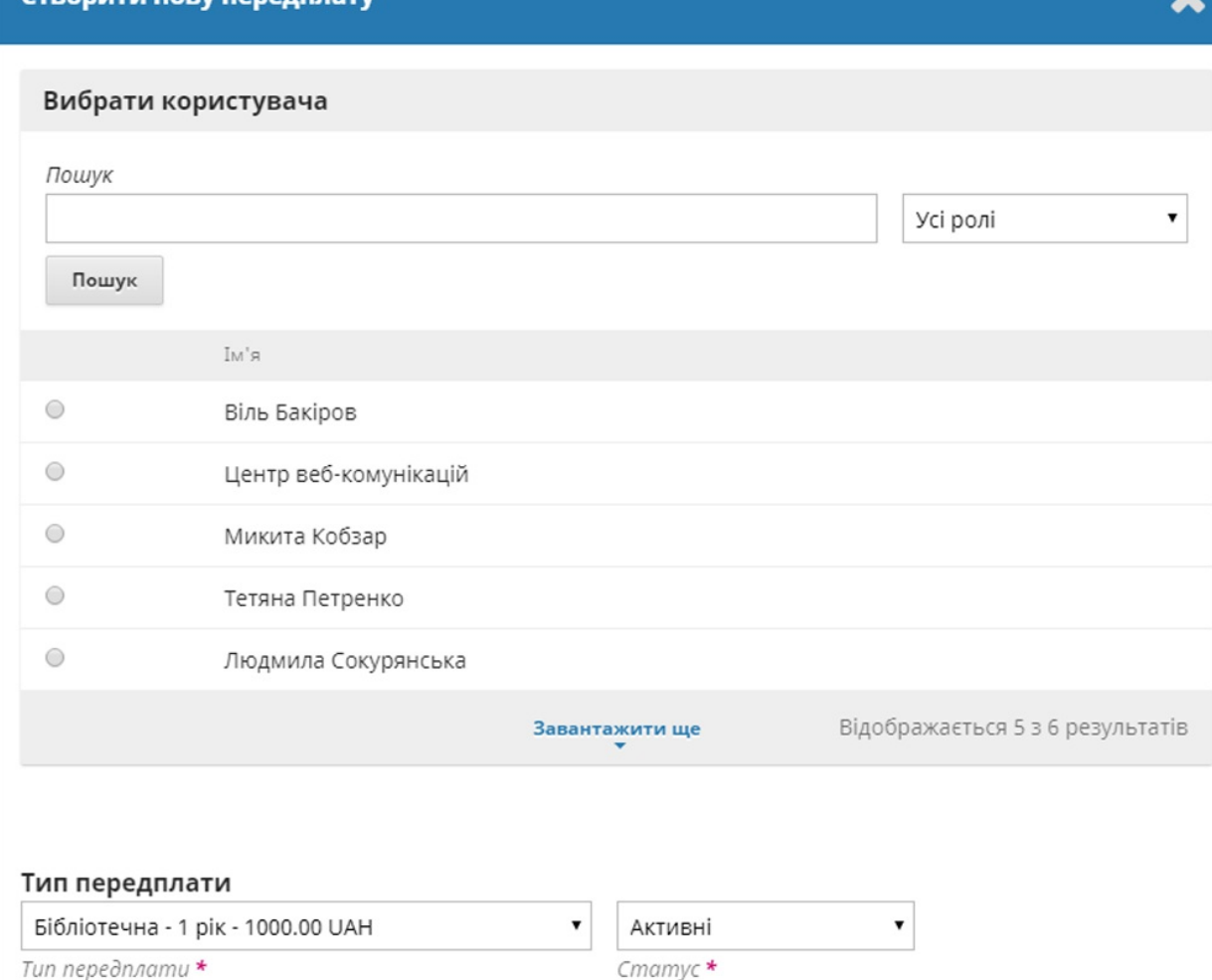

**Тип передплати**: виберіть відповідний тип для нового передплатника (наприклад, «Бібліотека») та його статус (наприклад, «Активний»).

Типи передплати налаштовано раніше у цьому розділі.

**Дата**: встановіть дати початку та завершення цієї передплати.

**Заклад**: додайте назву закладу для цієї передплати (наприклад, бібліотека Університету Саймона Фрейзера).

**Поштова адреса**: додайте адресу закладу.

**Домен**: читачі, які заходять з комп'ютера з цим доменом, автоматично отримують доступ (наприклад, sfu.ca). Це стосуватиметься користувачів студентського містечка.

**Діапазони IP**: установа може надати вам діапазони IP. Читачі, які заходять з комп'ютера з цього IP-діапазону, автоматично отримуватимуть доступ.

**Примітки**: якщо ви хочете додати якісь примітки, введіть цю інформацію сюди (необов'язково).

# **Розділ 10: Авторство**

У цьому розділі ви дізнаєтеся про роботу автора в OJS 3.1 від реєстрації до коректури останньої гранки.

# **Реєстрація у журналі**

Щоб подати матеріал до журналу OJS 3.1, спочатку вам необхідно зареєструватися у ролі автора (дивіться [Реєстрація](#page-36-0) у журналі). Після входу до системи ви перейдете до панелі інструментів.

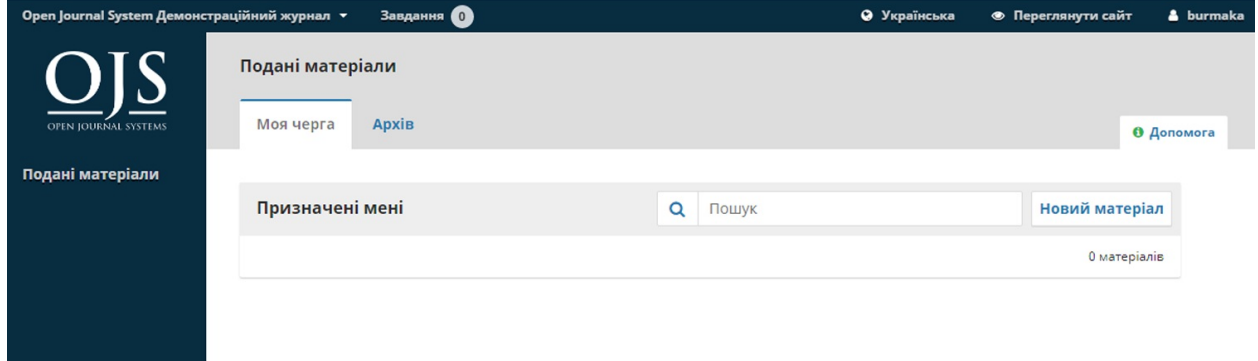

Зараз вона порожня, адже ви ще не подавали матеріалів.

## **Подання статті**

Щоб подати новий матеріал, натисніть на кнопку **«Новий матеріал»** праворуч на екрані. Вам буде запропоновано виконати крок 1 із п'яти, щоб завантажити та представити ваш матеріал.

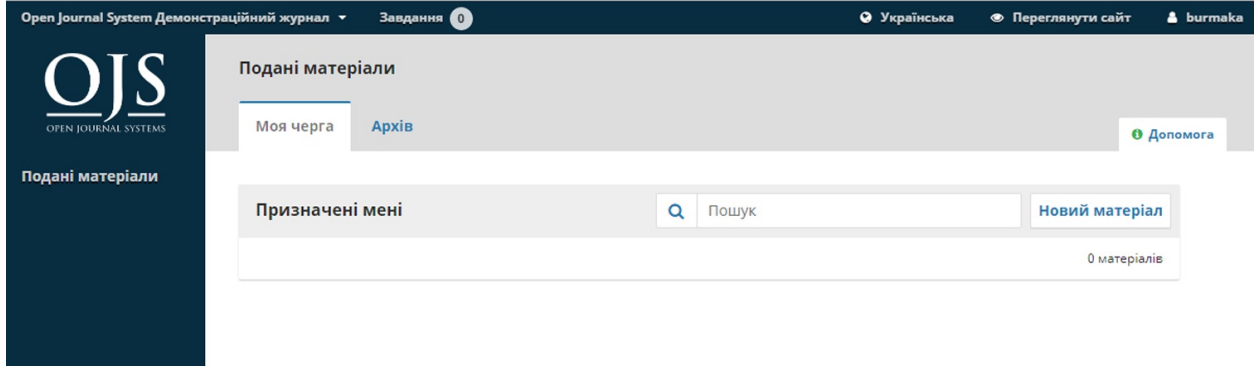

# **Крок 1**

Під час **кроку 1** ви повинні надати попередню інформацію про ваш матеріал.

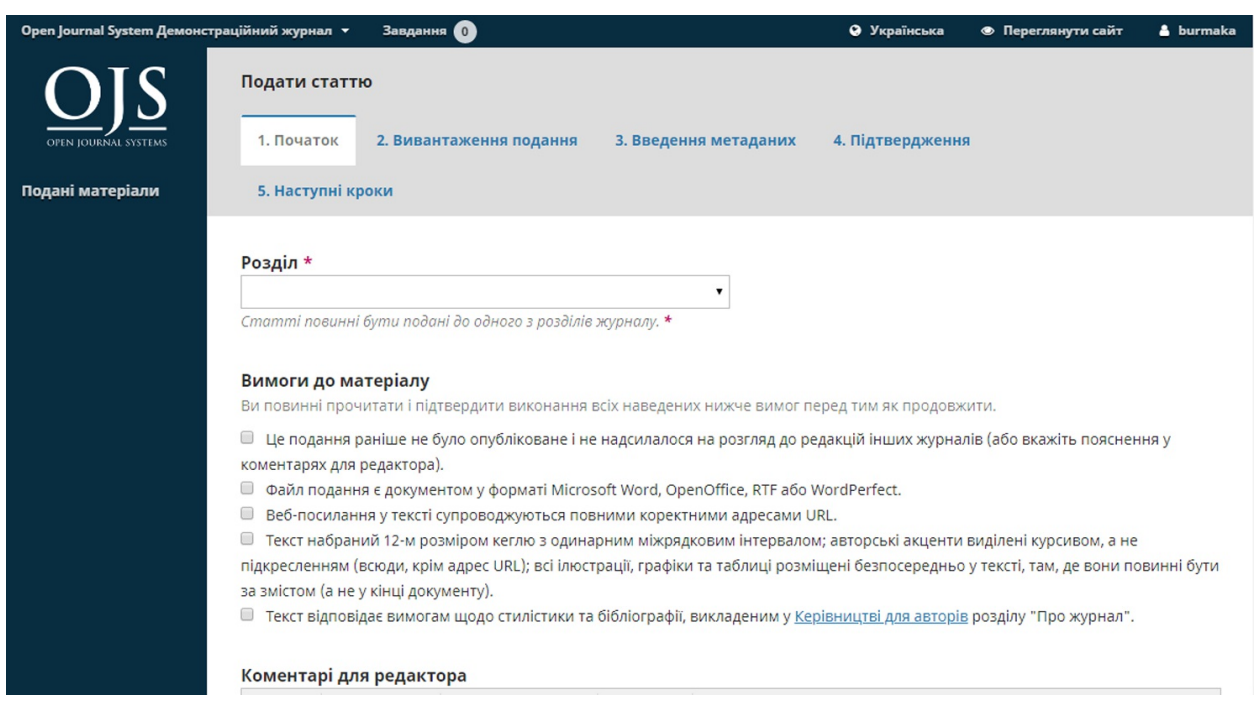

Для початку виберіть відповідний розділ для свого матеріалу (наприклад, стаття, рецензія тощо). Якщо ви вагаєтеся, який саме розділ вам потрібен, зробіть припущення.

Прочитайте контрольний список підготовки матеріалу до подання та позначте, що ви погоджуєтеся з вимогами. Додайте коментарі для редактора, прочитайте заяву журналу про конфіденційність, а потім натисніть на кнопку **«Зберегти та продовжити»**, щоб перейти до **кроку 2**.

## **Крок 2**

На **кроці 2** відкриється вікно, яке дозволить завантажити файл вашого матеріалу.
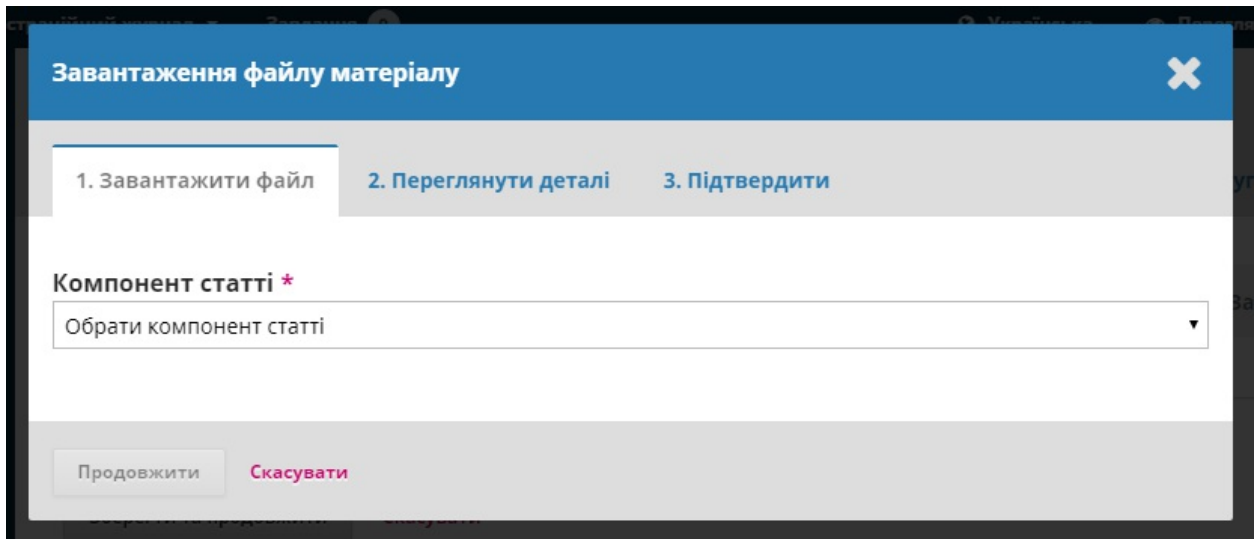

Насамперед, ви МАЄТЕ вибрати компонент статті. Це дозволить системі дізнатися, чи є файл основним текстом рукопису, зображенням, набором даних тощо. **Це слід зробити до того, як файл буде завантажено**.

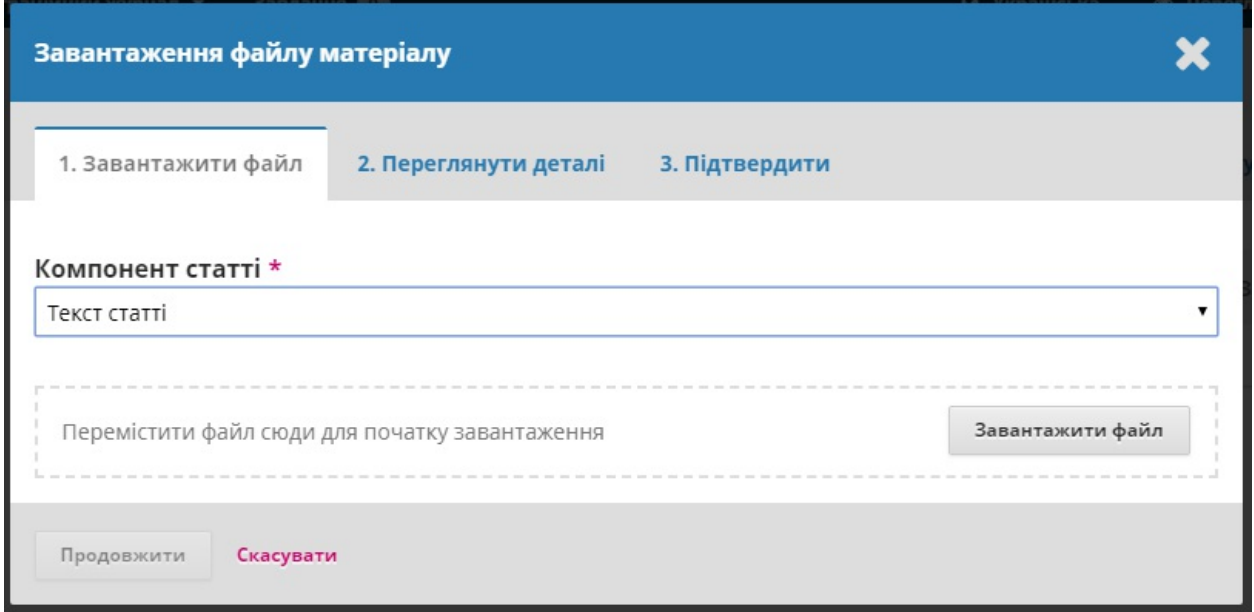

Після того, як ви вибрали компонент статті, ви можете завантажити свій перший файл. Важливо відзначити, що за раз ви можете завантажувати тільки **один** файл. Додаткові файли можна завантажити пізніше.

Зазвичай цей перший файл буде основним текстом вашого рукопису. Після завантаження файлу натисніть **Продовжити**.

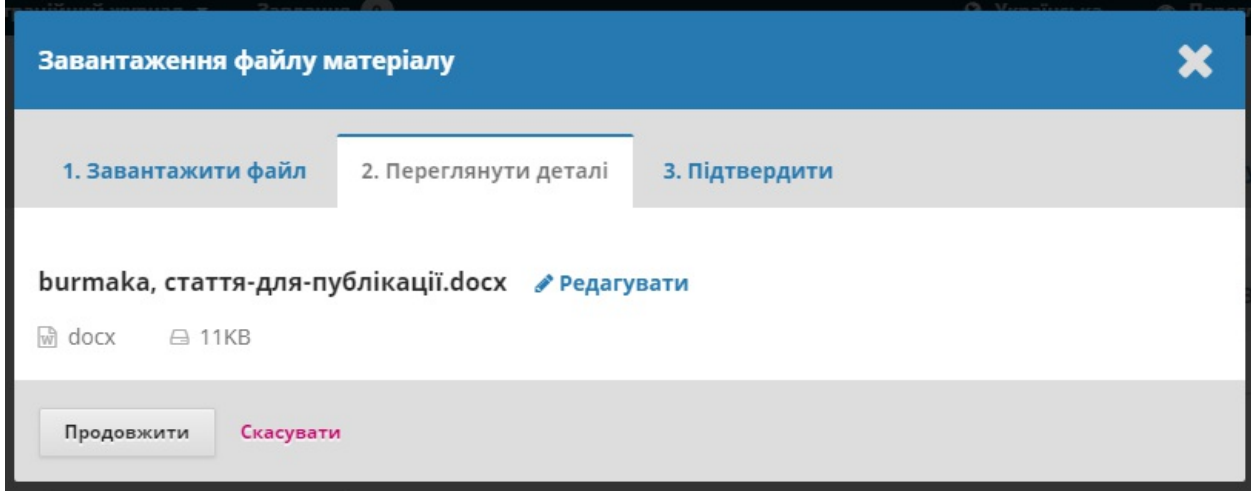

Після завантаження файлу вам буде запропоновано перевірити назву файлу. Використовуйте посилання «Редагувати» для внесення змін.

Натисніть на кнопку **«Продовжити»**.

Потім ви можете повторити процесс, щоб завантажити додаткові файли (наприклад, набір даних або зображення).

Коли ви закінчите завантаження усіх ваших файлів, натисніть **Завершити**. Вікно завантаження буде згорнуто.

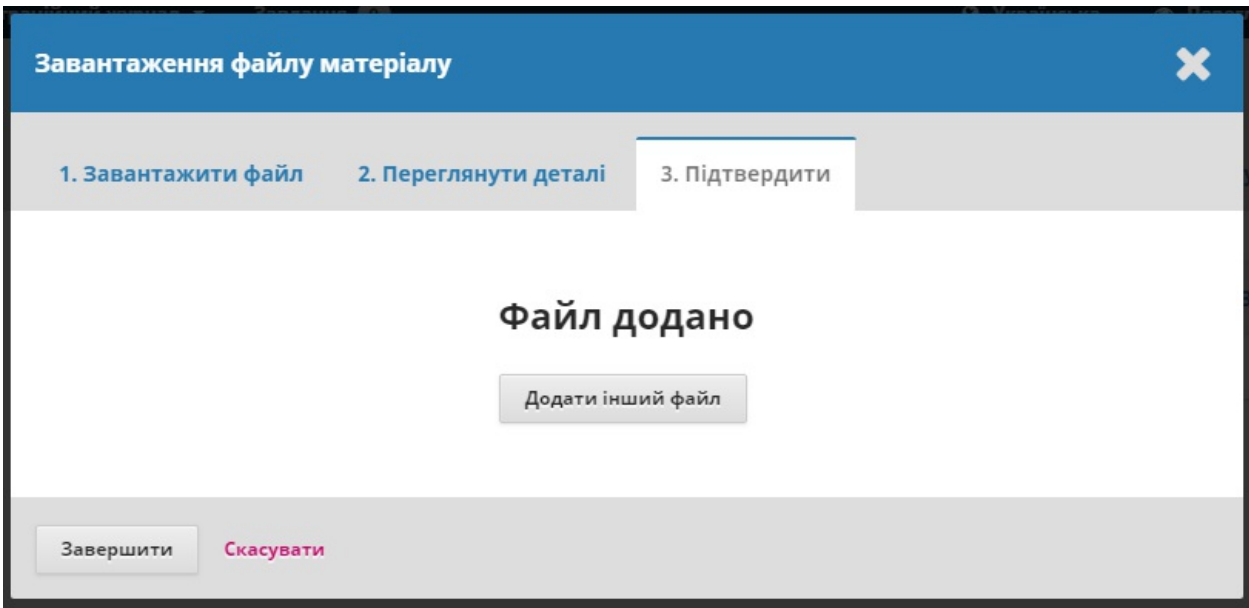

Ви повернетеся до сторінки *«Подати статтю»*, де побачите завантажені файли. Якщо вам потрібно внести зміни, розгорніть синю стрілку ліворуч від вашого файлу та внесіть зміни, використовуючи посилання *«Редагувати».*

Натисніть «Зберегти та продовжити», щоб перейти до кроку 3.

## **Крок 3**

На **кроці 3** вам буде запропоновано додати інформацію про матеріал, зокрема заголовок матеріалу (з розбиттям на префікс, заголовок та підзаголовок), анотацію та додаткових учасників.

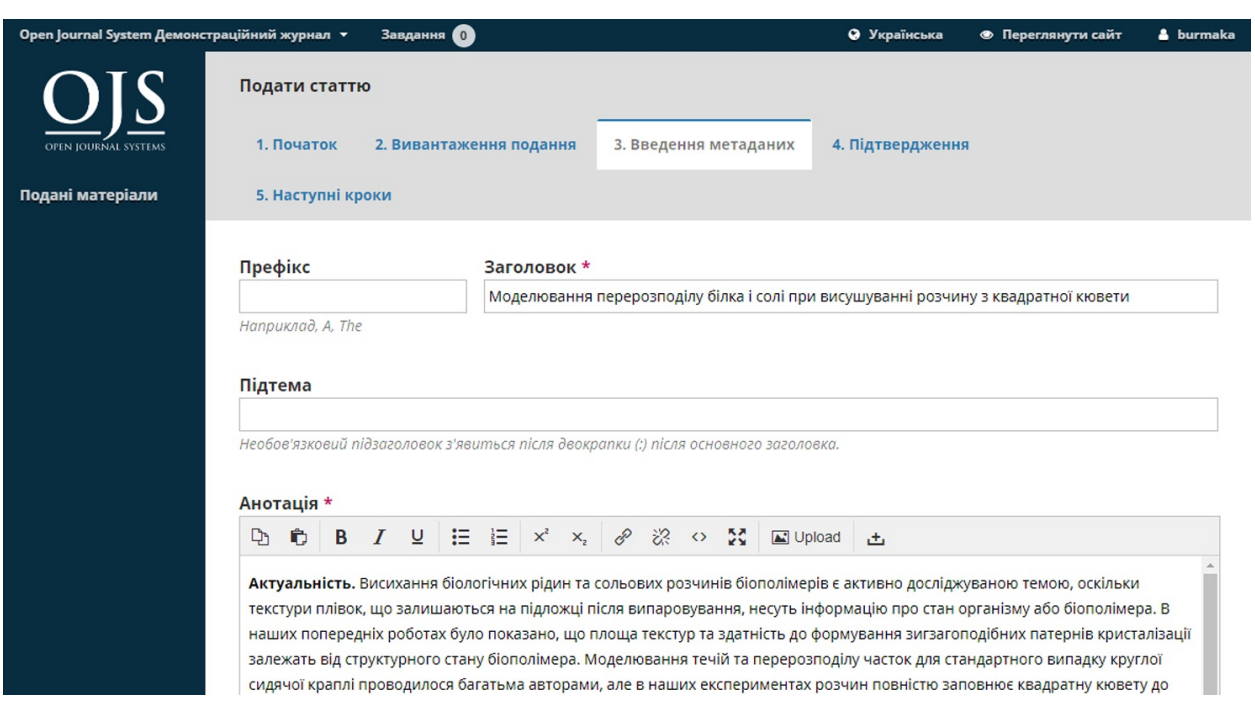

#### ...any additional contributors.

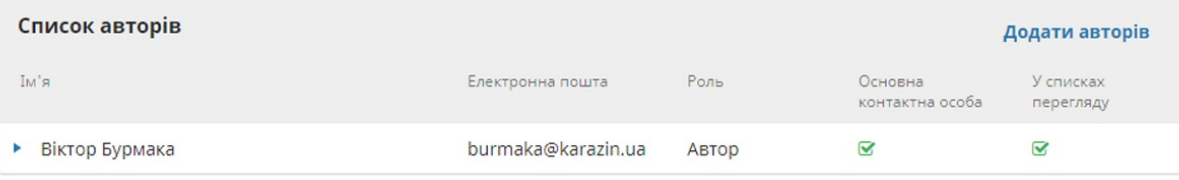

Ви можете додати інших учасників (наприклад, співавторів),

натиснувши на посилання **«Додати учасників»**. Відкриється нове вікно з полями для введення інформації.

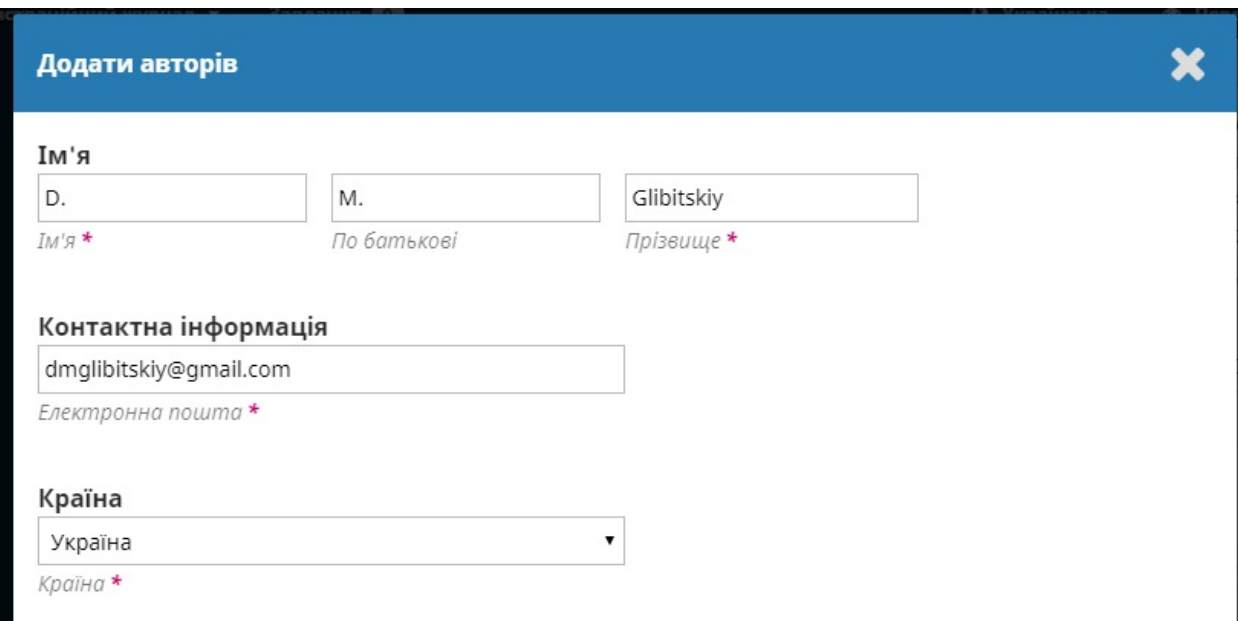

#### Натисніть **Зберегти**, та новий учасник з'явиться на екрані.

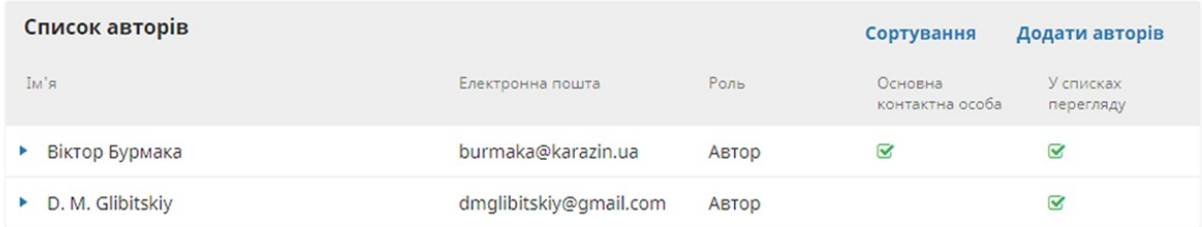

Залежно від журналу, до якого ви подаєте матеріал, ви можете побачити додаткові поля для заповнення, наприклад, для ключових слів.

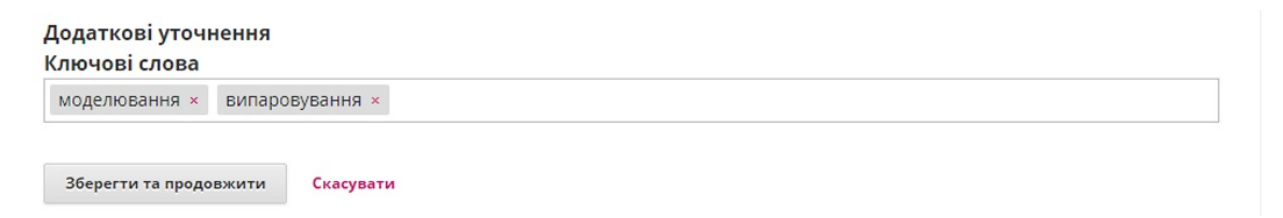

Щоб ввести ключове слово, просто введіть слово або фразу та натисніть на клавішу Enter. Слово або фраза будуть відформатовані як ключові слова.

Натисніть **Зберегти та продовжити**, щоб перейти до наступного кроку.

## **Крок 4**

На кроці 4 вас попросять підтвердити, що ви готові завершити подання.

Натисніть **Завершити подання матеріалу**.

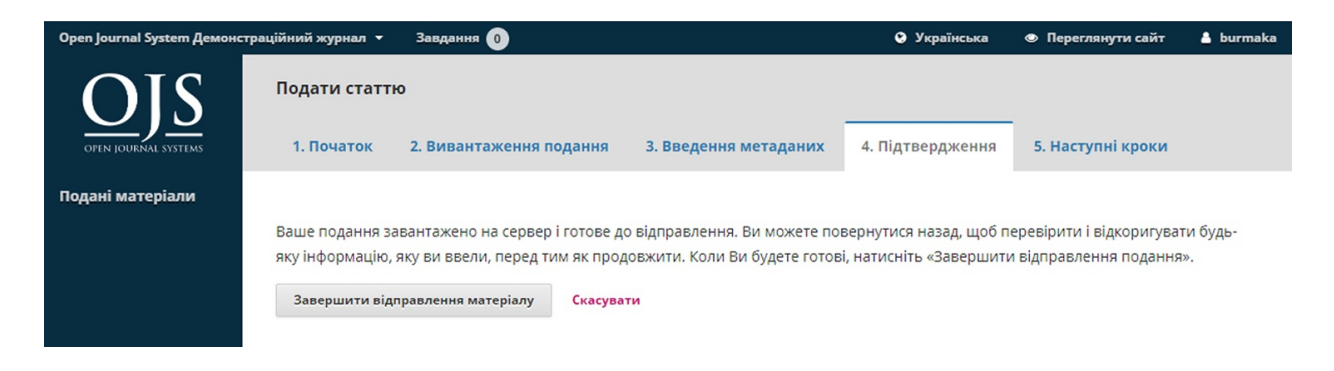

З'явиться вікно з проханням підтвердити, що ви готові завершити. Натисніть **OK**.

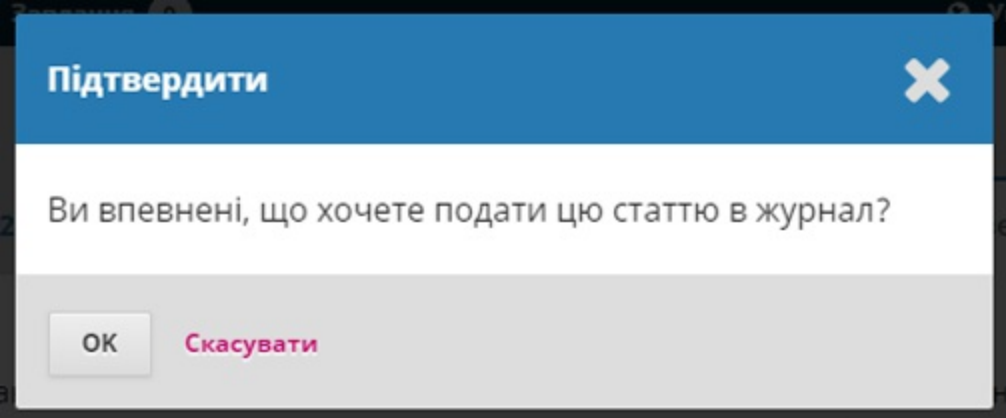

## **Крок 5**

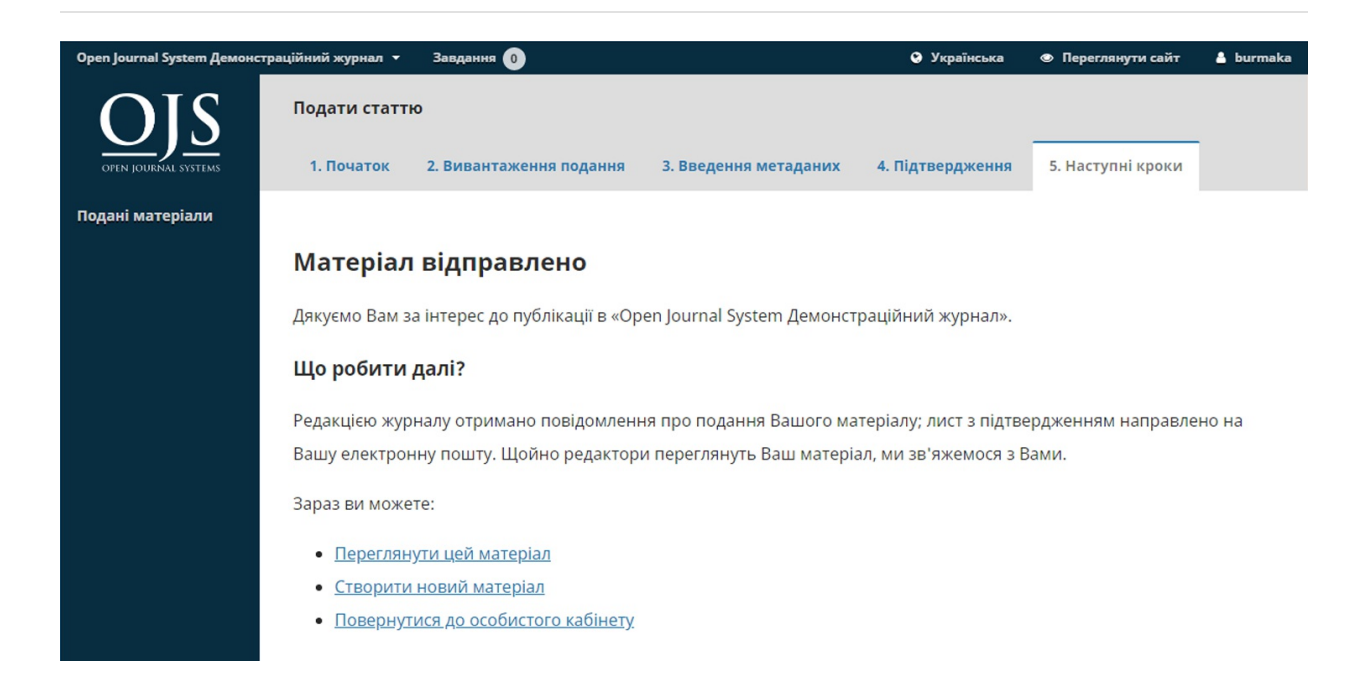

Подання матеріалу завершено! Редактора повідомлено про ваш матеріал. На цьому етапі, ви можете перейти за посиланнями:

- Переглянути цей матеріал
- Створити нове подання матеріалу
- Повернутися до панелі інструментів

Once you complete a submission, you cannot make changes to it. If you want to replace the file you submitted or make other changes to the submission, you will need to contact the editor through the Pre-Review Discussions tool.

#### **Панель інструментів**

Тепер матеріал на вашій панелі інструментів. Ви бачите, що він знаходиться на етапі подання матеріалу.

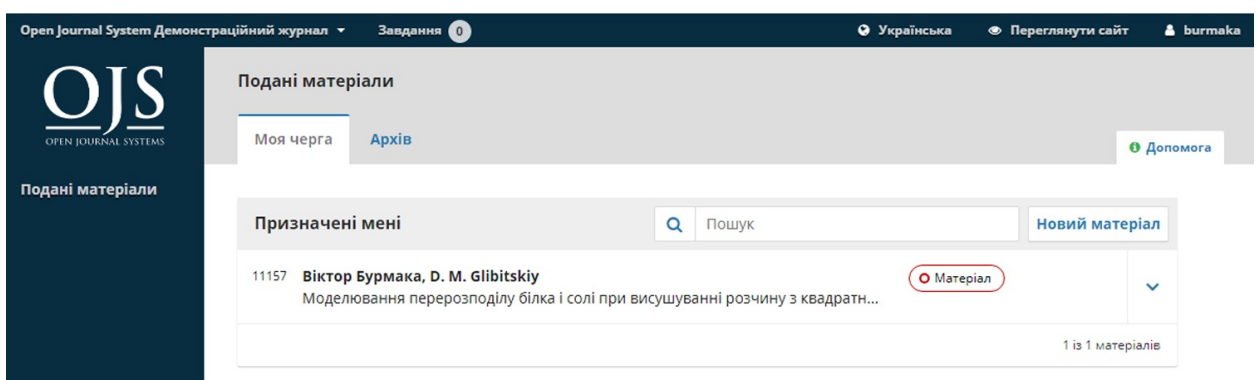

У найближчі дні матеріал перейде до етапу рецензування, та якщо його буде прийнято — до етапів «Літературне редагування» та «Публікація».

## **Відповідь на рецензію**

Як тільки процес рецензування завершено, ви отримаєте повідомлення електронною поштою від редактора про його рішення.

Отримавши листа, увійдіть до вашої панелі інструментів.

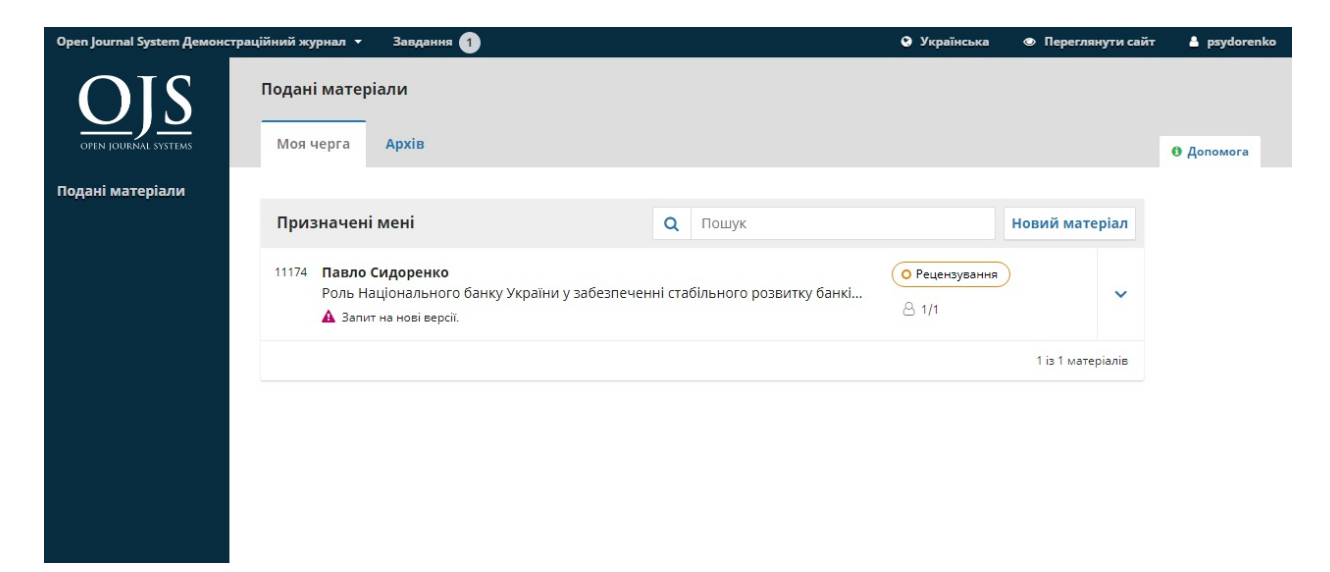

Для перегляду рішення, натисніть на посилання *«Рецензування»* поруч з матеріалом.

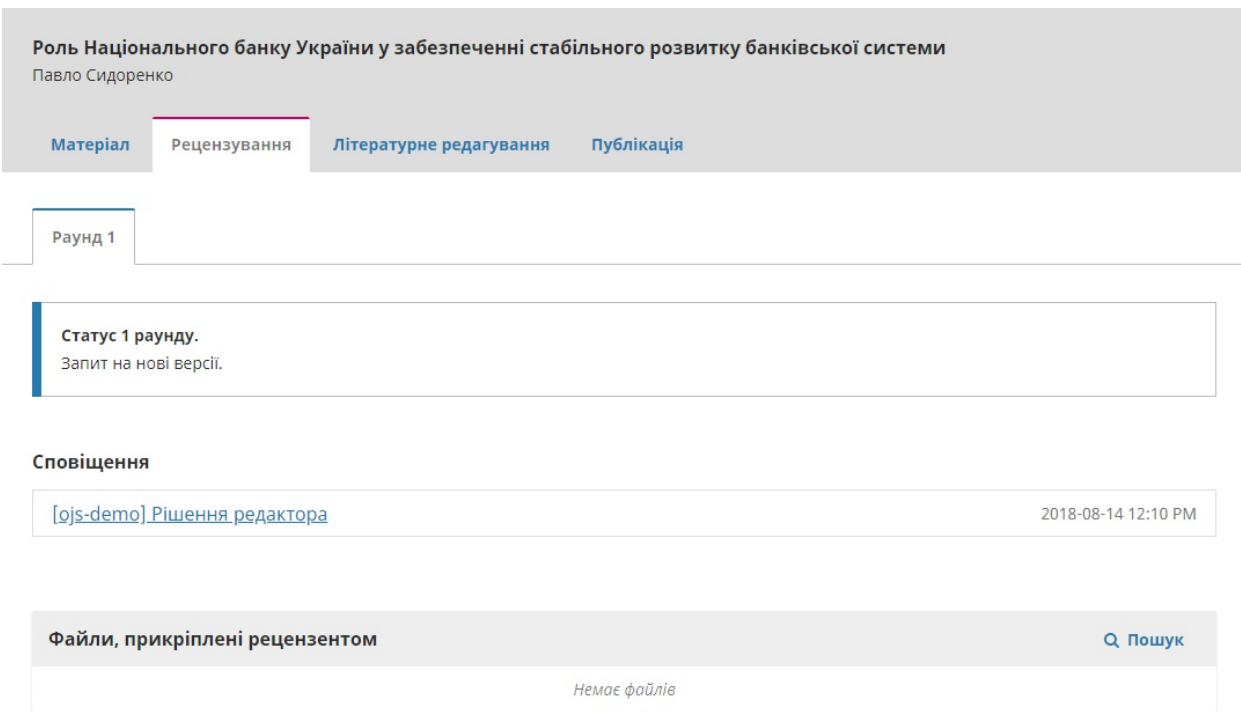

#### Тут ви можете побачити це рішення (запит на внесення змін) та посилання на повідомлення редактора.

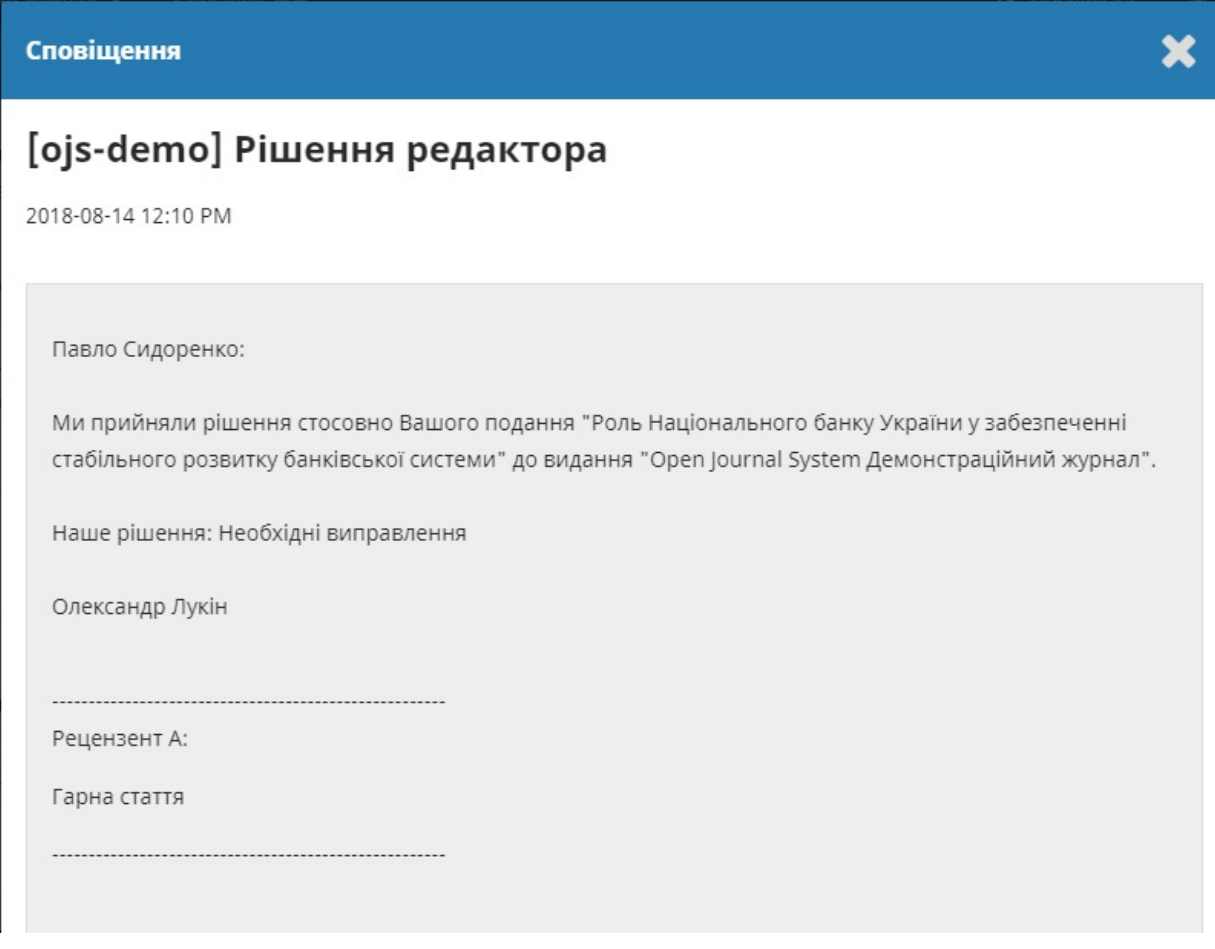

Ґрунтуючись на інформації у повідомленні редактора, ви повинні підготувати нові версії.

## **Завантаження виправленого файлу**

Прокрутивши сторінку донизу, ви знайдете панель **«Нові версії»**.

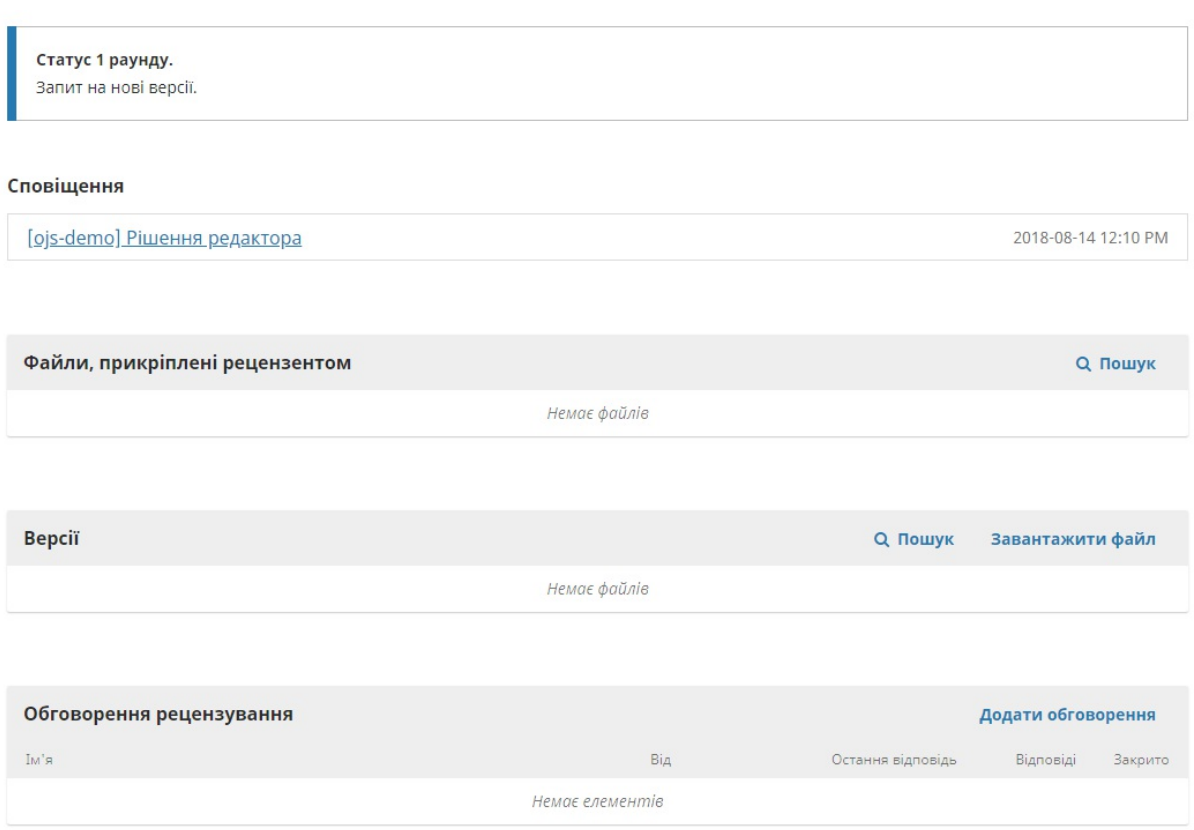

Використовуйте посилання *«Завантажити файл»* для завантаження виправленого рукопису.

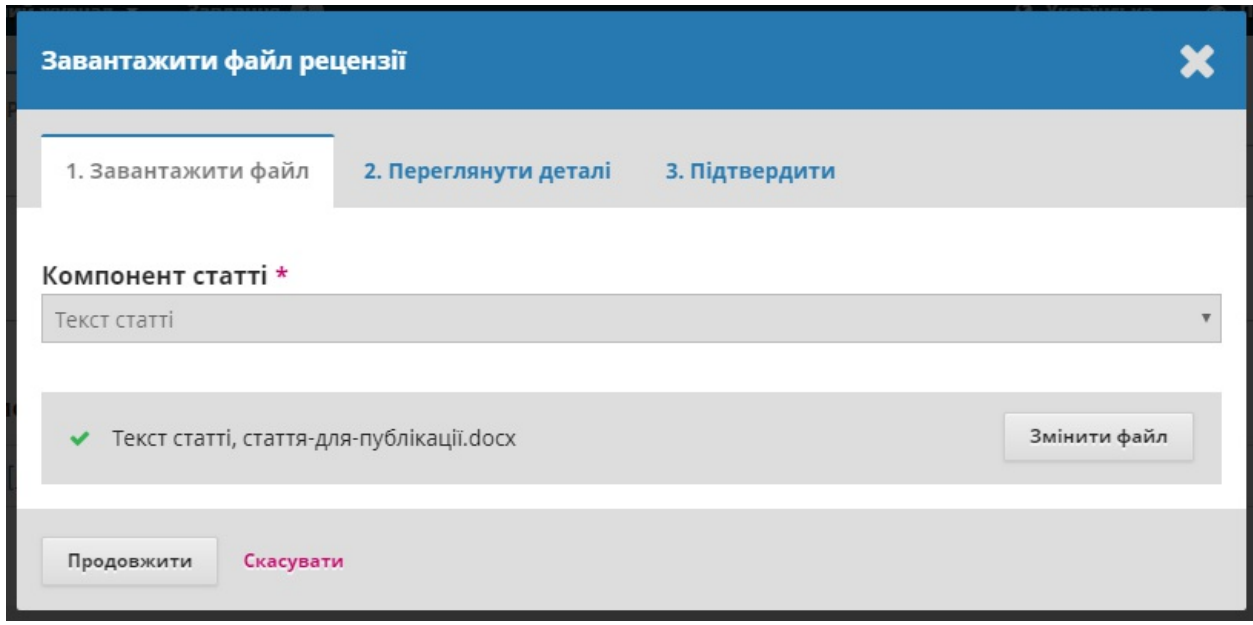

У спадному меню виберіть завантаження нової версії наявного файла.

Потім завантажте виправлений файл та натисніть **Продовжити**.

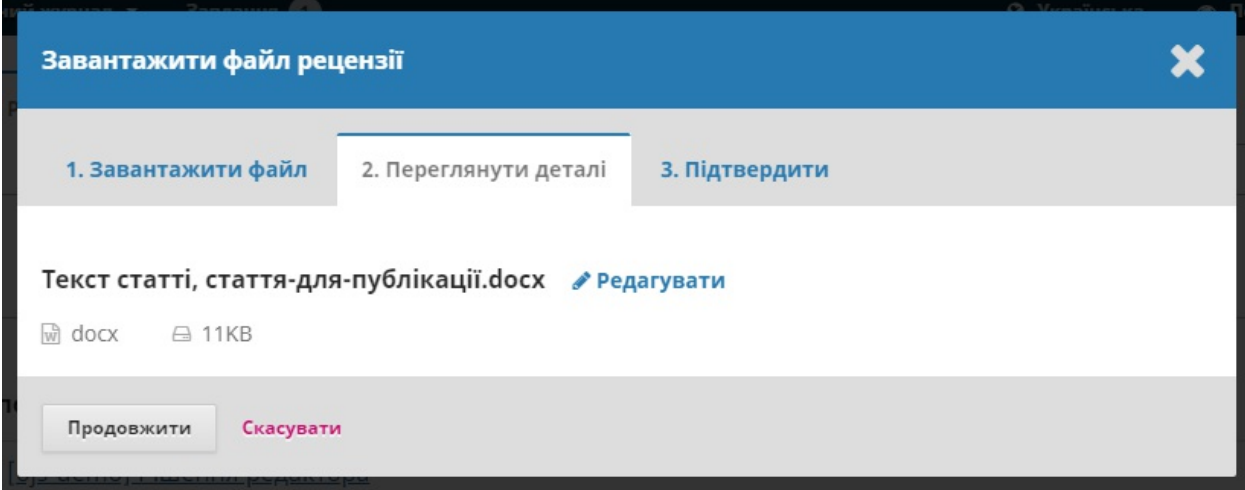

Перевірте дані файла та натисніть **Продовжити** ще раз.

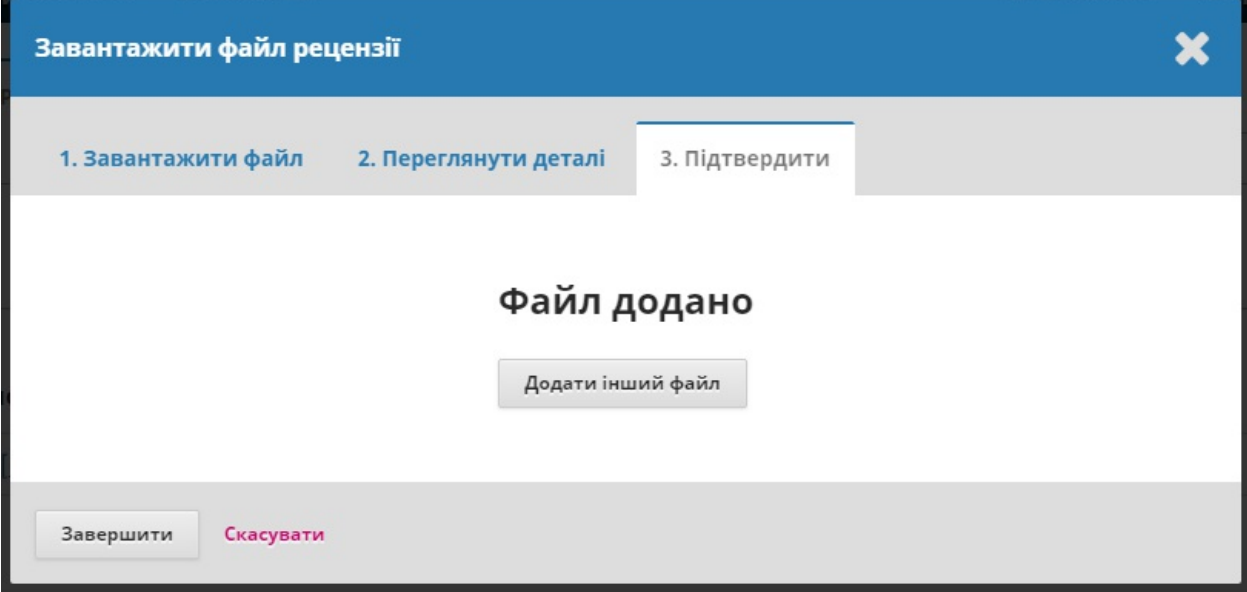

Якщо у вас є додаткові файли для завантаження, завантажте їх зараз. У іншому випадку натисніть **Завершити**.

Ваш виправлений файл тепер відображається на панелі «Нові версії».

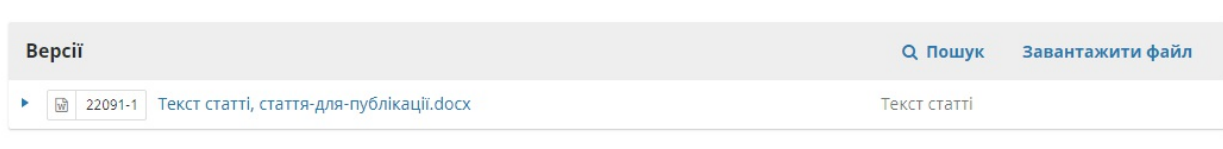

## **Інформування редактора**

Наступний крок — проінформувати редактора про те, що виправлений файл є доступним. Для цього перейдіть до панелі «Обговорення рецензування».

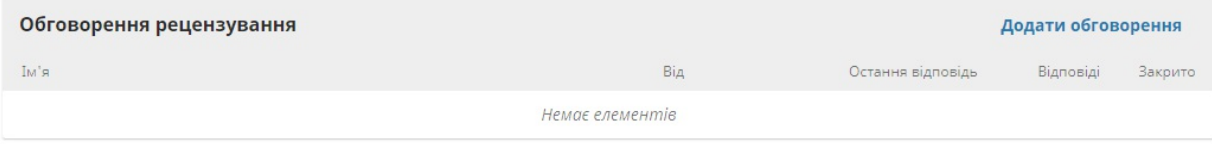

Виберіть посилання *«Додати обговорення»*.

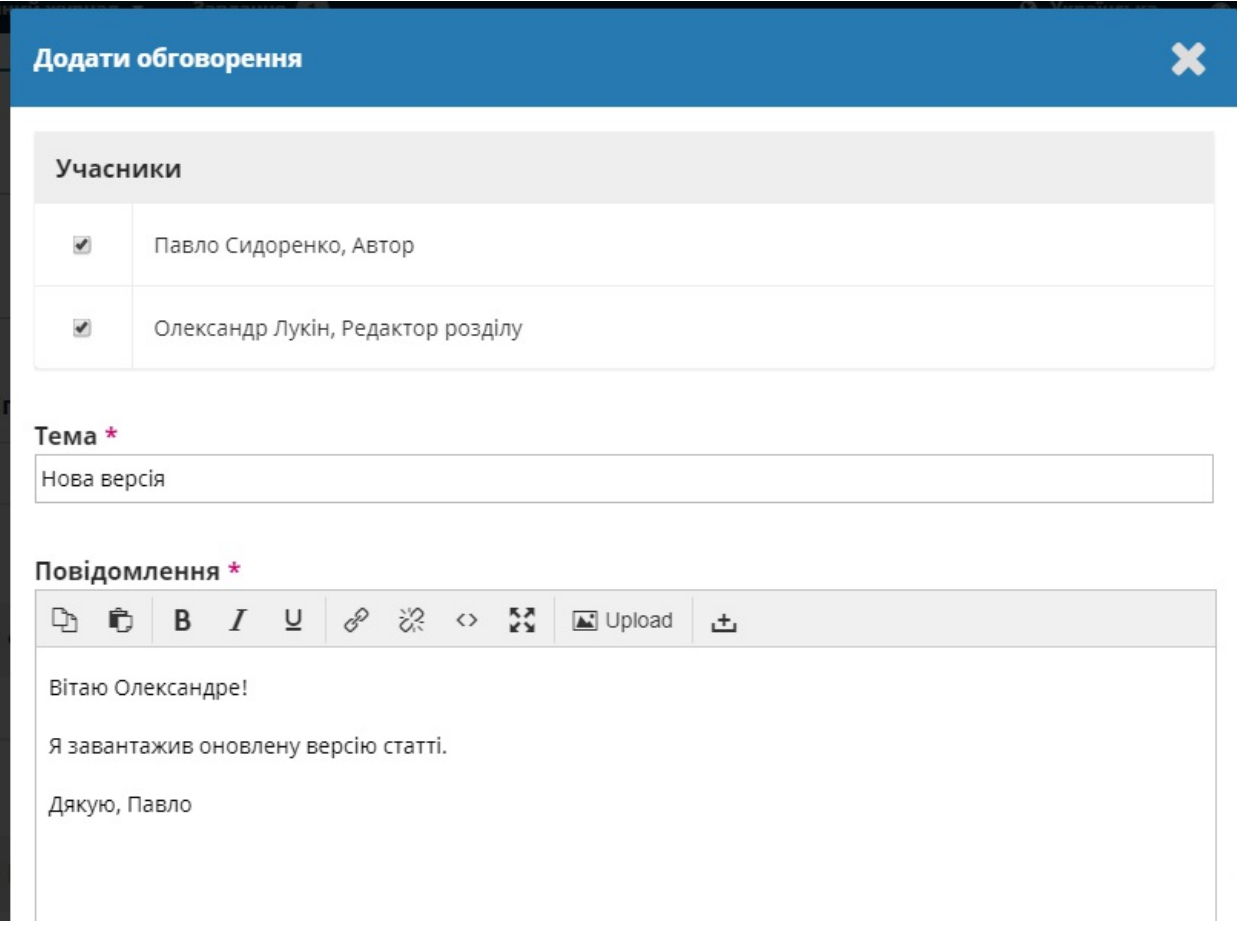

Використовуйте посилання *«Додати користувача»,* щоб додати редактора.

Введіть тему та повідомлення.

Натисніть **OK** для відправлення повідомлення.

Тепер лист відправлено редакторові, і ви (та редактор) можете побачити повідомлення на панелі «Обговорення рецензування».

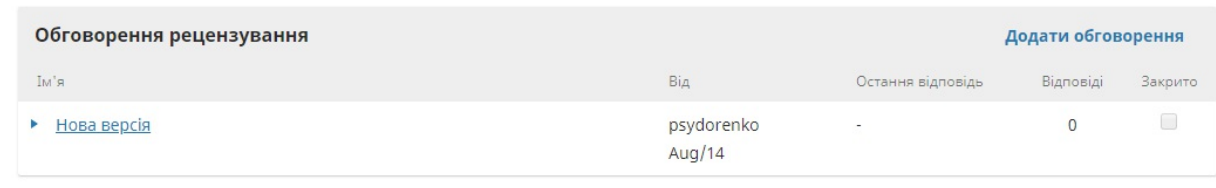

На цьому етапі авторові необхідно зачекати на відповідь редактора про те, чи нові версії допускаються.

## **Нові версії прийнято**

Ви отримаєте електронний лист з підтвердженням, що нові версії прийнято.

Крім того, сповіщення відобразяться на вашій панелі інструментів.

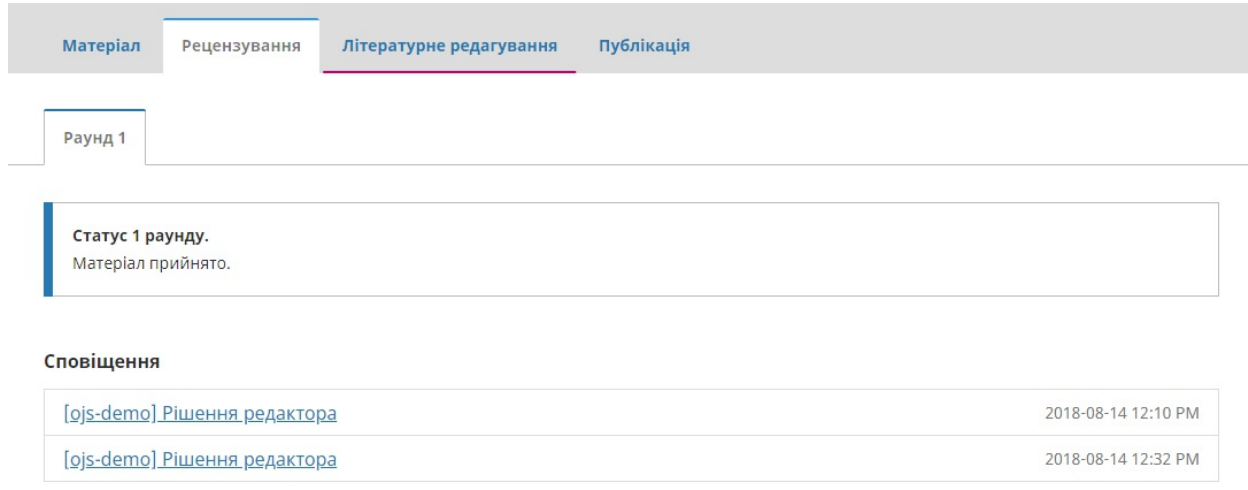

Останнє сповіщення є поточним. Натисніть на нього, щоб відкрити повідомлення (яке збігається з повідомленням, яке ви отримали до цього).

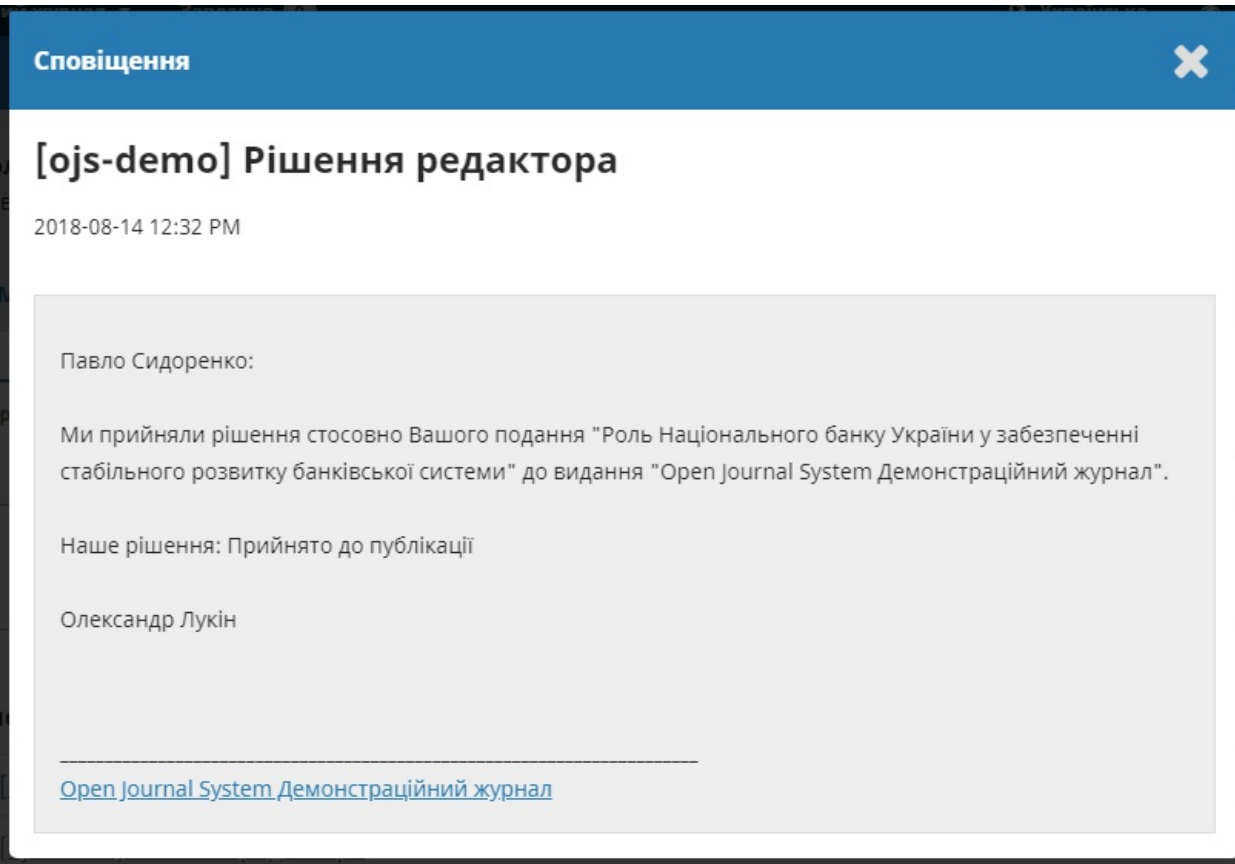

Використовуйте **X** у верхньому правому куті, щоб згорнути вікно.

Далі внизу панелі інструментів ви також побачите відповідь редактора.

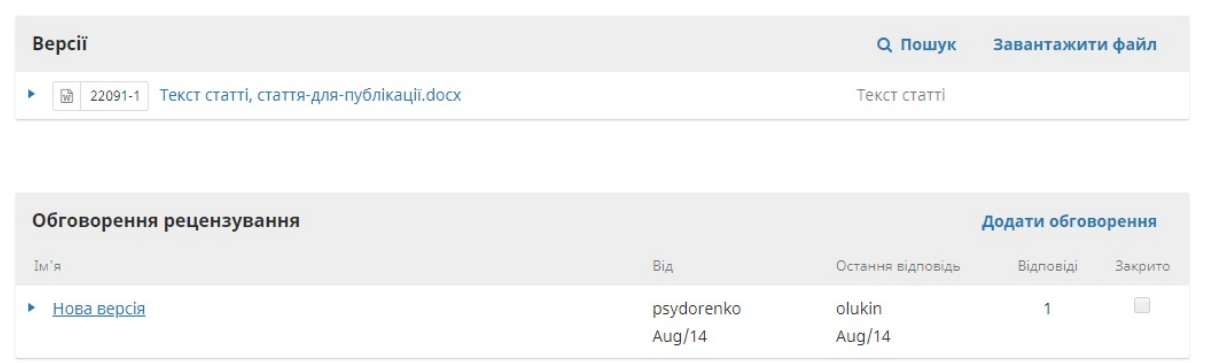

Натисніть на заголовок обговорення для перегляду всіх повідомлень.

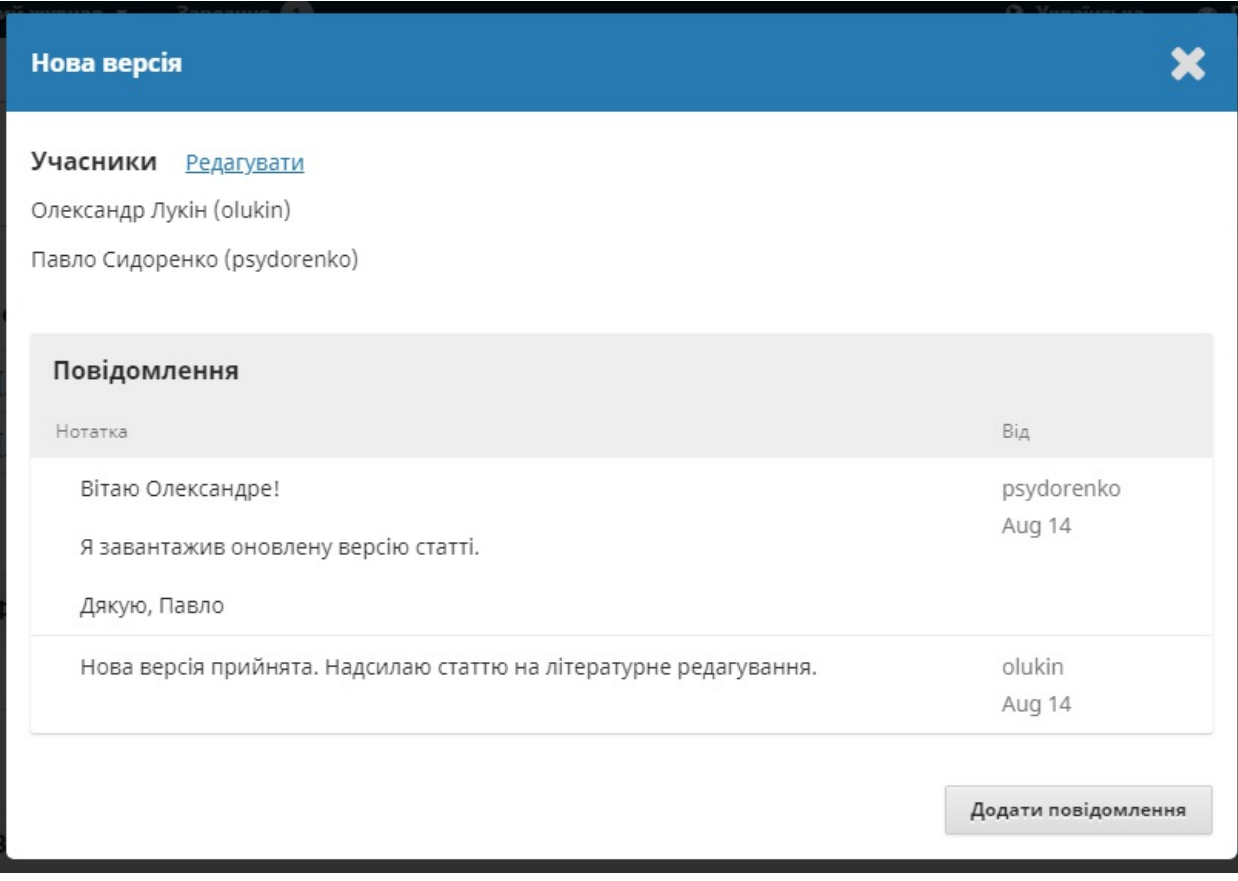

Вітаємо! Ваші нові версії прийнято, і матеріал переходить до етапу «Літературне редагування».

## **Повторне відправлення для рецензування**

Якщо рішенням редактора є повторно надіслати для рецензування, то вам необхідно увійти до системи та вибрати статтю на сторінці поданих матеріалів. Повторне відправлення здійснюється на етапі рецензування, нема потреби розпочинати нове подання.

На етапі рецензування після внесення змін до документа ви маєте зробити дві речі для повторнго відправлення:

Завантажте новий файл до розділу нових версій. Щоб завантажити новий файл, натисніть «Завантажити файл». Відкриється нове вікно, яке дозволить завантажити файл(и). Виберіть відповідний параметр зі спадного меню, щоб вказати, що ви не надсилаєте нову версію вже наявного файла.

Додайте обговорення, щоб повідомити редактора про те, що ви повторно надіслали матеріал.

Процес рецензування буде повторено, і ви, найімовірніше, отримаєте запит на внесення додаткових змін. Як тільки вони будуть завершені та прийняті, ви перейдете до наступного етапу.

## **Відповідь на запит на літературне редагування**

Наступним кроком у робочому процесі є перевірка файлів матеріалу, які були відредаговані.

Ви отримаєте електронного листа, що повідомляє про доступність файлів. Щоб побачити їх, увійдіть до журналу та перейдіть до панелі інструментів.

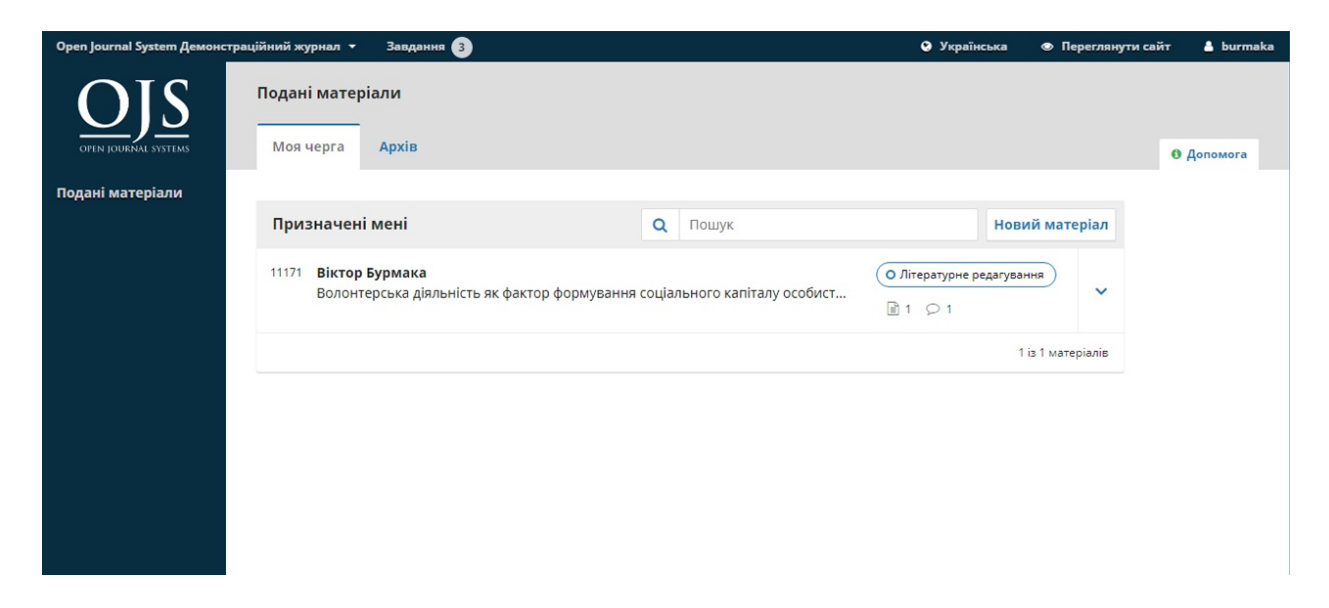

Ви можете побачити свій запис на панелі «Моє авторство». Виберіть посилання «Літературне редагування», щоб перейти до повного запису про матеріал, зокрема сповіщення на панелі «Обговорення літературного редагування».

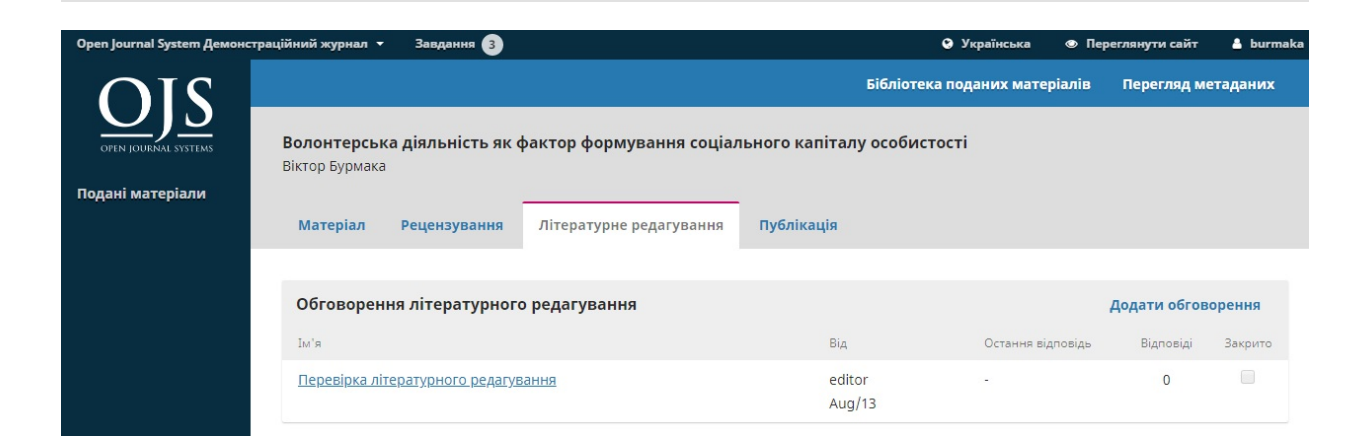

Натисніть на зв'язане обговорення, щоб відкрити його, прочитайте повідомлення та відкрийте прикріплений файл.

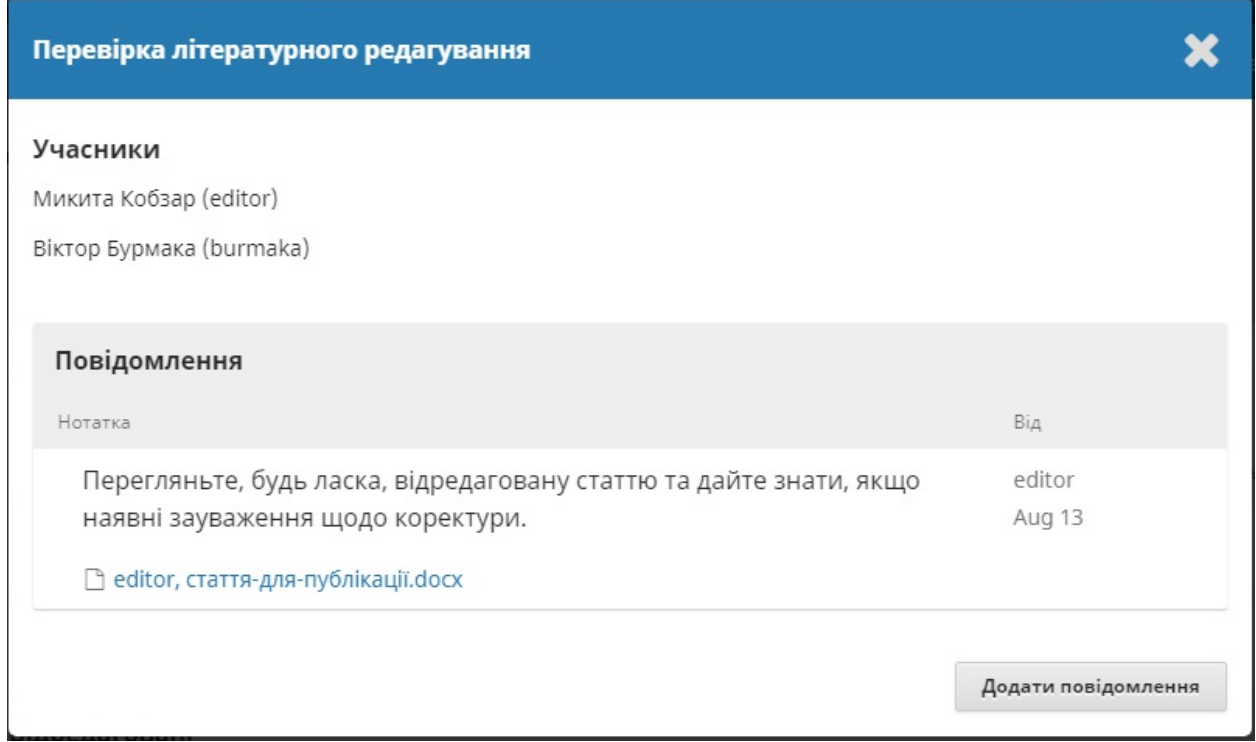

Після того, як ви прочитали прикріплений файл, ви можете відповісти літературному редакторові, зазначивши необхідні зміни або ваше схвалення.

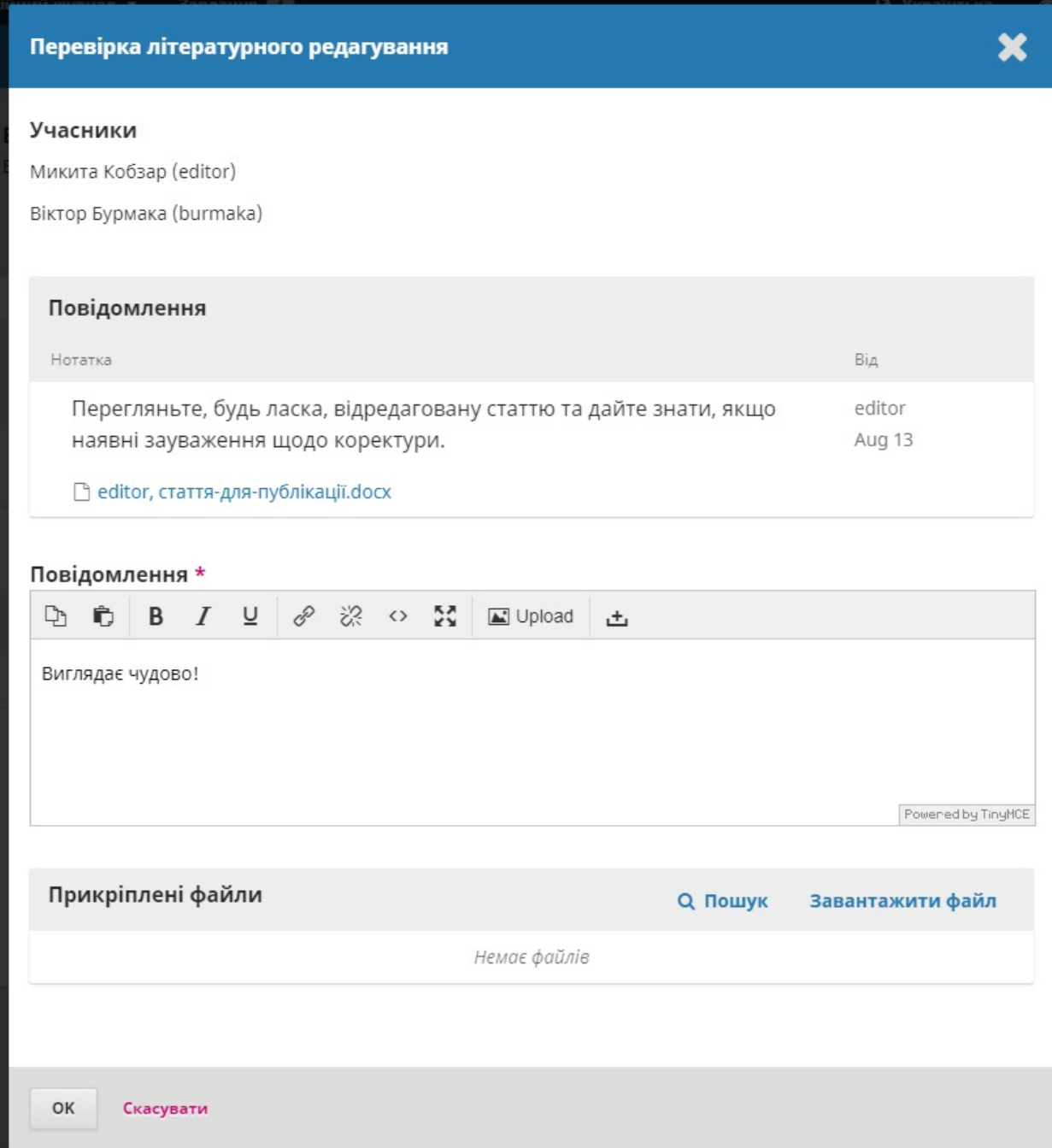

У разі потреби ви можете прикріпити нову версію, але в цьому прикладі ми просто схвалимо зміни та натиснемо **OK**.

На панелі інструментів ви побачите, що ви були останнім, хто відповів на повідомлення.

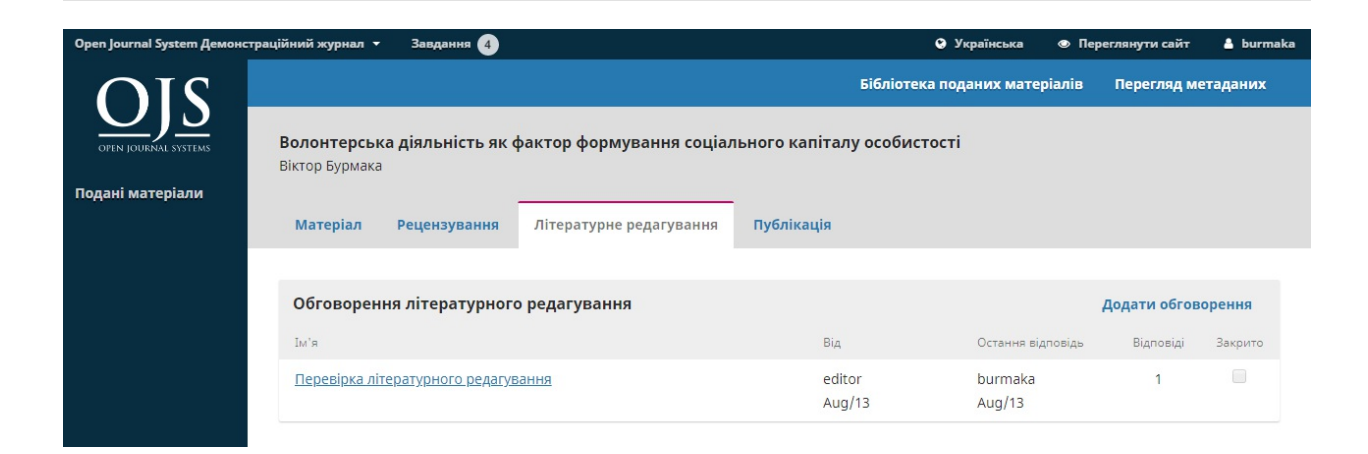

Ваша роль у процесі літературного редагування завершена. Тепер ви можете чекати на запит на коректуру остаточних гранок (наприклад, файлів PDF, HTML тощо) перед публікацією.

## **Відповідь на запит на коректуру**

Наступним кроком у робочому процесі є перевірка файлів матеріалу, які були перетворені на гранки (наприклад, PDF, HTML тощо).

Ви отримаєте електронного листа, яке вказує, що файли доступні. Щоб побачити їх, увійдіть до журналу й перейдіть до панелі інструментів.

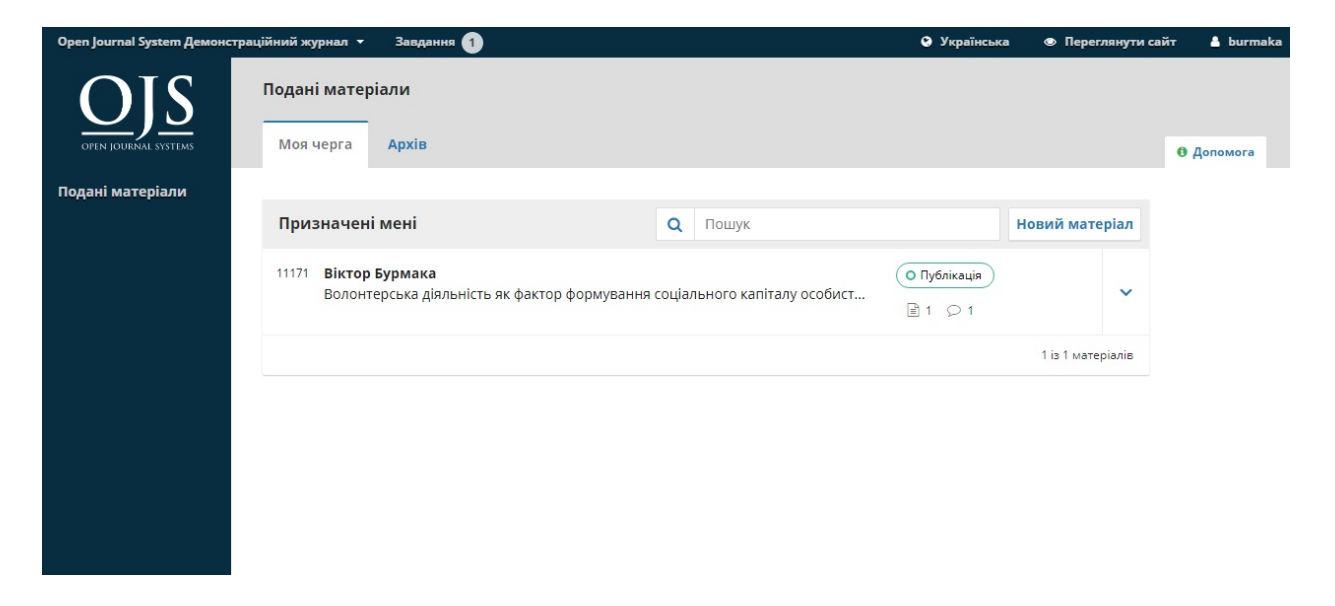

Ви можете побачити свій запис на панелі «Моє авторство». Натисніть на посилання «Публікація», щоб перейти до повного запису про матеріал, зокрема сповіщення на панелі «Обговорення публікації».

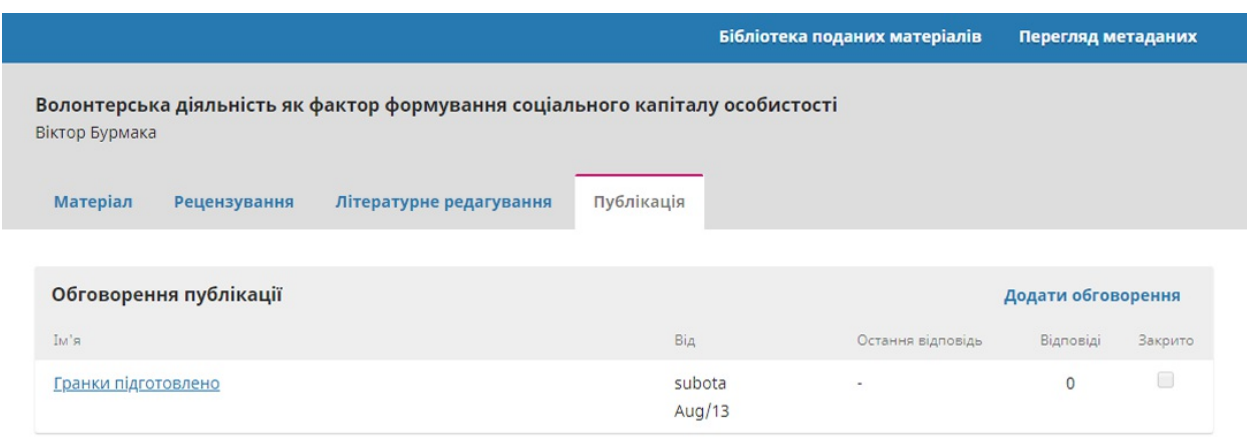

Натисніть на зв'язане обговорення, щоб відкрити його, прочитайте повідомлення та відкрийте прикріплений файл.

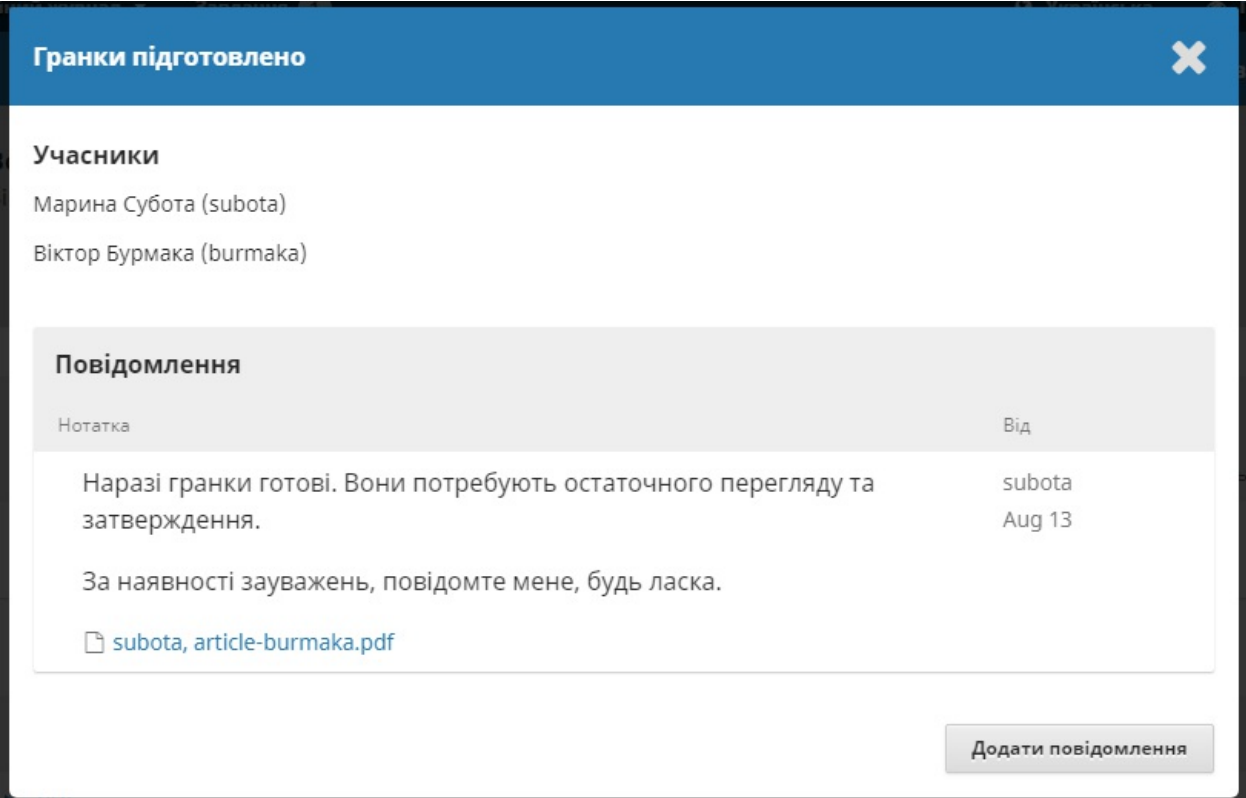

Після того, як ви прочитали прикріплений файл, ви можете відповісти верстальнику, зазначивши будь-які необхідні зміни або ваше схвалення.

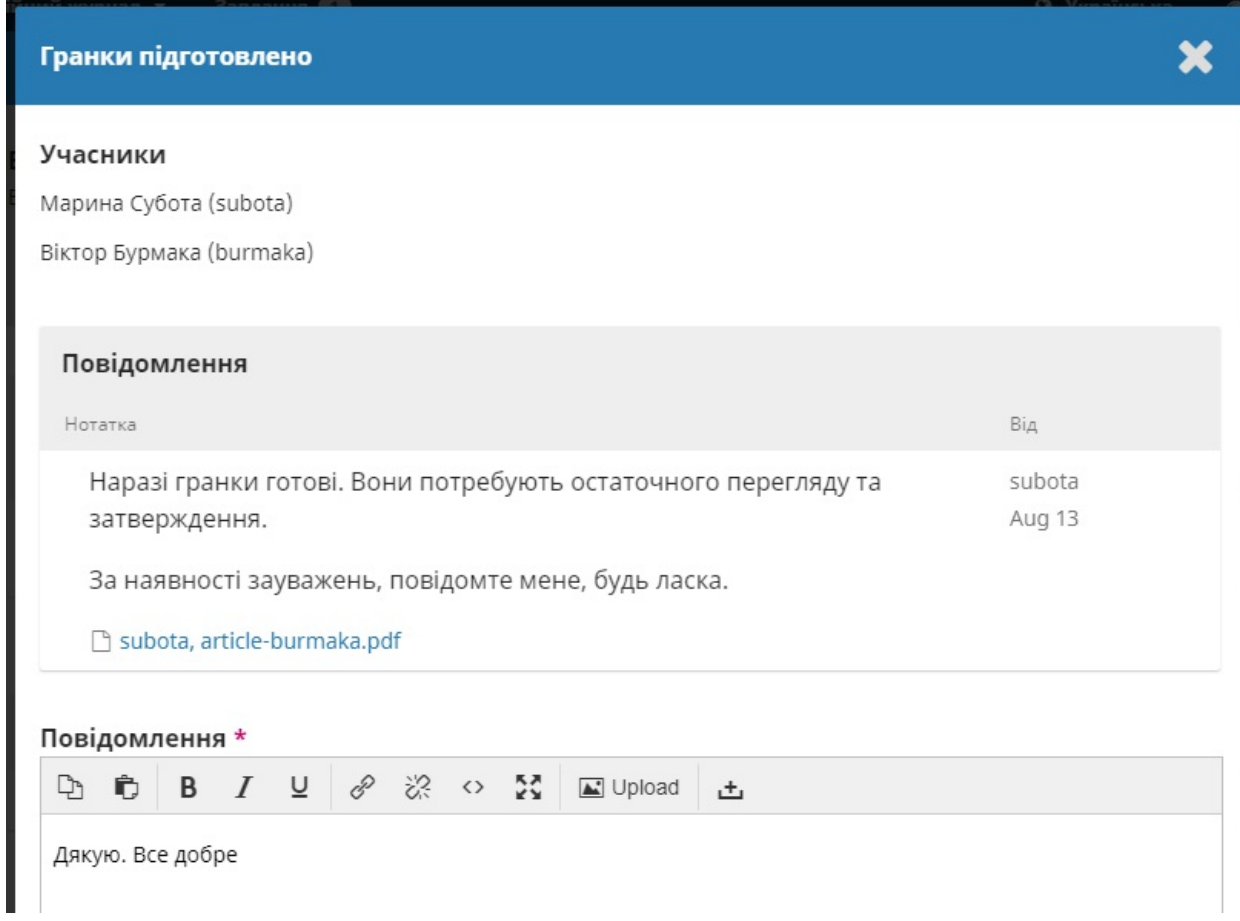

От і все! Ваша роль у редакційному робочому процесі завершена.

# **Розділ 11: Редакційний робочий процес**

У цьому розділі ви зможете відстежити шлях матеріалу протягом всього робочого процесу, починаючи з подання та закінчуючи публікацією.

Робочий процес поділяється на 4 етапи:

**Подання матеріалу**: на цьому етапі подаються нові матеріали, вони призначаються редакторам розділів та розглядаються щодо переходу до етапу рецензування.

Деякі матеріали є явно невідповідними та ніколи не виходять за межі цього етапу.

**Рецензування**: тут відбувається експертне оцінювання, а також вносяться будь-які зміни, що вимагаються автором.

Деякі матеріали не проходять цього етапу і завершують свій шлях тут. Ті, які прийнято, переходять до наступного етапу.

**Літературне редагування**: прийняті статті переходять до цього етапу, тут їх вдосконалює літературний редактор. Авторам може бути надана можливість переглянути відредаговані матеріали.

**Публікація**: після завершення та затвердження відредаговані матеріали переходять до цього етапу. На етапі публікації файли відредагованих матеріалів перетворюються на гранки у форматах HTML, XML, PDF

тощо. Знову ж таки автор має можливість коректувати гранки. Після цього матеріал буде заплановано до публікації у майбутньому випуску.

## **Завдання**

Ваші завдання доступні з верхнього лівого меню панелі інструментів. Зверніть увагу на цифру «1» на зображенні нижче. Вона вказує на те, що у вашому списку зараз одне завдання.

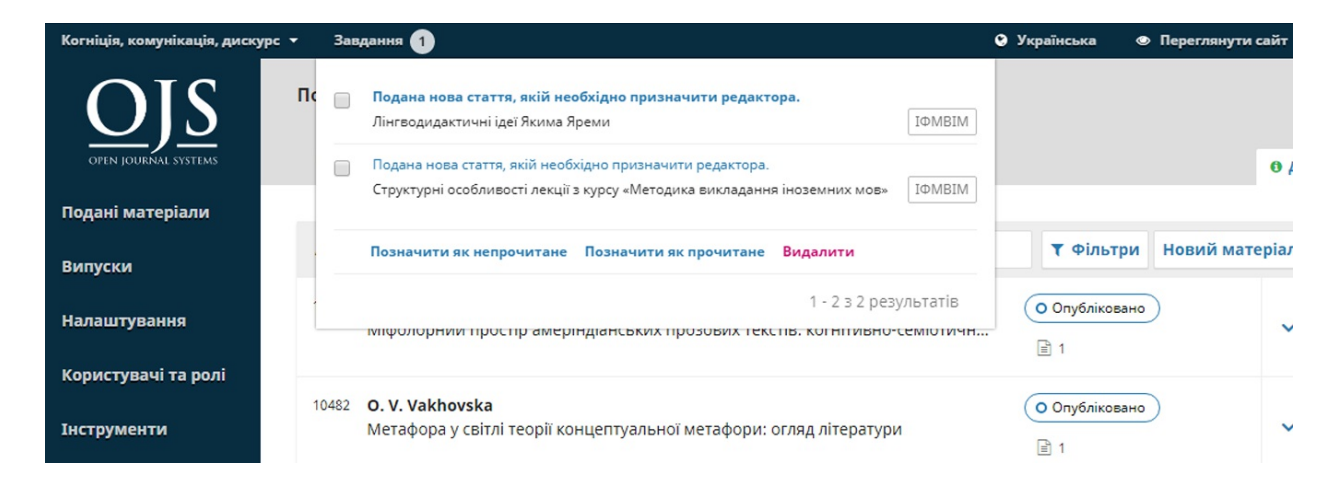

«Завдання» забезпечують швидкий огляд справ, які потребують вашої уваги. Завдання, виділені жирним шрифтом, є непрочитаними, а невиділені — прочитаними.

Позначте завдання, які потрібно видалити (посилання для видалення доступне у нижній частині списку).

## **Подання матеріалу**

Коли автор подає новий матеріал до вашого журналу, редактор автоматично сповіщається про це електронною поштою. Коли ви входите до панелі інструментів, ви можете знайти матеріал або у ваших завданнях або у одній з черг («Моя черга», «Непризначені», «Усі активні» та «Архів»).

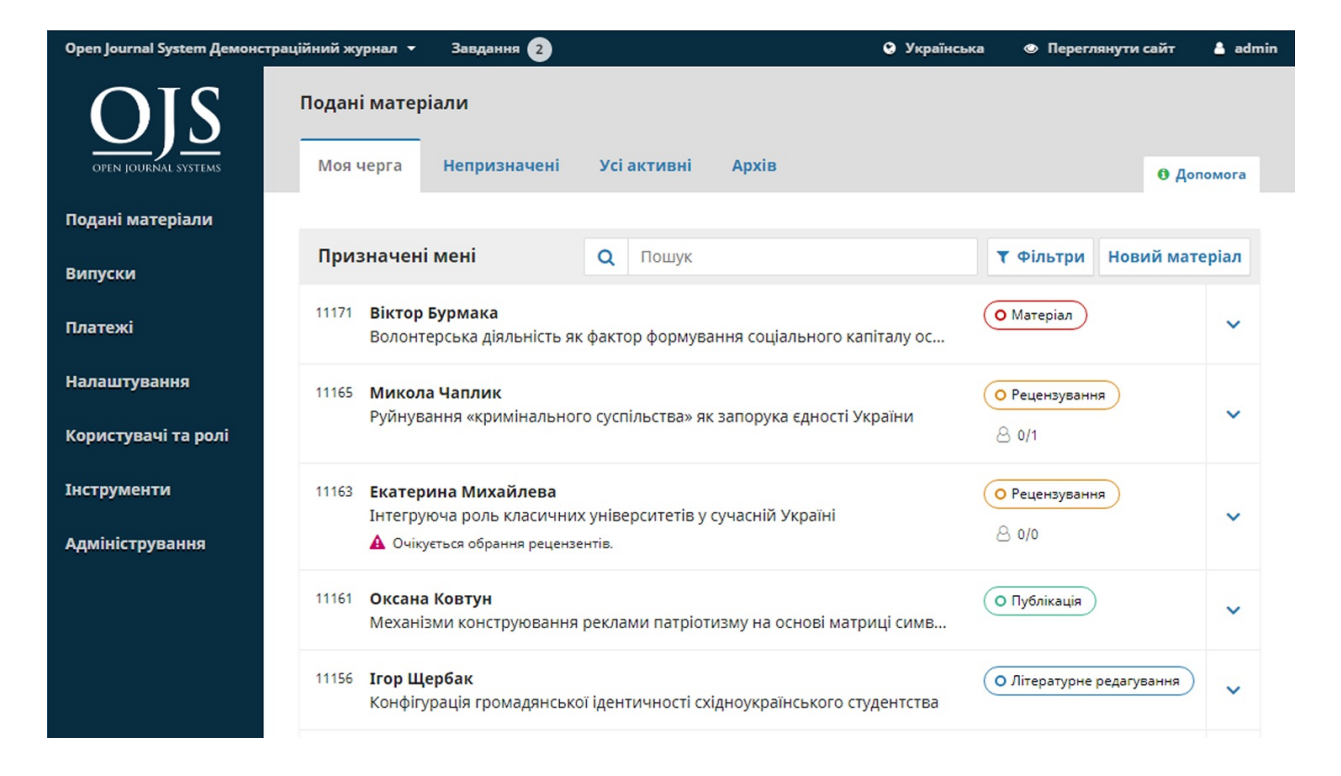

#### **Моя черга**

**Призначені мені**: ця панель містить матеріали, додані до розділів, де ви є редактором розділу, або до ваших власних матеріалів, якщо ви також є автором у цьому журналі.

Інструмент **«Пошук»** для кожної черги іноді може бути корисним для відстеження поданих матеріалів.

Інструмент **«Фільтр»** дозволяє переглядати веб-сторінки лише з певним статусом (наприклад, незавершені, прострочені), етапом (подання матеріалу, рецензування, літературне редагування, публікація) або розділом (наприклад, статті, рецензії) для швидшого пошуку.

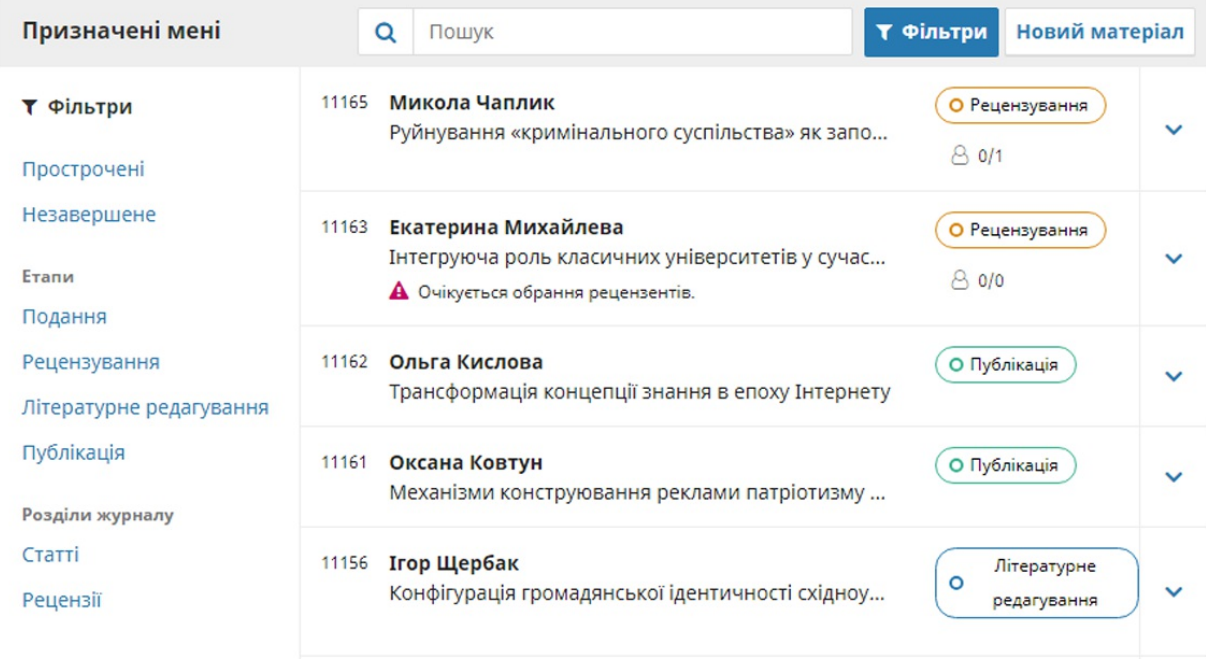

Зверніть увагу, що ви можете використовувати сині стрілки праворуч від кожного матеріалу, щоб побачити більше інформації, зокрема, скільки рецензій не виконано, нові обговорення тощо. Ви також

побачите кнопки, за допомогою яких можна перейти до запису про матеріал, переглянути журнал активності та примітки, а також видалити матеріал.

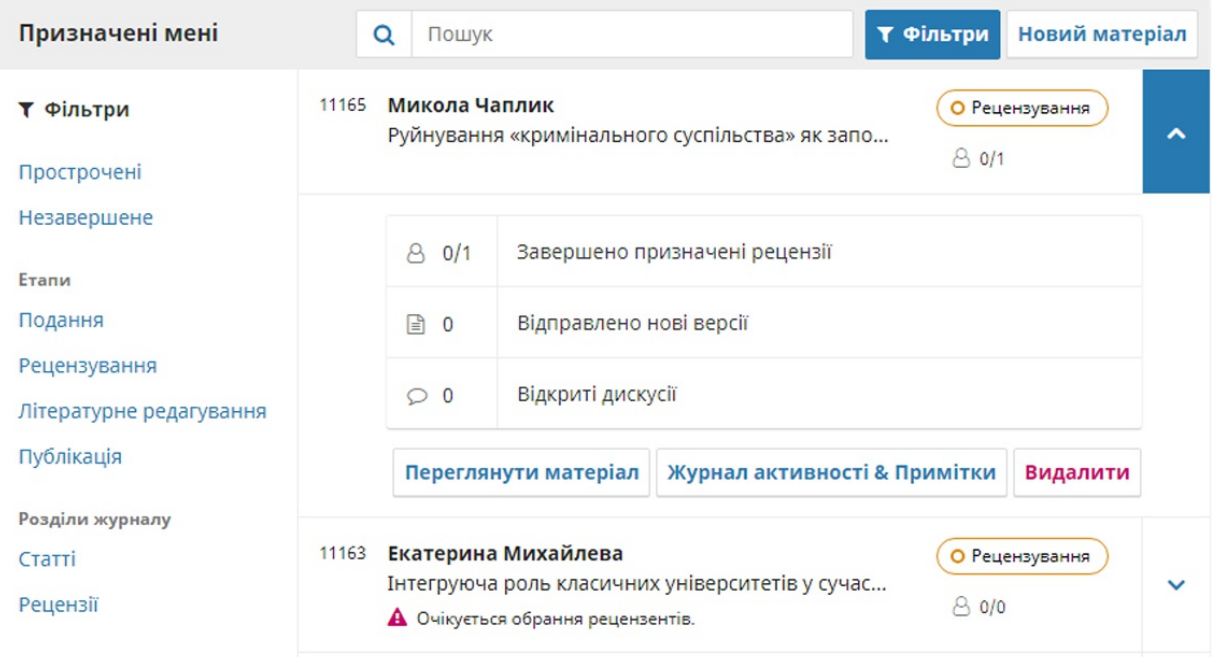

#### **Непризначені**

Ця панель містить матеріали, додані до розділів без редакторів розділів.

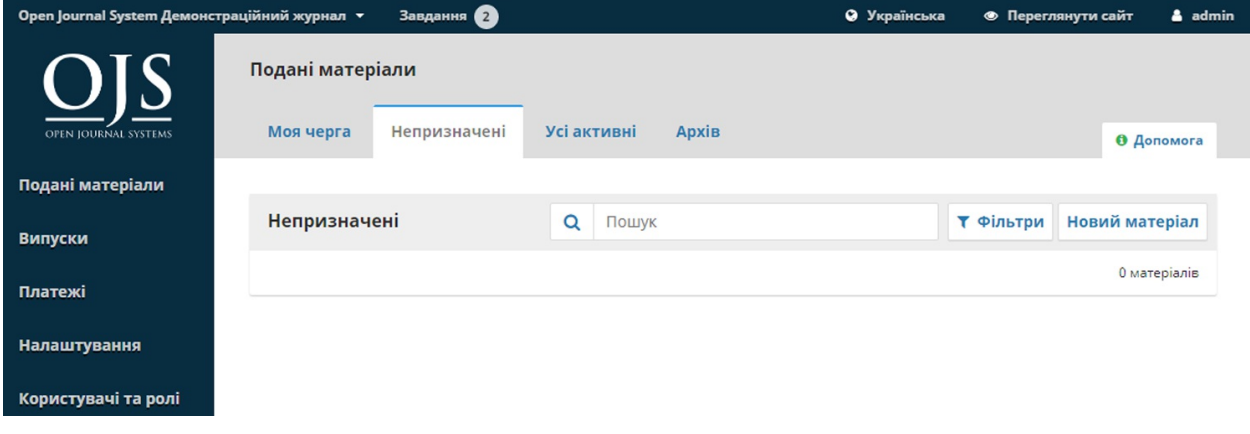

У наведеному вище прикладі немає непризначених матеріалів, тому панель порожня.

## **Усі активні**

Цей розділ містить список усіх матеріалів, які неупорядковано у черги.

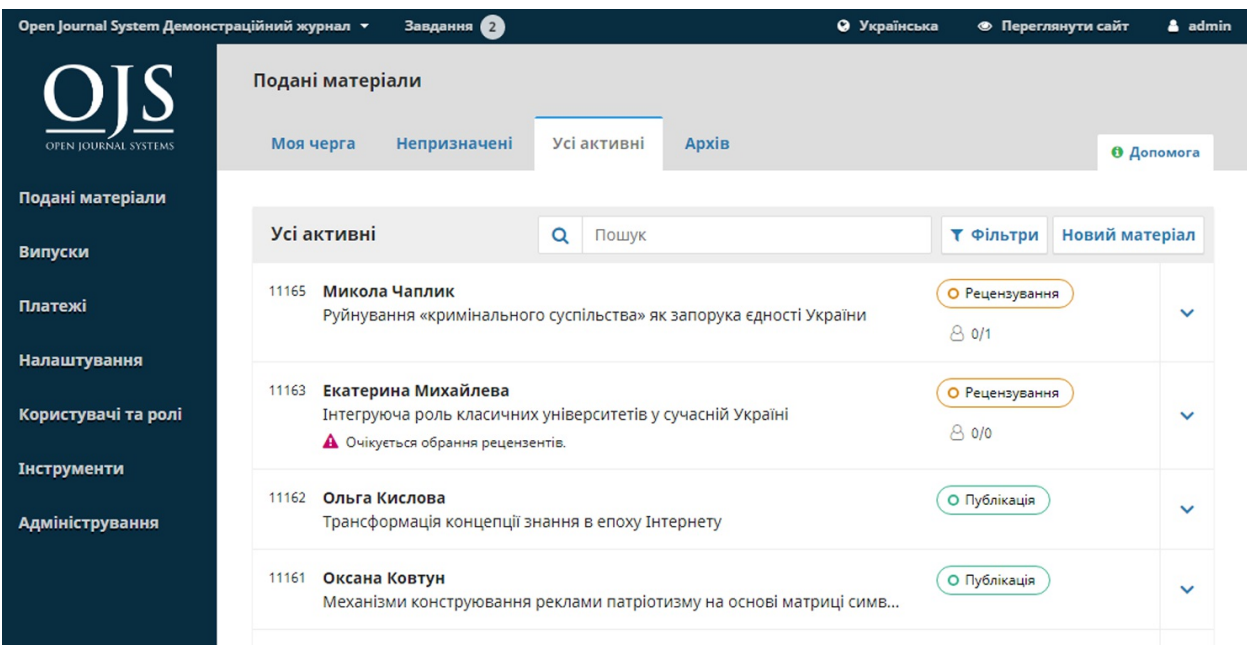

## **Заархівовані**

Цей розділ містить список усіх матеріалів, відхилених або вже опублікованих журналом.

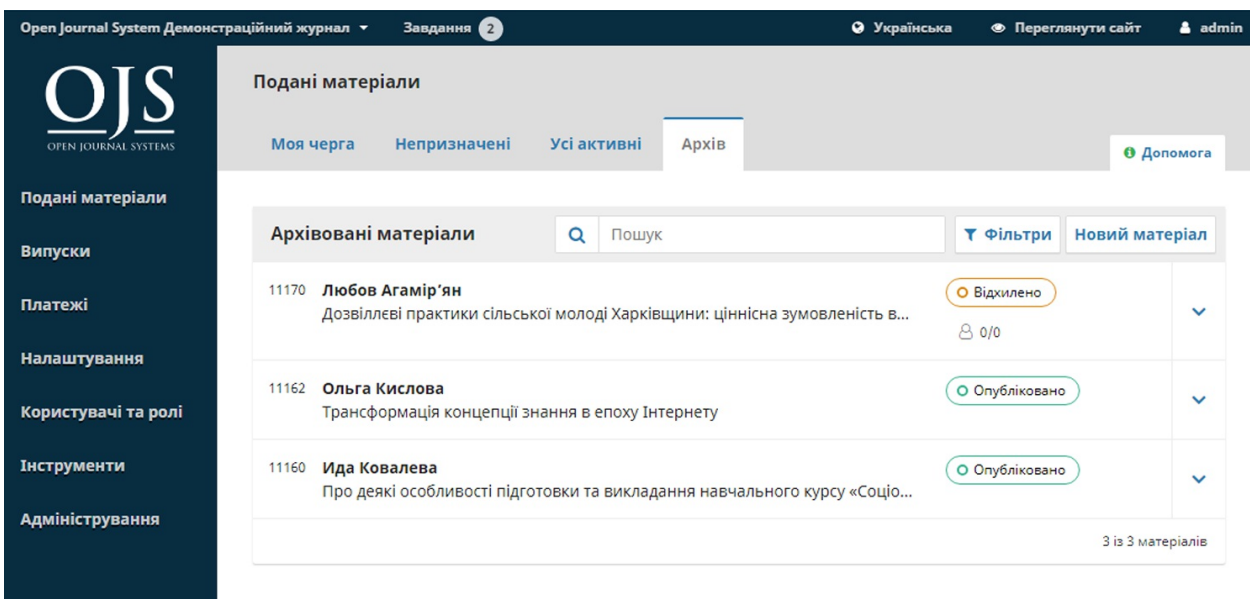

## **Демонстраційне подання матеріалу**

Для цієї демонстрації шукаємо матеріал Віктора Бурмаки під назвою *«Волонтерська діяльність як фактор формування соціального капіталу особистості»*. Його можна знайти у верхній частині черги **«Призначені мені»**, а також у черзі **«Усі активні»**.

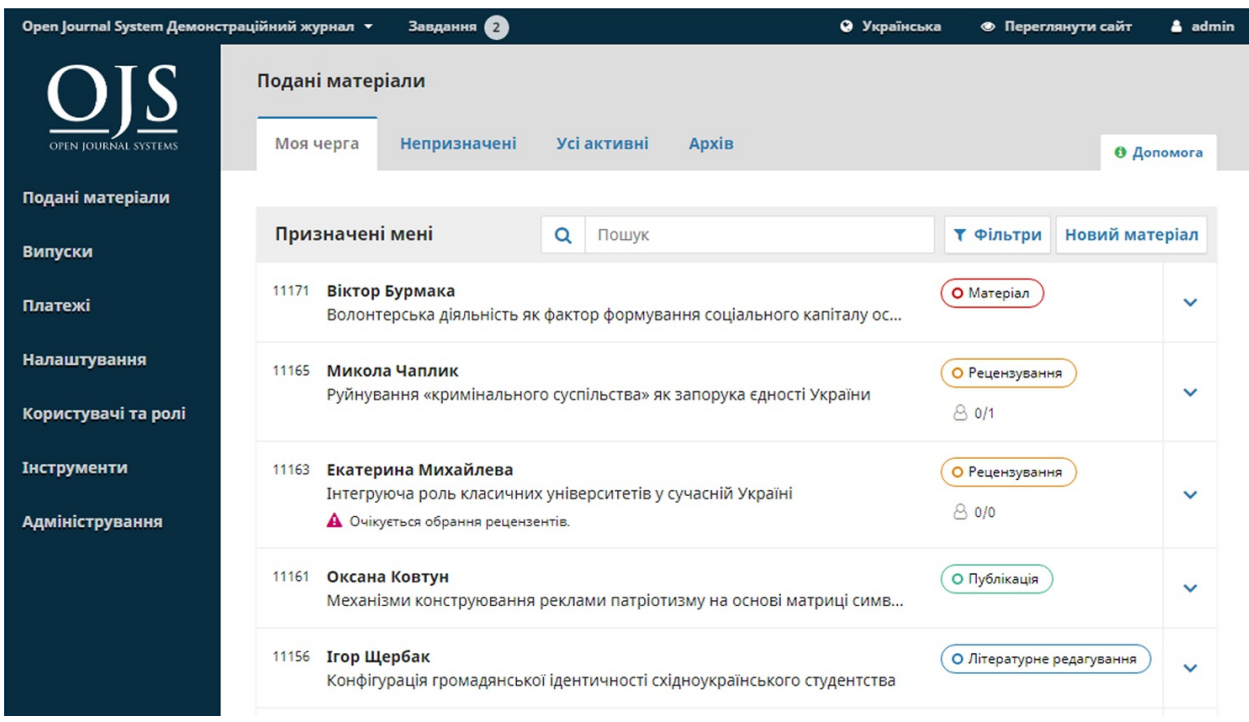

Після того, як ви знайдете матеріал, ви можете за допомогою синьої стрілки відкрити параметри, щоб побачити, чи є відкрите обговорення (або немає), а також переглянути матеріал, журнали активності та примітки або видалити матеріал.

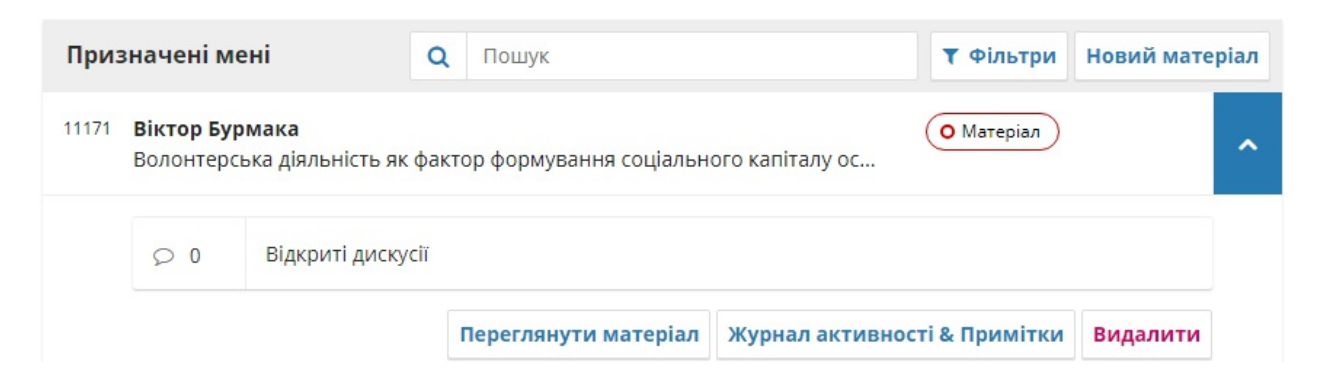

Кнопка **«Видалити»** перенесе матеріал до **Архіву**, а **Журнал активності** та **Примітки** відобразить історію матеріалу.

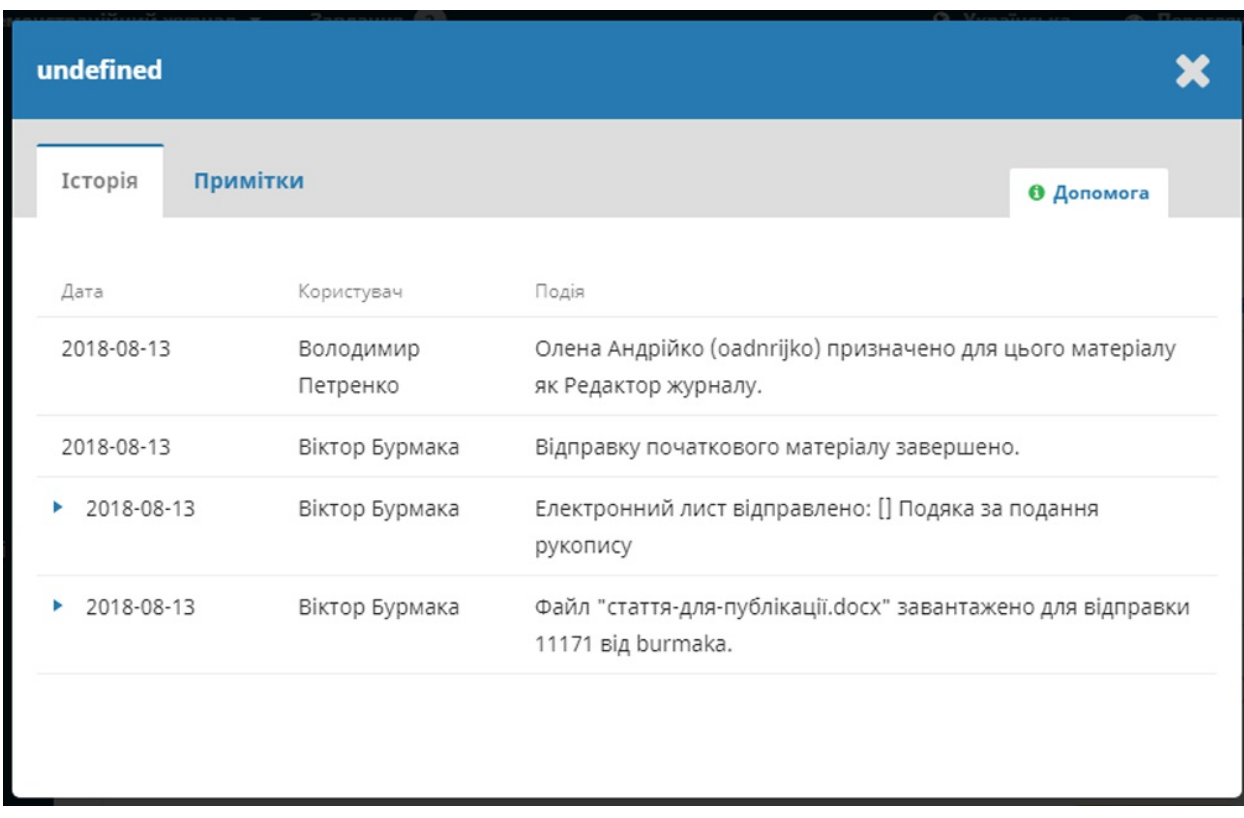

## **Запис про матеріал**

Щоб переглянути матеріал докладніше, натисніть на кнопку **«Переглянути матеріал»**. Ця дія відобразить запис про матеріал.
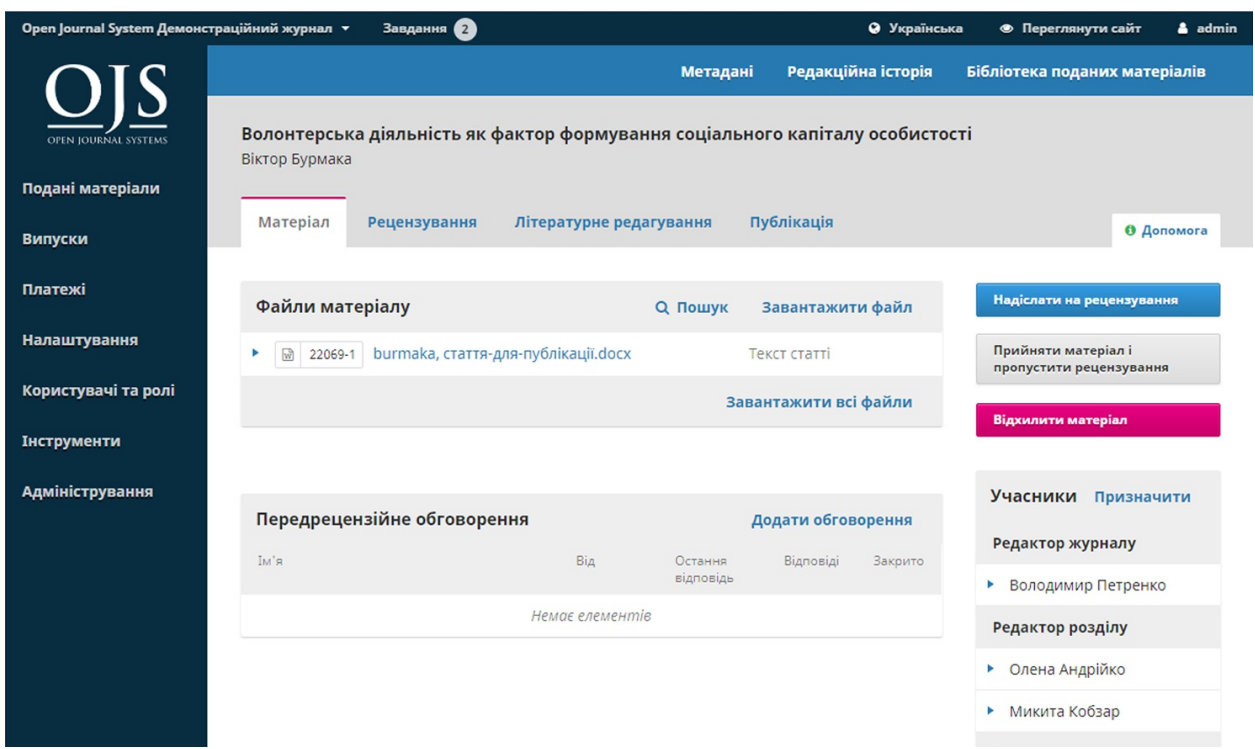

Тут ви можете побачити:

**Файли матеріалу**: на цій панелі перелічено файли, які було подано. У даному прикладі є лише один файл, але може бути подано кілька файлів.

**Передрецензійні обговорення**: ця панель дозволяє редакторові спілкуватися з автором або з іншими учасниками редакційної команди. Наприклад, він може попросити автора надати додаткову інформацію або попросити редактора розділу взяти на себе відповідальність за цей матеріал.

**Кнопки дій**: до них відносяться «Надіслати для рецензування», «Прийняти», «Пропустити рецензування» та «Відхилити матеріал».

Примітка: якщо ви не бачите цих кнопок, ви, ймовірно, ще не призначили редактора до матеріалу

**Учасники**: на цій панелі ви побачите список осіб, які беруть участь у роботі над матеріалом, зокрема редактора, редакторів розділів та автора. Інші імена (літературні редактори, верстальники та інші) з'являться тут, коли їх буде додано до наступних кроків.

Крім того, у синій смузі зверху ви можете побачити:

**Метадані**: тут можна переглянути та змінити метадані матеріалу.

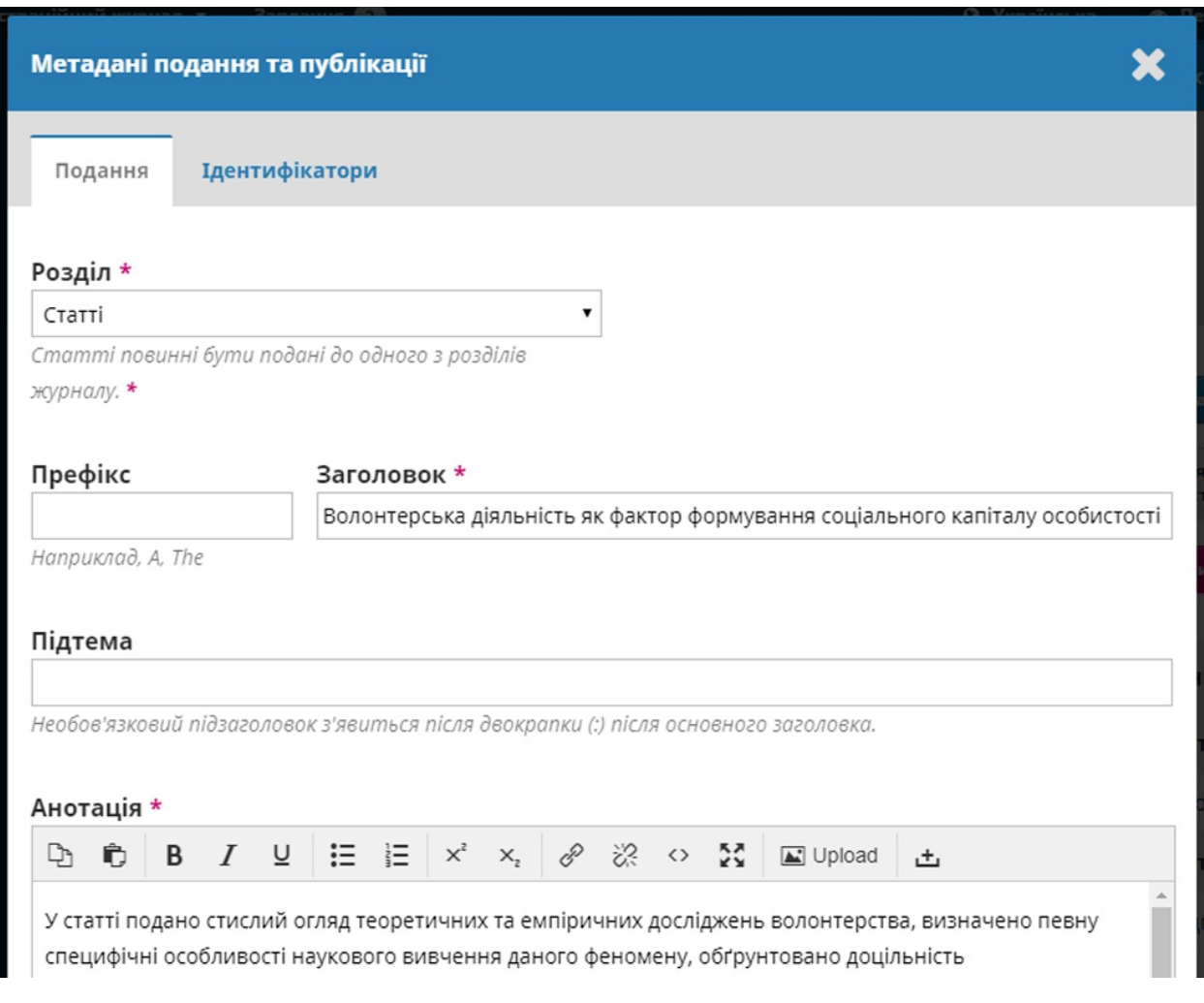

Використовуйте вкладку «Ідентифікатори», щоб переглянути або додати унікальний ідентифікатор.

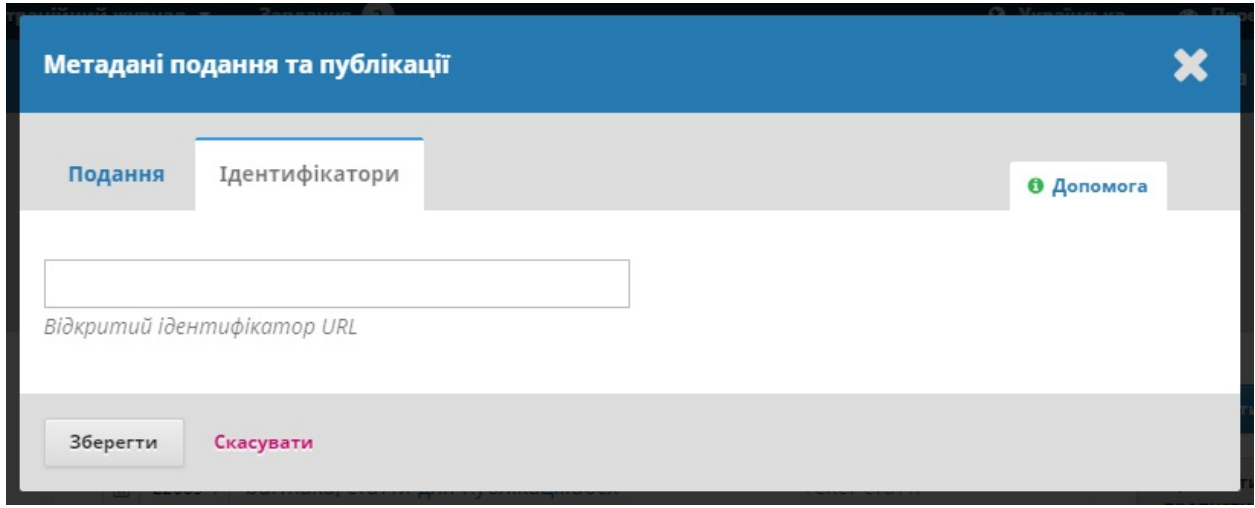

**Редакційна історія**: тут ви можете переглянути історію та будь-які примітки щодо матеріалу.

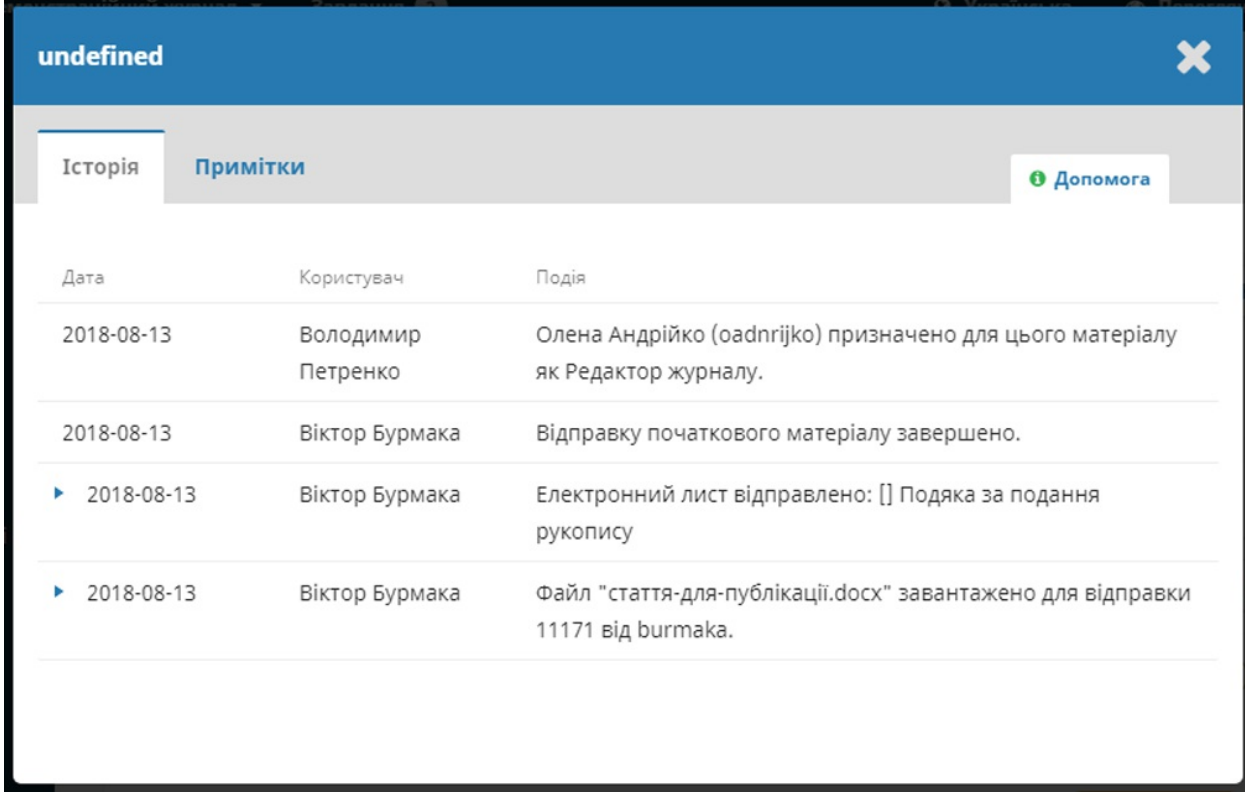

Використовуйте вкладку «Примітки», щоб переглянути або додати будь-які редакційні нотатки.

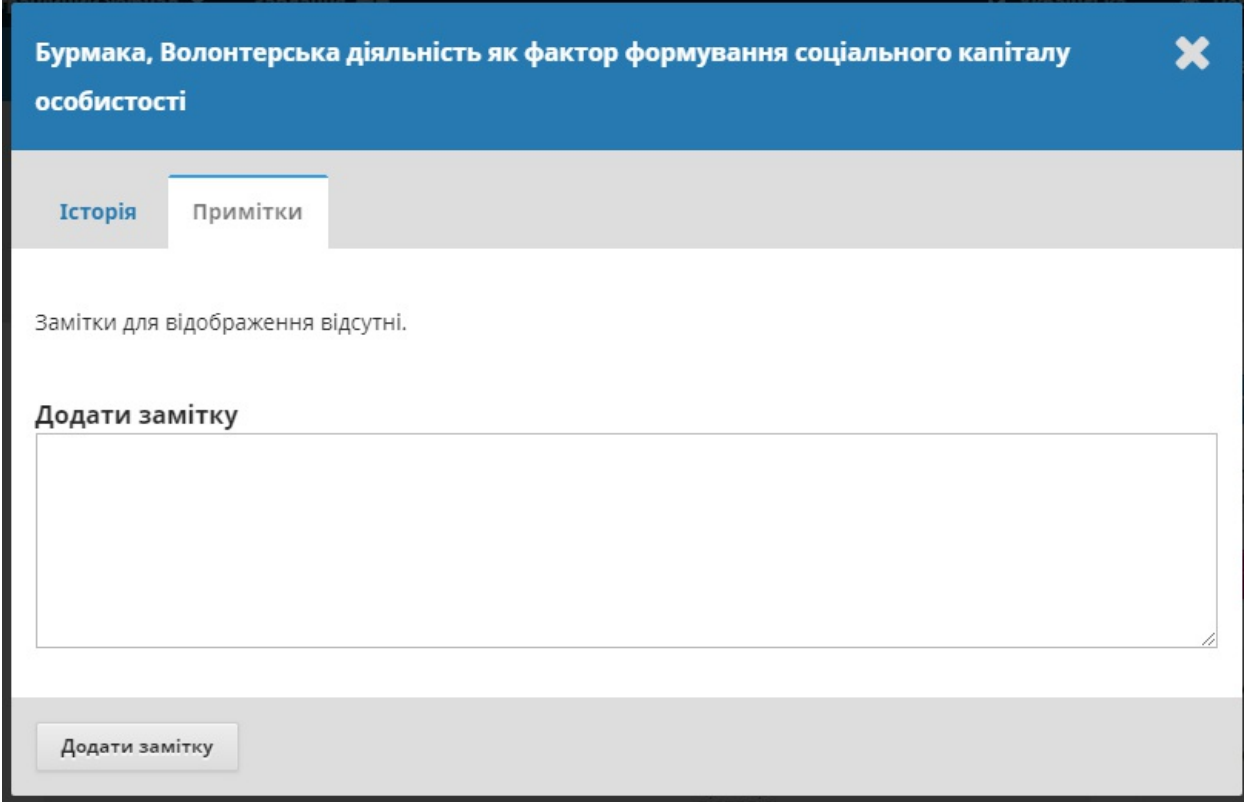

**Бібліотека матеріалів**: сюди ви можете додати будь-які відповідні

документи.

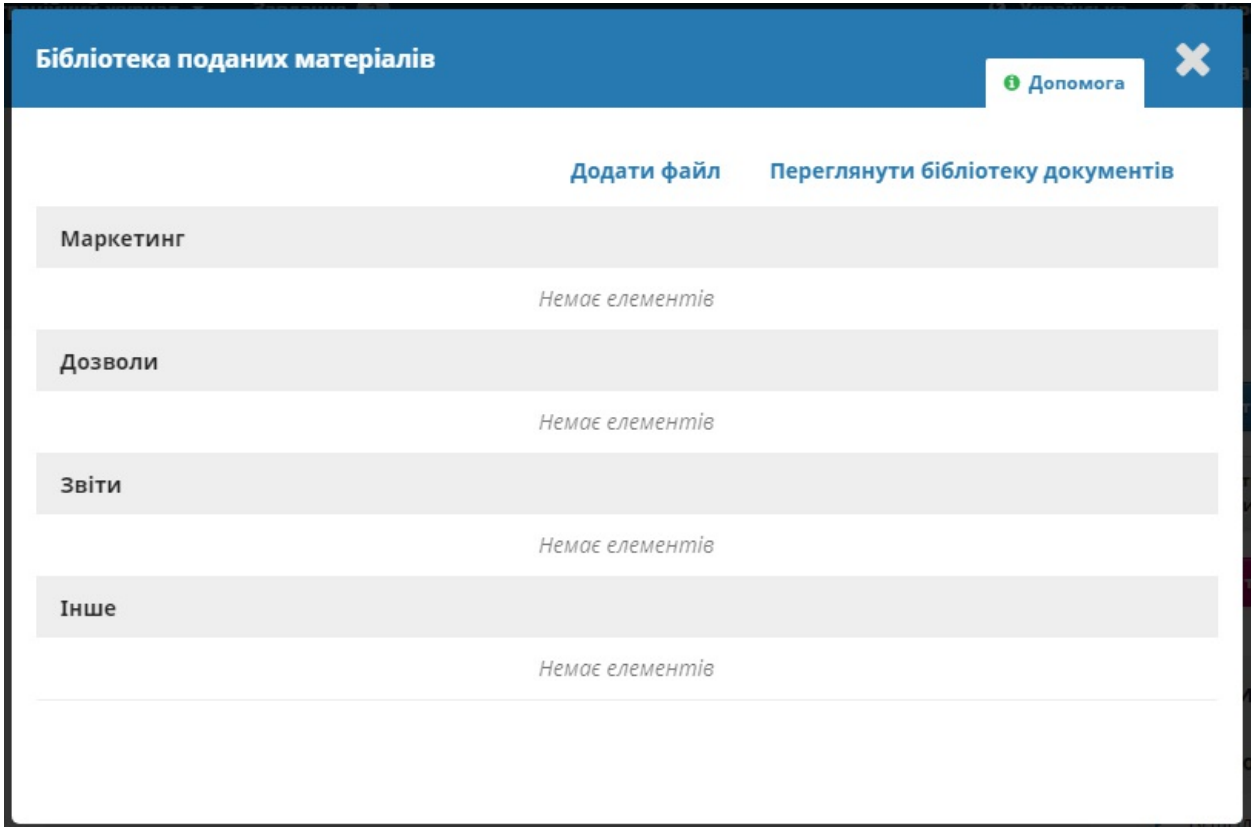

## **Призначення матеріалу**

Залежно від того, як ви налаштували свої розділи, деякі нові матеріали можуть мати статус «непризначені». Якщо це так, наступним кроком має бути призначення редактора або редактора розділу. Для цього виберіть посилання «Призначити» на панелі **«Учасники»**.

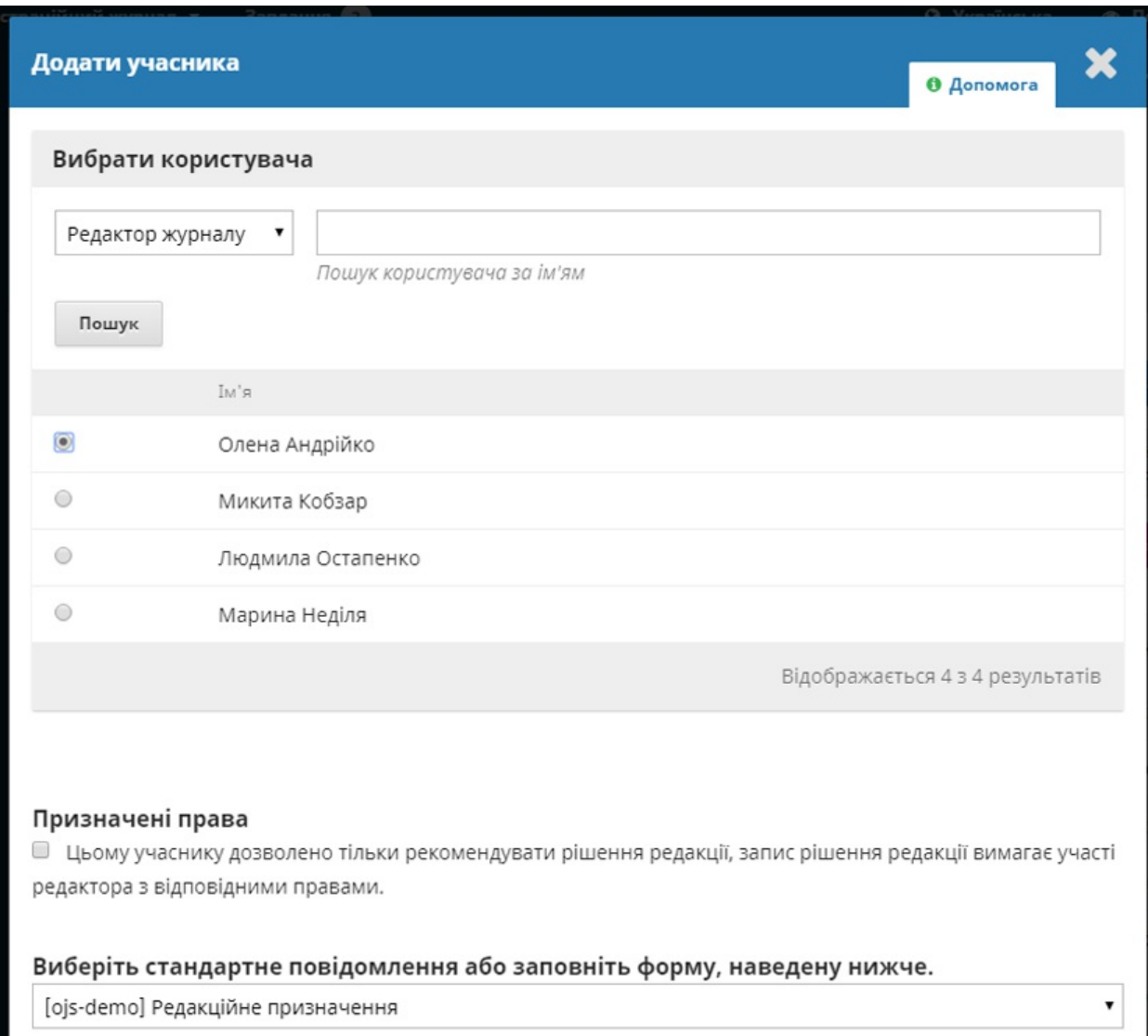

### Ви матимете можливість визначити користувача за роллю, вибрати особу та надіслати їй повідомлення із запитом на їхню допомогу.

Примітка: якщо ви не впевнені щодо імен редакторів розділів, просто виберіть цю роль зі спадного меню та натисніть кнопку «Пошук». Усі редактори розділів будуть відображені та доступні для вибору.

Натисніть кнопку **OK**, щоб зробити призначення та надіслати повідомлення.

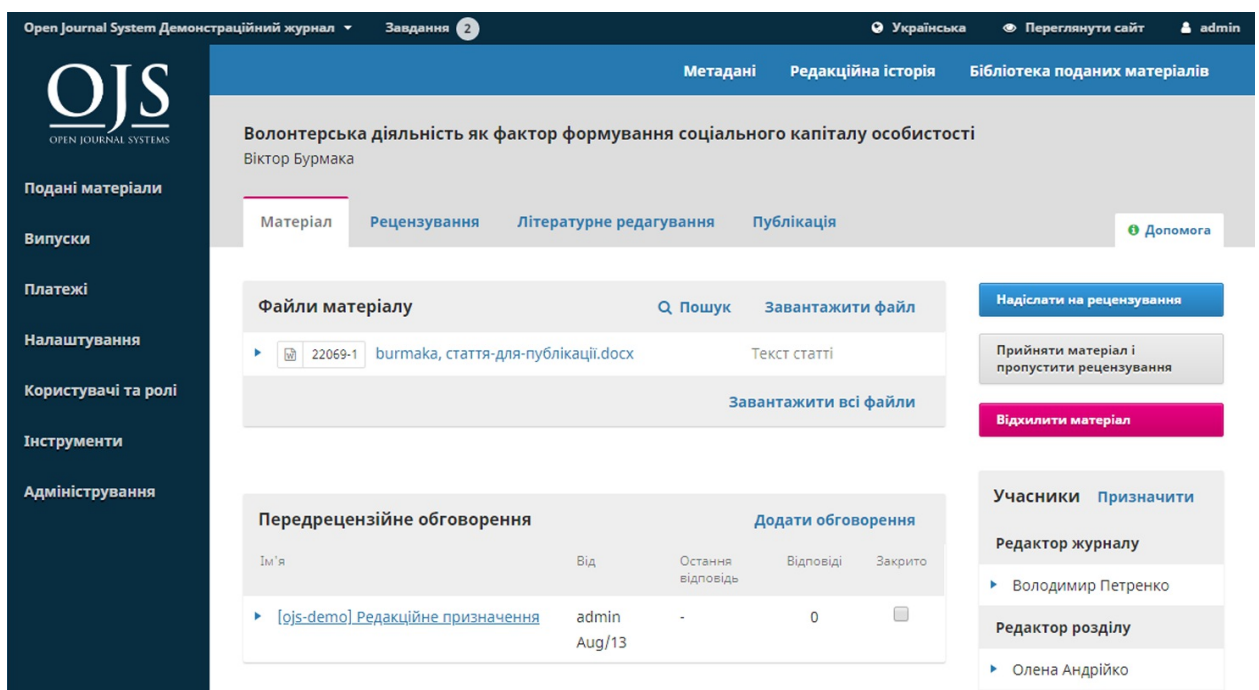

Зверніть увагу на нове передредакційне обговорення, яке автоматично створено як частина призначення.

Тепер ви можете побачити, що редактора розділу вказано у списку учасників, і доступні нові кнопки:

**Надіслати для рецензування**: ця кнопка переміщує матеріал до наступного етапу.

**Прийняти та пропустити рецензування**: за допомогою цієї дії можна пропустити етап рецензування та перемістити матеріал безпосередньо до літературного редагування.

**Відхилити матеріал**: відхиляє матеріал до проходження процесу рецензування. Матеріал буде заархівовано.

Хоча в цьому прикладі редактор призначив редактора розділу, редактор також міг сам призначити себе для роботи з цим матеріалом.

## **Редактор розділу**

Тепер, коли редактора розділу призначено, він може увійти до системи та переглянути свою панель інструментів. Матеріал можна знайти зверху черги «Призначені мені».

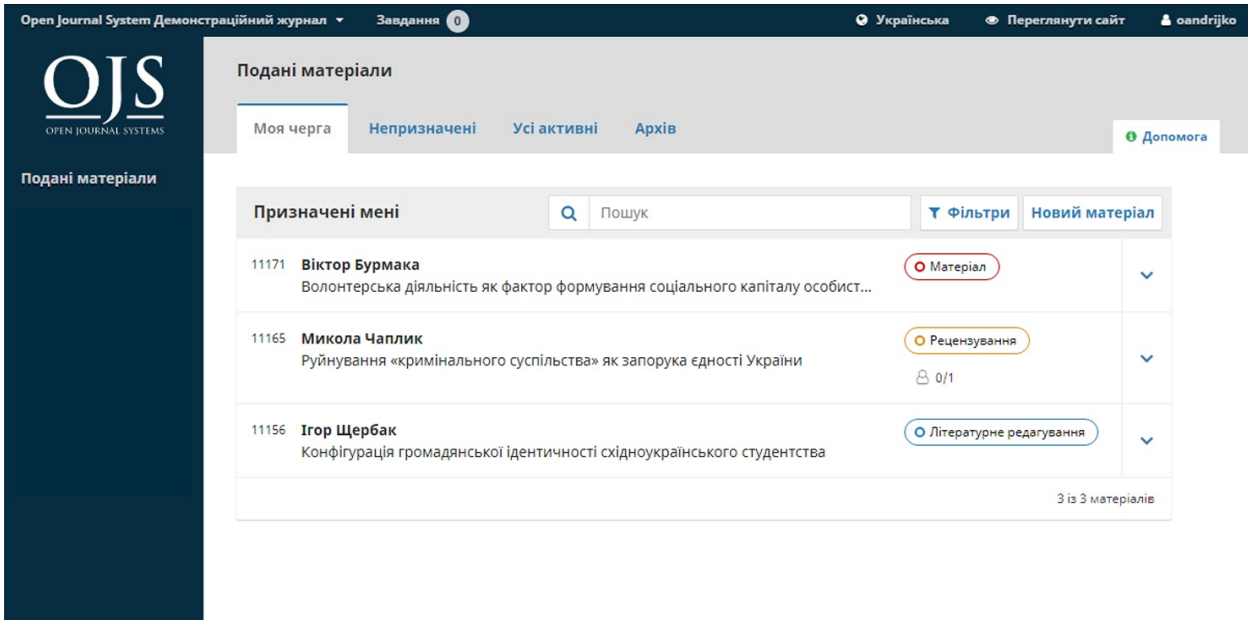

Натискання на назву статті відкриває повний запис про матеріал.

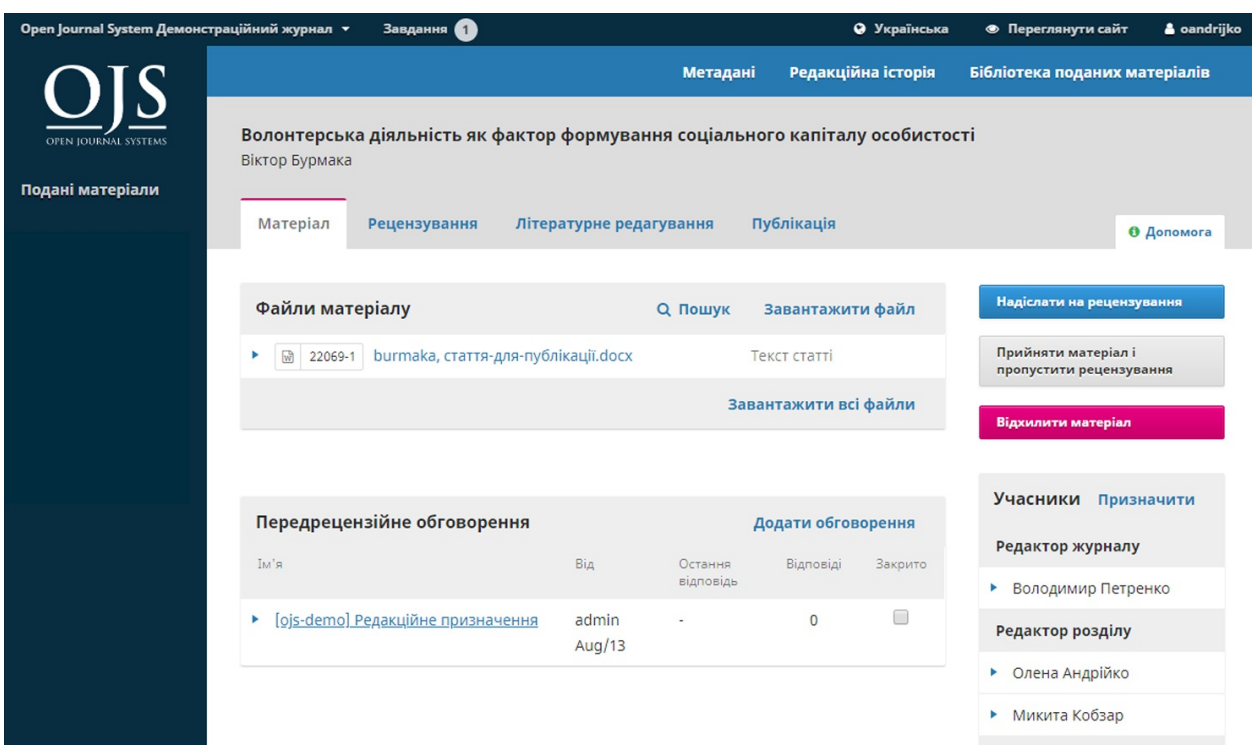

## **Прийняття призначення**

Це необов'язково, але редактор розділу може відповісти на передрецензійне обговорення, щоб інформувати редактора про те, що він буде виконувати завдання.

## **Спілкування з автором**

Якщо редактор розділу має будь-які запитання до автора, він може скористатися передрецензійним обговоренням.

### **Відправлення для рецензування**

Як тільки редактор розділу переконається, що матеріал є придатним для журналу, він може вибрати кнопку **«Надіслати для рецензування»**, щоб перемістити матеріал до наступного етапу.

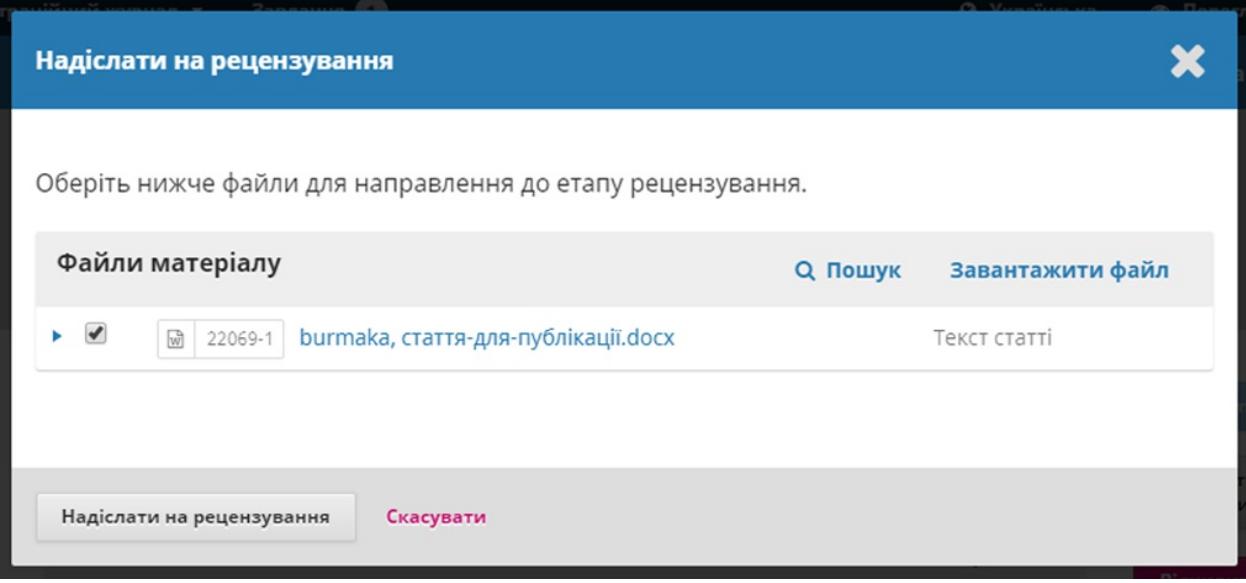

Файли для рецензування мають бути позначені.

## **Рецензування**

Коли матеріал надходить до етапу рецензування, буде отримано сповіщення, яке вказує на необхідність призначити рецензентів.

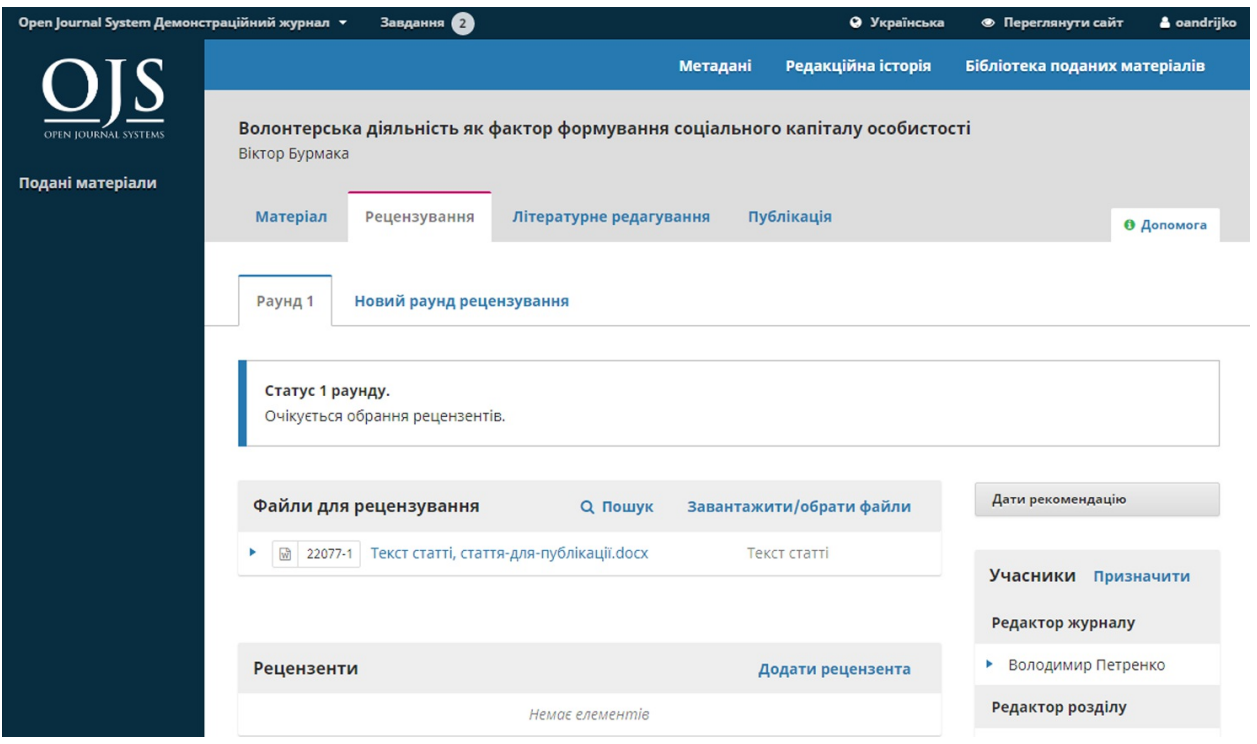

Примітка: на знімку ми бачимо те, що відображається для редактора розділу. Зверніть увагу на обмежену кількість кнопок дій (доступна лише кнопка «Надати рекомендацію»). Якщо б ми увійшли у якості редактора, ми б побачили більше кнопок дій («Запит на внесення змін», «Повторно надіслати для рецензування» «Надіслати для літературного редагування», «Відхилити матеріал»).

Для призначення нового рецензента на панелі «Рецензенти» можна вибрати «Додати рецензента».

Ви побачите нове вікно з переліком рецензентів, яких можна вибирати одного за раз.

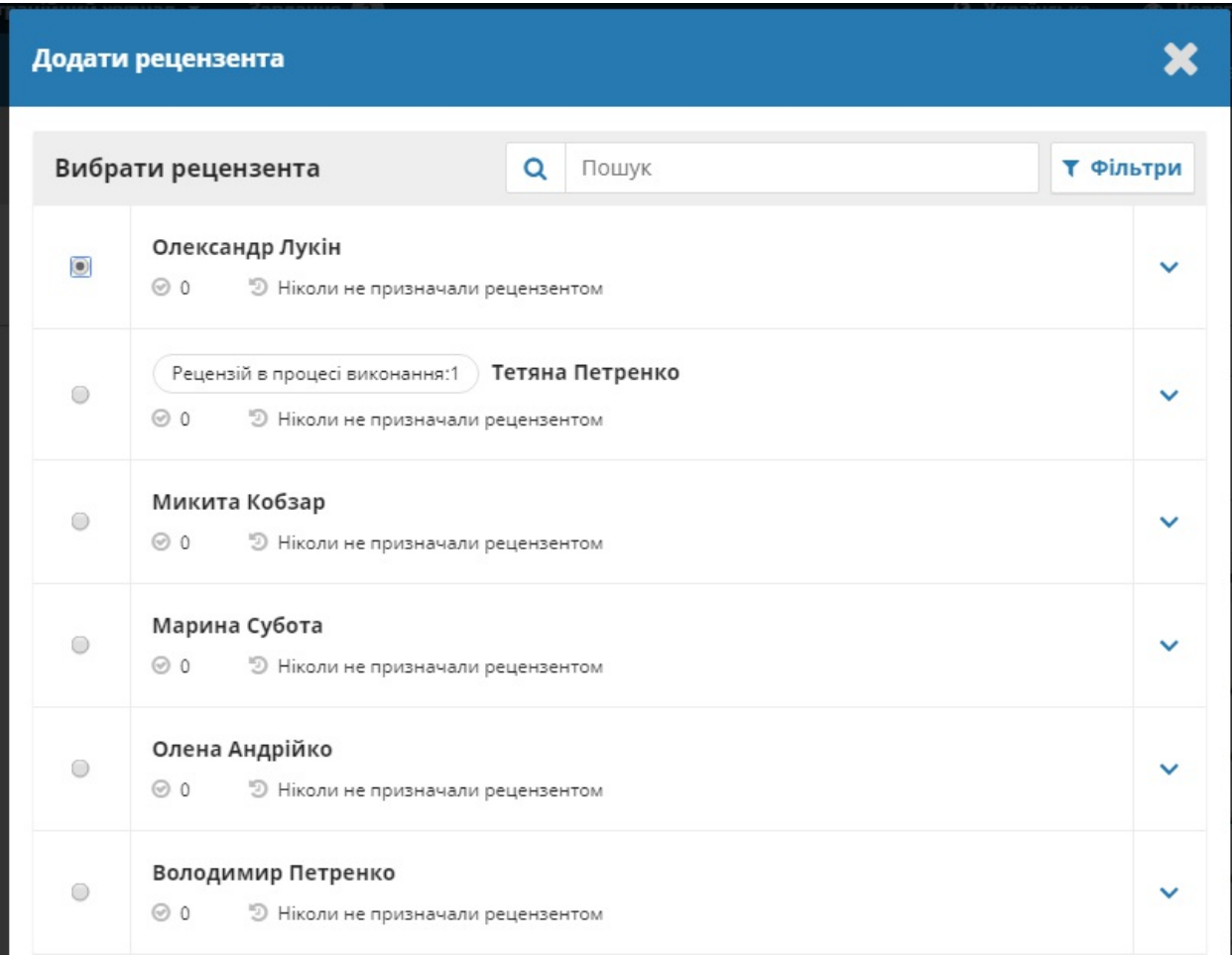

Зверніть увагу, що інформація щодо рецензентів містить їх інтереси, попередні призначення тощо.

У OJS 3.0 до 3.1.0 версії, ви не можете призначати користувача для рецензування подання, якщо вони також є його редакторами. Якщо ви слідуватимете цим діям, редактор більше не зможе отримувати доступ до подання після того, як вони відправлять свою рецензію, для збереження принципів сліпого рецензування. Однак, починаючи з версії OJS 3.1.1, ви можете призначати користувача для рецензування

подання, якщо вони також є редакторами подання.

У нижній частині цієї форми ви побачите такі варіанти:

**Вибрати рецензента**: використовуйте цю кнопку для підтвердження свого вибору рецензента зі списку.

**Створити нового рецензента**: якщо жоден з рецензентів не підходить, ви можете скористатися цією кнопкою для створення нового рецензента. Буде створено новий обліковий запис у системі.

**Зареєструвати чинного користувача**: якщо жоден з рецензентів не підходить, ви можете зареєструвати чинного користувача у якості рецензента.

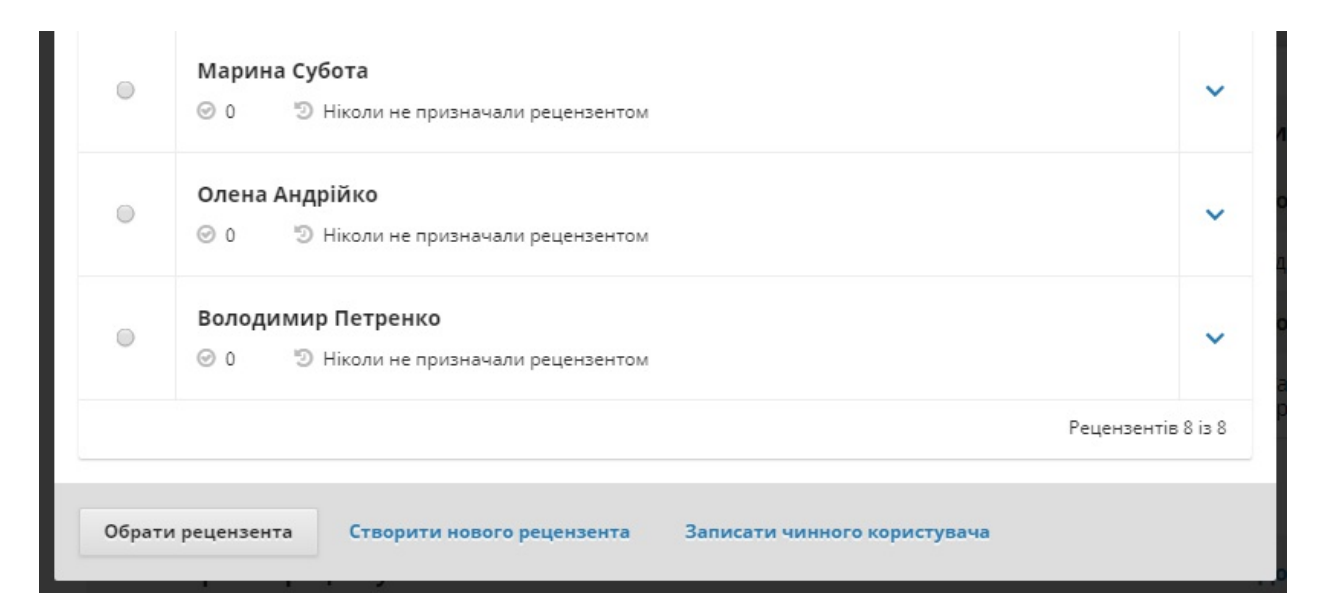

Для цієї демонстрації ми виберемо Олександра у якості нашого рецензента та натиснемо на кнопку **«Вибрати рецензента»**.

Відобразиться нове вікно з повідомленням для рецензента.

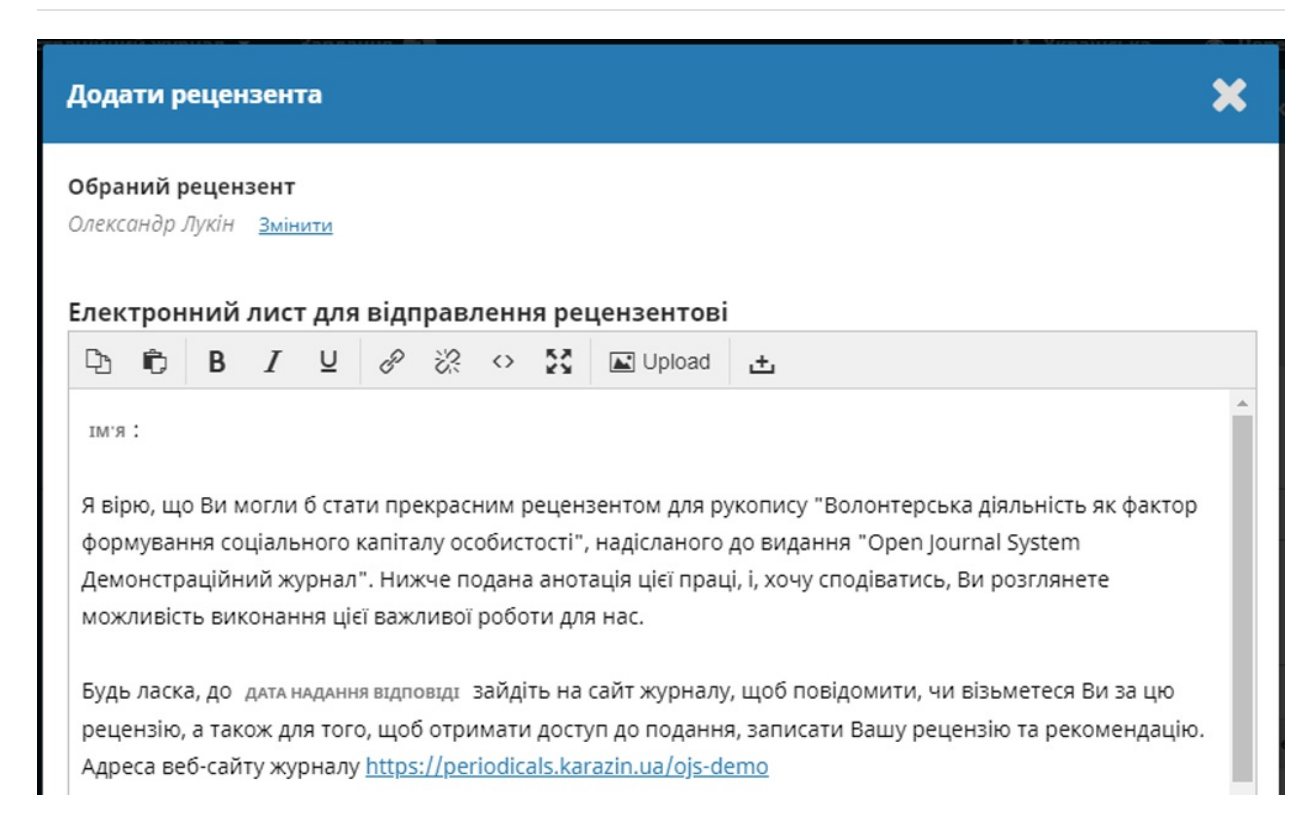

Ви можете внести зміни до будь-якого підготовленого тексту.

Якщо ви використовуєте метод сліпого рецензування, переконайтеся, що файли, які ви надсилаєте рецензентові, позбавлені будь-якої ідентифікаційної інформації про автора.

Далі у нижній частині форми ви побачите додаткову інформацію, яка надсилається рецензентові, зокрема назва, анотація, важливі дати та посилання на файли, що підлягають рецензуванню.

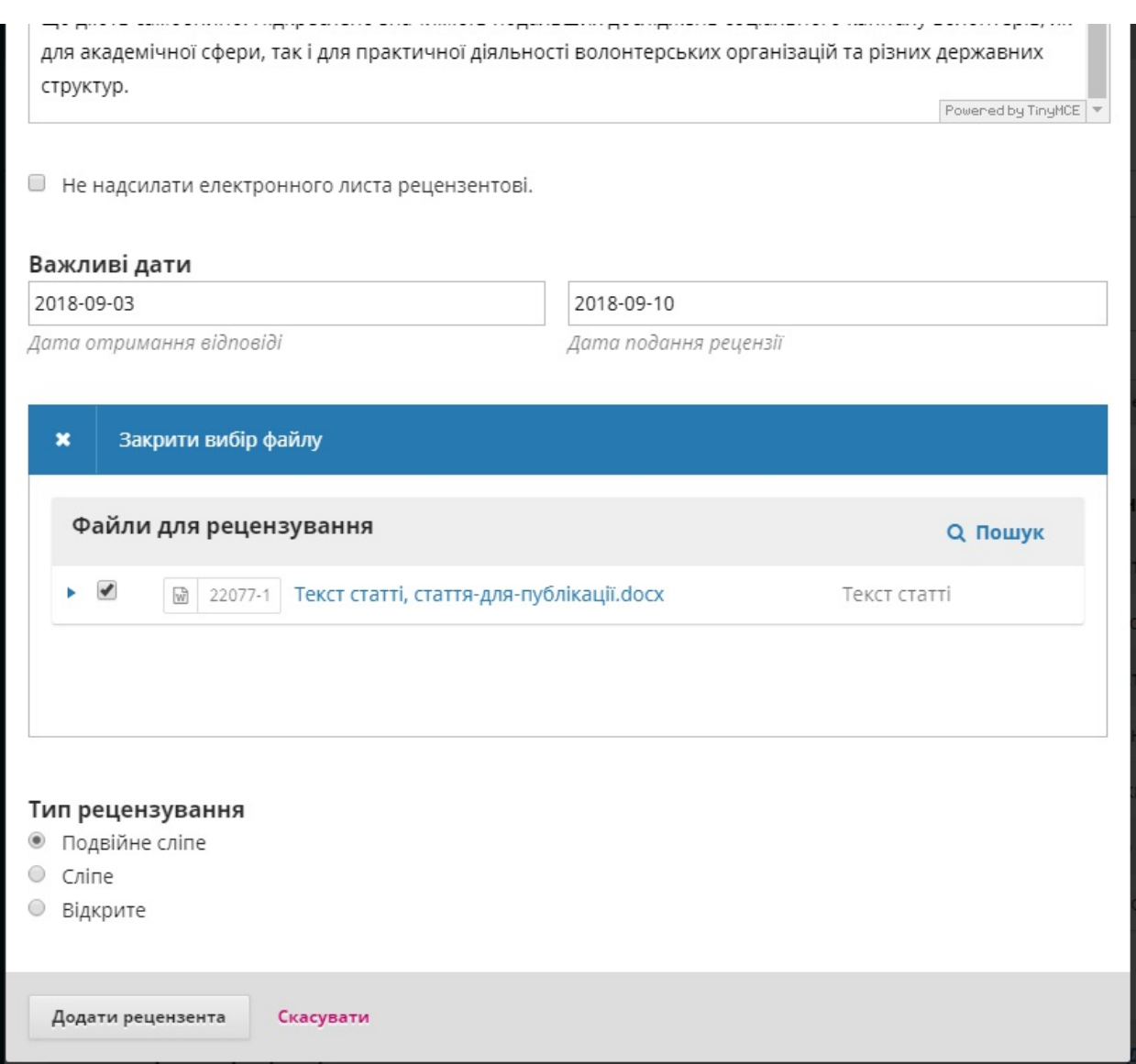

Типово рецензентам надається розширене текстове поле для введення коментарів. Однак менеджер журналу може створювати форми для рецензування у **[Налаштування](https://pkp.gitbooks.io/ojs3/content/en/workflow_settings.html) робочого процесу > Рецензування** для більш вузькоспрямованих запитань. Якщо ви хочете, щоб рецензент заповнив форму для рецензування, виберіть її у **Форма для рецензування**.

Натисніть на кнопку **«Додати рецензента»** для відправлення повідомлення та призначення рецензента.

Повернувшись до етапу рецензування, ми побачимо, що рецензента додано до списку.

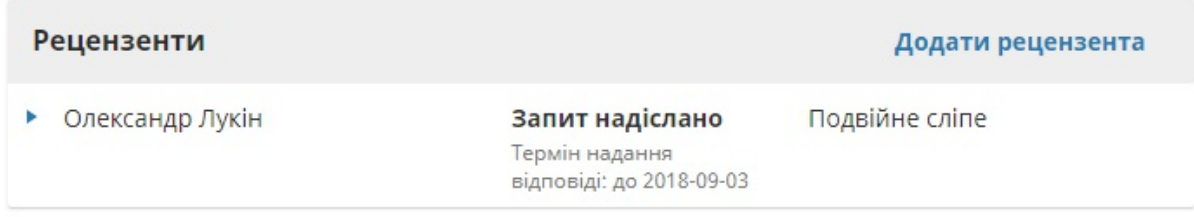

Ви можете внести додаткові зміни за допомогою синьої стрілки поруч з іменем рецензента.

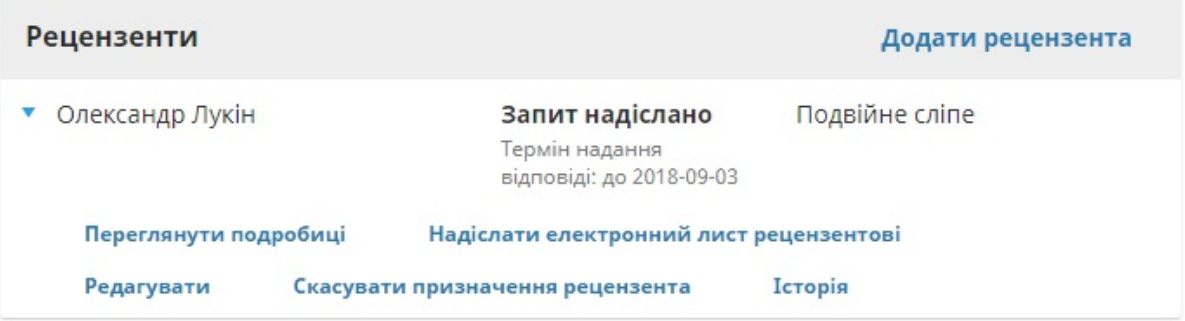

**Дані про рецензію**: тут надається інформація щодо рецензії.

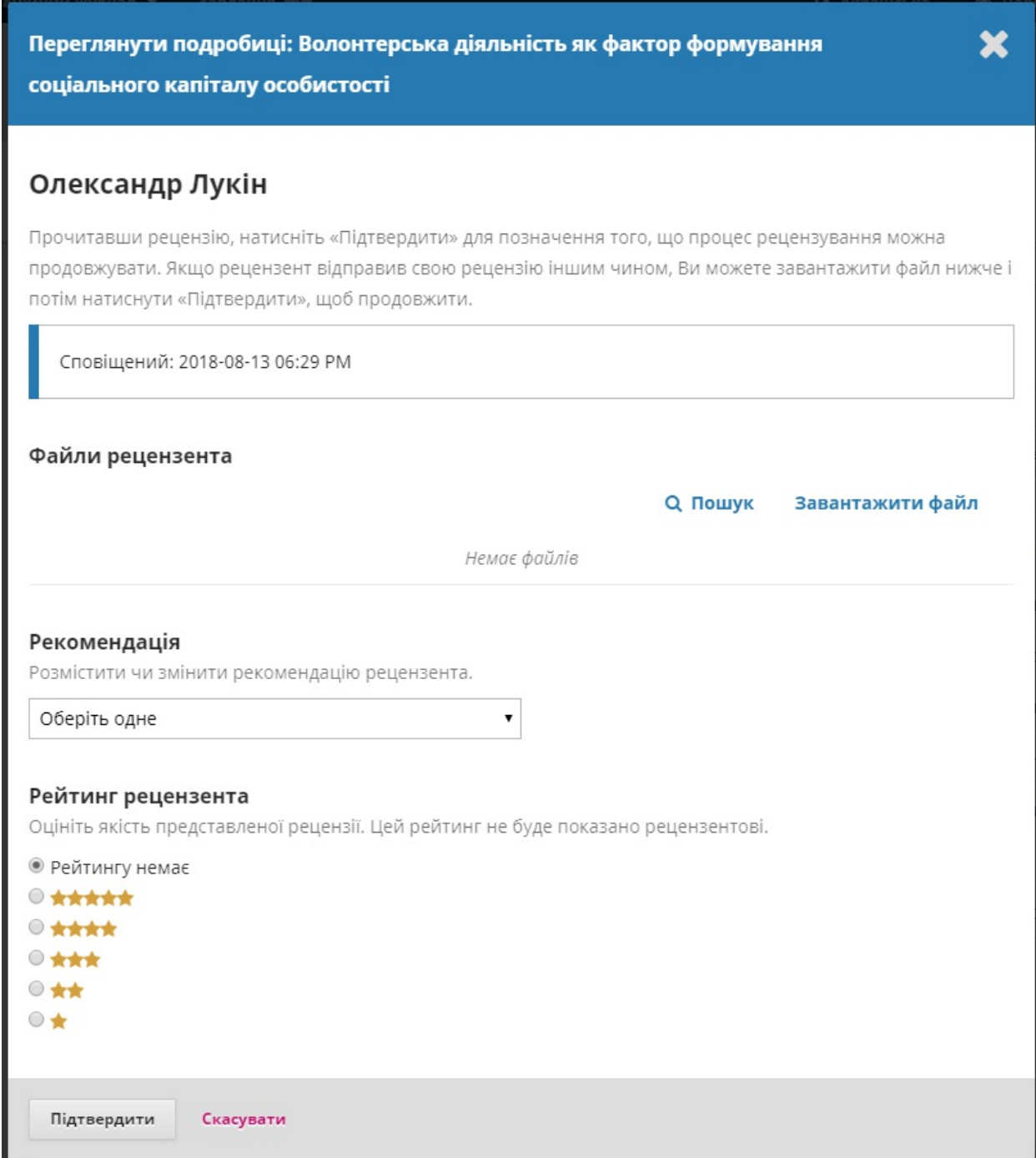

### **Електронна адреса рецензента**: дозволяє надсилати повідомлення

рецензентові.

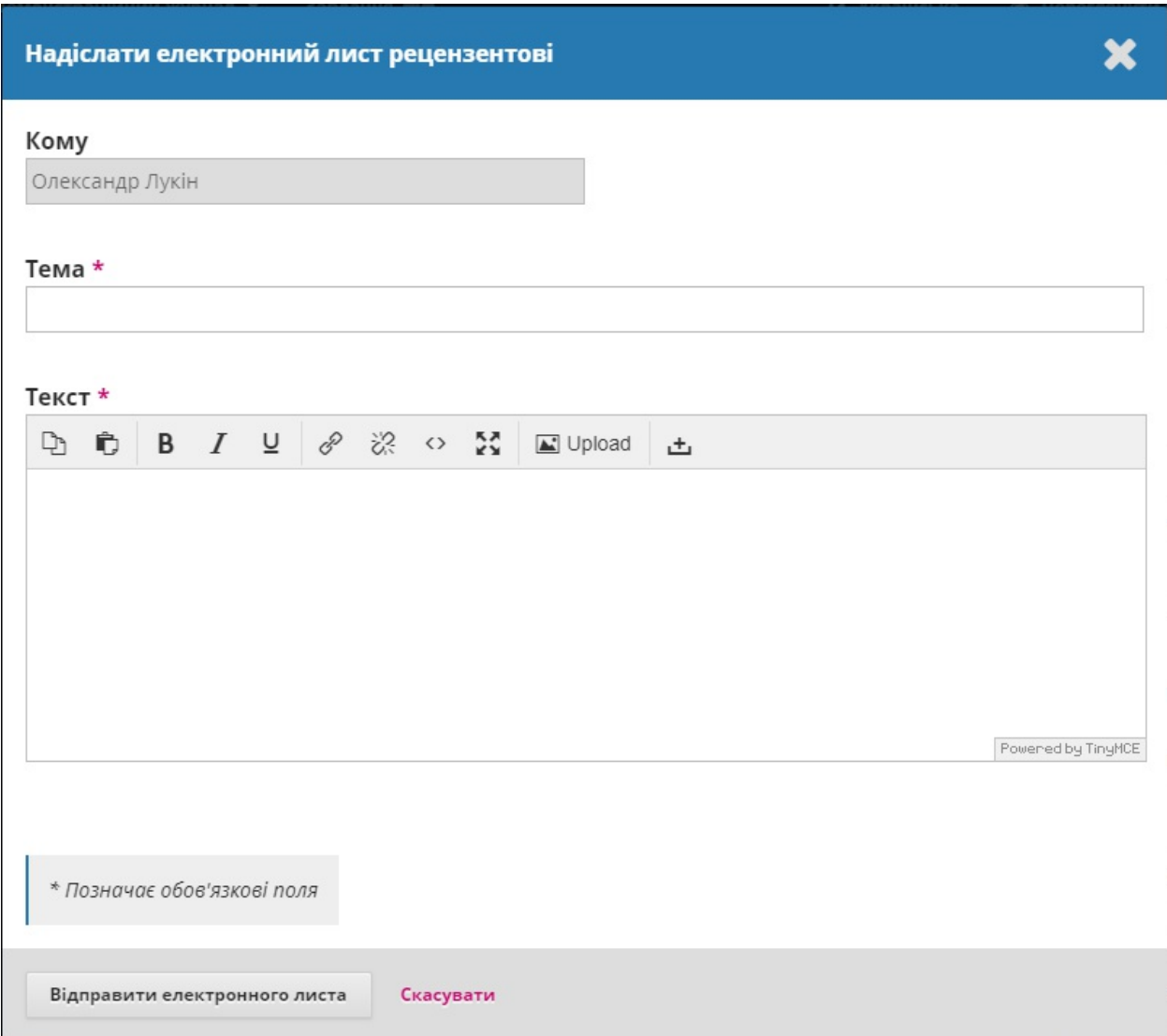

**Редагувати рецензію**: дозволяє змінювати дати, тип та файли для

рецензування.

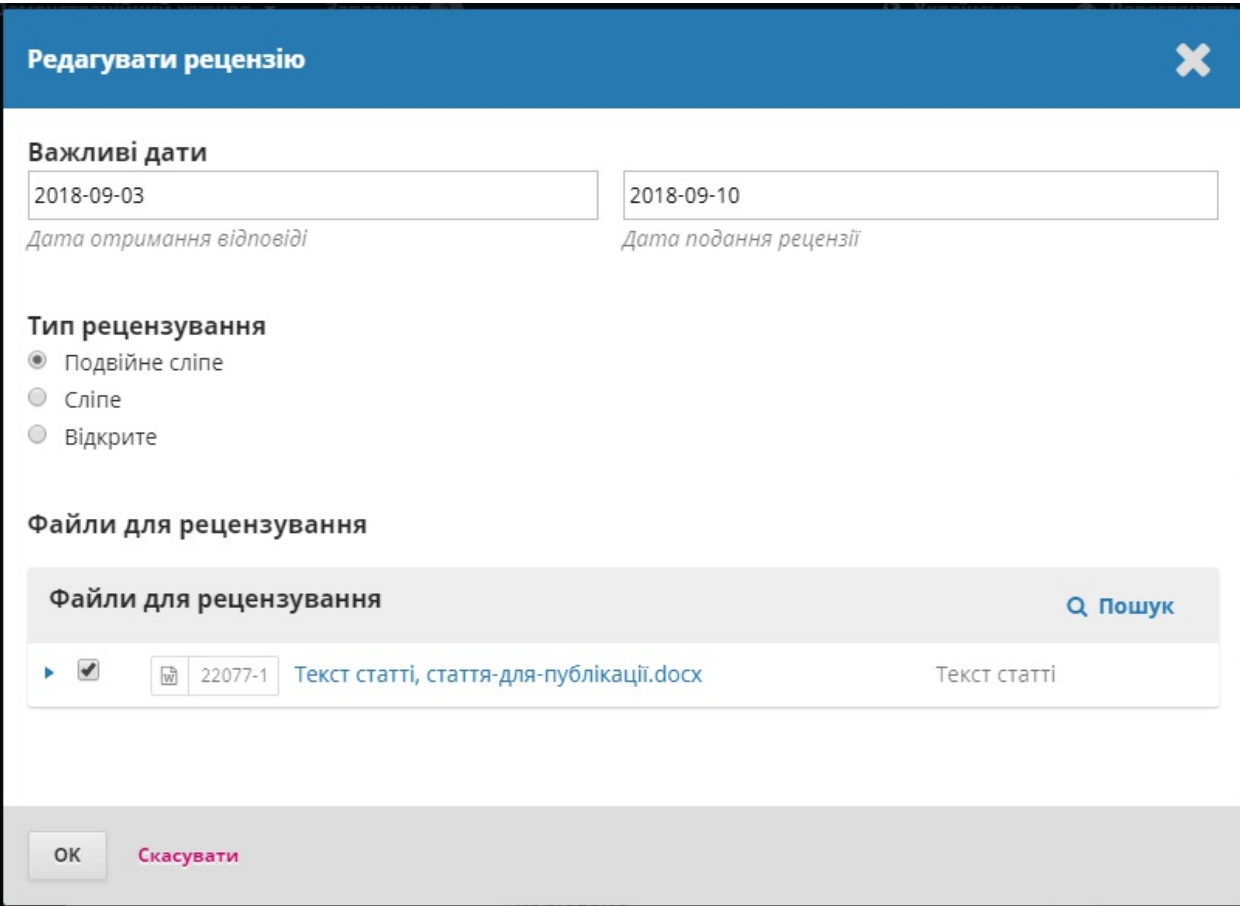

**Скасувати призначення рецензента**: дозволяє скасувати рецензента.

**Історія**: надає коротку історію рецензії.

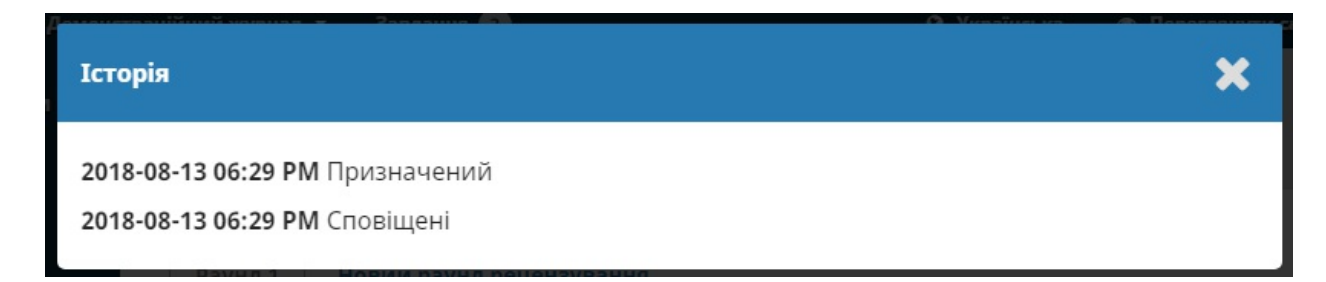

На цьому етапі можемо додати рецензентів, а потім чекати, доки з'являться їхні рекомендації.

# **Відповідь на рецензії**

Після того як рецензенти завершать свою роботу, редактор розділу зможе побачити результати на своїй панелі інструментів. Тут він побачить сповіщення про те, що було надіслано нові рецензії, та чи всі вони на місці.

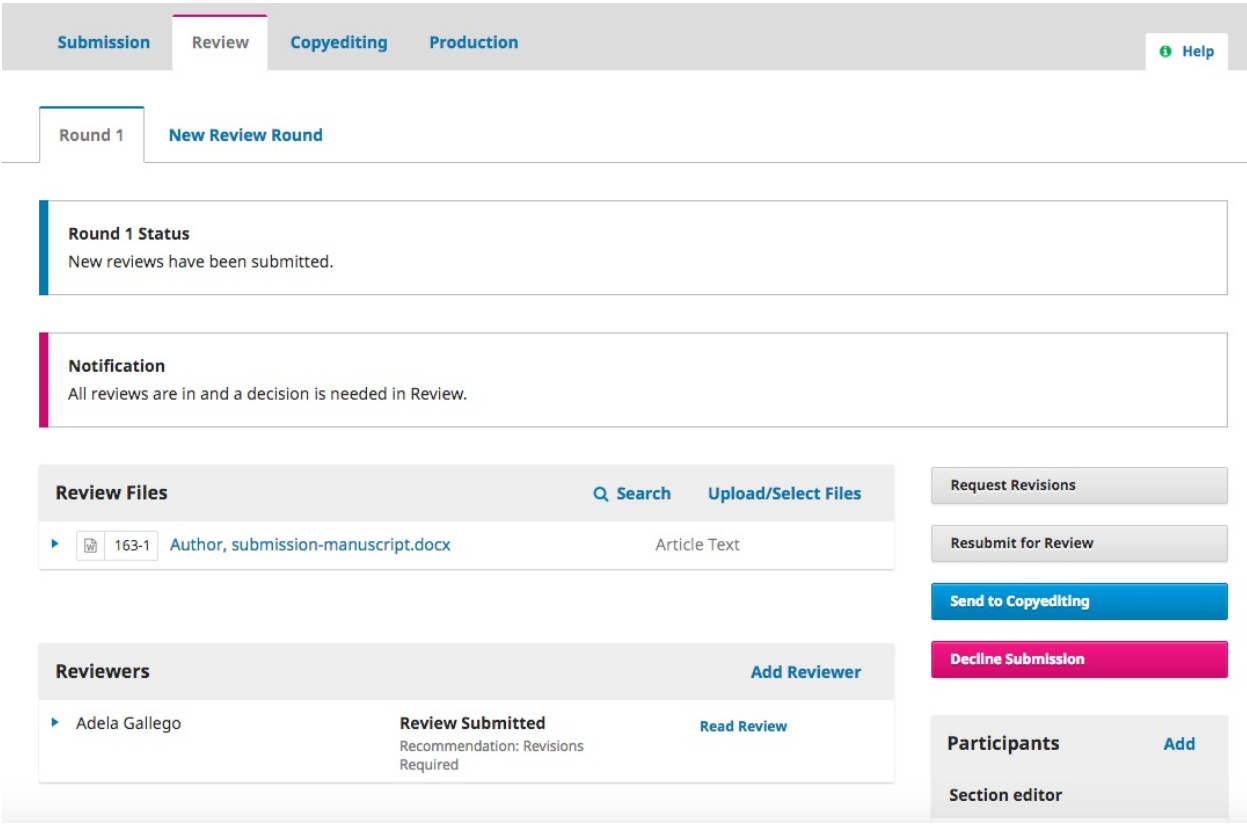

Використовуйте посилання *«Прочитати рецензію»* на панелі *«Рецензенти»*, щоб прочитати коментарі рецензентів, зокрема ті, що стосуються як автора, так і редактора, а також лише редактора.

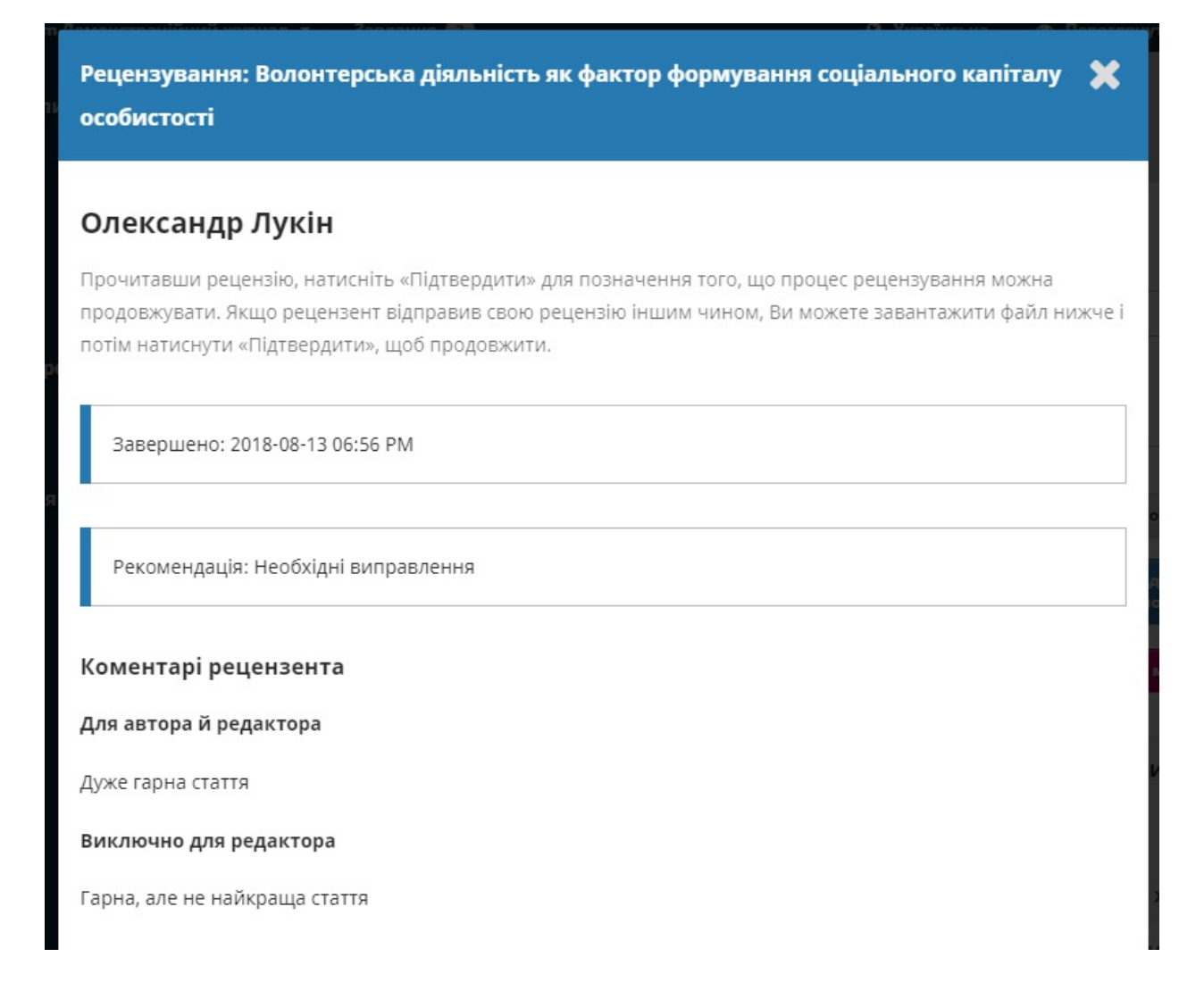

#### Виберіть посилання *«Підтвердити»* у нижній частині екрана.

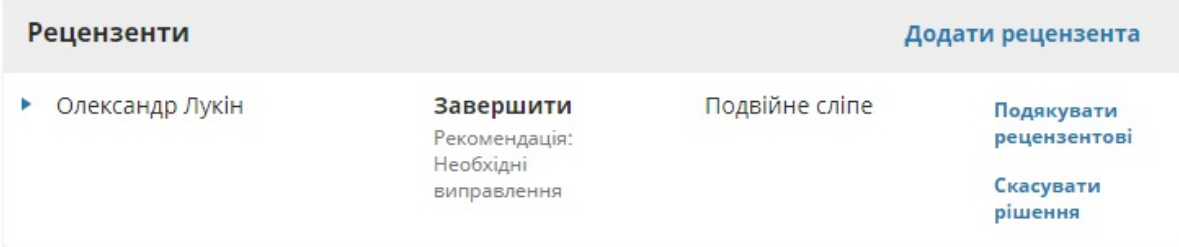

Щоб подякувати рецензентові, виберіть на панелі «Рецензенти», посилання «Подякувати рецензентові».

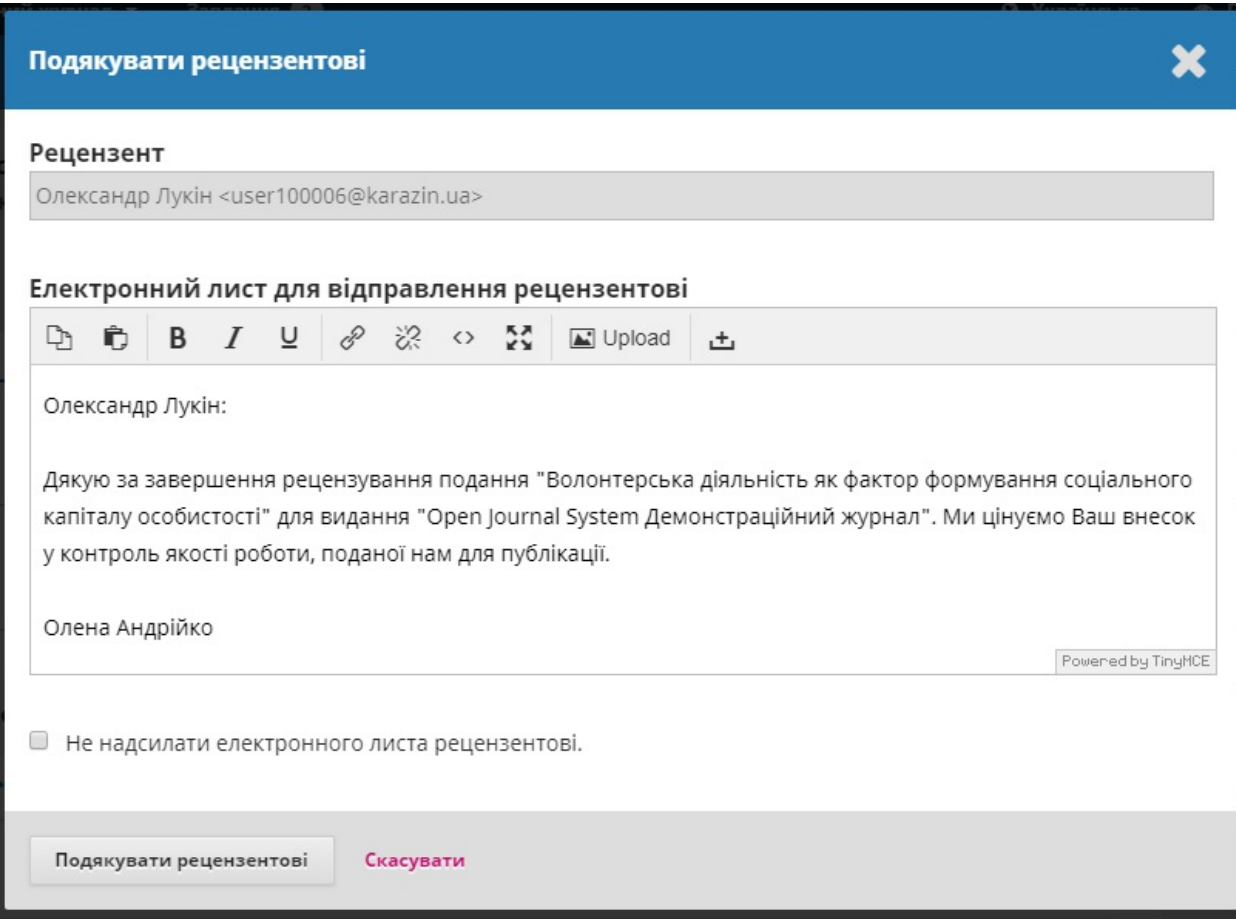

Для відправлення повідомлення натисніть на кнопку **«Подякувати рецензентові».**.

# **Прийняття рішення**

На основі рекомендацій рецензента ви можете використовувати кнопки дій для прийняття рішення.

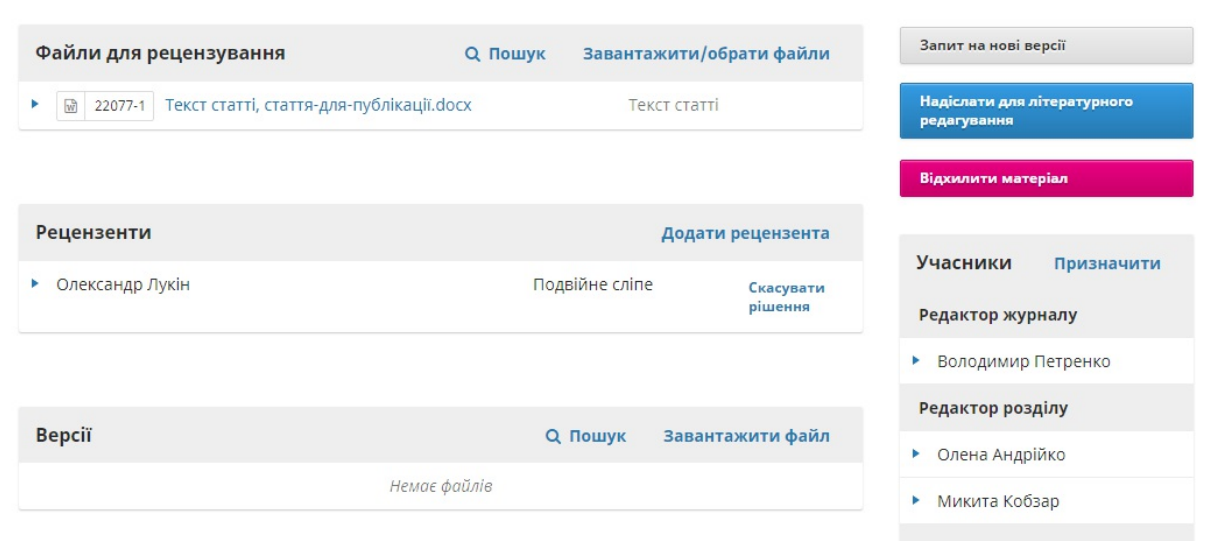

### Варіанти:

**Запит на внесення змін**: цей варіант вимагає від автора внести незначні зміни, але подальше експертне оцінювання не потрібне

**Повторно надіслати для рецензування**: цей варіант вимагає від автора внести значні зміни. Це також означає необхідність проведення ще одного раунду рецензування.

**Надіслати для літературного редагування**: це означає, що матеріал прийнято без внесення змін та може перейти до етапу літературного редагування.

**Відхилити матеріал**: це означає, що матеріал не пройшов експертне оцінювання та не підходить для подальшого розгляду. Тепер матеріал перейде до архіву.

## **Запит на внесення змін**

У цій демонстрації будемо вимагати від автора, щоб він вніс кілька незначних змін перед прийняттям матеріалу.

Для цього виберіть кнопку **«Запит на внесення змін»**. Це призведе до появи вікна нового повідомлення.

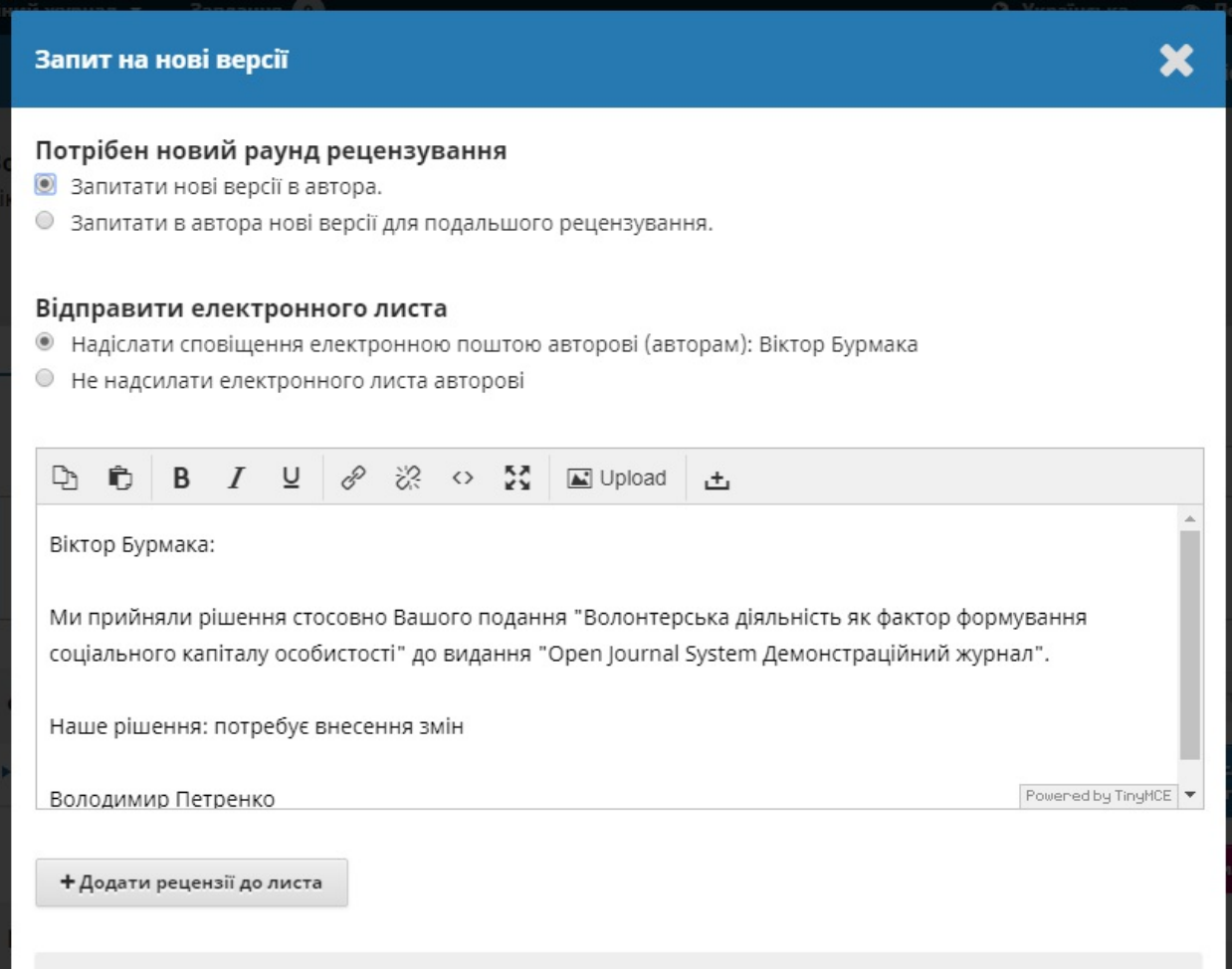

Ви можете змінити будь-який текст перед відправленням повідомлення.

Скористайтеся кнопкою **«Додати рецензії»**, щоб імпортувати коментарі рецензента з полів редактора та автора. Коментарі у полі «Лише для редактора» не відображатимуться.

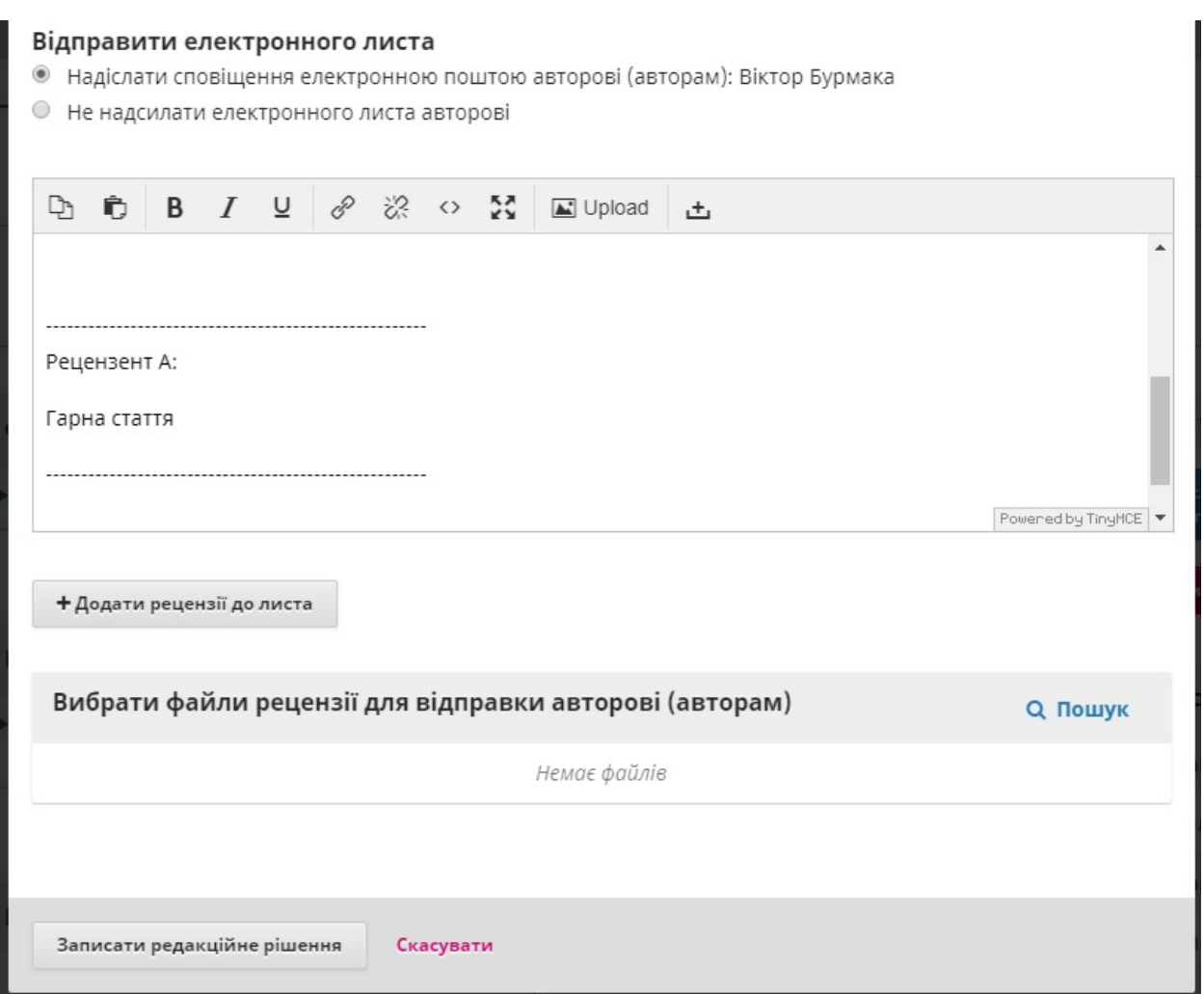

Якщо є будь-які вкладення, наприклад, позначений файл, створений рецензентом, ви можете прикріпити його сюди (якщо він анонімний).

Натисніть на кнопку **«Записати редакційне рішення»** », щоб відправити повідомлення.

Тепер ви маєте зачекати, поки автор надішле виправлені версії.

## **Відповідь автора**

Як тільки автором внесено зміни, ви маєте отримати повідомлення (за допомогою електронної пошти та панелі обговорення рецензування).

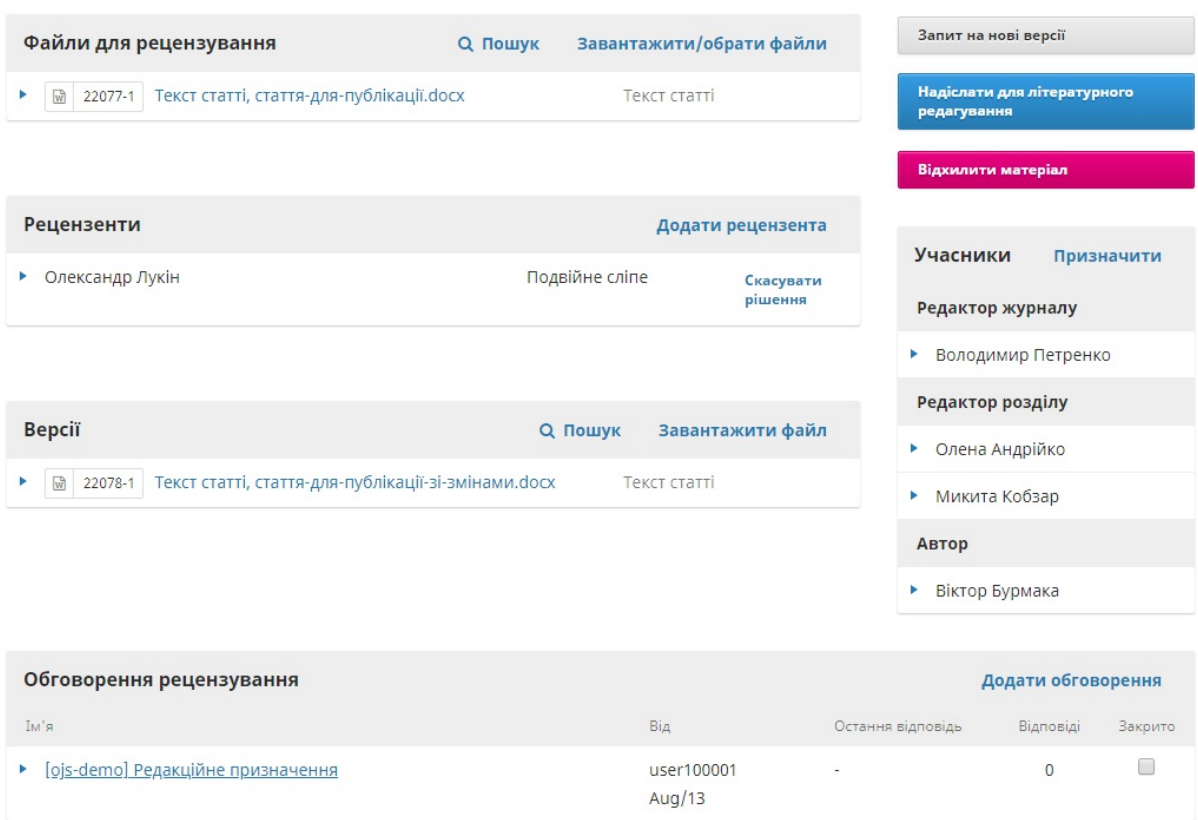

Ви також побачите виправлені файли на панелі «Нові версії».

На цьому етапі ви можете завантажити виправлений файл, перевірити, чи він готовий, та спілкуватися з автором за допомогою панелі «Обговорення рецензування».

У цьому випадку ми збираємося інформувати автора про те, що ми приймаємо нові версії. Для цього натисніть на заголовок обговорення з посиланням. Ця дія відкриє поле для обговорення.

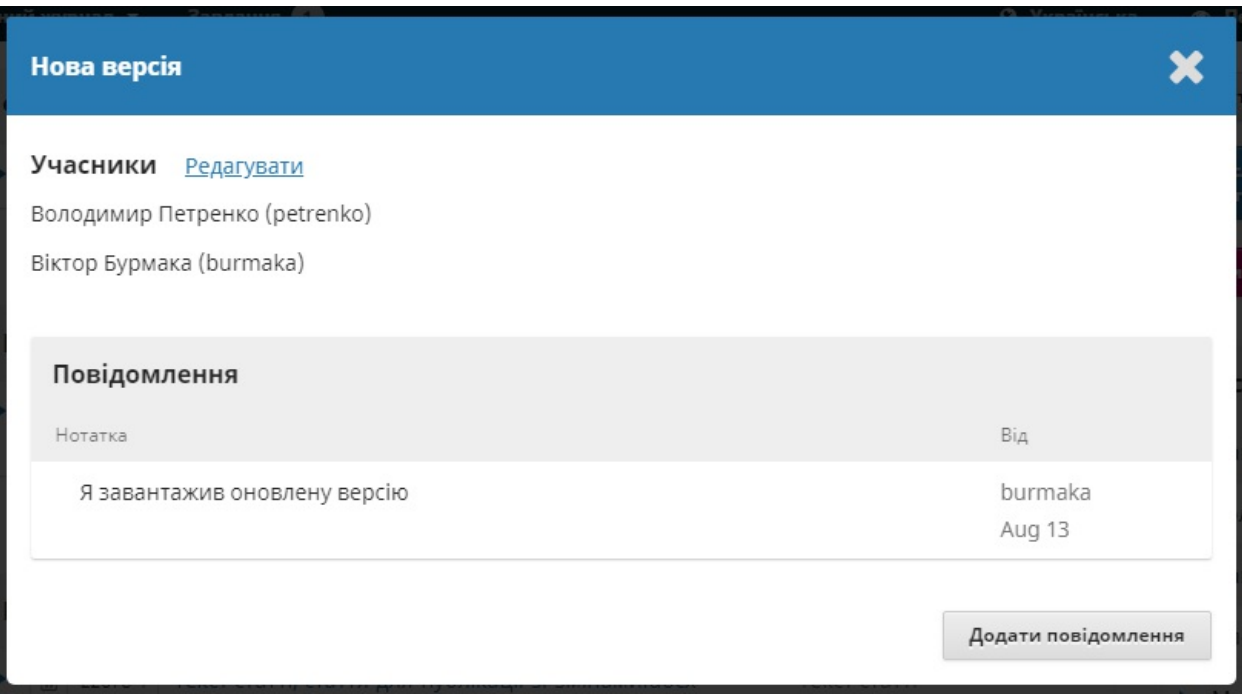

Щоб відповісти, скористайтеся кнопкою **«Додати повідомлення»**.

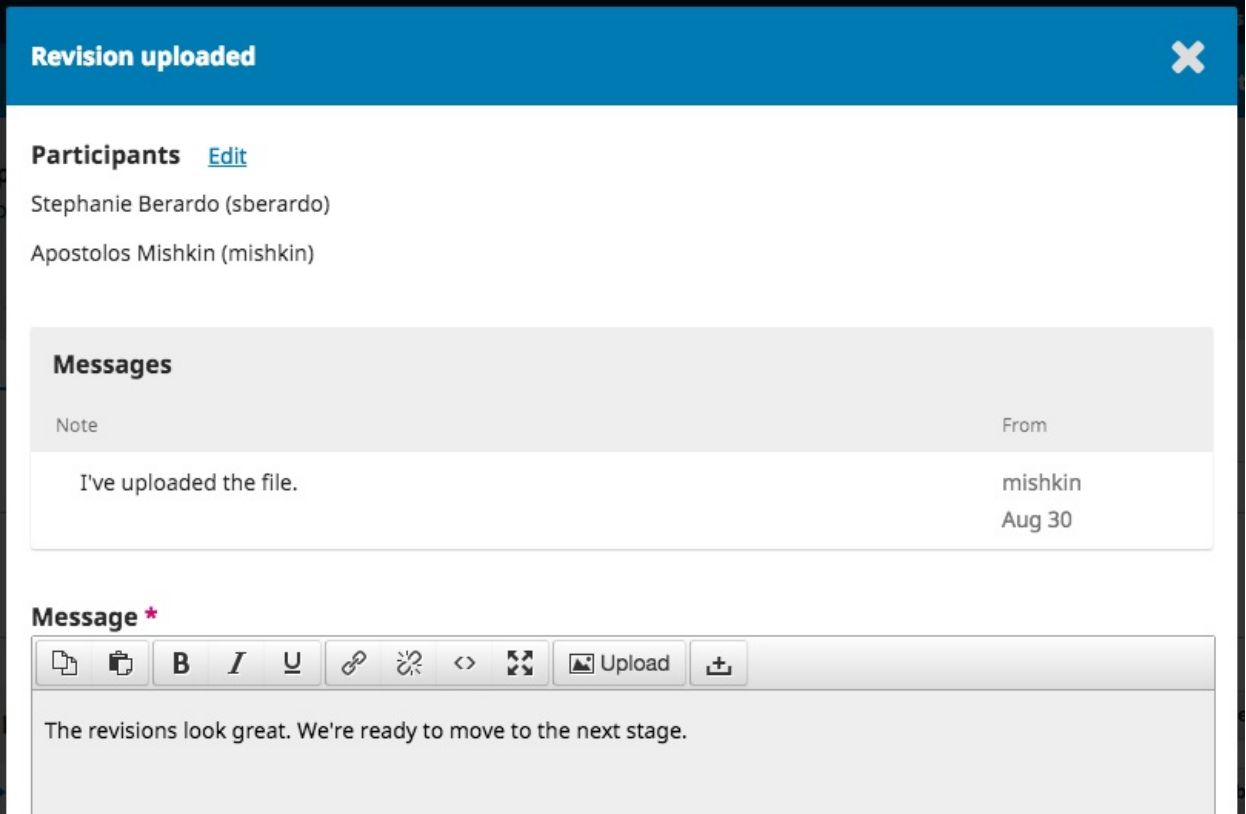

Іншим варіантом може бути запит на подальші зміни, але на цей момент рухаємося далі.

## **Переходимо до літературного редагування**

Тепер матеріал готовий до етапу літературного редагування. Для цього скористайтеся синьою кнопкою **«Надіслати для літературного**

#### **редагування»**

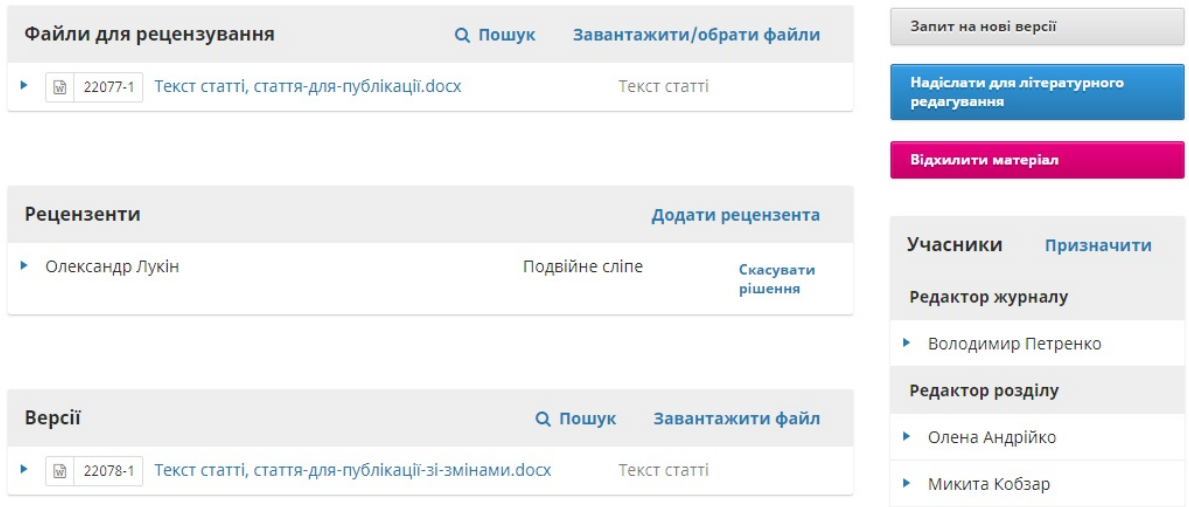

Ця дія відкриє нове вікно.

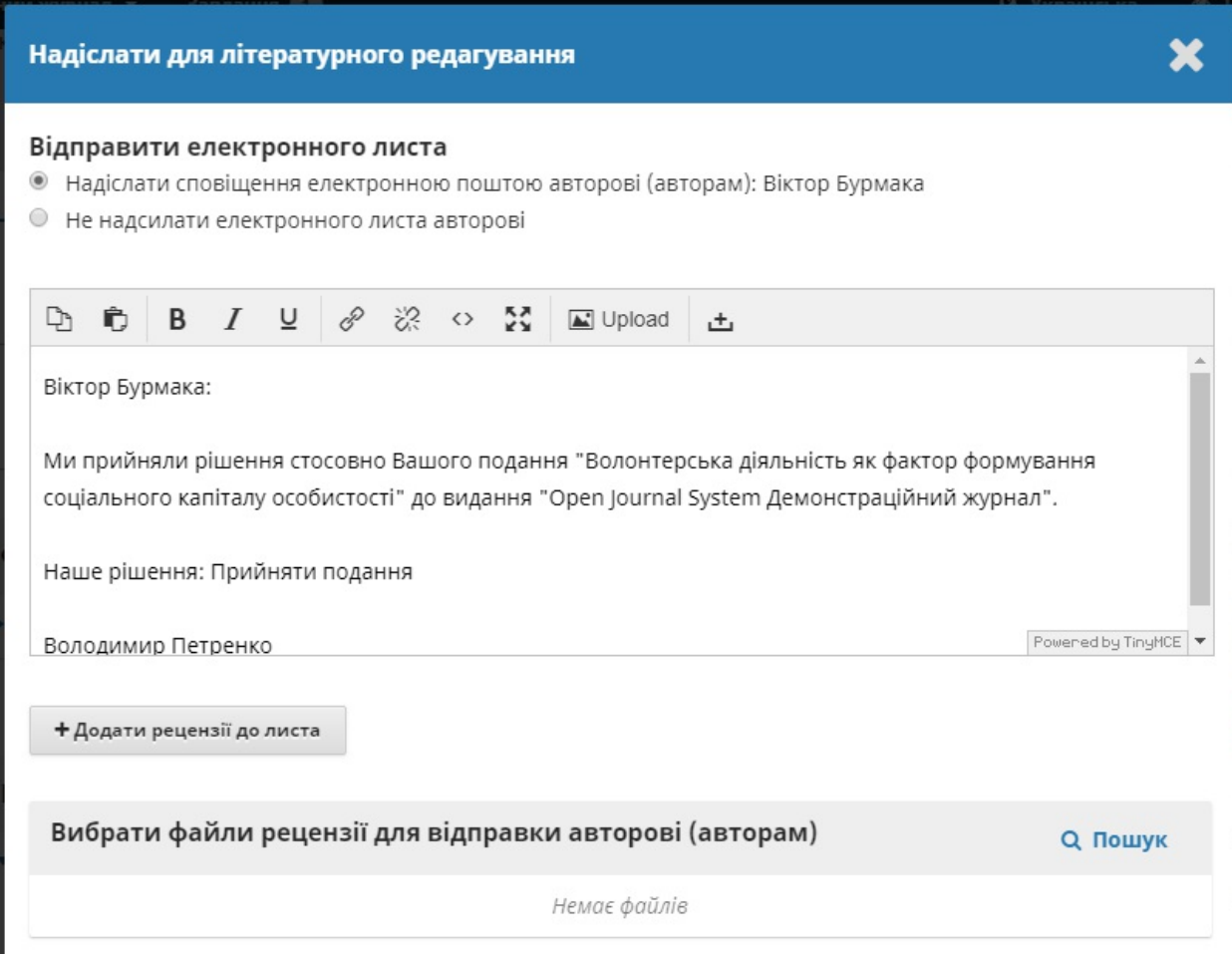

Натисніть на кнопку **«Записати редакційне рішення»** у нижній частині вікна.

Матеріал буде автоматично переміщено до етапу літературного редагування.

# **Літературне редагування**

Коли матеріал буде схвалено на етапі рецензування, він атоматично перейде до етапу літературного редагування.

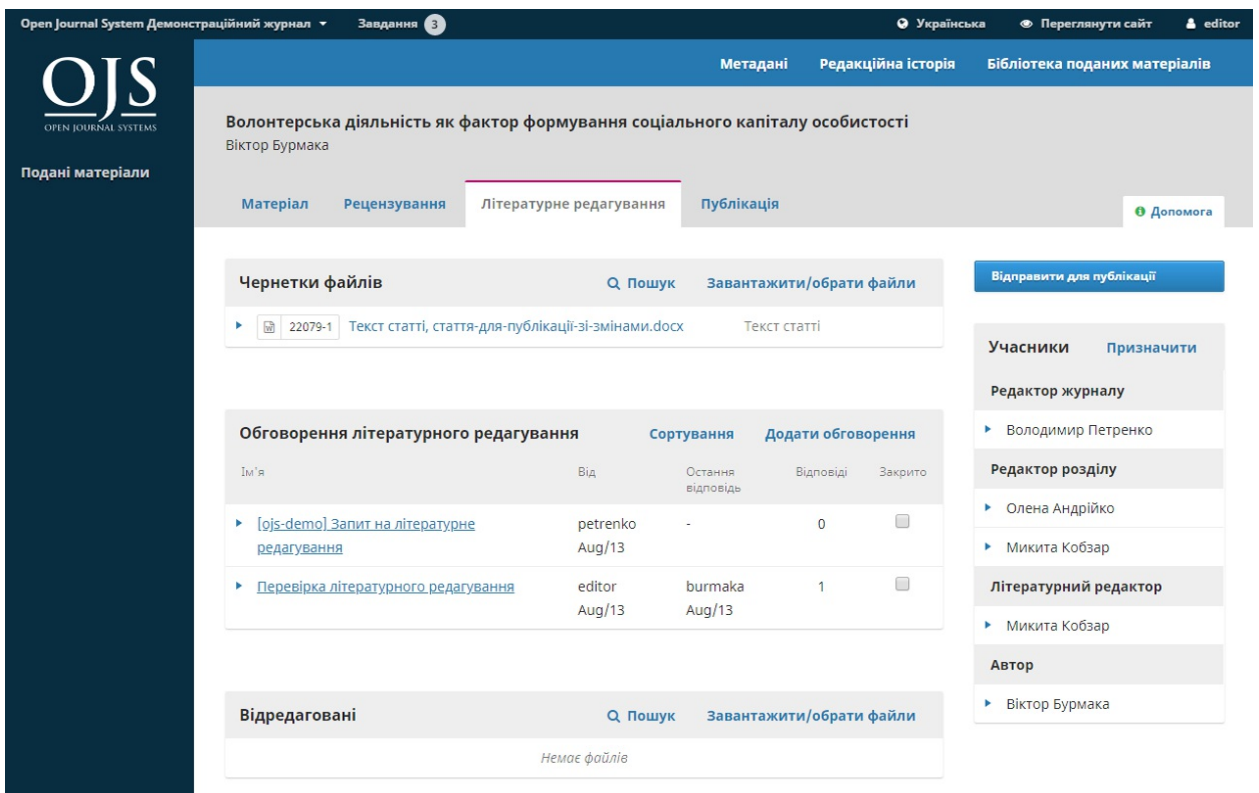

# **Додавання літературного редактора**

Коли матеріал надходить до етапу літературного редагування, буде отримано сповіщення, яке вказує на необхідність призначити літературного редактора. Літературні редактори можуть призначатися за допомогою посилання «Додати» на панелі «Учасники».

### Ця дія відкриє нове вікно.

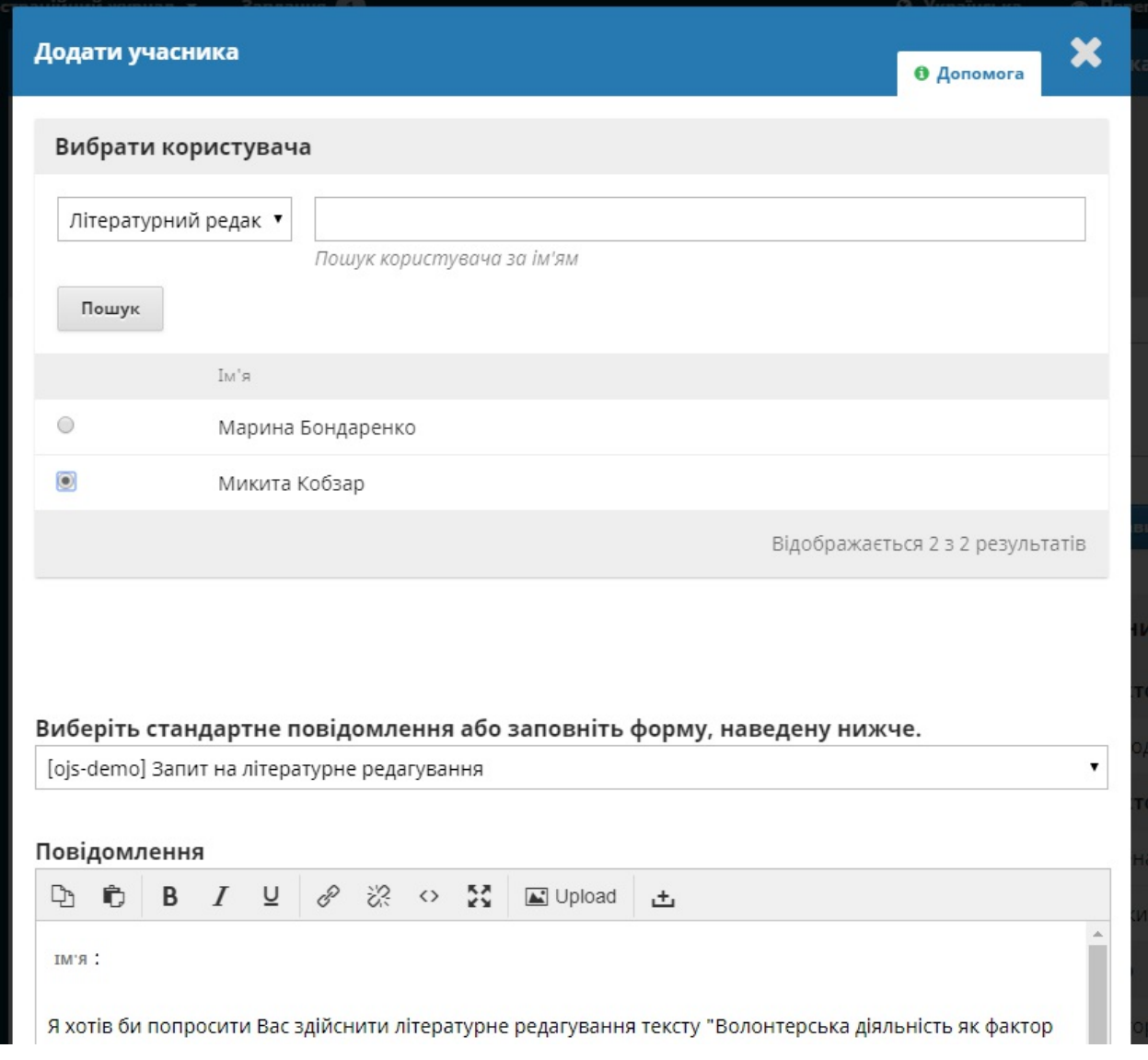

Щоб вибрати літературного редактора, скористайтеся спадним меню ролей та натисніть на кнопку **«Знайти»**.

Виберіть одного з літературних редакторів для цього матеріалу.

Виберіть підготовлене повідомлення.

Внесіть необхідні зміни до повідомлення.

### Натисніть **Відправити**.

Тепер ви можете побачити нове сповіщення про те, що матеріал очікує на літературне редагування, літературного редактора додано до списку учасників, а запит відображається в обговореннях літературного редагування.

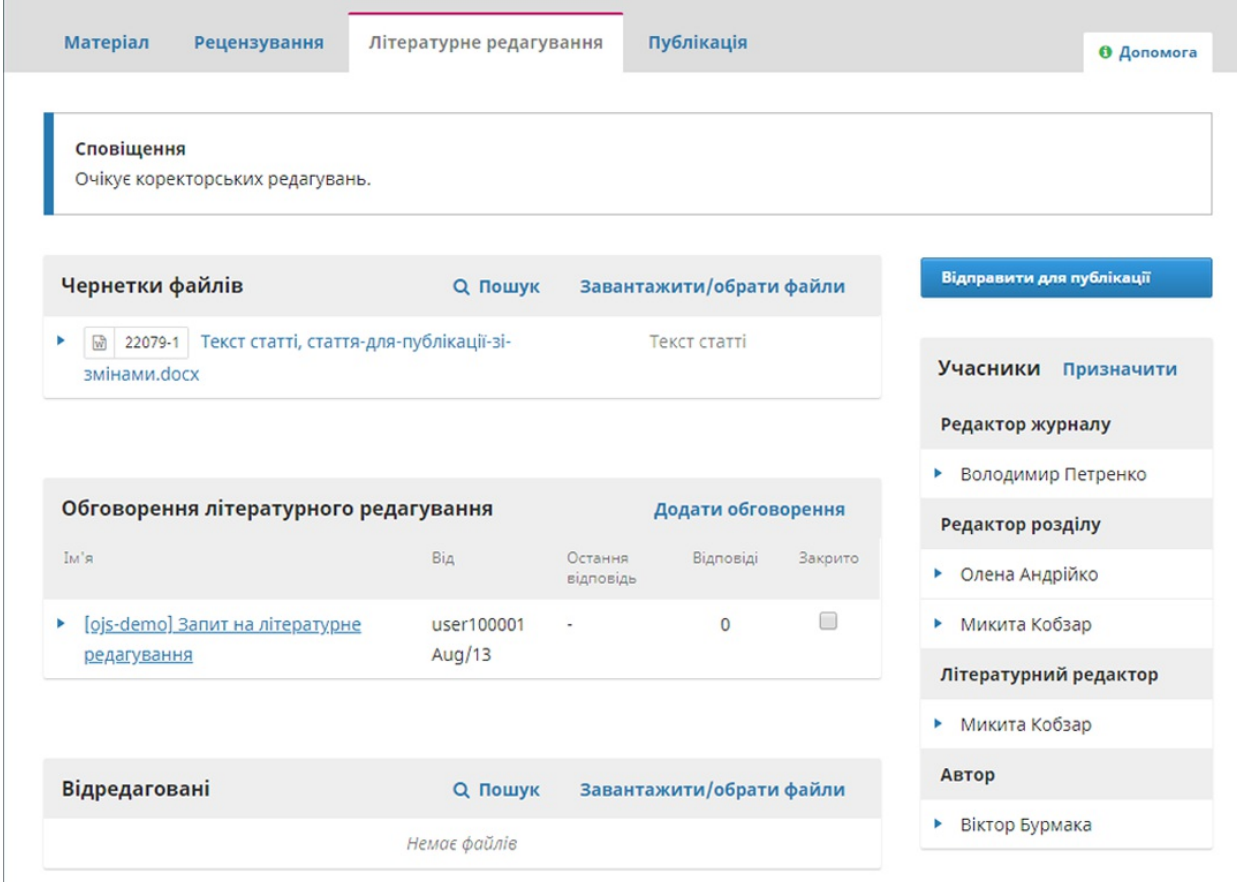

Тепер ви маєте зачекати, поки літературний редактор зробить свою роботу.

# **Літературний редактор**

Літературний редактор отримає електронний лист від редактора розділу із запитом на виконання літературного редагування.

Щоб розпочати, літературний редактор має увійти до системи та знайти матеріал на своїй панелі інструментів.

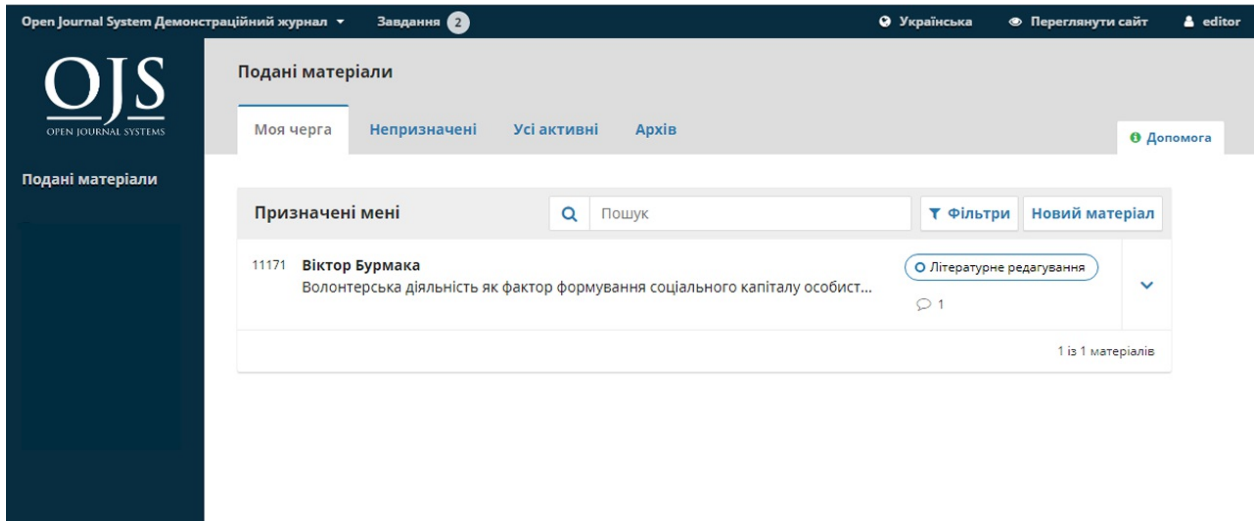

Потім він може натиснути на посилання «Літературне редагування» поруч із назвою матеріалу. Ця дія приведе його безпосередньо до етапу літературного редагування для цього матеріалу.

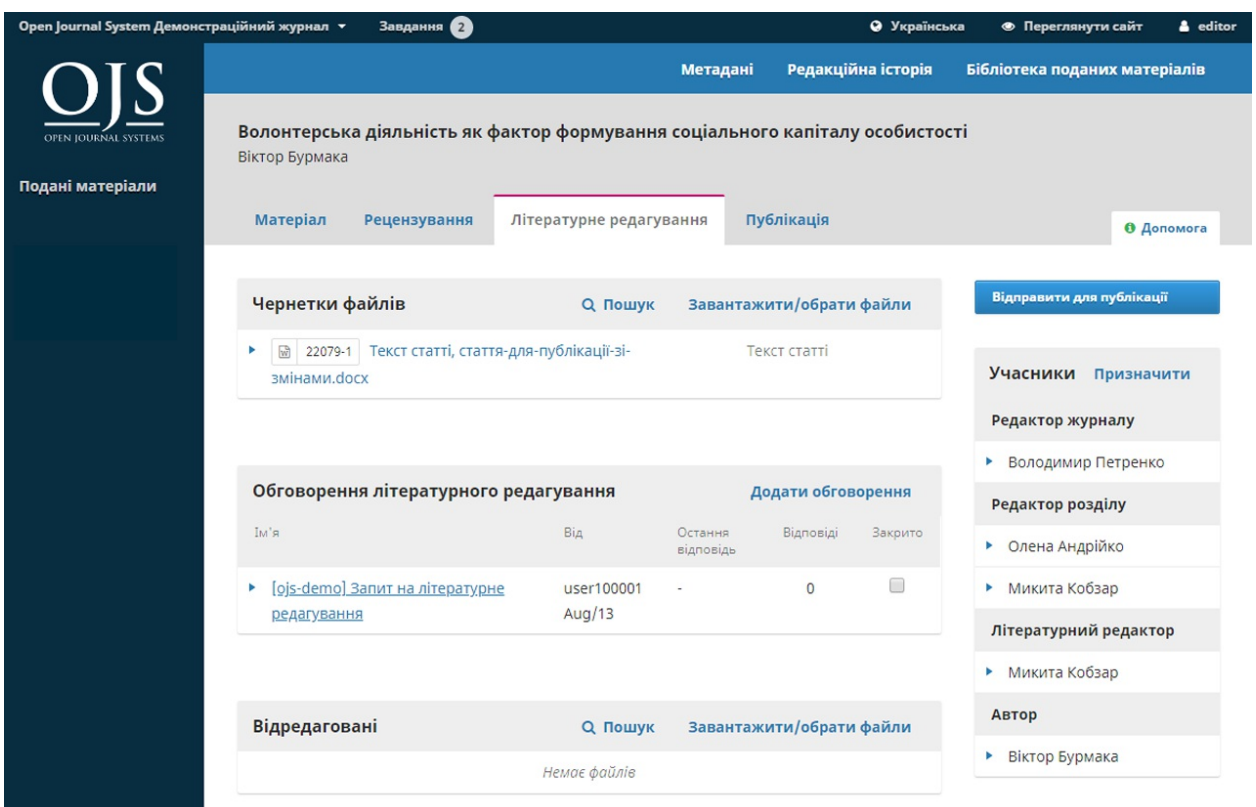

Тут він може побачити чернетки файлів. Це файли, які потребують літературного редагування. Натискання на заголовок з посиланням призведе до завантаження файлу на його робочий стіл.

Літературне редагування відбуватиметься за межами OJS.

Для перевірки метаданих матеріалу скористайтеся посиланням «Метадані» на синій панелі зверху.

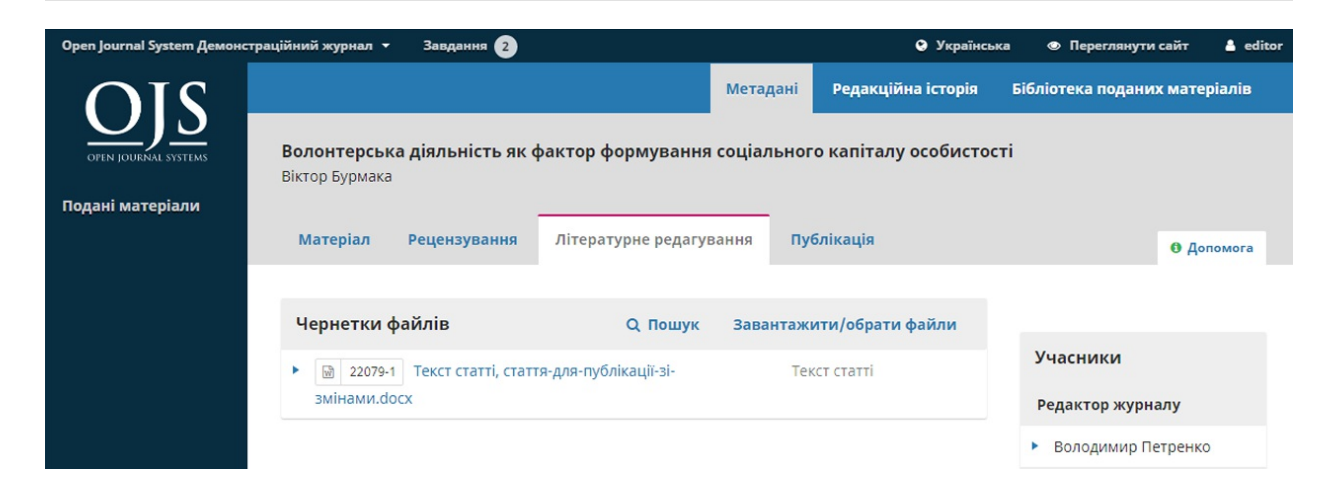

Буде перевірено заголовок статті, анотацію, імена авторів, ключові слова тощо.

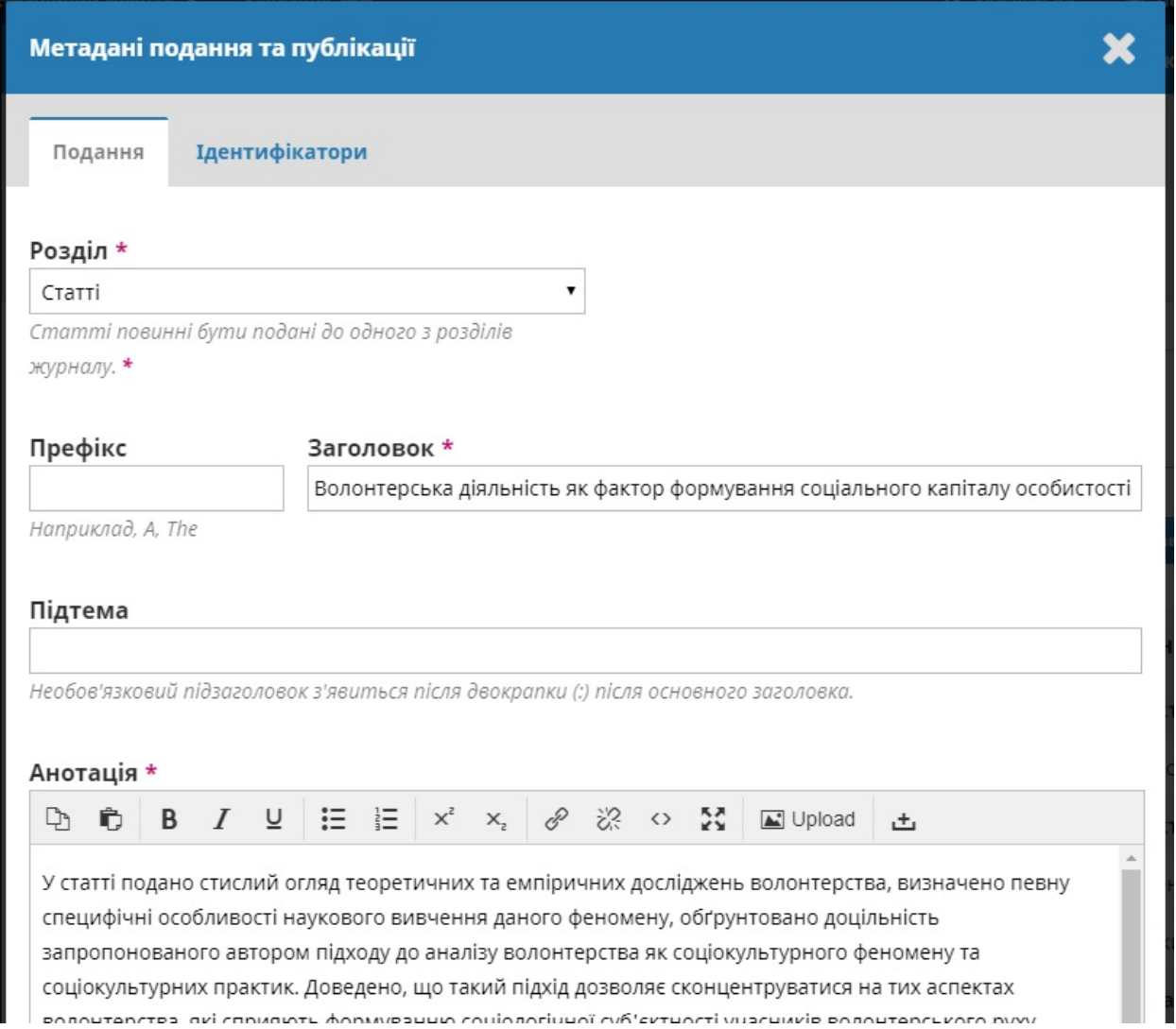

Якщо внесено будь-які зміни, натисніть на кнопку **«Зберегти»**, перш ніж закрити це вікно.

## **Проконсультуйтеся з автором**

Як тільки літературне редагування завершено, літературний редактор інформує автора щодо змін, додавши нове обговорення за допомогою посилання «Додати обговорення» на панелі «Обговорення літературного редагування».

З вікна «Додати обговорення» він має вибрати автора та додати тему й повідомлення.
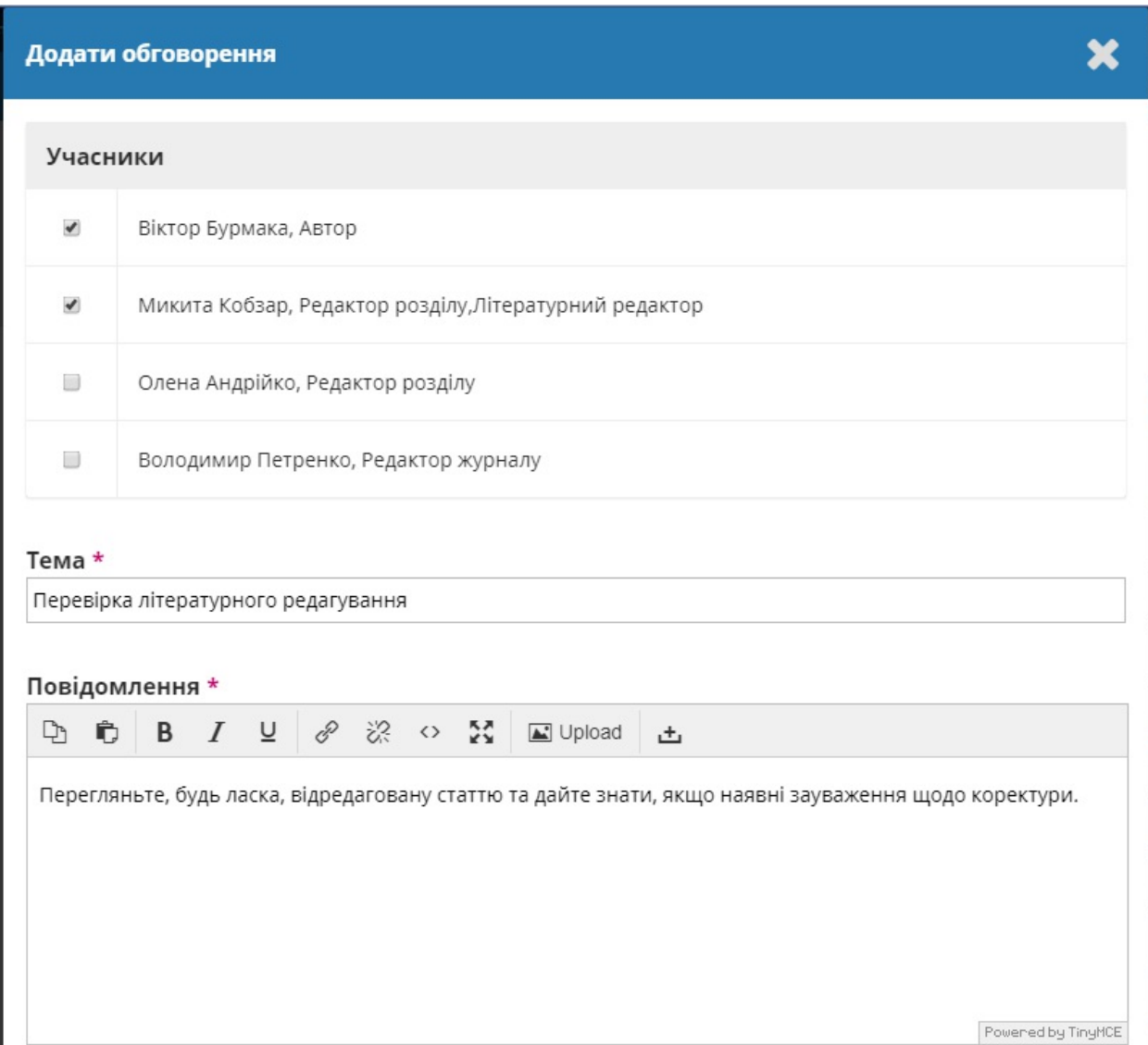

Далі у тому ж вікні літературний редактор має завантажити копію свого відредагованого файлу.

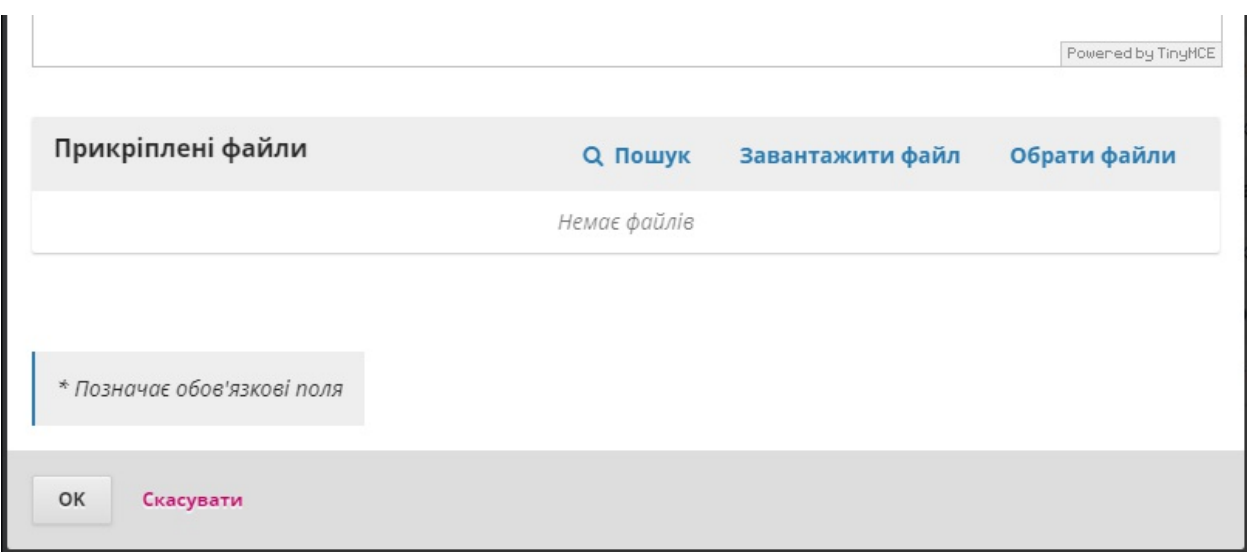

Для цього можна скористатися посиланням *«Завантажити файл»*. Відкриється нове вікно, у якому слід обрати *«Компонент статті»* (наприклад, текст статті) та завантажити файл.

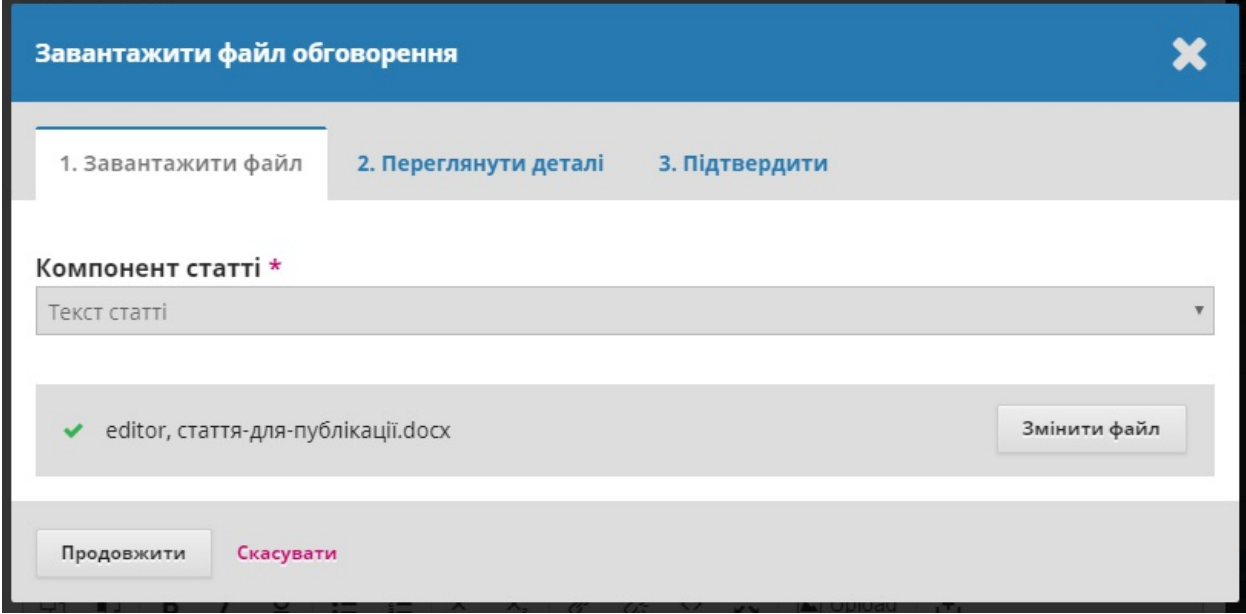

Натисніть на кнопку **«Продовжити»**.

Відкриється новий крок, де ви зможете редагувати назву файлу, якщо потрібно.

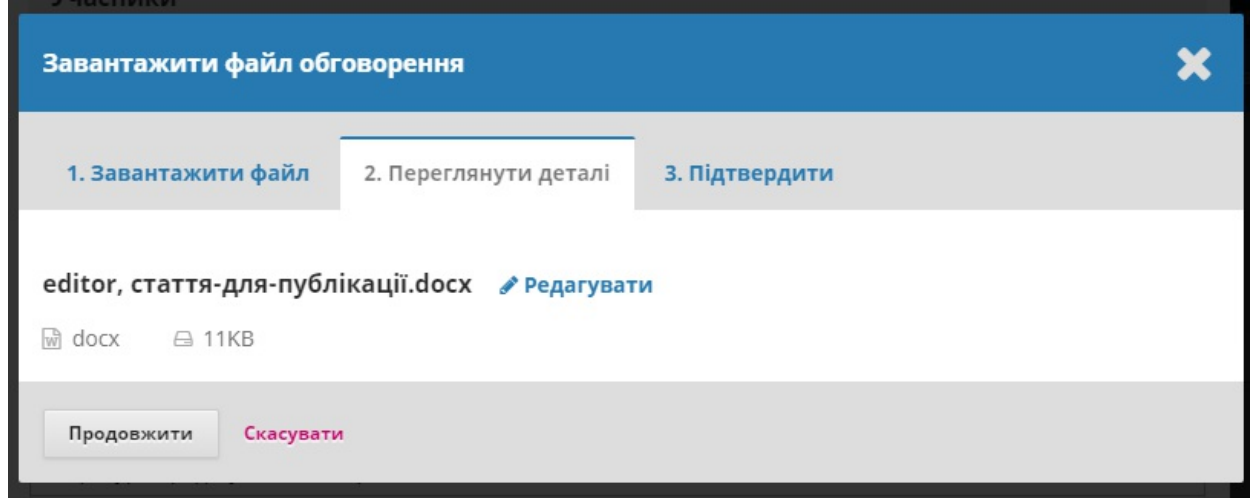

Далі ви можете завантажити більше файлів, якщо потрібно, або натиснути **Завершити**.

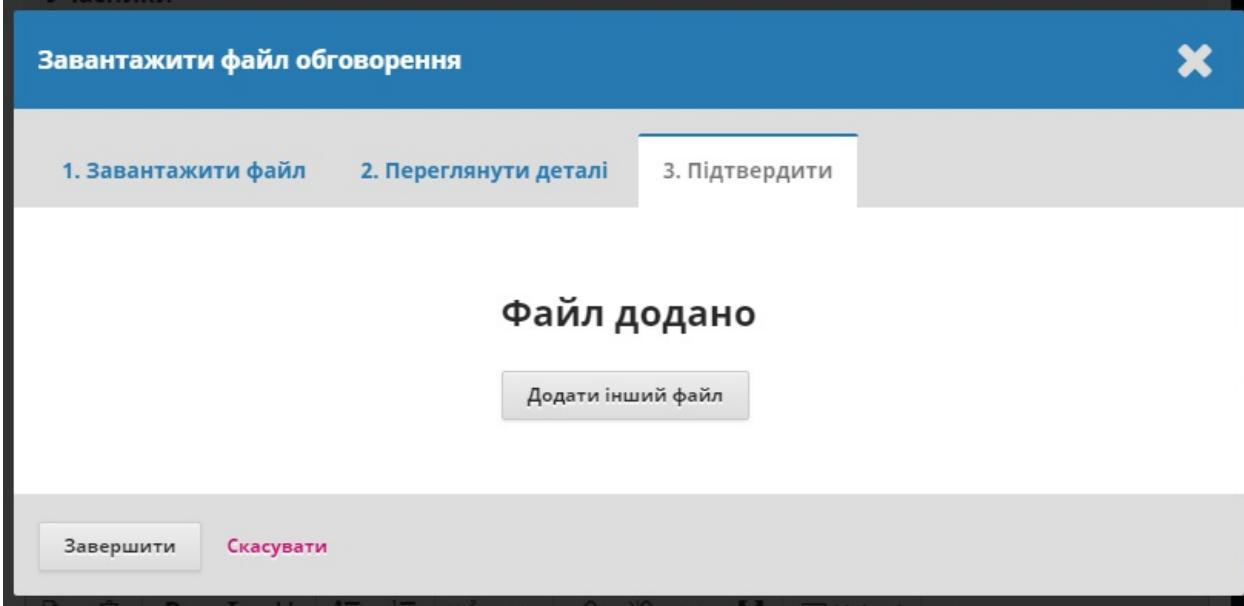

Повернувшись до вікна додавання обговорення, ви можете побачити прикріплений файл.

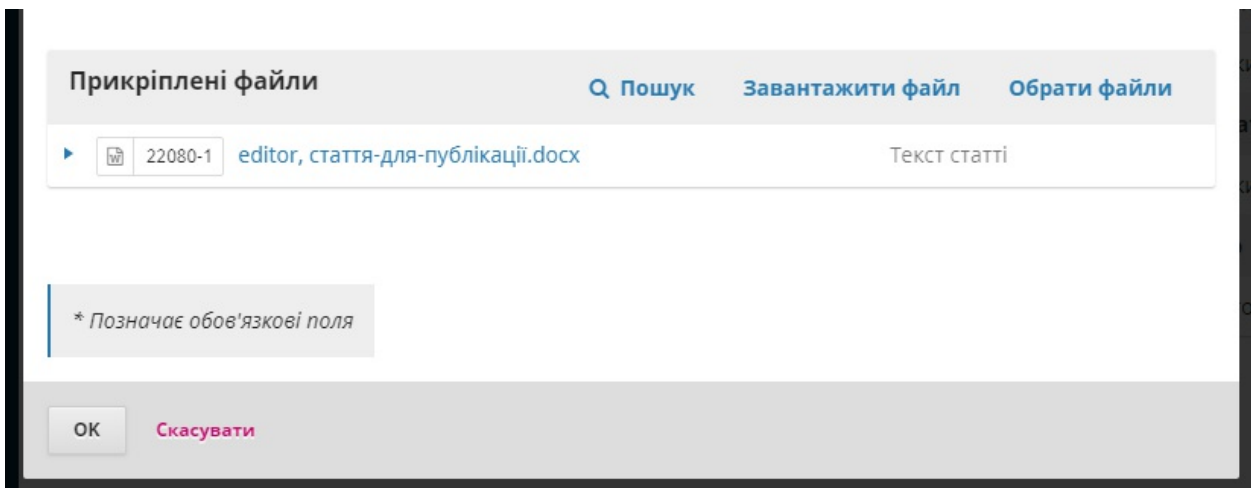

#### Натисніть **OK**, щоб надіслати повідомлення авторові.

Тепер він відображається у обговореннях літературного редагування.

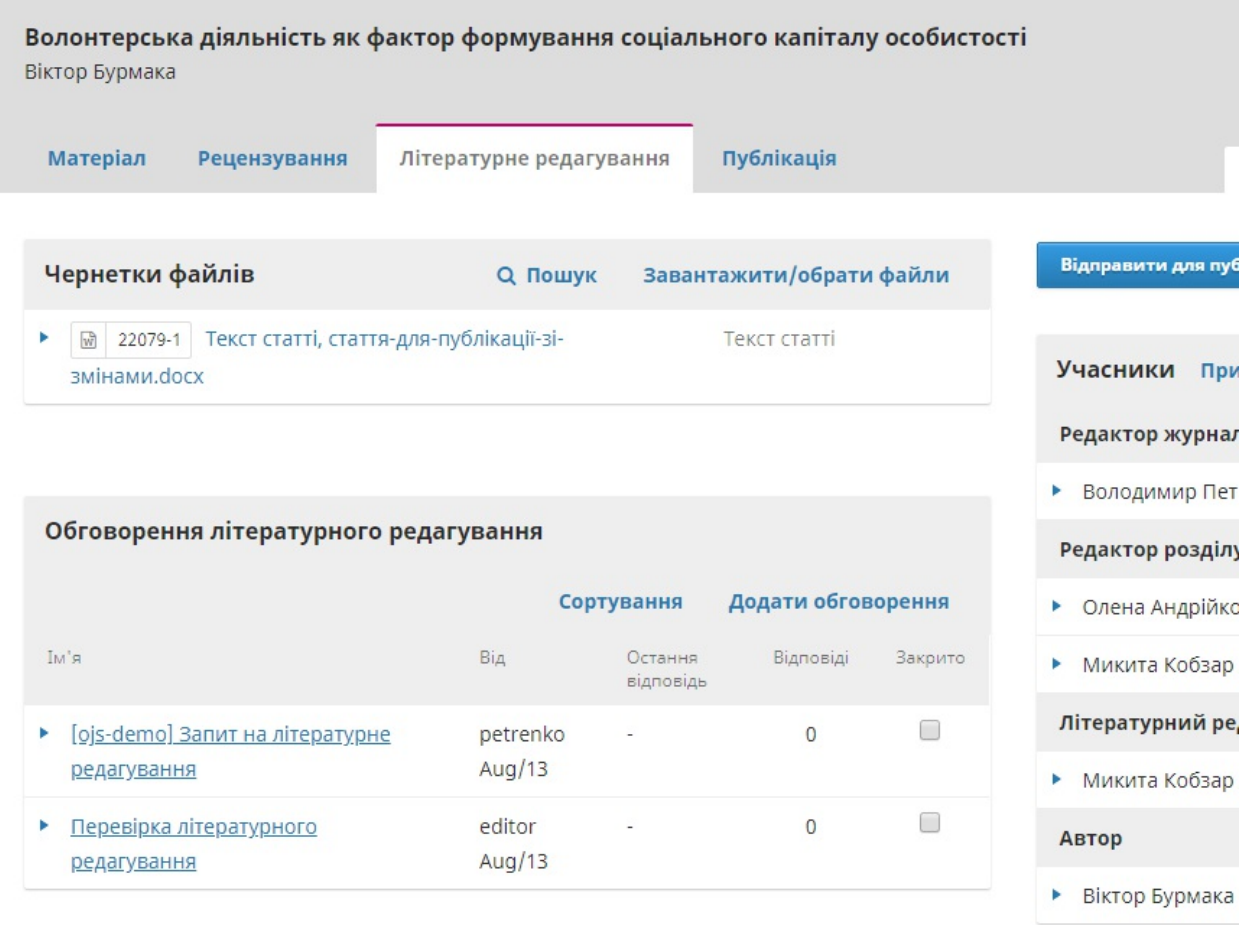

Тепер ви можете очікувати на відповідь автора.

### **Відповідь автора**

Ви можете переглянути відгук автора, перевіривши відповіді в обговореннях.

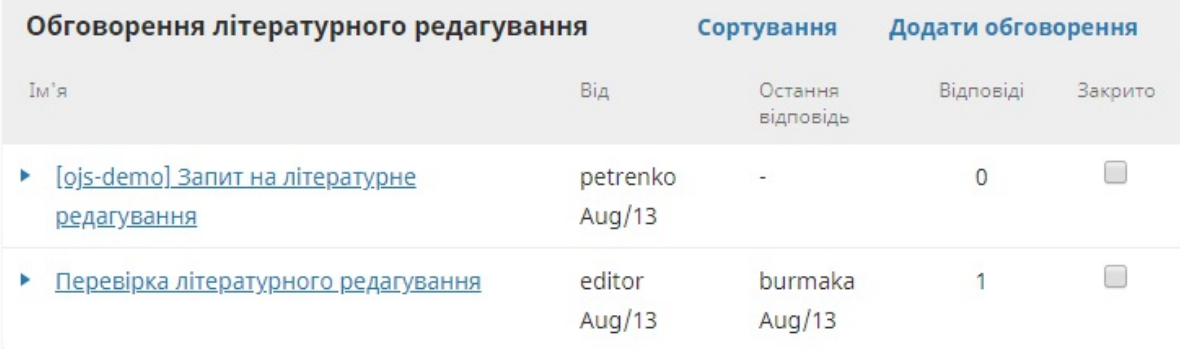

Тут ви можете побачити, що в подальших змінах немає потреби.

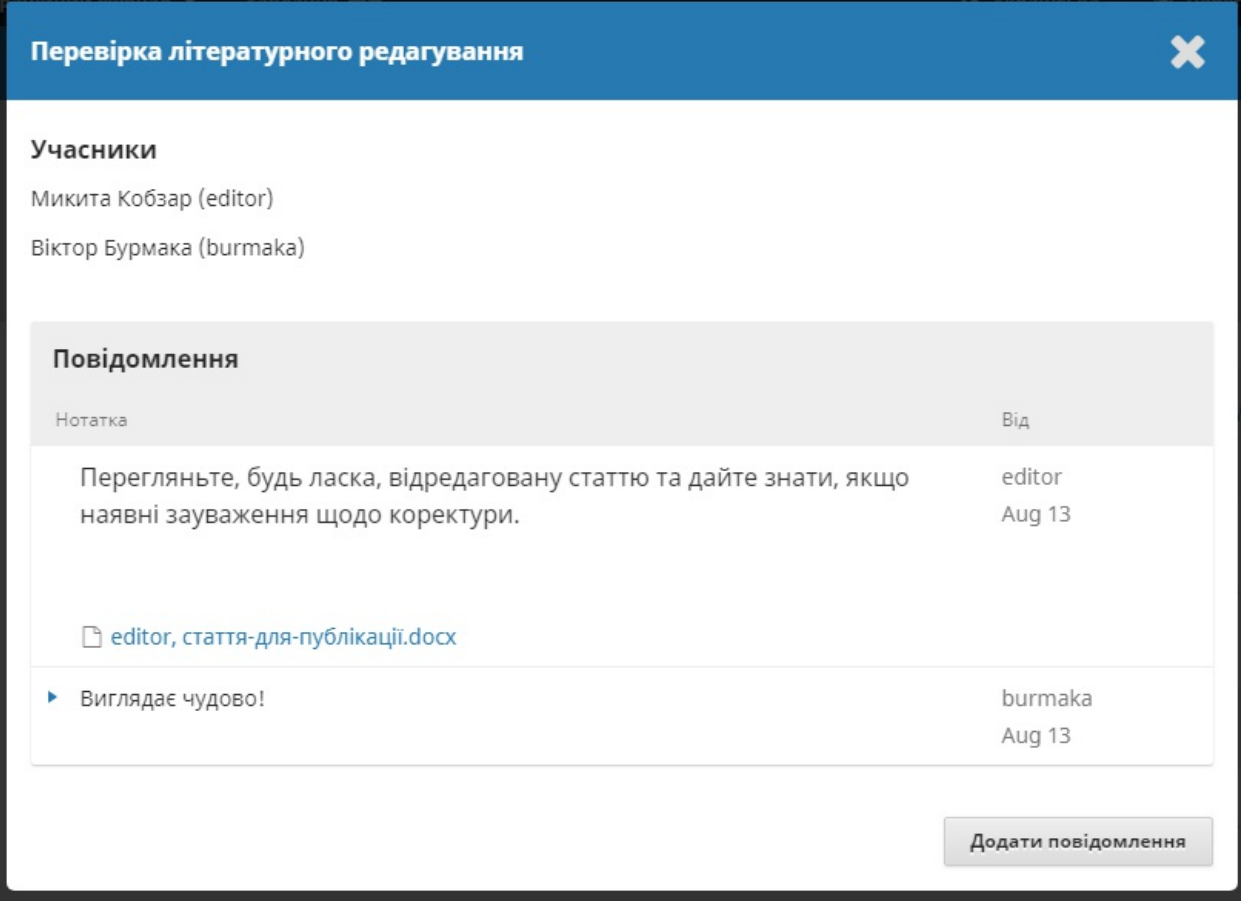

# **Остаточний відредагований файл**

Тепер ви можете продовжувати та завантажити остаточну відредаговану версію до панелі «Відредаговані» біля нижньої частини екрана.

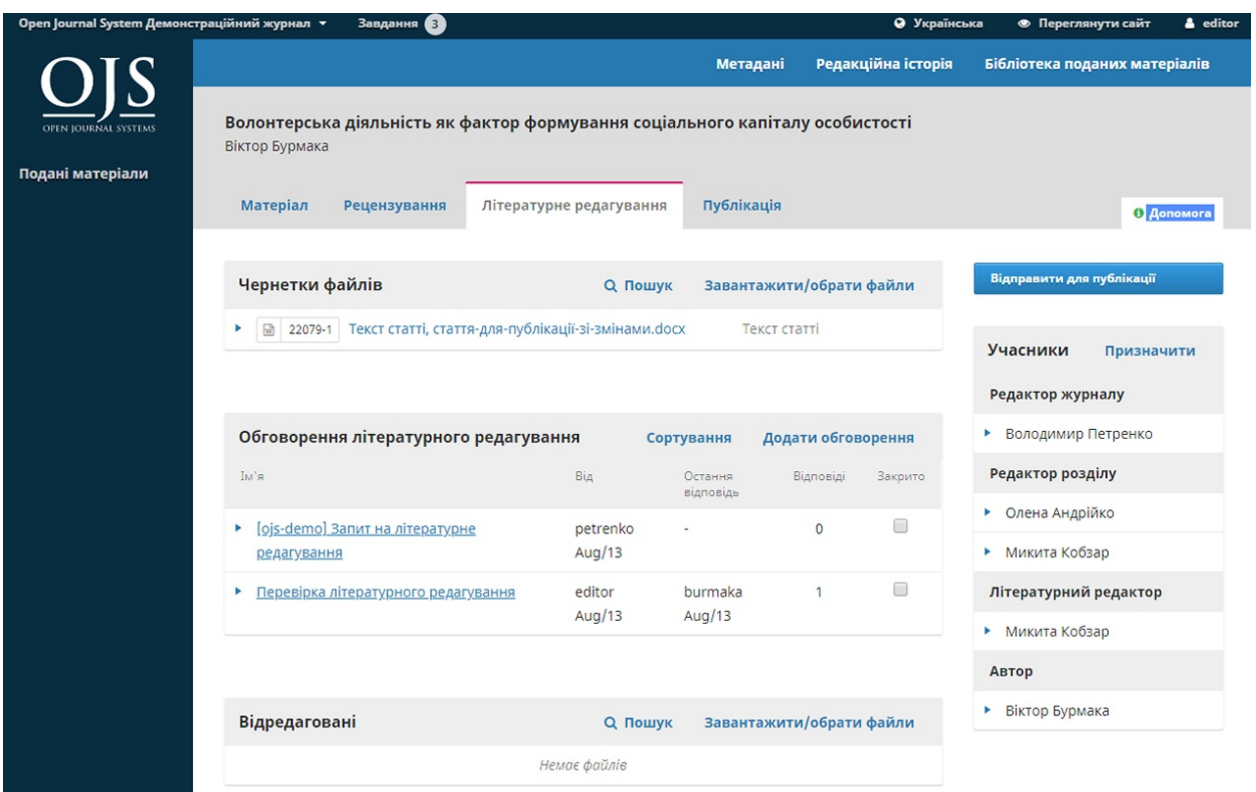

Для завантаження остаточної відредагованої версії скористайтеся посиланням «Завантажити/вибрати файли».

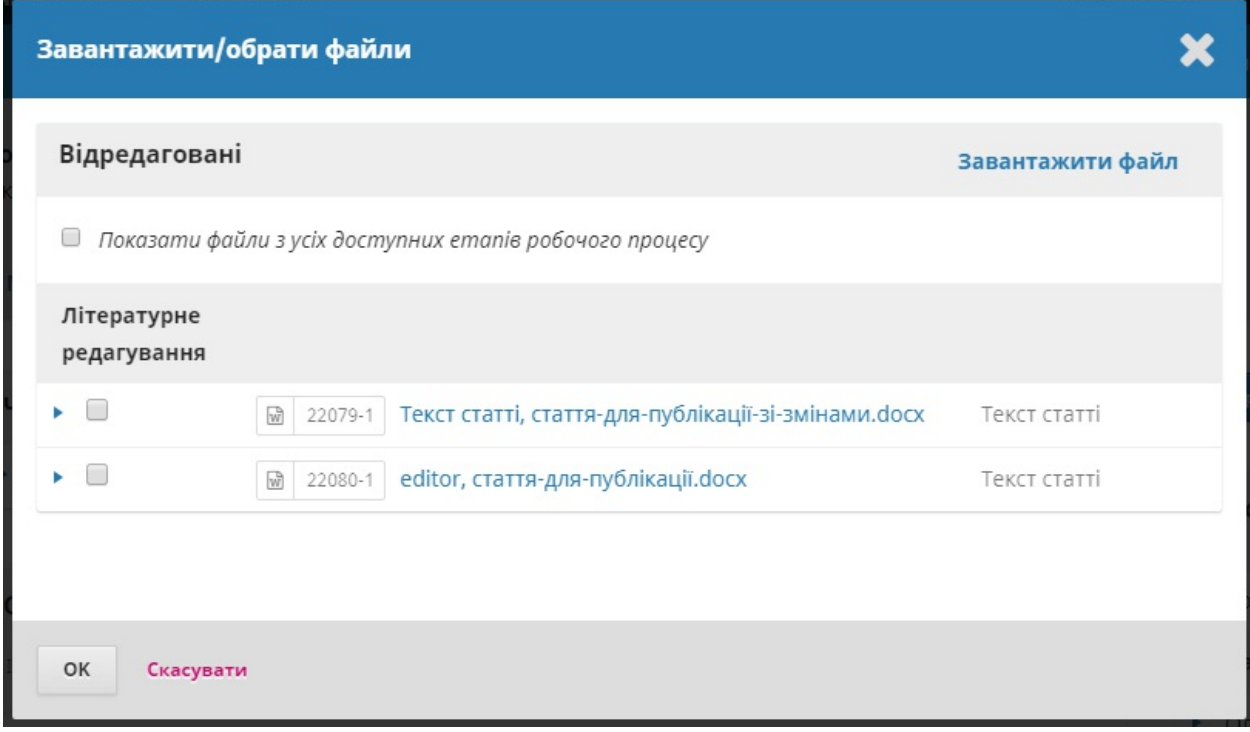

Важливо зауважити, що у вас є кілька варіантів вибору.

- 1. Ви можете скористатися посиланням «Завантажити файл» для завантаження нового файлу (наприклад, файл з деякими останніми змінами, після того як ви показали його авторові).
- 2. Ви можете вибрати оригінальну версію автора (малоймовірно).
- 3. Ви можете вибрати версію літературного редактора, тобто ту, яку ви надіслали авторові (якщо ви не зробили подальших змін, оберіть цей варіант).

Для цієї демонстрації ми виберемо версію літературного редактора, **встановивши позначку** ліворуч від цього файлу.

Натисніть **OK**.

Файл тепер відображається на панелі *«Відредаговані»* (біля нижньої частини екрана), вказуючи редакторові, що це остаточна версія, готова до етапу публікації.

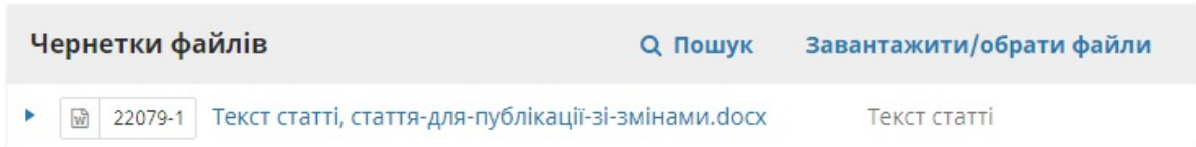

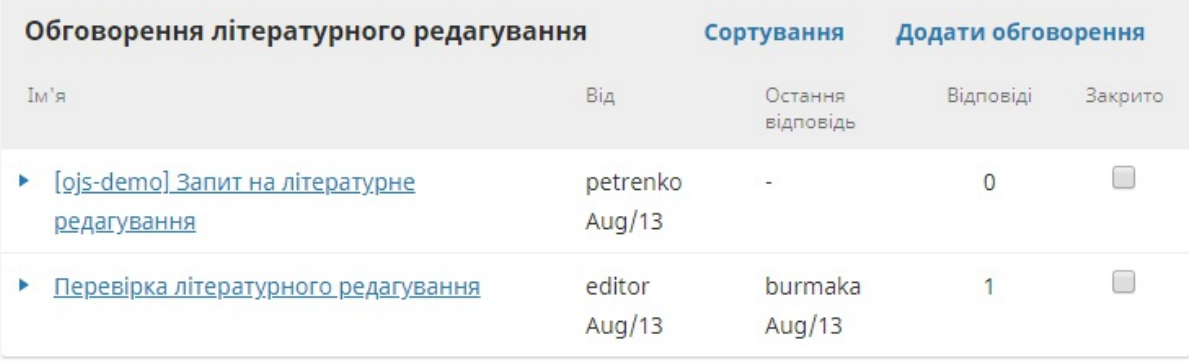

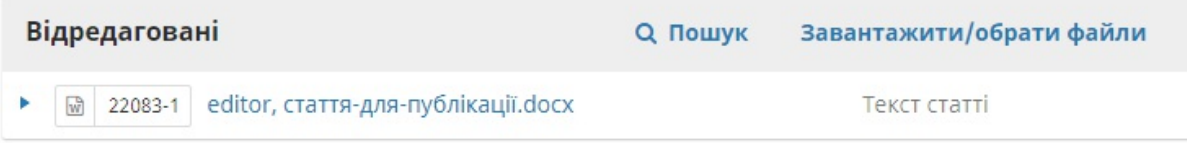

## **Інформування редактора розділу**

Вашим кінцевим кроком є проінформувати редактора розділу про завершення літературного редагування.

Щоб зробити це, почніть нове обговорення літературного редагування за допомогою посилання *«Додати обговорення».*

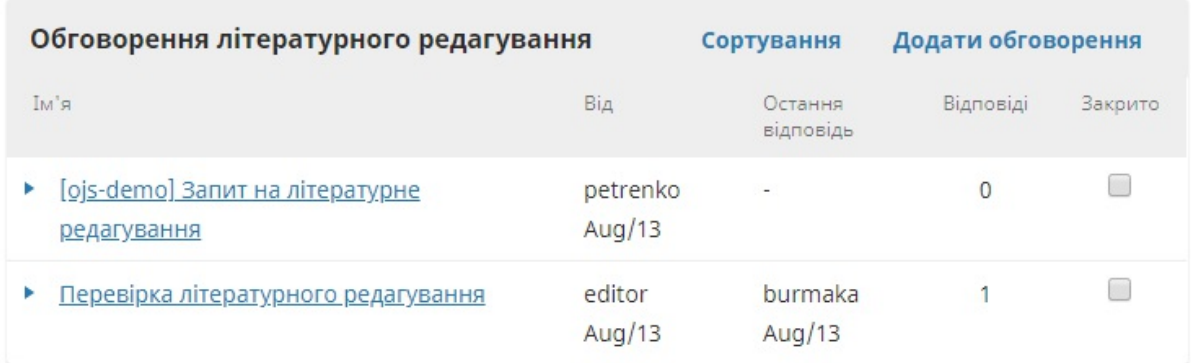

#### У вікні обговорення додайте редактора розділу, тему та повідомлення.

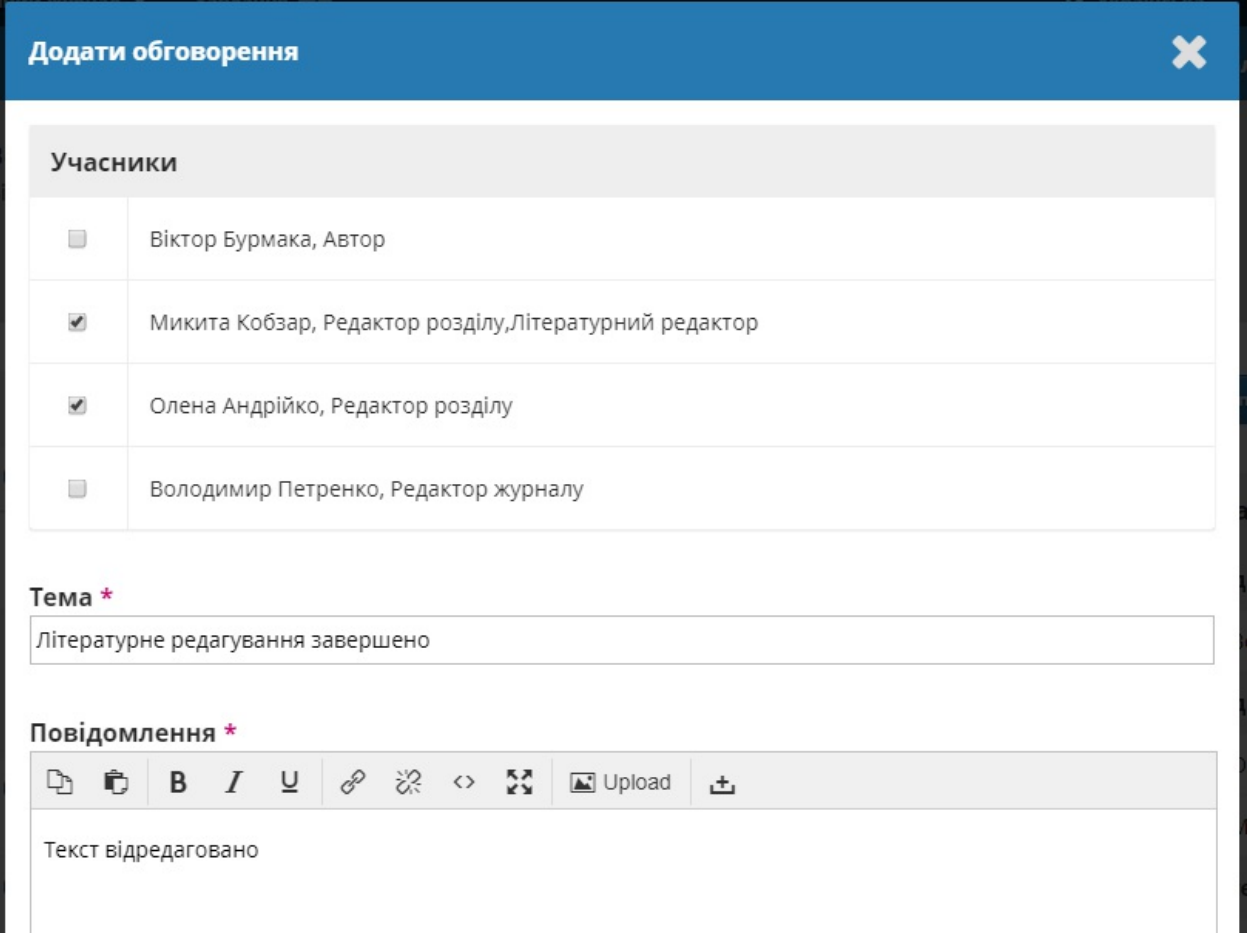

Натисніть **OK**, щоб відправити повідомлення.

Повернувшись до етапу літературного редагування, ви побачите, що повідомлення опубліковано.

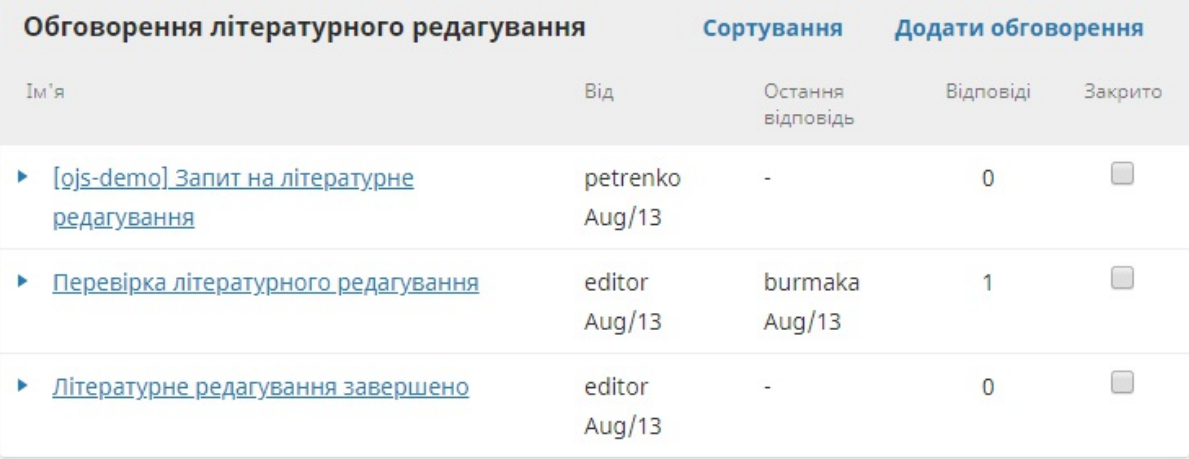

Ваша робота літературного редактора завершена!

## **Переходимо до публікації**

Редактор розділу отримає електронний лист про завершення літературного редагування та побачить сповіщення в обговореннях.

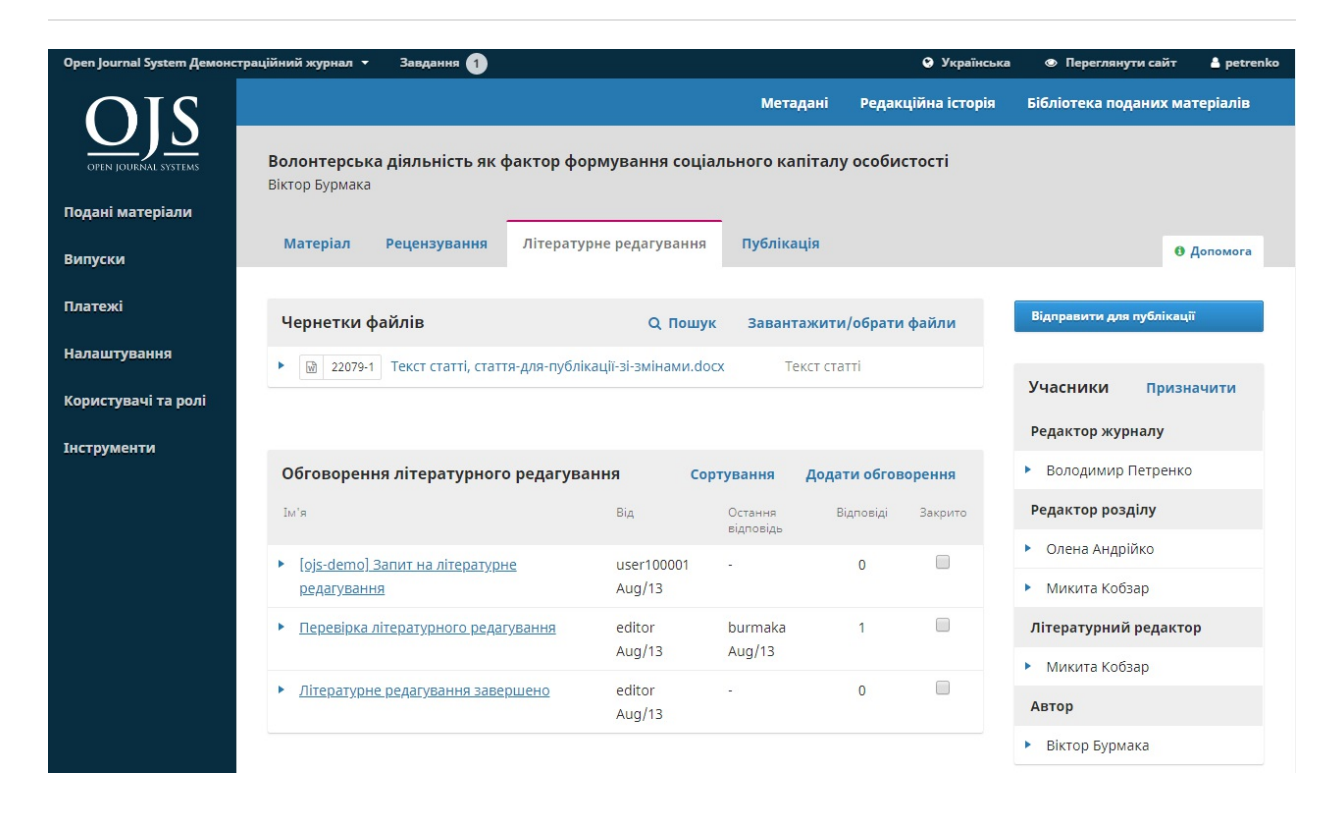

Ви можете завантажити та переглянути остаточну відредаговану версію на панелі «Відредаговані».

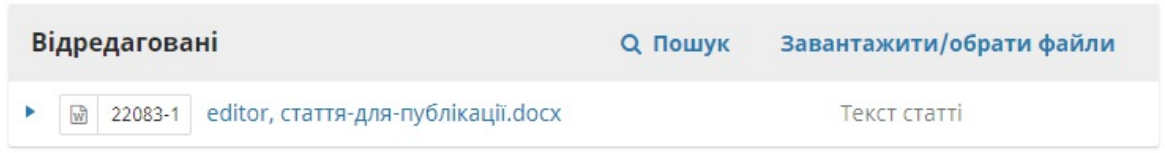

На цьому етапі ви можете продовжити спілкування з літературним редактором або, якщо ви задоволені, перемістіть матеріал до етапу публікації.

Для цього виберіть синю кнопку **«Відправити для публікації»**.

Ця дія створить офіційне повідомлення для авторів про те, що матеріал переходить до наступного етапу.

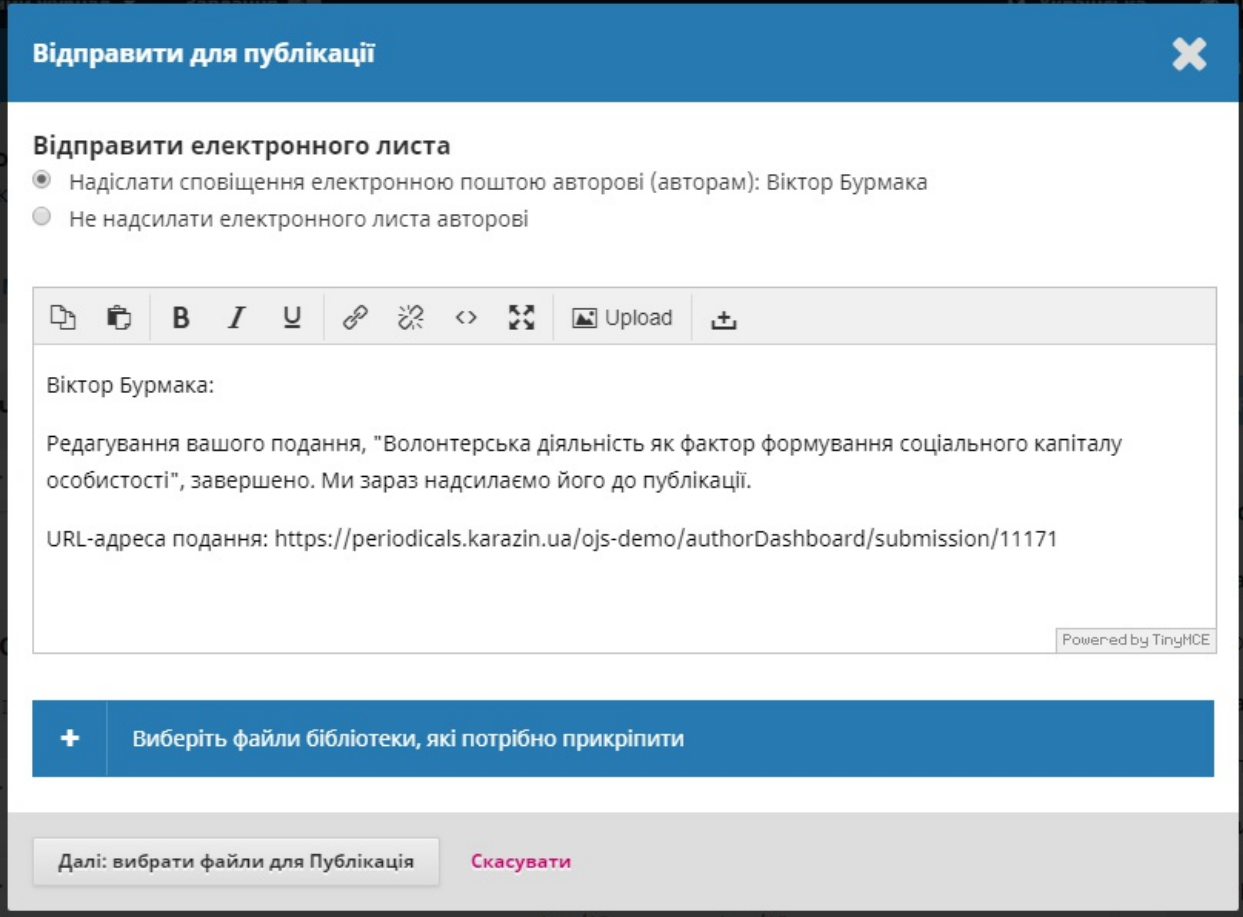

Зверніть увагу, що відповідний файл з панелі «Відредаговані» включено до повідомлення та буде автоматично перенесено до етапу публікації.

Щоб продовжити, натисніть **Записати редакційне рішення**.

Тепер етап літературного редагування завершено.

# **Публікація**

Після завершення етапу літературного редагування матеріал переходить до етапу публікації. Тут відредаговані файли (зазвичай це файли Microsoft Word) будуть перетворені на придатні для публікації формати (наприклад, PDF, HTML) та пройдуть етап коректури перед опублікуванням.

Щоб розпочати роботу на етапі публікації, редактор розділу повинен увійти до системи та вибрати матеріал зі своєї панелі інструментів.

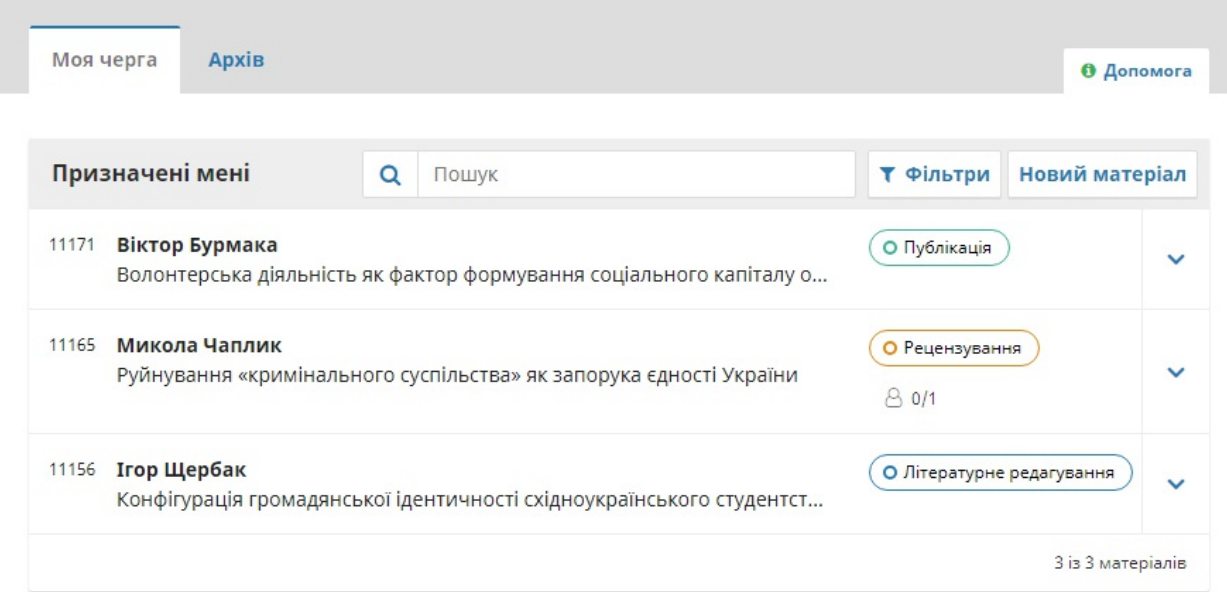

Посилання «Публікація» відкриє запис про матеріал.

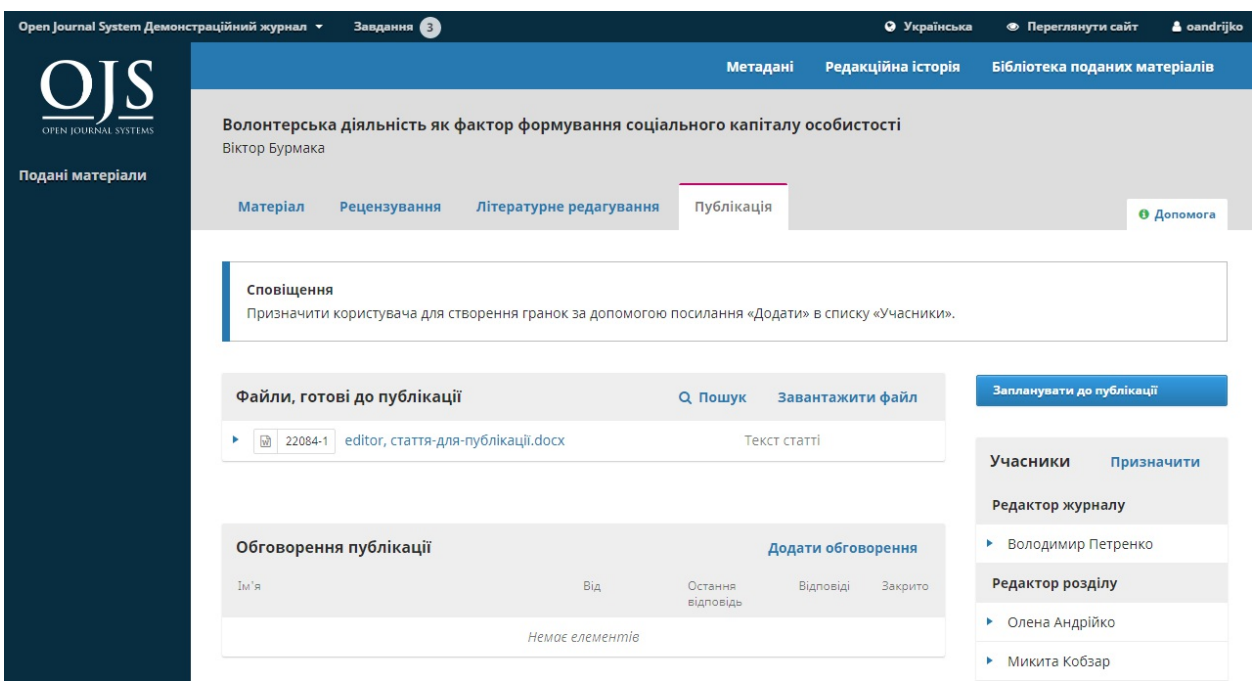

Ви побачите, що відредаговані файли тепер доступні на панелі *«Файли, готові до публікації»*.

Банер сповіщень також вказує на те, що вам слід призначити когось для створення файлів гранок (наприклад, PDF-, HTML-файлів тощо) з цих готових до публікації файлів.

Журнали можуть відрізнятися — у вас цю роботу можуть виконувати верстальники або помічники випускового редактора

Щоб зробити призначення, скористайтеся посиланням *«Додати»* у списку «Учасники». Ця дія відкриє нове вікно.

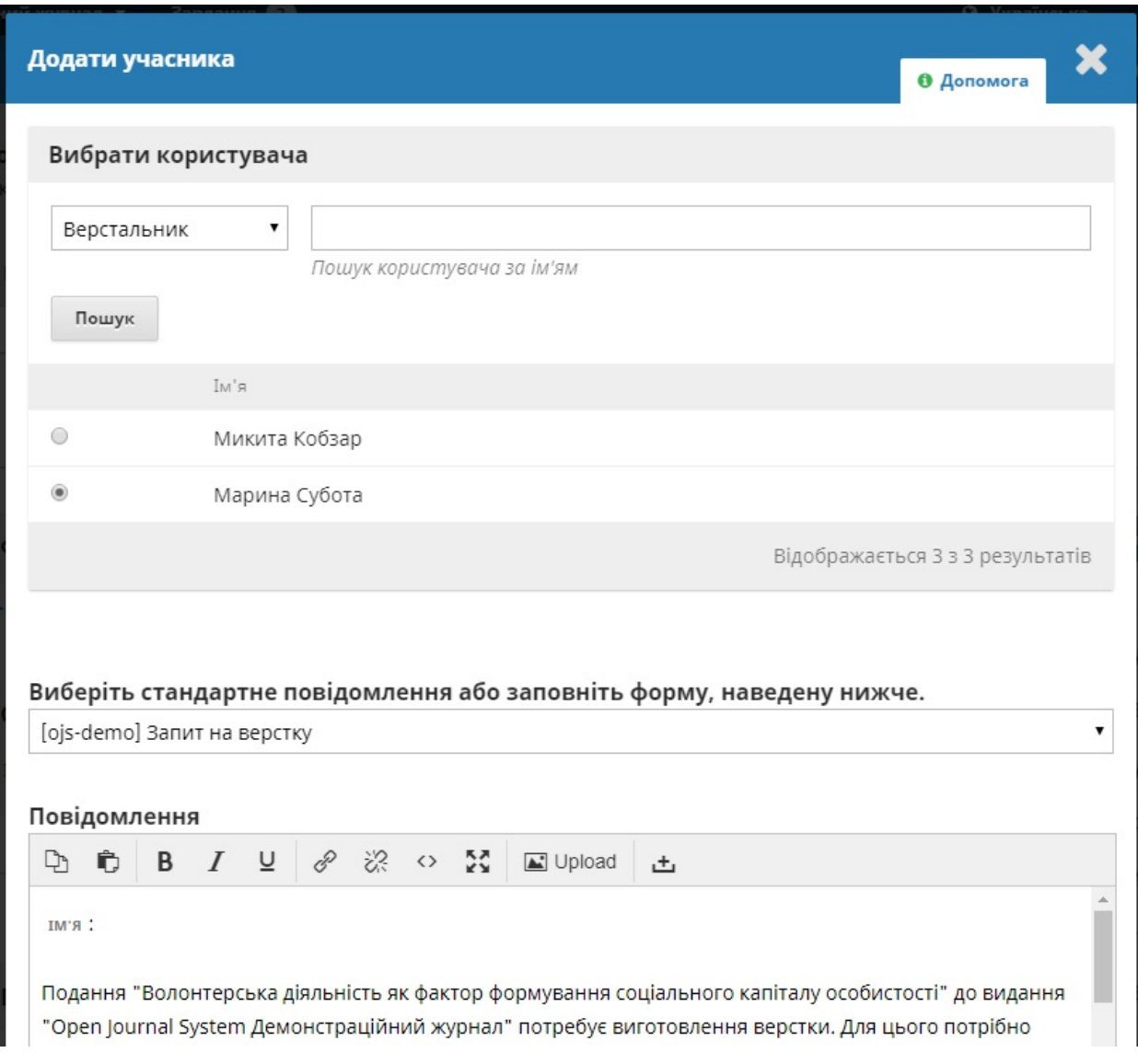

Використовуйте селектор ролей та кнопку пошуку, щоб знайти відповідних користувачів, виберіть одного з них, виберіть готове повідомлення та натисніть **OK** to send.

Тепер користувач отримав сповіщення електронною поштою та через панель інструментів.

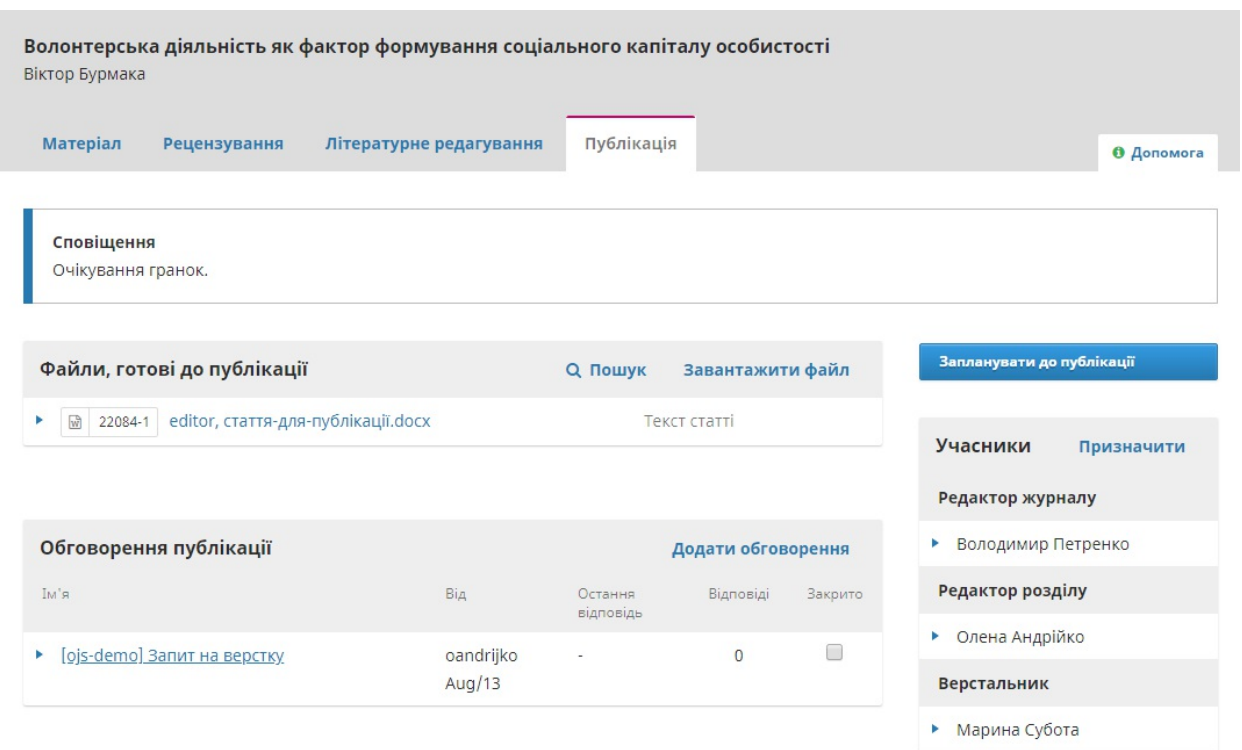

Зверніть увагу, що тепер сповіщення вказує на те, що матеріал очікує на гранки. Ви можете побачити верстальника у списку учасників та повідомлення про запит на панелі «Обговорення публікації».

Тепер ви можете зачекати, поки верстальник завершить свої завдання.

### **Верстка**

Як верстальник ви маєте отримати повідомлення із запрошенням створити гранки для матеріалу.

Щоб розпочати, увійдіть до системи та перейдіть до вашої панелі інструментів.

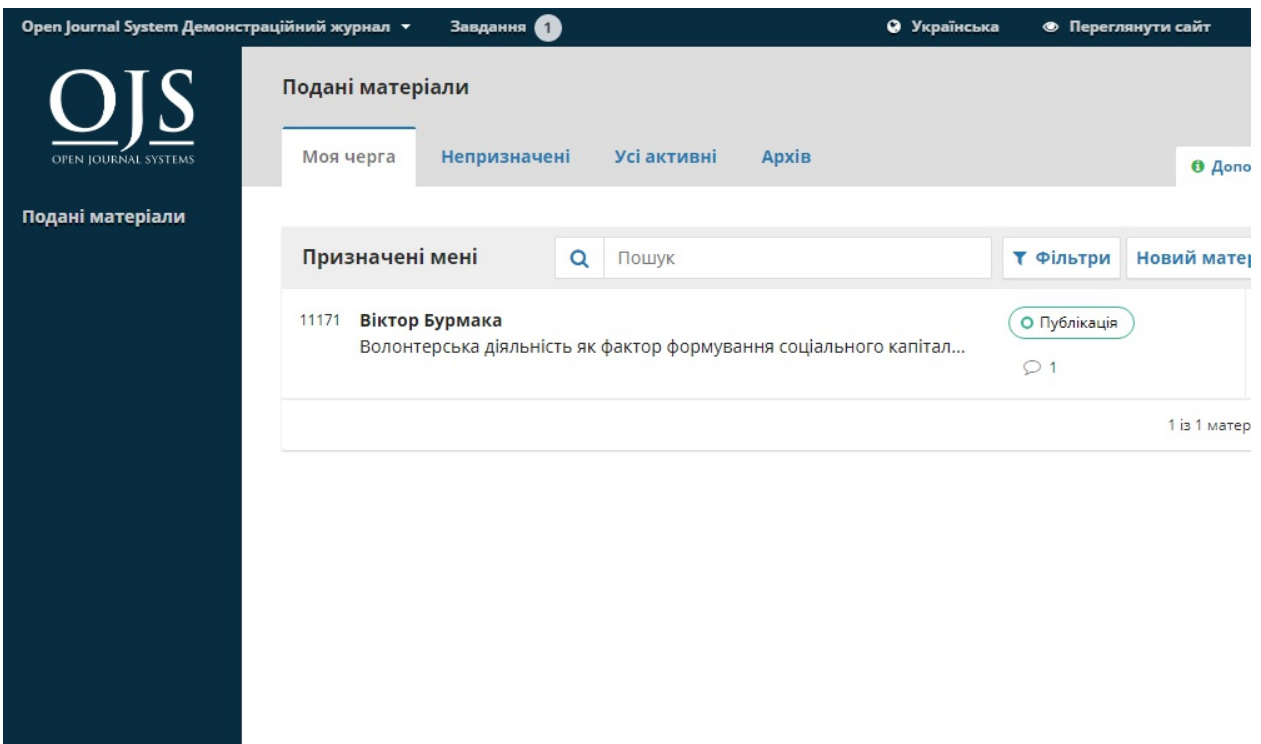

Знайдіть тут матеріал та виберіть посилання «Публікація».

Вас буде відправлено до запису про матеріал.

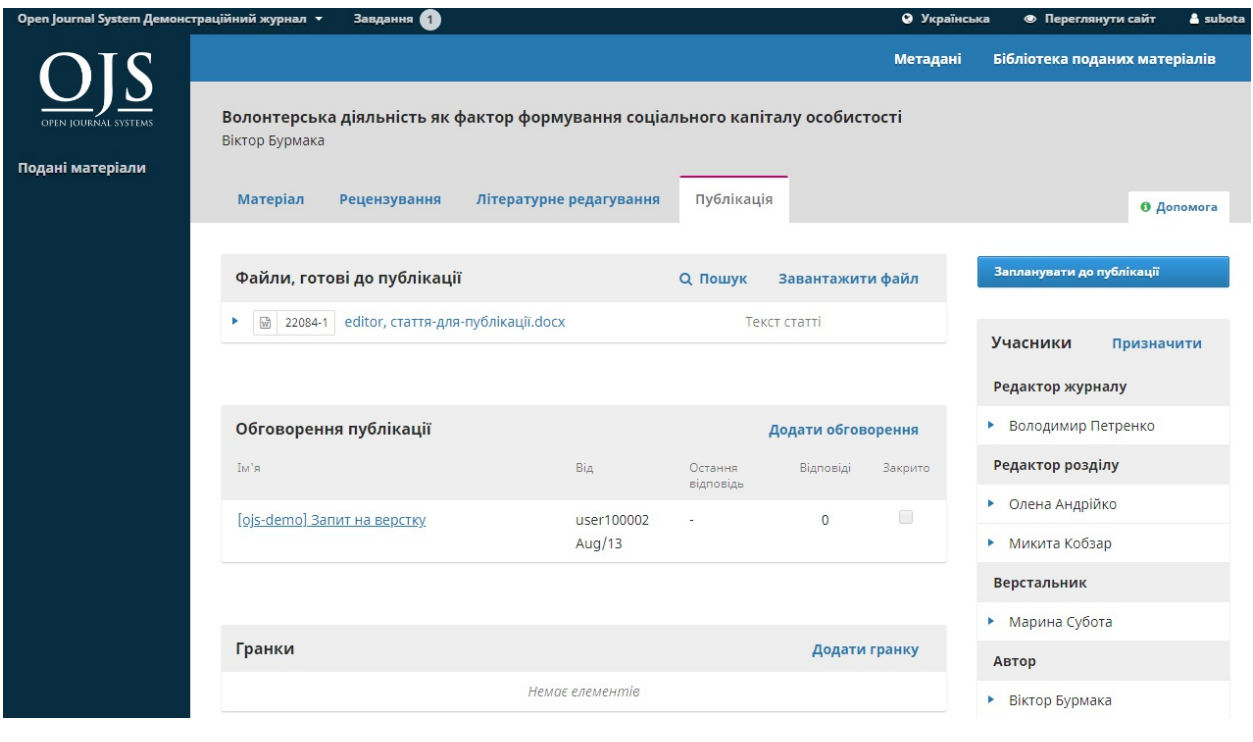

З панелі «Файли, готові до публікації» завантажте файли на свій робочий стіл та працюйте за межами OJS. Вам слід перетворити їх на формати, які використовує ваш журнал (наприклад, HTML, PDF тощо).

Примітка: PKP зараз працює над проектом з автоматизації перетворення документів Microsoft Word на інші формати, зокрема XML, HTML, PDF, EPUB тощо. Слідкуйте за оновленнями в нашому блозі.

# **Вибір форматів для файлу статті**

Сьогодні онлайн-журнали публікують свої статті, використовуючи різні типи файлів. Найпоширенішими є PDF та HTML, але все більше використовуються й інші формати, такі як ePub, MP3 та XML.

Більшість авторських матеріалів надходять як документи Microsoft Word (.doc або .docx) і, як правило, проходять весь робочий процес OJS (рецензування, внесення змін, літературне редагування) у цьому форматі. Серед інших форматів іноді зустрічаються текстовий (.txt), розширений текстовий формат (.rtf) або Open Office (.odt). Вони не підходять для остаточної публікації, тому їх необхідно перетворювати у більш зручний для читання формат.

### **Робота з шаблонами**

Можна значно полегшити перетворення документа, вимагаючи, щоб усі подані матеріали використовували відформатований шаблон, що відповідає стилям публікації вашого журналу (наприклад, вигляд, розмір, жирність, розміщення шрифту заголовка, основного тексту, нижніх колонтитулів тощо).

[Тут](https://www.gitbook.com/book/pkp/ojs3/edit) ви знайдете короткий огляд щодо створення шаблонів, який надає Microsoft.

Створивши шаблон, що відповідає стилю вашого журналу, вам слід створити посилання на «Правила для автора», додавши коротке пояснення про необхідність використання шаблону. Це означає, що всі ваші матеріали будуть надходити вже відформатованими, позбавляючи вашого верстальника значної кількості роботи.

Ось приклад журналу OJS, який вимагає від авторів завантажувати та використовувати файл шаблону: [Paideusis](https://journals.sfu.ca/pie/index.php/pie#authorGuidelines).

Бажано, щоб ваш шаблон був створений за допомогою стилів, а не прямого форматування. Це не тільки забезпечить узгодженість усіх документів, але також допоможе з перетворенням на інші формати (наприклад, на HTML). Ось пояснення різниці між стилями та прямим [форматуванням](https://support.office.com/en-us/article/Style-basics-in-Word-d382f84d-5c38-4444-98a5-9cbb6ede1ba4?CorrelationId=1b00844c-a9dc-4d62-98df-a966f30d4b20&ui=en-US&rs=en-US&ad=US&ocmsassetID=HA010230882) у Word.

#### **Створення PDF-файлів**

PDF — це тип файлу, найпростіший для створення. Поточні версії Microsoft Word (та інші текстові редактори) дозволяють просто «Зберегти як» PDF. Більшість журналів OJS публікують свої статті як

#### PDF-файли.

PDF-файли також популярні серед багатьох читачів, оскільки вони найкраще відтворюють друковану сторінку. Однак PDF-файли менш зручні при використанні мобільних пристроїв і не завжди добре справляються з посиланнями або вбудованими мультимедіа (такими як звукові чи відеофайли). З поширенням мобільних пристроїв, зростає необхідність забезпечити легке читання статей на телефонах або планшетах.

Приклад (дивіться PDF-посилання у нижній частині сторінки): [Ірландський](http://www.journal.ilta.ie/index.php/telji/article/view/22/51) журнал з технічних засобів навчання.

### **Створення HTML-файлів**

Перевагою HTML-файлів є їх гнучкість. Вони дуже добре справляються з посиланнями й мультимедіа та можуть розміститися практично на будь-якому екрані, включаючи телефони та планшети. Вони, однак, виглядають інакше, ніж друкована сторінка, тому деякі читачі продовжують віддавати перевагу PDF-файлам. Ідеальним варіантом було б забезпечити як PDF так і HTML формати, щоб максимально задовольнити потреби різних користувачів.

У попередньому розділі ми побачили, що з поданого файлу Word можна легко створити PDF-файл. На жаль, створення файлів HTML займає трохи більше часу. Текстові редактори не мають ефективних

інструментів, щоб зберігати як HTML. Microsoft Word намагається це зробити, але результати не є корисними для завантаження на OJS. Натомість спробуйте виконати такі дії:

- 1. безкоштовний онлайн-інструмент для початкового перетворення.
- 2. Відкрийте отримані HTML-файли у текстовому редакторі (наприклад, NotePad у Windows) або у HTML-редакторі (наприклад, Adobe Dreamweaver). Тут ви маєте робити всі остаточні очищення або форматування. Вам знадобиться розуміння основ HTML. Це не важко, також існує безліч [безкоштовних](https://www.w3schools.com/html/) підручників, але це займає час.
- 3. Виконайте загальне форматування HTML. Просто зосередьтеся на абзацах, розривах рядків, заголовках та посиланнях. Не хвилюйтеся про шрифти, кольори та інші елементи дизайну — OJS все автоматично виправить під час загального дизайну журналу.
- 4. Завантажте документ до OJS як файл гранок HTML.

Приклад (дивіться посилання HTML у нижній частині сторінки): Форум якісних соціальних [досліджень.](http://www.qualitative-research.net/index.php/fqs/article/view/2577)

### **Створення ePUB-файлів**

Подібно до файлів HTML ePub-файли ідеально підходять для мобільних пристроїв, але для їх створення потрібне спеціальне кодування. Існують інструменти для конвертації, такі як [Calibre](https://calibre-ebook.com/). Більш докладні інструкції щодо створення файлів ePub [наведено](https://www.wikihow.com/Convert-a-Word-Document-to-Epub) тут.

Як і з файлами HTML, після перетворення може знадобитися до[даткове](https://pkp.sfu.ca/open-typesetting-stack/) очищення, і для цього [потрібні](http://www.jedisaber.com/eBooks/Introduction.shtml) певні знання про формат

Приклад (дивіться посилання EPUB у нижній частині сторінки): Міжнародний огляд досліджень у відкритому та [дистанційному](http://www.irrodl.org/index.php/irrodl/article/view/2895) навчанні.

### **Створення аудіофайлів**

Хоча це і не є загальним, деякі журнали також створюють аудіофайли своїх статей, щоб користувачі могли прослуховувати їх. Це особливо корисно для людей з вадами зору, також багато людей користуються підкастами та аудіокнигами під час подорожей або іншої діяльності.

Аудіофайли можна створити або вручну, якщо хтось запише статтю на диктофон, або автоматично за допомогою програмного забезпечення Text To Speech.

Приклад (дивіться посилання MP3 у нижній частині сторінки): Міжнародний огляд досліджень у відкритому та [дистанційному](http://www.irrodl.org/index.php/irrodl/article/view/3279) навчанні.

### **Створення XML-файлів**

Створення XML-файлів — це дуже ефективний спосіб публікації у декількох форматах. Створюючи XML-файл, ви можете потім автоматично генерувати файли у PDF, HTML, ePub та інших форматах. PKP розробляє інструмент перетворення XML, який називається Open

Typesetting Stack, який зараз доступний у бета-версії. Ви також можете дізнатись, як самостійно створювати файли XML. В Інтернеті є навчальні [посібники,](https://www.w3schools.com/xml/) але щоб навчитися, необхідно багато часу.

Приклад (дивіться посилання XML у верхньому правому куті сторінки): Журнал медичних [досліджень](https://jmri.org.in/jmri/article/view/e000084) та інновацій

### **Зв'яжіться з автором**

Далі ви захочете поділитися PDF-файлом з автором для остаточного перегляду та підтвердження.

Для цього використовуйте посилання *«Додати обговорення»* на панелі «Обговорення публікації». Ця дія відкриє нове вікно.

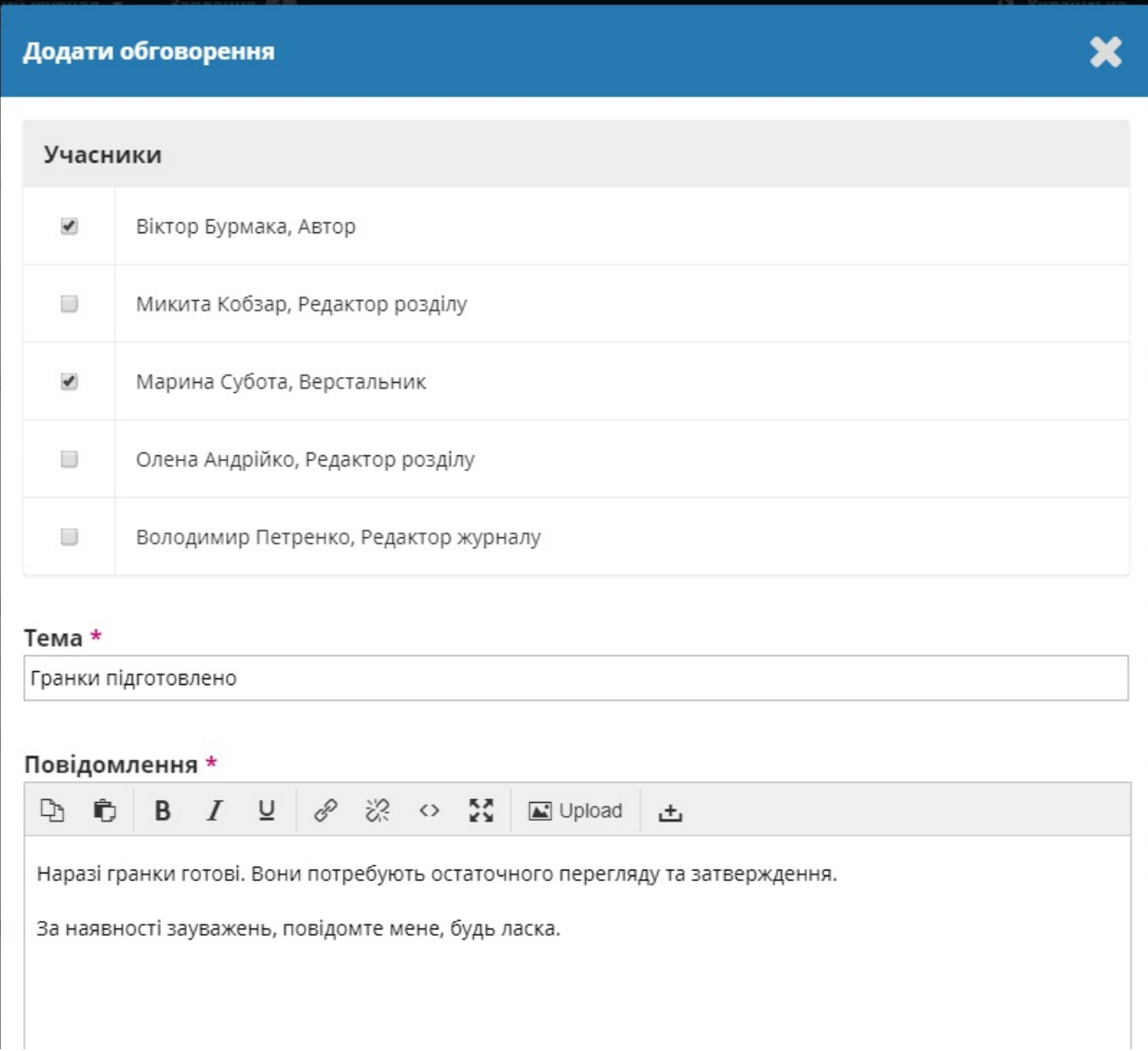

Не забудьте додати автора у верхній частині вікна, а потім додайте тему та повідомлення.

Перед відправленням прикріпіть копію PDF-файлу за допомогою посилання *«Завантажити файл».* Це зробить його доступним для автора.

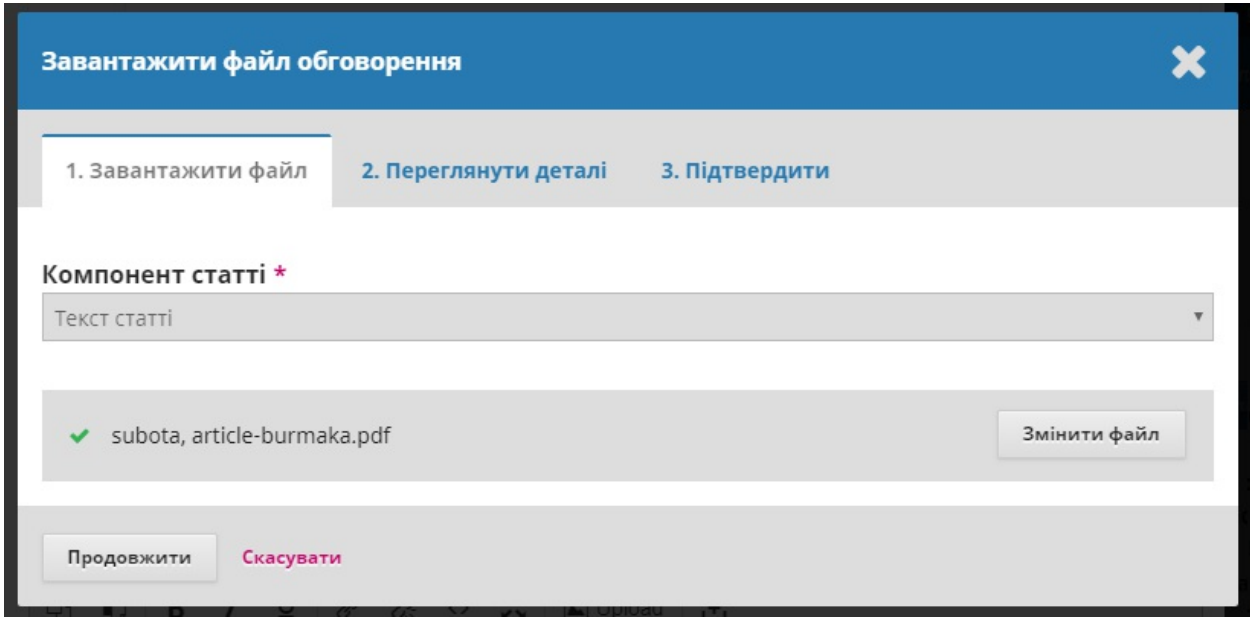

Не забудьте вибрати правильний компонент статті, а потім завантажте PDF-файл.

#### Натисніть **Продовжити**.

Далі внесіть необхідні зміни до назви файлу (зазвичай вам тут нічого не потрібно робити).

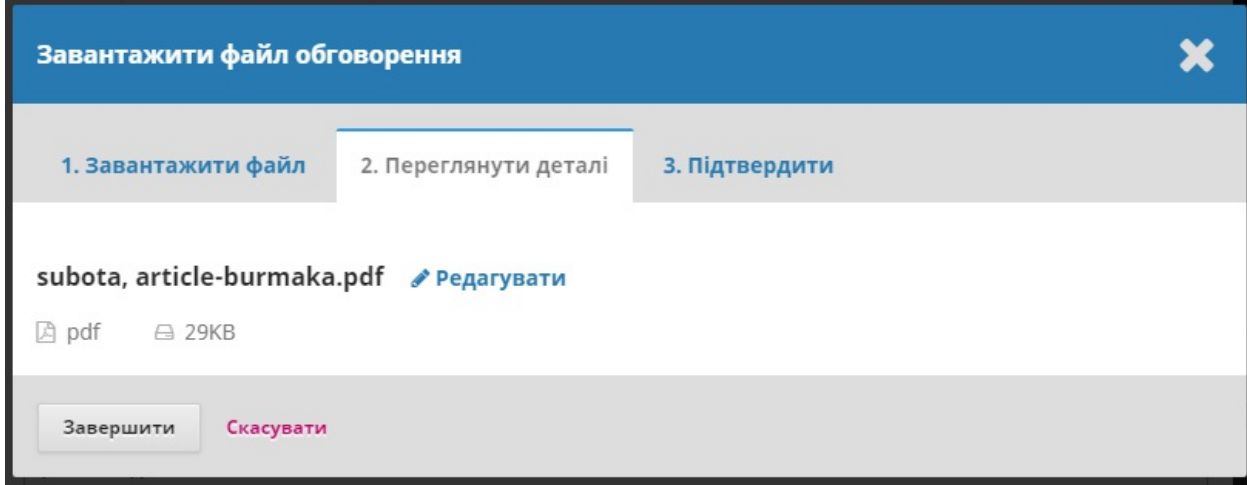

А потім ви можете завантажити додаткові файли, якщо необхідно.

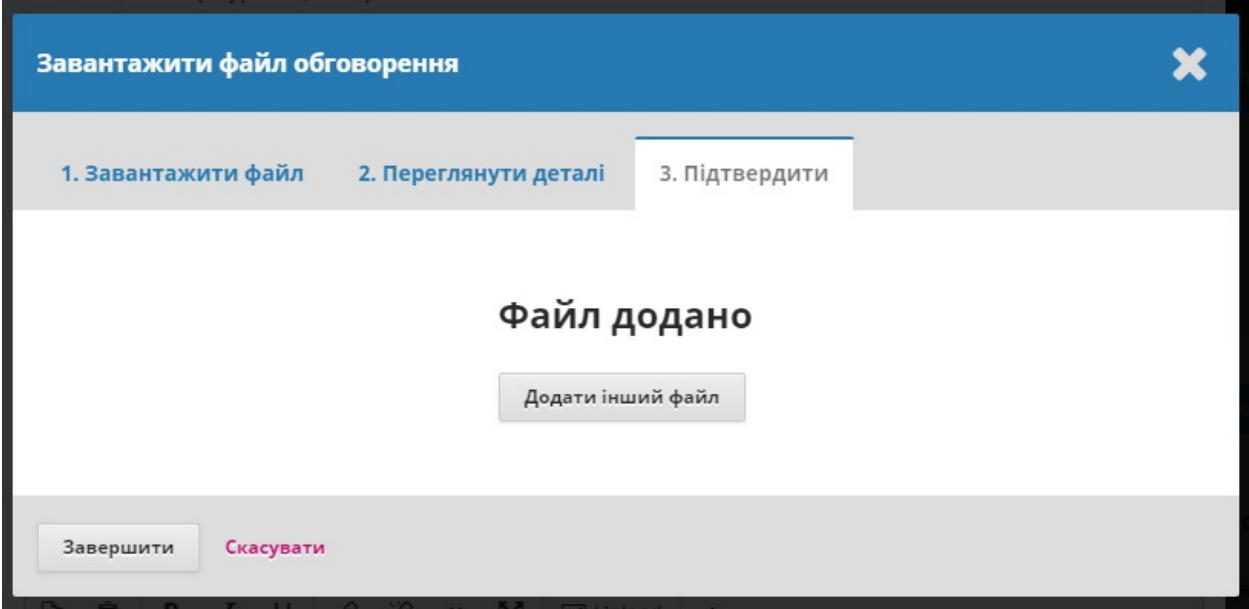

По завершенню, натисніть **Завершити**.

Тепер файл прикріплено, і ви можете надіслати повідомлення, натиснувши на кнопку **«OK»**.

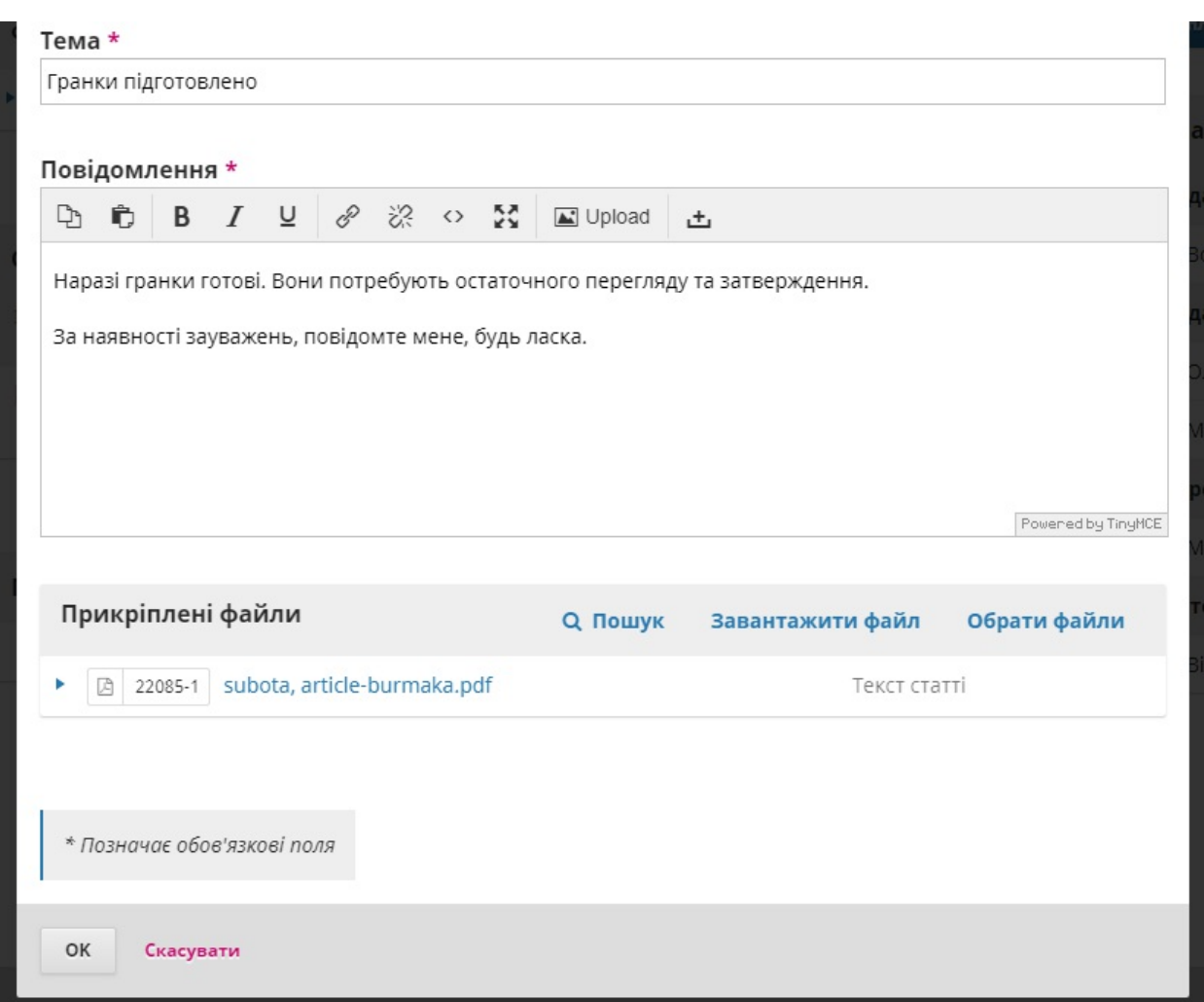

Тепер автор отримав сповіщення, і ви можете очікувати на його відповідь.

## **Відповідь автора**

Після того, як у автора з'явиться можливість переглянути гранки та відповісти, ви отримаєте сповіщення електронною поштою та побачите відповідь в обговореннях публікації.

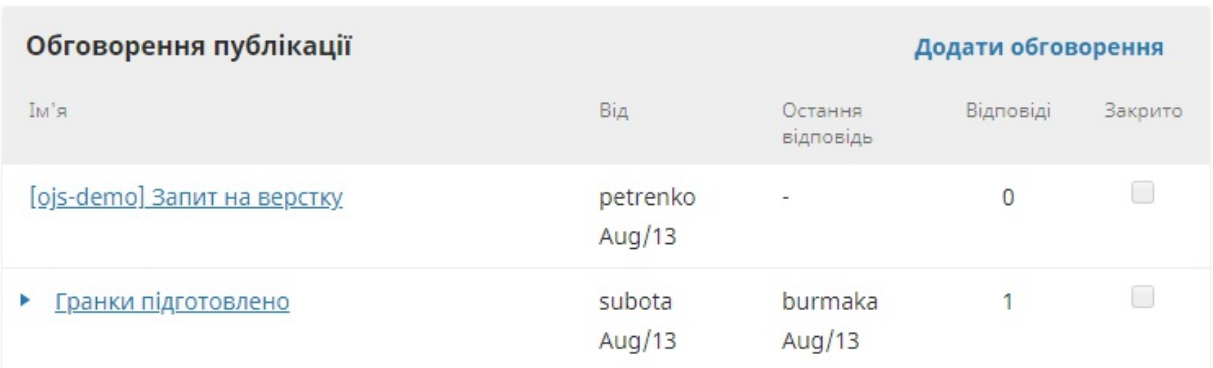

### **Додавання гранок**

Тепер, коли автор підтвердив гранки, ви можете внести будь-які остаточні зміни, а потім завантажити їх до панелі «Гранки».

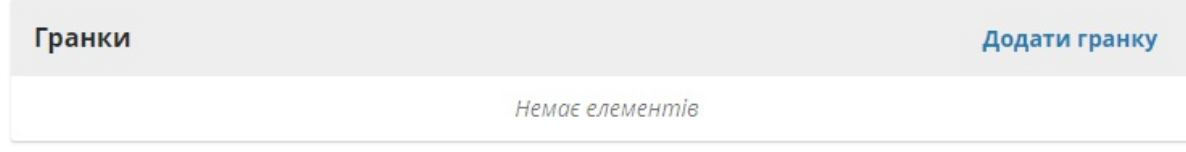

Для цього скористайтеся посиланням *«Додати гранку»*, яка відкриє нове вікно.

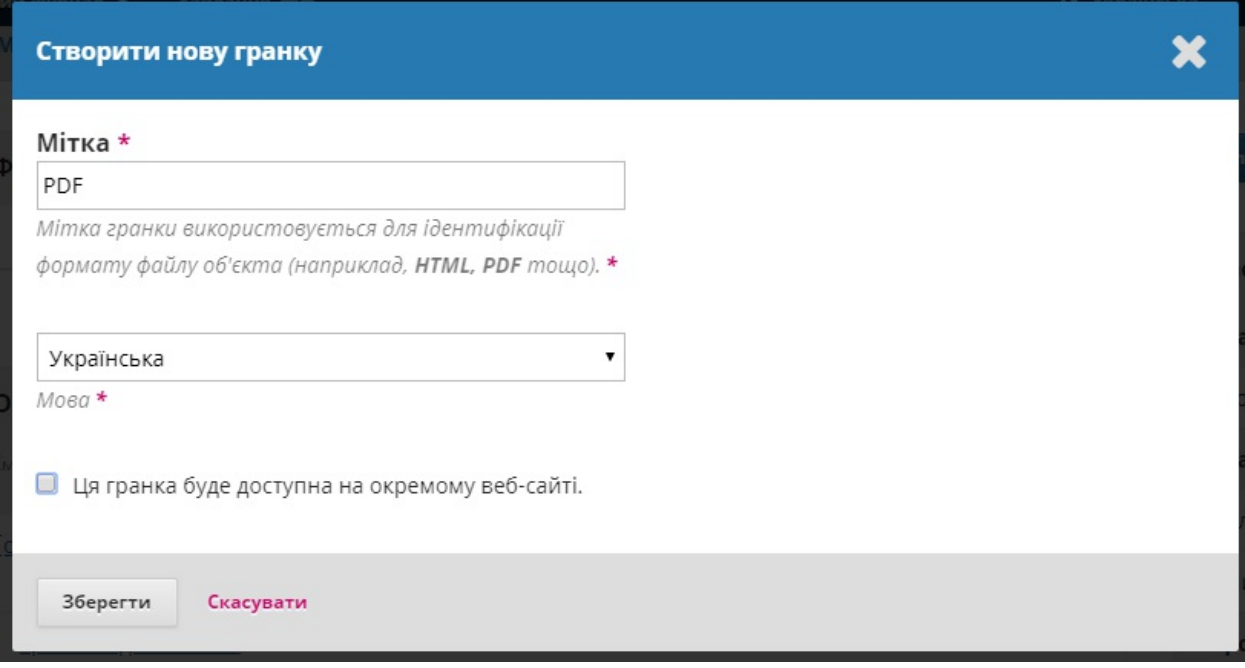

Додайте відповідну позначку (наприклад, PDF, HTML тощо) та натисніть **Зберегти**.

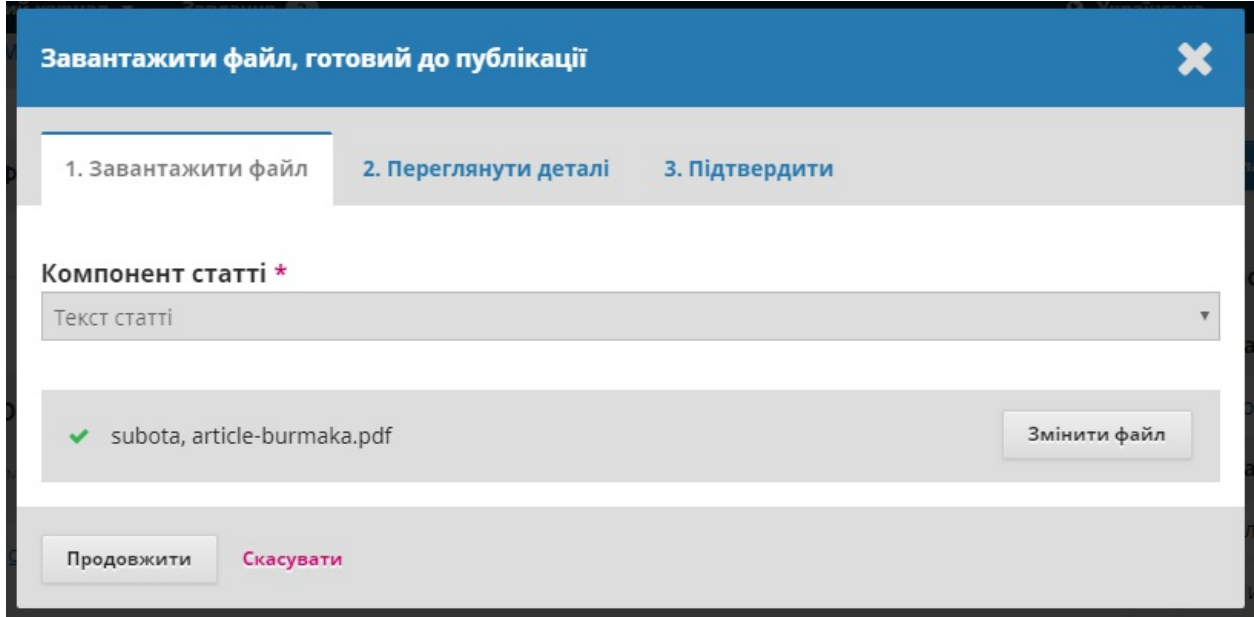

З цього вікна виберіть відповідний компонент статті (наприклад, текст статті) та завантажте файл гранки. Натисніть **Продовжити**.

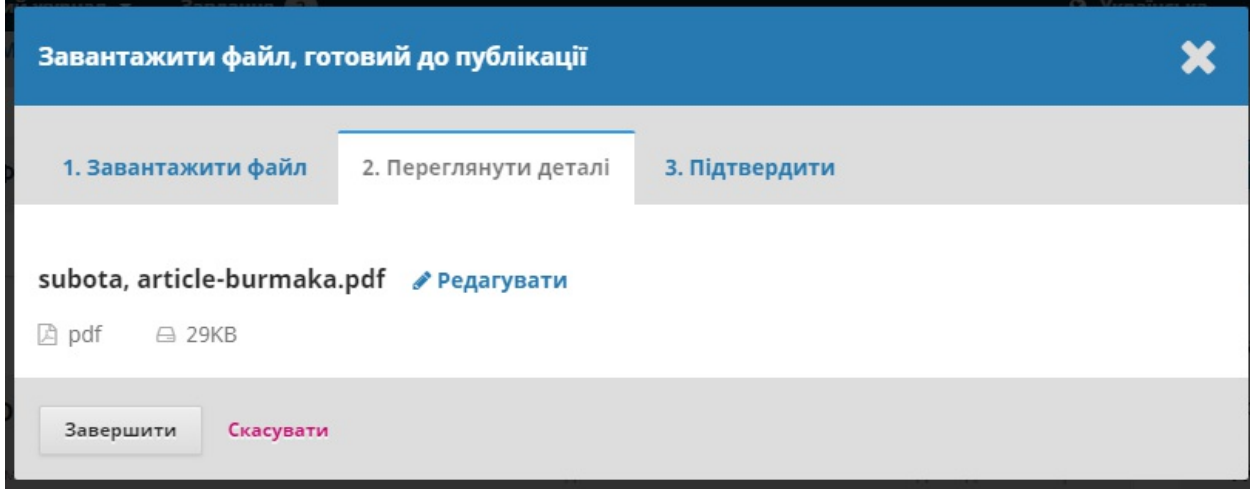

Якщо потрібно, змініть назву файлу. Натисніть **Продовжити**.

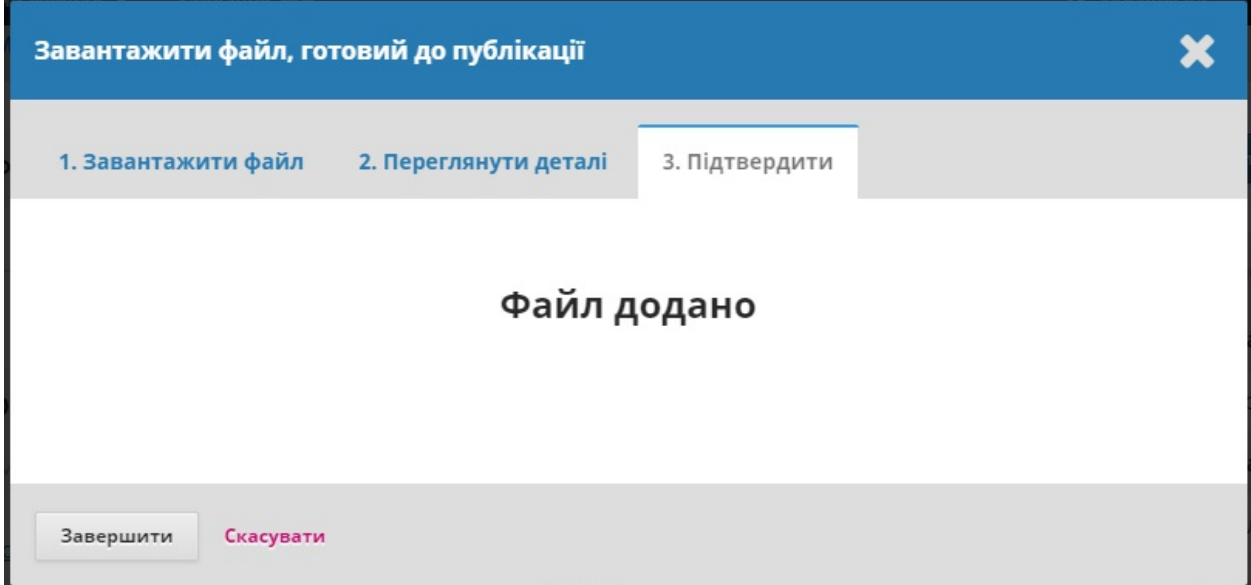

Якщо у вас більше файлів, завантажте їх зараз. В іншому випадку натисніть **Завершити**.

Тепер ви можете побачити гранки на панелі гранок.

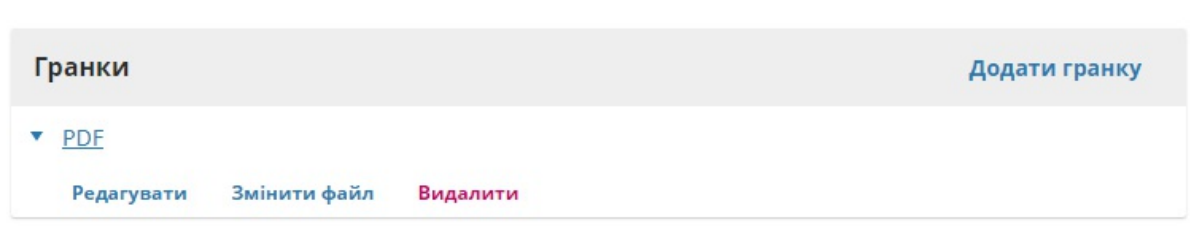

Ви можете внести зміни до завантаженого файлу, вибравши синю стрілку ліворуч від позначки гранки, яка відкриє параметри для редагування, зміни файлу або видалення.

## **Інформування редактора розділу**

Наприкінці вам потрібно проінформувати редактора розділу, що гранки завершено. Для цього скористайтеся панеллю «Обговорення публікації» та виберіть посилання *«Додати обговорення».*

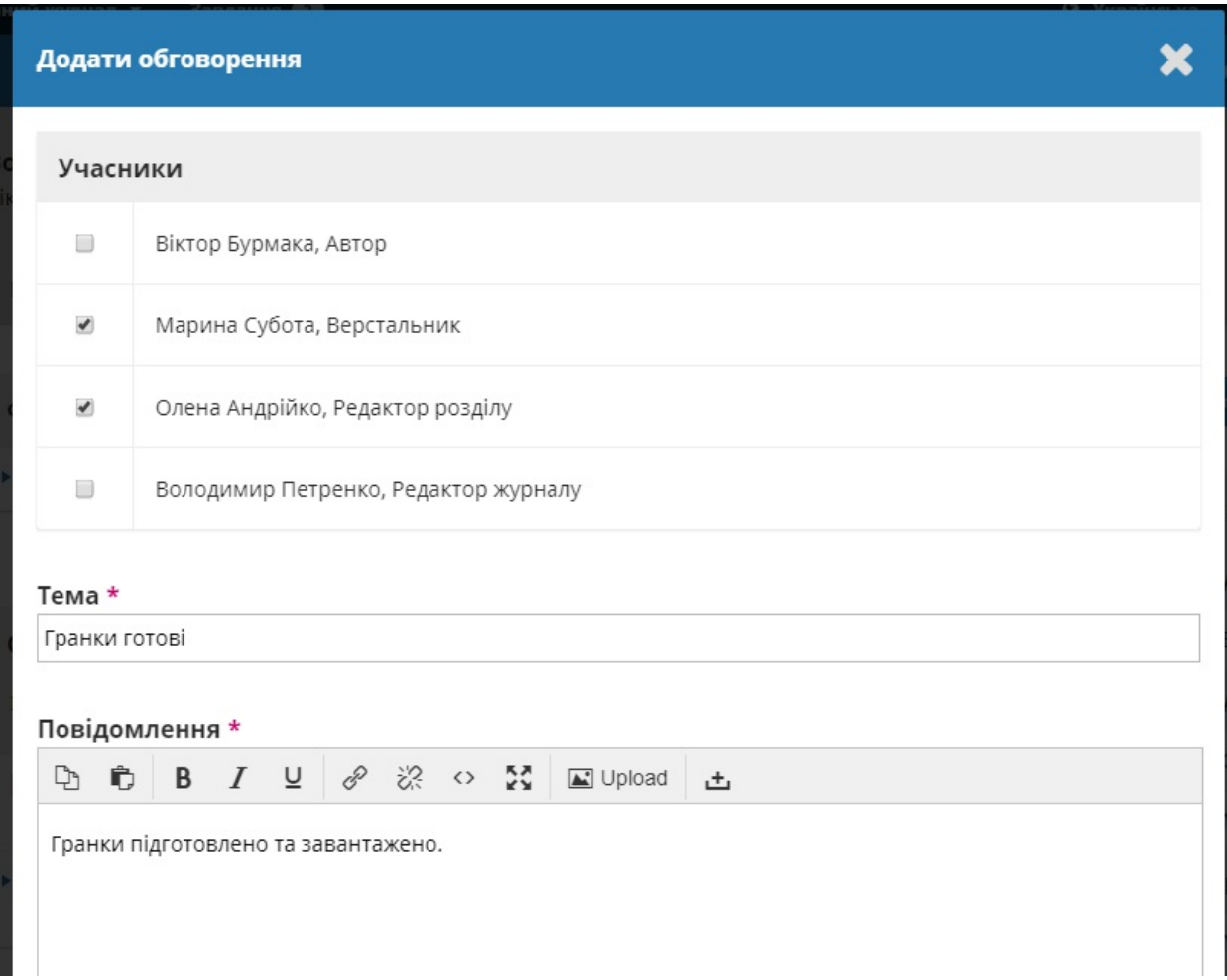

Додайте редактора розділу у верхню частину сторінки, а потім введіть тему та повідомлення. Натисніть **ОК**, щоб надіслати повідомлення.

You can now see the final discussion.

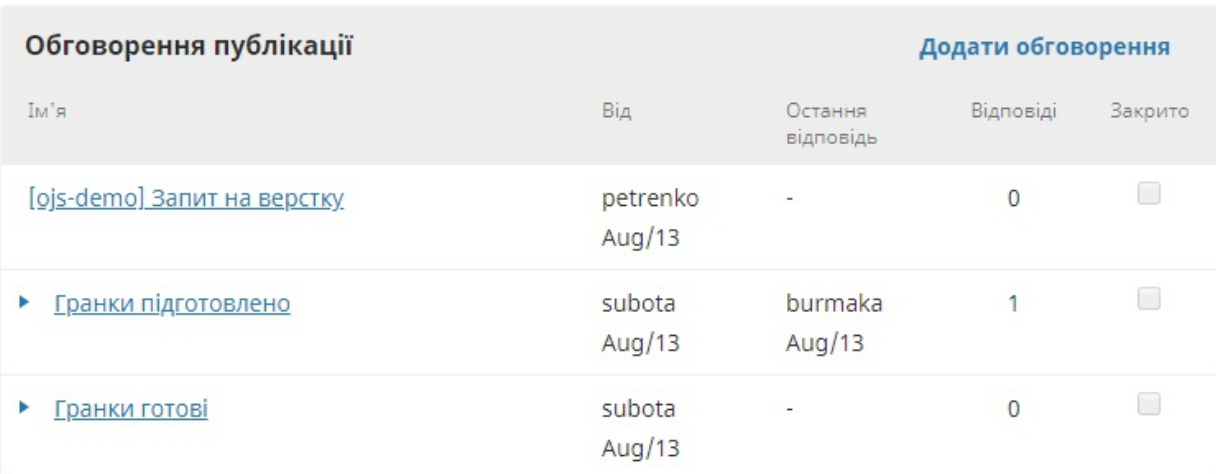

# **Редактор розділу інформує редактора**

На цьому етапі редактор розділу отримує сповіщення від верстальника та переглядає файли гранок.

Він може або попросити верстальника внести додаткові зміни (використовуючи «Обговорення публікації») або інформувати редактора про те, що гранки готові до публікації.

Щоб проінформувати редактора, скористайтеся посиланням *«Додати обговорення»* з панелі «Обговорення публікації».

## **Планування до публікації**

Отримавши сповіщення про завершення гранок, редактор входить до запису про матеріал та перевіряє завантажені файли гранок.

Якщо гранки мають готовий вигляд, редактор може натиснути на синю кнопку **«Запланувати до публікації».**

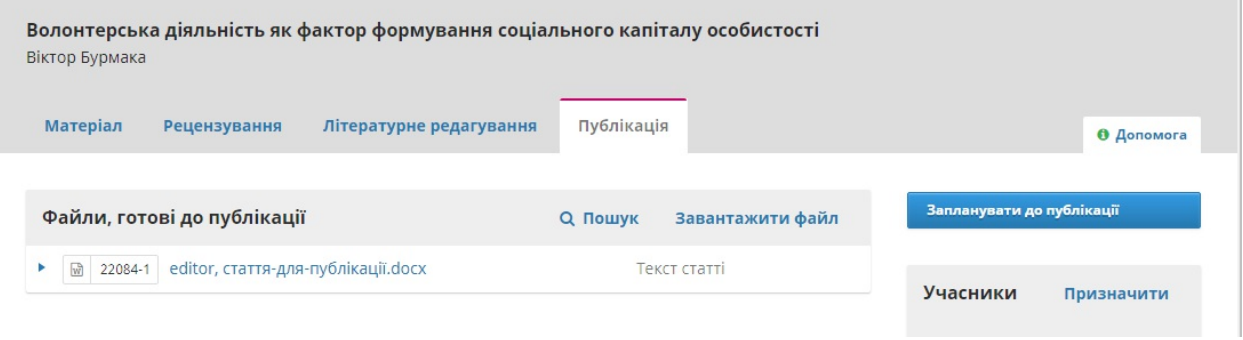

#### Ця кнопка відкриває вікно «Публікація».

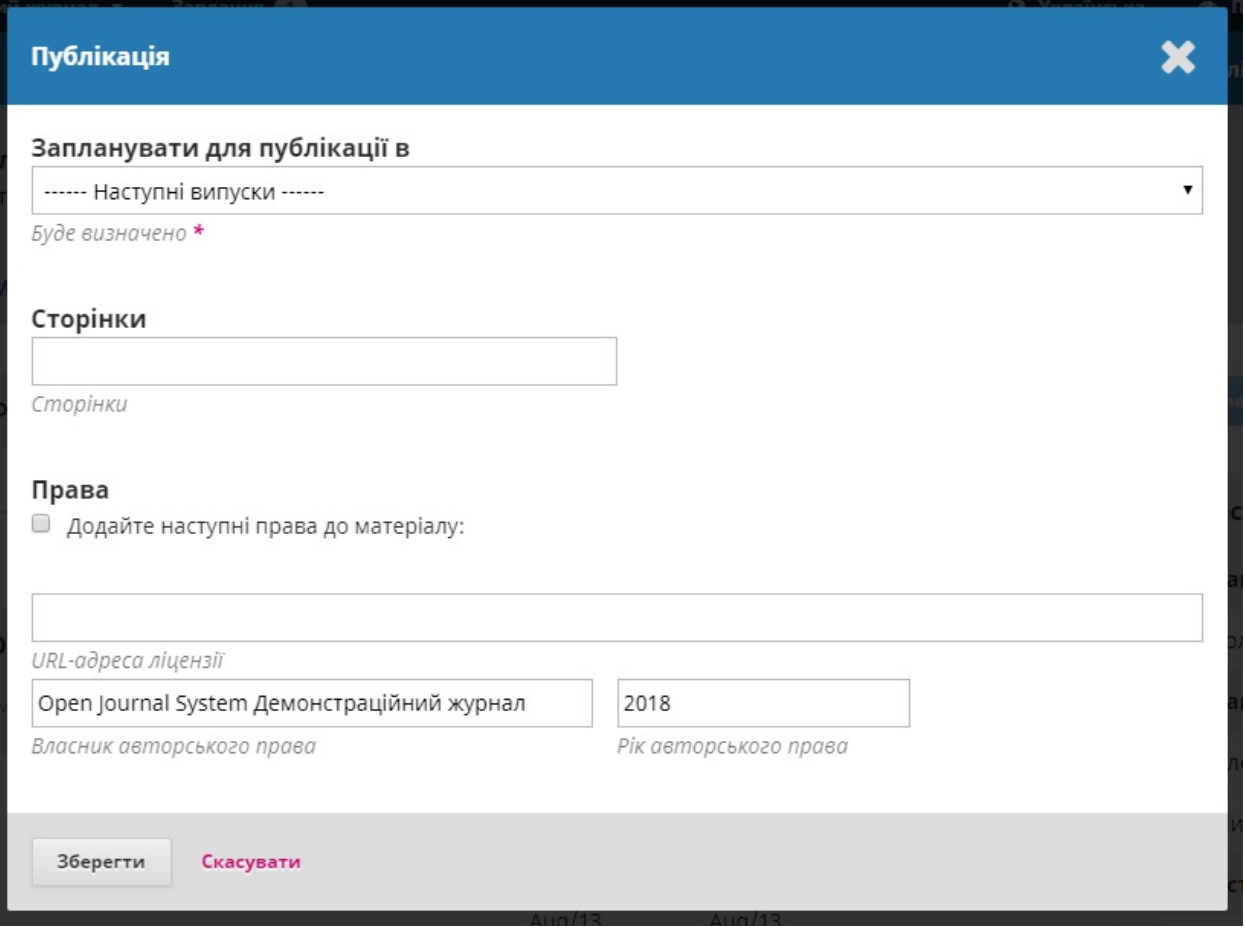

Використовуйте це вікно для додавання матеріалу до наступного або попереднього випуску журналу.

251

Ви також маєте можливість додавати номери сторінок, права та інформацію щодо ліцензування.

При натисканні на кнопку **«Зберегти»,** матеріал буде опубліковано у вибраному випуску. Якщо випуск вже опубліковано, матеріал буде відразу ж доступним для читачів.

Вітаємо! Ви закінчили редакційний робочий процес.
# **Розділ 12: Рецензування**

Як рецензент ви отримаєте запит на рецензування електронною поштою або переглянувши панель інструментів:

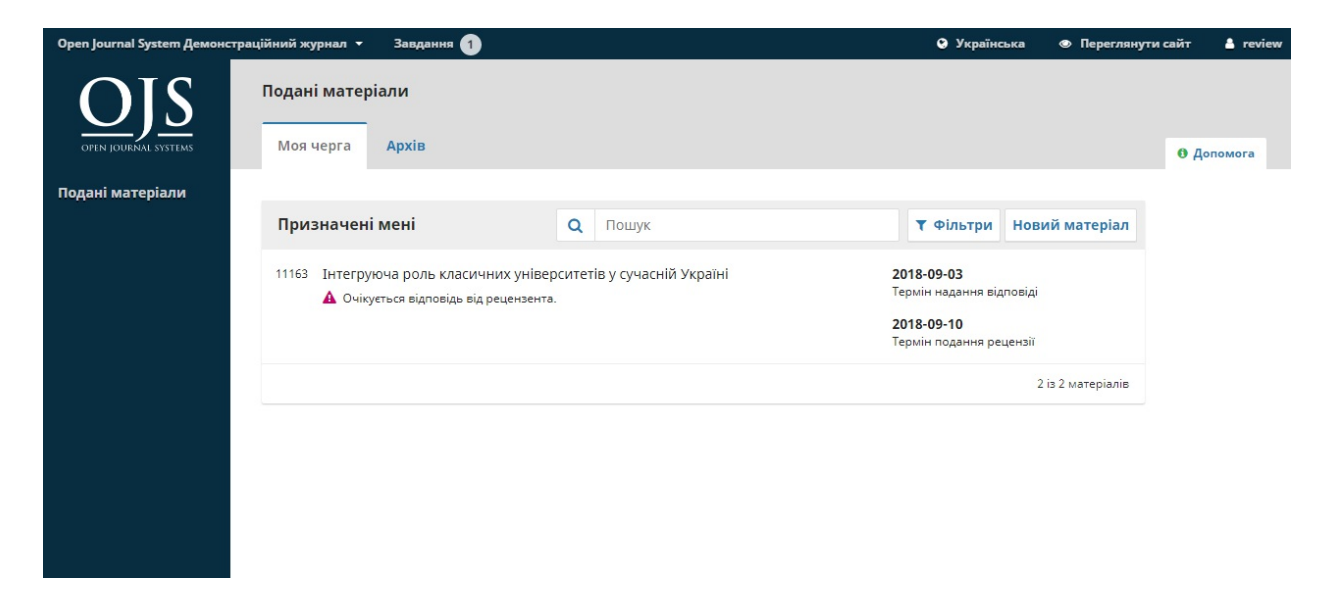

Зі списку «Призначені мені» виберіть назву та посилання «Рецензування». Зверніть увагу на відсутність інформації про автора у процесі подвійного сліпого рецензування.

Вибравши посилання «Рецензування», ви перейдете до першого кроку рецензування у записі про матеріал, який більш обмежений проти того, що бачить редактор, і не містить інформації про автора.

Рецензування: Інтегруюча роль класичних університетів у сучасній Україні

1. Запит 2. Керівництво 3. Завантажити й рецензувати 4. Завершення

#### Заявка на рецензію

Вас обрано потенційним рецензентом для наступного подання. Нижче наведено опис подання й терміни написання рецензії до нього. Сподіваємося, що Ви зможете виступити рецензентом.

#### Назва статті

Інтегруюча роль класичних університетів у сучасній Україні

#### Анотація

Стаття присвячена класичним університетам як провідним суб'єктам освітнього простору України. Метою статті є виявлення інтегруючої ролі класичних університетів в сучасних умовах. Для досягнення мети використані методи систематизації та класифікації. Показано, що в західній класифікації такий тип університетів відсутній; у вітчизняній же практиці зберігається позиціонування класичних університетів длям їхньої номінальної відмінності від інших типів університетів, підкреслення первинності їхньої появи і особливої ролі у вітчизняному освітньому полі. На основі аналізу різних класифікацій вищих навчальних закладів, критеріїв виокремлення класичних університетів зроблено висновки щодо базових ознак даного типу університетів та можливості їхнього ефективного використання в університетському секторі вітчизняної освіти. Виокремлено і проаналізовано деякі проблемні зони в реалізації класичними університетами функції соціальної інтеграції. Визначено потенціал даного типу навчальних закладів у консолідації сучасного українського суспільства.

## Цей перший крок містить такі розділи:

## **Запит на рецензування**: надається певний текст, що запрошуює вас

виконати роль рецензента.

**Заголовок статті**: надається заголовок статті.

**Анотація**: надається витяг з тексту.

Нижче на екрані ви знайдете додаткову інформацію.

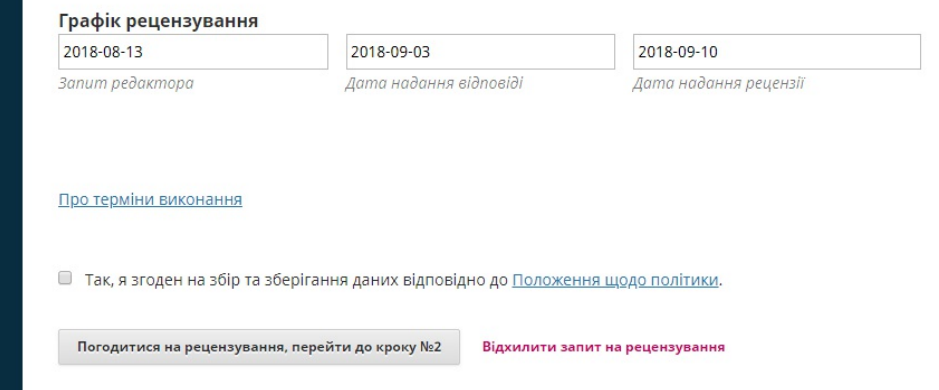

Посилання **«Переглянути всю інформацію про матеріал»** відкриє вікно з додатковою інформацією, зокрема всі метадані, які не стосуються автора:

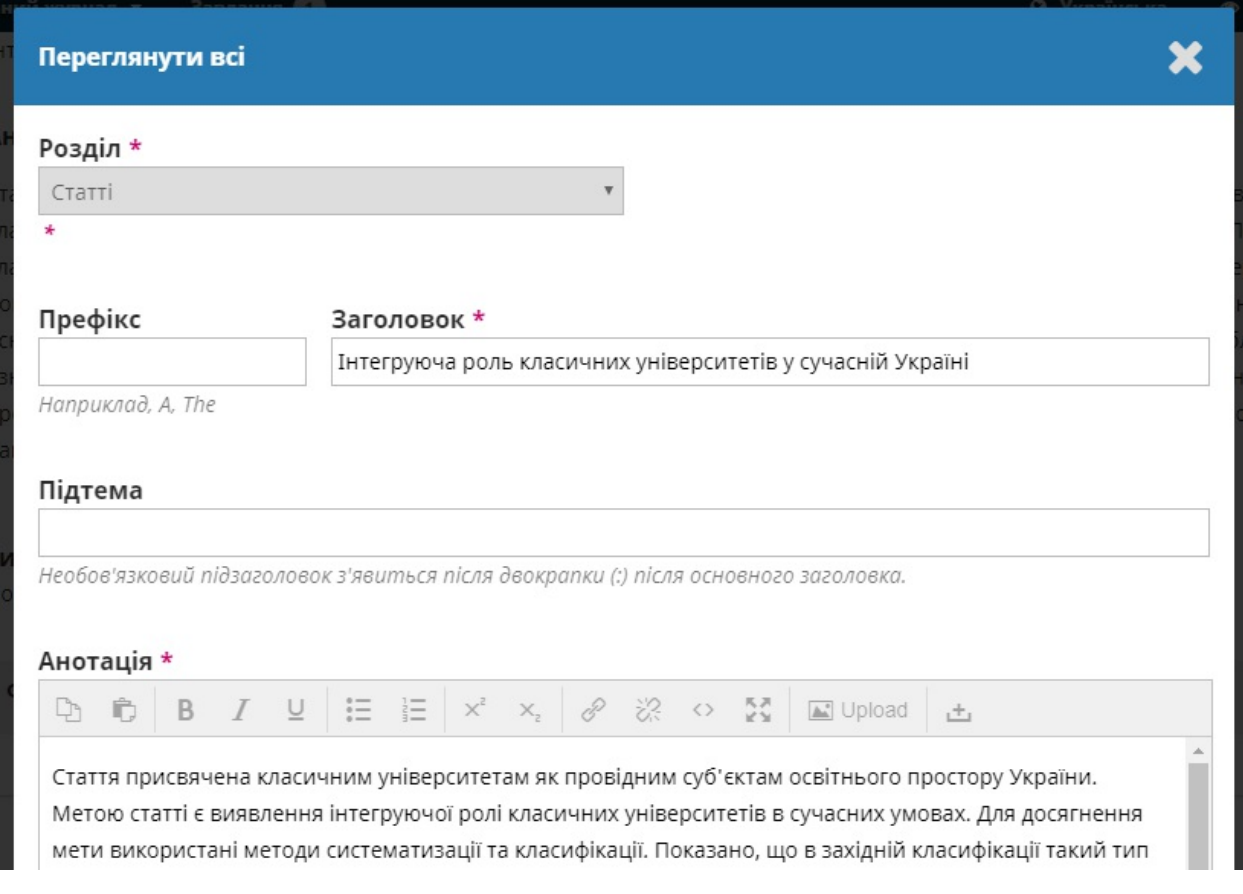

Зверніть увагу, що жодне з цих полів не може редагуватися рецензентом, а надається тільки, щоб допомогти у проведенні рецензування.

Закрийте це вікно й перейдіть далі вниз екрана. Тут ви можете побачити графік рецензування, зокрема всі значущі кінцеві дати.

Ви можете прийняти або відхилити рецензування. Якщо ви відхиляєте його, то ви будете виключені з процесу. Якщо приймаєте, то перейдете до другого кроку, де зможете прочитати правила для рецензента, надані

## журналом.

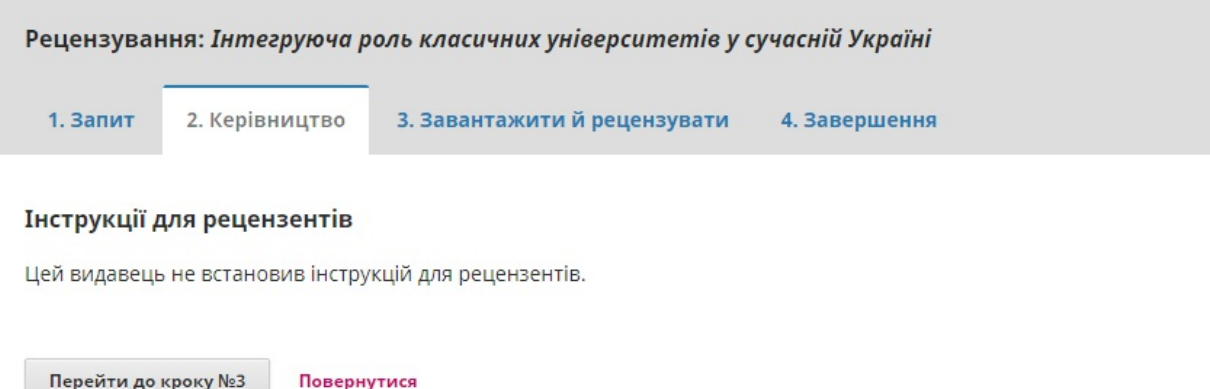

Натисніть **Продовжити,** щоб перейти до кроку 3. Тут ви можете завантажити копію файлів для рецензування та ввести свої коментарі. Перше вікно для коментарів для редактора та автора; друге вікно тільки для редактора.

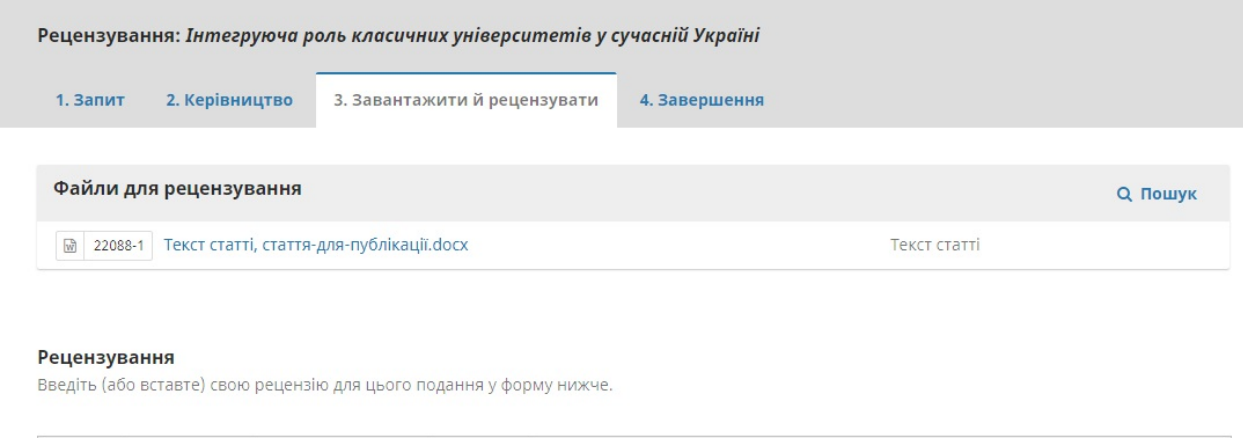

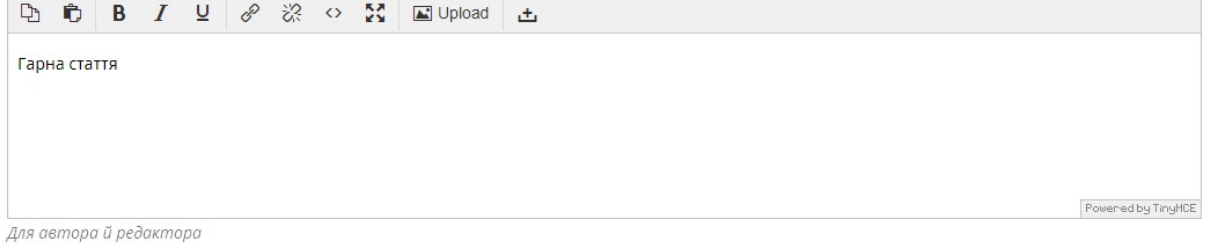

Як тільки ви прочитали статтю та додали свої коментарі, прокрутіть сторінку вниз, щоб вибірково завантажити позначену копію файлу для рецензування (не забудьте вилучити всі персональні дані з файлу перед його завантаженням).

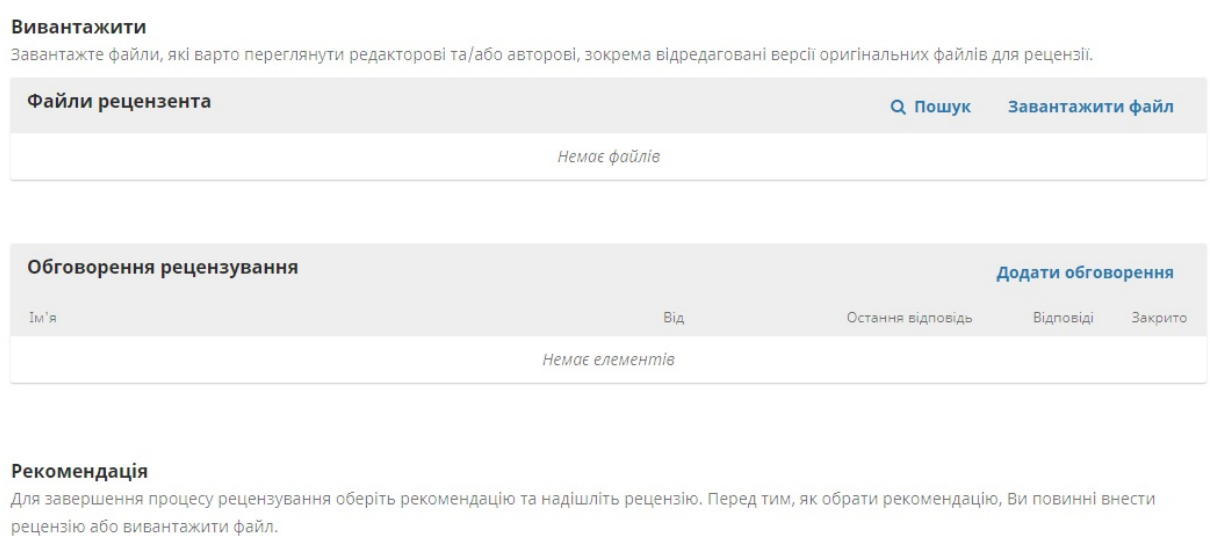

 $\pmb{\mathrm{v}}$ 

Далі ви повинні вибрати вашу рекомендацію зі спадного меню.

Ви можете вибрати:

Оберіть одне

**Прийняти матеріал**: матеріал готовий перейти до етапу літературного редагування.

**Необхідні виправлення**: вимагає незначних змін, які може переглянути й прийняти редактор.

**Повторно надіслати для рецензування**: вимагає серйозних змін та ще один раунд рецензування.

**Переслати до іншого місця**: це означає, що найімовірніше, матеріал не підходить для цього журналу.

**Відхилити матеріал**: матеріал має багато недоліків для прийняття.

**Дивіться коментарі**: якщо жодна з рекомендацій, наведених вище, не підходить, ви можете залишити коментар для редактора, зазначивши ваші зауваження.

Нарешті натисніть «Відправити рецензію» для завершення завдання. Вам буде запропоновано підтвердити.

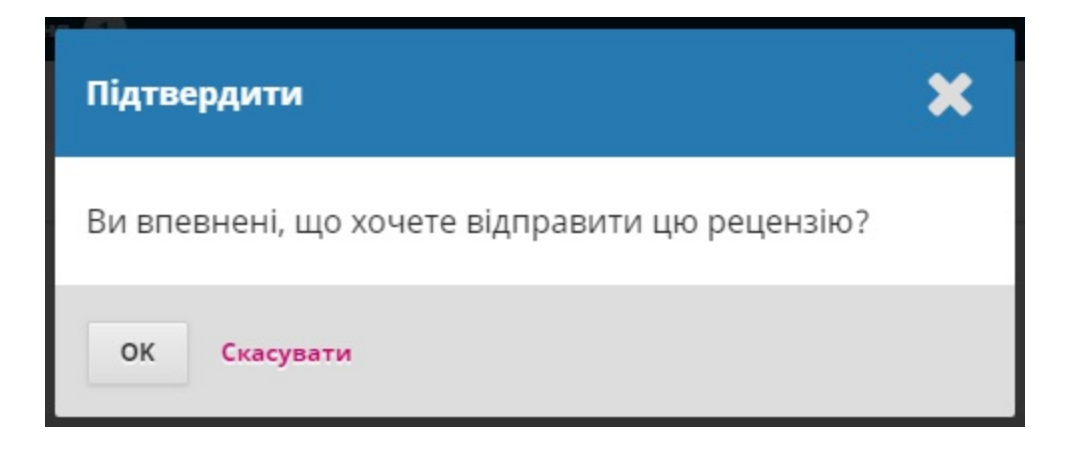

Натисніть OK. Вам буде запропоновано остаточне підтвердження та подяка за вашу роботу.

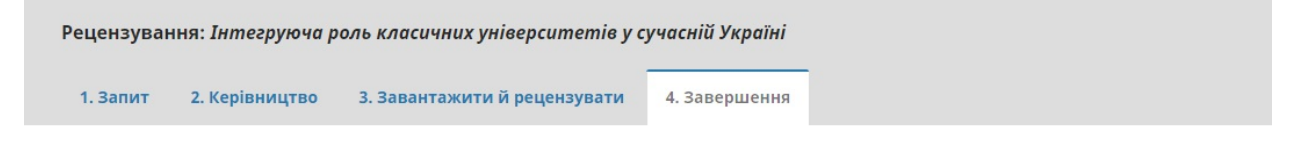

### Рецензію подано

Дякуємо за рецензування цього подання. Ваша рецензія успішно відправлена. Ми високо цінуємо Ваш внесок у забезпечення якості робіт, які ми публікуємо; якщо знадобиться, редактор може зв'язатися з Вами знову для отримання більш докладної інформації.

От і все! Рецензування завершено.